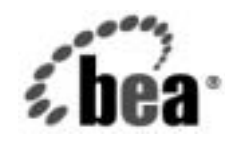

# **BEA**WebLogic Integration<sup>™</sup>

**BPM** ユーザーズ  $\ddot{\phantom{1}}$ 

リ リース 7.0 マニ ュ アルの日付 : 2002 年 6 月

### 著作権

Copyright © 2002, BEA Systems, Inc. All Rights Reserved.

## 限定的権利条項

本ソ フ ト ウ ェアおよびマニュ アルは、 BEA Systems, Inc. の使用許諾契約に基づいて提供 され、 その内容に同意する場合にのみ使用することができ、同契約の条項通りにのみ使用またはコ ピーすることができます。同契約で明示的に許可されている以外の方法で同ソフトウェアをコ ピーする こ と は法律に違反し ます。 こ のマニ ュ アルの一部ま たは全部を、 BEA Systems, Inc. か らの書面による事前の同意なしに、複写、複製、翻訳、あるいはいかなる電子媒体または機械 可読形式への変換も行うことはできません。

米国政府に よ る使用、 複製 も し く は開示は、 BEA Systems, Inc. の使用許諾契約、 および FAR 52.227-19 の「Commercial Computer Software-Restricted Rights」条項のサブパラグラフ (c)(1)、 DFARS 252.227-7013 の「Rights in Technical Data and Computer Software」条項のサブパラグラ フ (c)(1)(ii) 、 NASA FAR 補遺 16-52.227-86 の 「Commercial Computer Software--Licensing」 条 項のサブパラグラフ (d)、もしくはそれらと同等の条項で定める制限の対象となります。

このマニュアルに記載されている内容は予告なく変更されることがあり、また BEA Systems, Inc. による責務を意味するものではありません。本ソフトウェアおよびマニュアルは「現状の まま」提供され、市場性や特定用途への適合性を始めとする (ただし、これらには限定されな い) いかな る種類の保証 も与え ません。 さ らに、 BEA Systems, Inc. は、 正当性、 正確 さ 、 信頼 性などの点から、本ソフトウェアまたはマニュアルの使用もしくは使用結果に関していかなる 確約、保証、あるいは表明も行いません。

### 商標または登録商標

BEA、 Jolt、 Tuxedo、 および WebLogic は BEA Systems, Inc. の登録商標です。 BEA Builder、 BEA Campaign Manager for WebLogic、 BEA eLink、 BEA Manager、 BEA WebLogic Commerce Server、 BEA WebLogic Enterprise、 BEA WebLogic Enterprise Platform、 BEA WebLogic Express、 BEA WebLogic Integration、 BEA WebLogic Personalization Server、 BEA WebLogic Platform、 BEA WebLogic Server、 BEA WebLogic Workshop および How Business Becomes E-Business は、 BEA Systems, Inc の商標です。

その他の商標はすべて、 関係各社が著作権を有し ます。

### **WebLogic Integration BPM** ユーザーズ ガイド

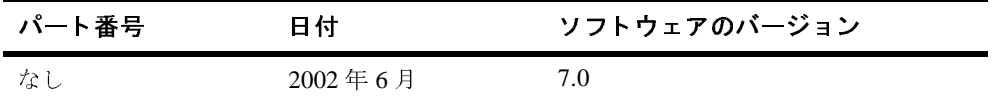

# 目次

## このマニュアルの内容

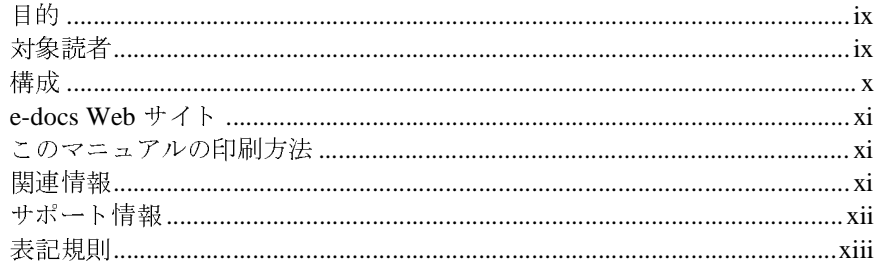

# 1. Business Process Management とサンプル ワークフ<br>ローの紹介

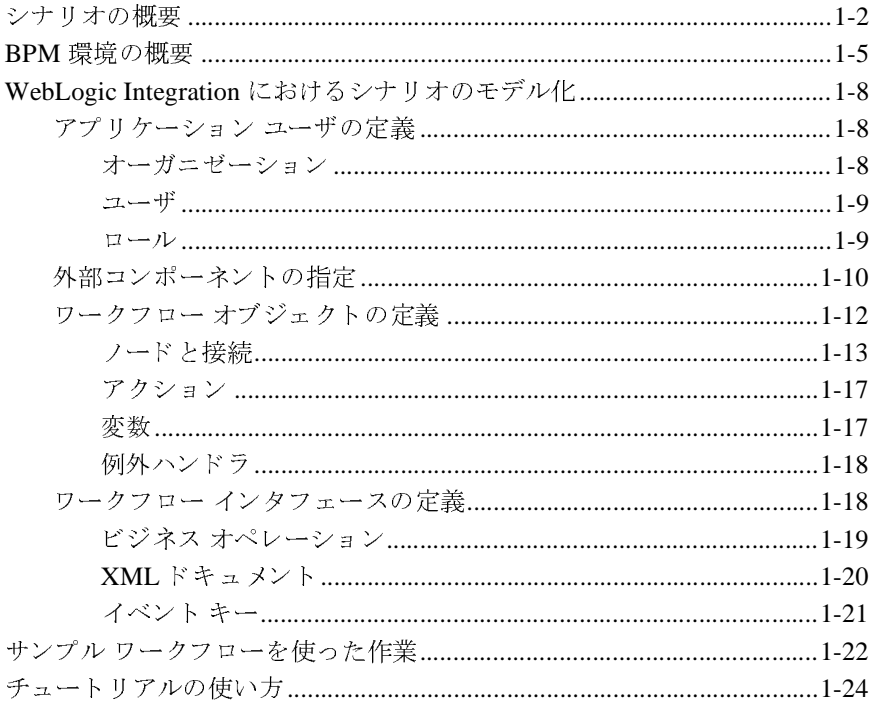

## **[2. WebLogic Integration Studio](#page-40-0)** 入門

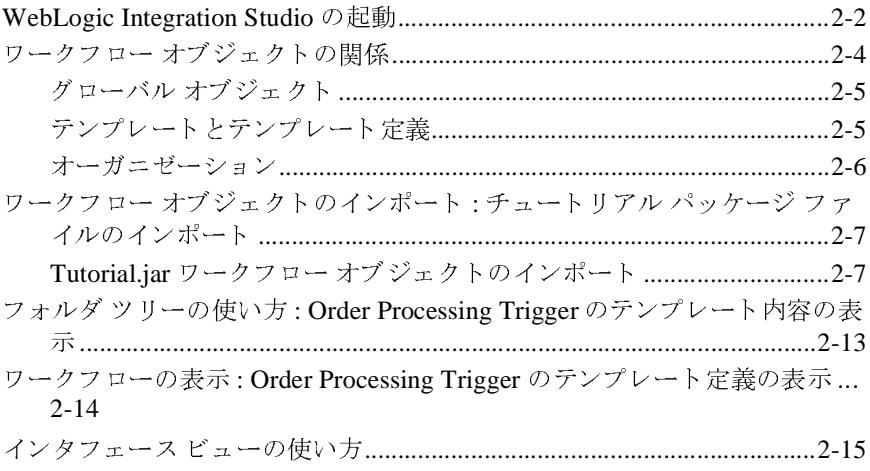

## **3.** ワーク フロー [オブジェ ク ト とプロパテ ィ](#page-58-0)

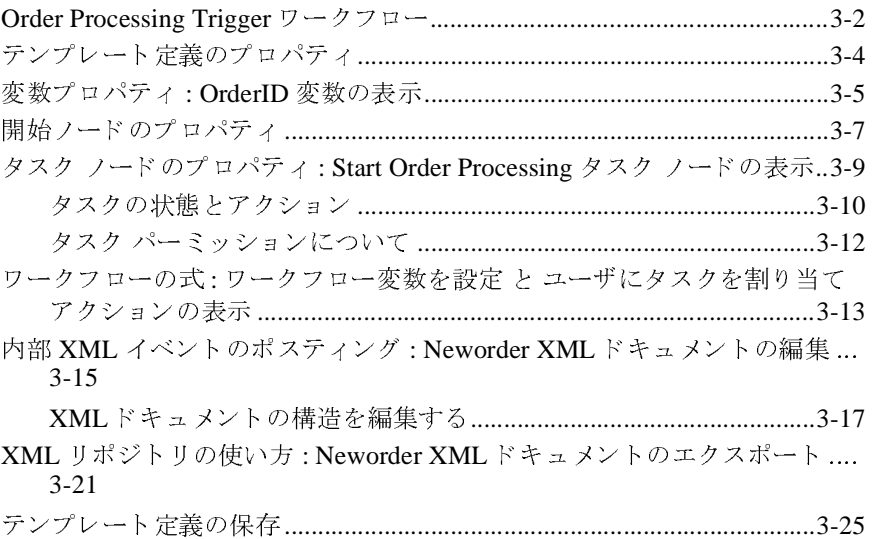

## **4.** [ワーク フローのノー ドの定義](#page-84-0)

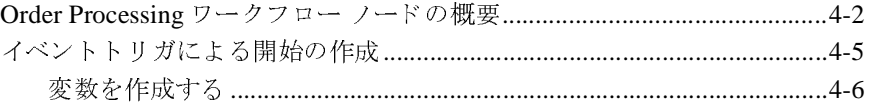

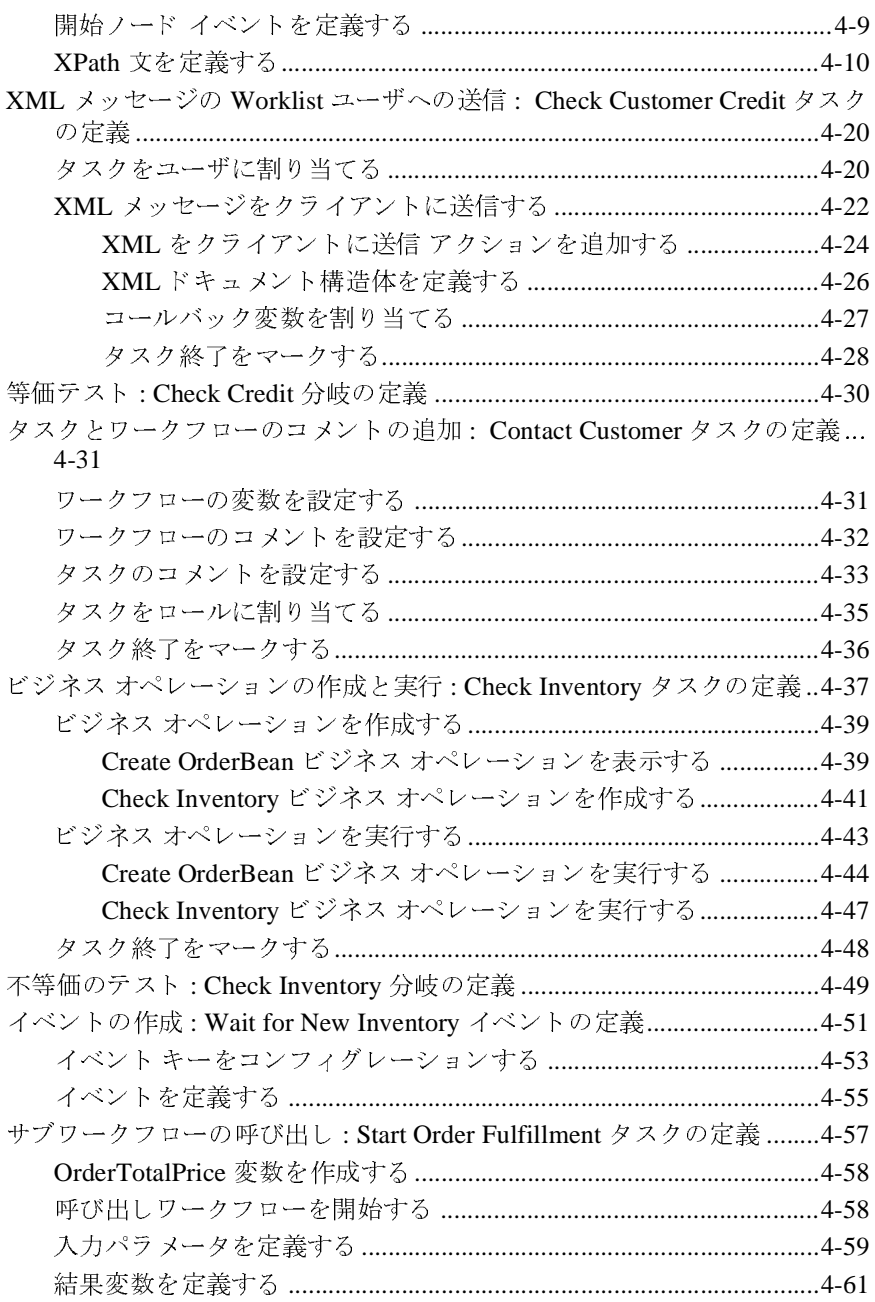

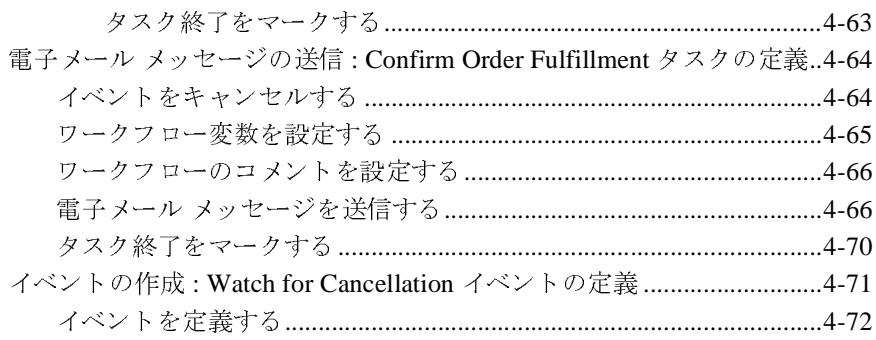

## 5. ワークフローの作成

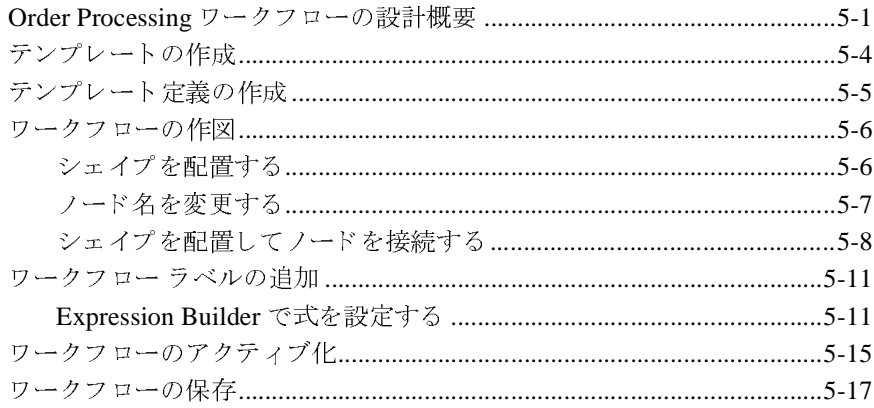

#### カスタム例外ハンドラの使い方 6.

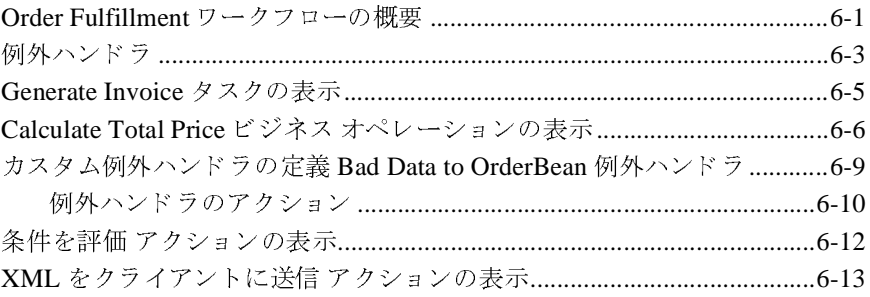

# 7. サンプル ワークフローの実行とモニタ<br>Worklist アプリケーション内でのワークフローの実行

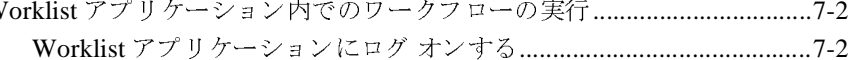

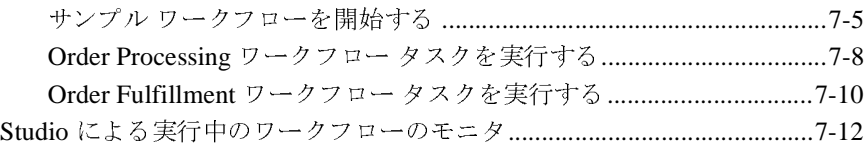

## viii WebLogic Integration BPM ユーザーズ ガイド

# <span id="page-8-0"></span>このマニュアルの内容

# <span id="page-8-1"></span>目的

このマニュ アルは、 WebLogic Integration で Business Process Management (BPM) を処理するためのチュートリアルです。WebLogic Integration Studio と Worklist アプリケーションを使用してチュートリアルを進め、そこで、3つのワークフ ローのサンプルを使用して、単純な受注シナリオに基づいたワークフローの定義 と実行プロセス を説明し ます。 Order Processing Trigger、 Order Processing、 Order Fulfillment という3つのワークフローは、インストール先の SAMPLES\_HOME/integration/samples/bpm\_tutorial フォルダ内の Tutorial.jar パッケージ ファイルに収納されています。

このチュートリアルで説明する手順に従って、WebLogic Integration Business Process Management コンポーネントの基本概念の多くを習得し、Studio の機能 を最大限に利用してください。ただし、このマニュアルはリファレンスでもなく ユーザ ガイドでもないので、Studio や Worklist のすべての機能を説明している <sup>わ</sup>けではあ り ません。 このマニュ アルで言及する特定のテーマに関する詳細につ いては、 『*WebLogic Integration Studio* ユーザーズ ガイド』 <sup>と</sup> 『*WebLogic*  Integration Worklist ユーザーズ ガイド』を参照してください。

注意 **:** Worklist クライアン ト アプ リ ケーシ ョ ンは WebLogic Integration リ リー ス 7.0 より非推奨となりました。代替機能に関する詳細については、 **『WebLogic Integration** リリース ノート』を参照してください。

# <span id="page-8-2"></span> $\frac{1}{2}$

このマニュアルは、ビジネス アナリスト、ワークフローの設計者など、 WebLogic Integration Studio を使用してワークフローの定義および管理を行う ユーザを対象としています。このマニュアルは、技術者と技術者ではないユーザ の両方を同様に対象としています。

このマニュアルは、Java 2 Enterprise Edition (J2EE) プラ ッ ト フォーム、Enterprise JavaBeans、 BEA Weblogic Server、 eXtensible Markup Language (XML)、 XPath 言語についてある程度の知識があ る こ と を前提 と し て書かれています。

<span id="page-9-0"></span>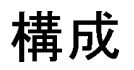

このマニュアルの内容は以下のとおりです。

第1章 「[Business Process Management](#page-14-1) とサンプル ワークフローの紹介」では、 チュートリアルで使用するシナリオとサンプル ワークフローの概要について説 明し、Business Process Management とワークフローの概念を紹介します。

<sup>第</sup> 2 <sup>章</sup> 「[WebLogic Integration Studio](#page-40-1) 入門」 で は、 Studio のユーザ インタフェー スを紹介し、チュートリアルのパッケージ ファイルをインポートする手順につ いて説明し ます。

第3章「ワークフロー オブジェクトとプロパティ」では、Order Processing Trigger ワーク フ ローを使用し て、WebLogic Integration ワークフロー オブジェ ク ト の使い方を例示し 、 あ らかじめ定義されている ワーク フ ローの編集について実 習します。

<sup>第</sup> 5 <sup>章</sup> [「ワー ク フ ローの作成」](#page-158-2) では、 Order Processing ワー ク フ ローの作成方法 とセットアップの手順を習得します。

第4章「ワークフローのノードの定義」では、Order Processing ワークフローの すべてのオブジェクトを定義する手順を、始めから終わりまで順番に説明しま す。

第6章「カスタム例外ハンドラの使い方」では、Order Fulfillment ワークフロー を使用し て、 Studio の拡張機能の 1 つを紹介し ます。

第7章 「サンプル ワークフローの実行とモニタ」では、サンプル ワークフロー を Worklist アプリケーションで実行し、同時にそのワークフローの進行を Studio でモニタする手順を説明し ます。

## <span id="page-10-0"></span>**e-docs Web** サイ ト

BEA 製品のドキュメントは、BEA Systems, Inc. の Web サイトで入手できます。 BEA のホーム ページで [ 製品のドキュメント ] をクリックするか、または 「e-docs」 という製品ドキュメント ページ (http://edocs.beasys.co.jp/e-docs/index.html) を直接表示してくださ い。

## <span id="page-10-1"></span>このマニ ュアルの印刷方法

Web ブラウザの [ ファイル|印刷 ] オプションを使用すると、Web ブラウザから このマニュアルを一度に1ファイルずつ印刷できます。

このマニュアルの PDF 版は、 Web サイトで入手できます。 WebLogic Integration PDF を Adobe Acrobat Reader で開くと、マニュアルの全体(または一部分)を 書籍の形式で印刷でき ます。 PDF を表示するには、 WebLogic Integration ドキュ メントのホーム ページを開き、IPDF 版 1 ボタンをクリックして、印刷するマ ニュアルを選択し ます。

Adobe Acrobat Reader がない場合は、 Adobe の Web サイ ト (http://www.adobe.co.jp/) で無料で入手でき ます。

## <span id="page-10-2"></span>関連情報

次の WebLogic Integration マニュアルには、WebLogic Integration の BPM コン ポーネントに関する詳細な情報が記載されています。

- *WebLogic Integration Studio* ユーザーズ ガイド
- *WebLogic Integration Worklist ユーザーズ ガイド*
- BPM クライアント アプリケーション プログラミング ガイド
- WebLogic Integration BPM プラグイン プログラミング ガイド

# <span id="page-11-0"></span> $\mathbf{r}$

WebLogic Integration のドキュメントに関するユーザからのフィードバックは弊 社にとって非常に重要です。質問や意見などがあれば、電子メールで

docsupport-jp@bea.com までお送りください。寄せられた意見については、 WebLogic Integration のドキュメントを作成および改訂する BEA の専門の担当者 が直に目を通し ます。

電子メールのメッセージには、ご使用の WebLogic Integration のリリースをお書 き添えください。

本バージョンの BEA WebLogic Integration について不明な点がある場合、または BEA WebLogic Integration のインストールおよび動作に問題がある場合は、BEA WebSupport (websupport.bea.com/custsupp) を通じて BEA カスタマ サポート までお問い合わせください。カスタマ サポートへの連絡方法については、製品 パッケージに同梱されているカスタマ サポート カードにも記載されています。

カスタマサポートでは以下の情報をお尋ねしますので、お問い合わせの際はあ らかじめご用意ください。

- お名前、電子メール アドレス、電話番号、ファクス番号
- 会社の名前と住所
- お使いの機種とコード番号
- 製品の名前とバージョン
- 問題の状況と表示されるエラー メッセージの内容

## <span id="page-12-0"></span>表記規則

このマニュアルでは、全体を通して以下の表記規則が使用されています。

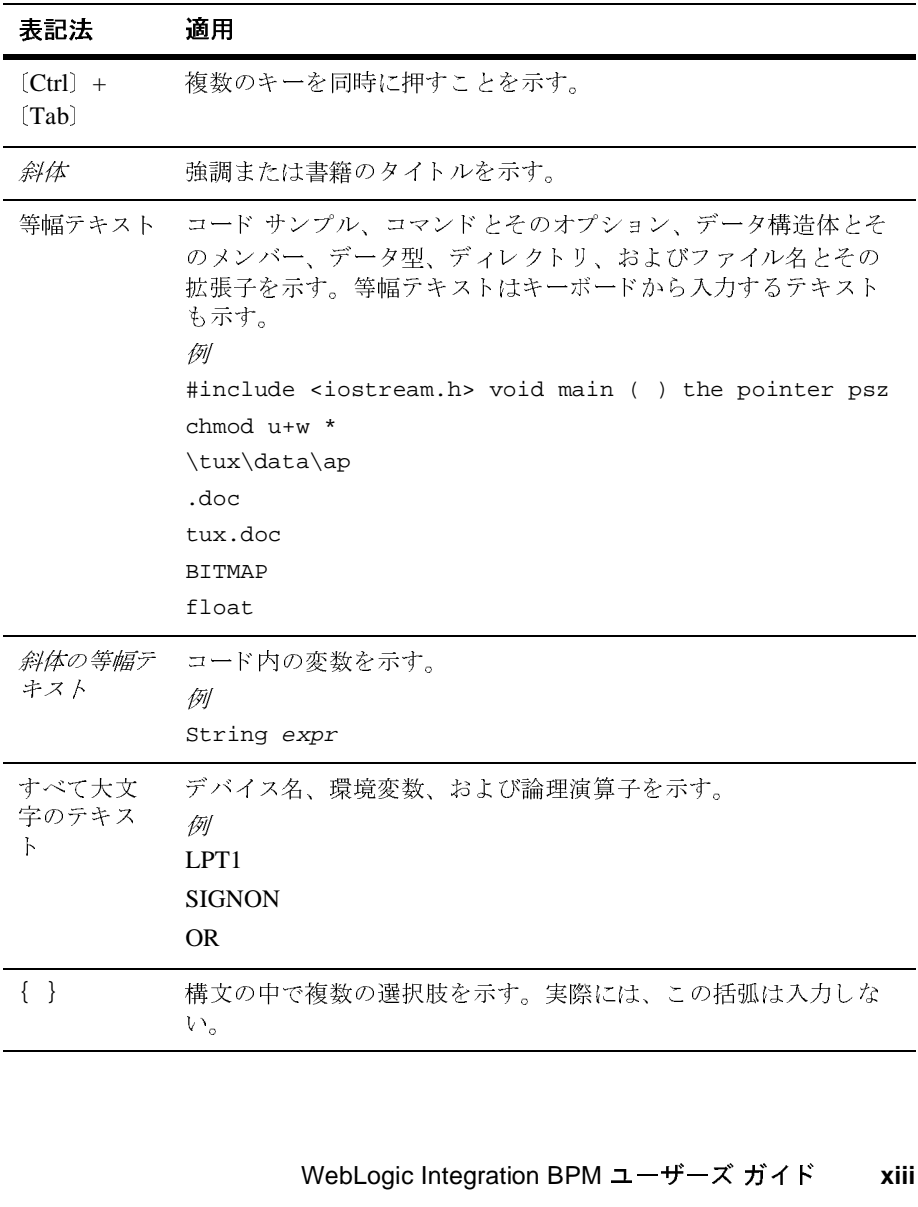

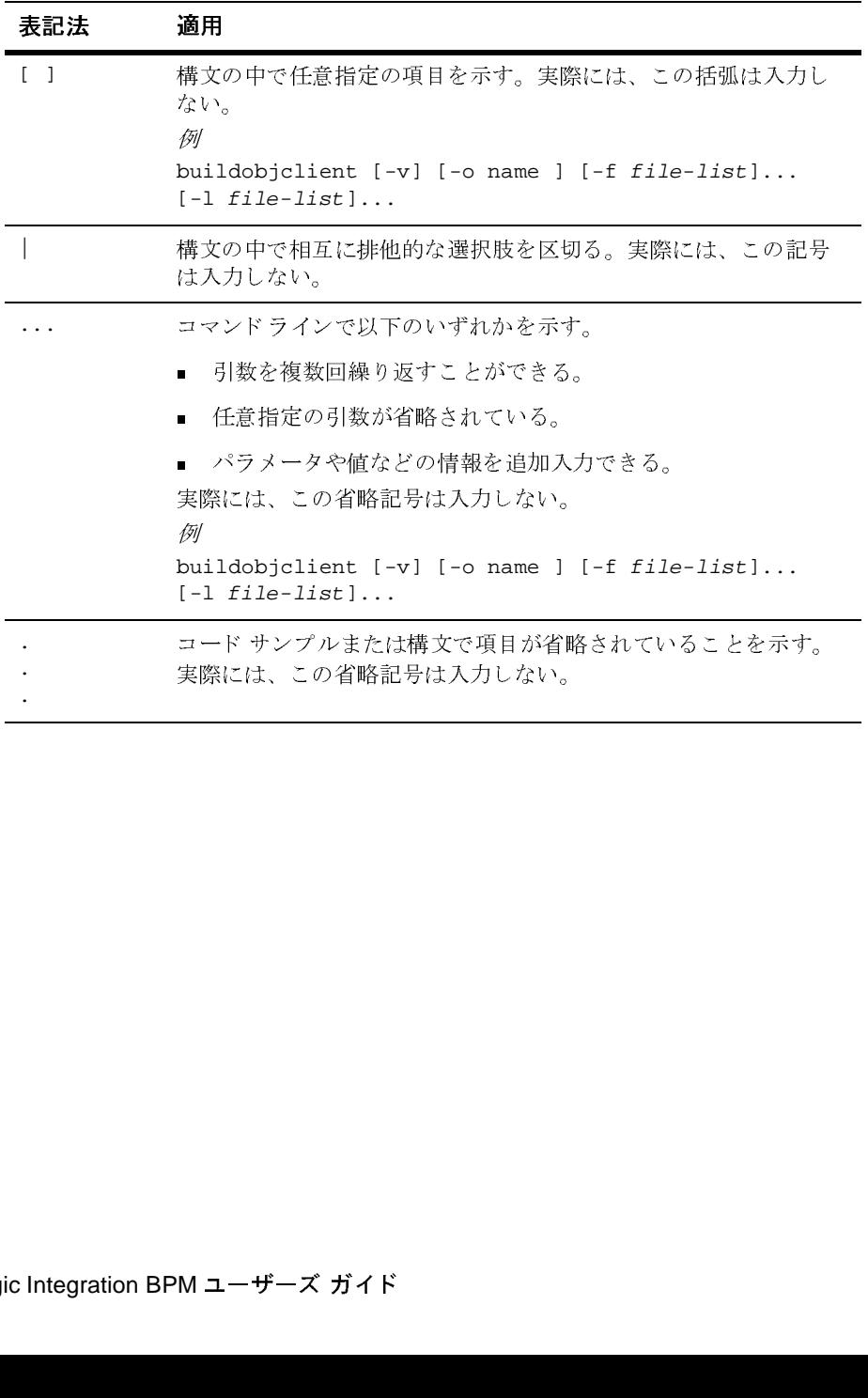

# <span id="page-14-1"></span><span id="page-14-0"></span>**1 Business Process Management**  とサンプル ワークフローの紹介

このチュートリアルで紹介するサンプル ワークフローは SAMPLES\_HOME/integration/samples/bpm\_tutorial フ ォルダ内の Tutorial.jar ファイルに入っており、WebLogic Integration の Business Process Management (BPM) の最も一般的な機能について説明しています。これらのサン プル ワークフローは実際に使用されているものではありませんが、次に挙げる Business Process Management の 2 つのクライアント アプリケーションを実際に 使用することで、ごく単純化されたシナリオを体験することができます。そのク ラ イアン ト アプ リ ケーシ ョ ンは、Studio ( 設計環境 ) と Worklist ( 実行環境 ) の 2 つです。

注意 **:** Worklist クライアン ト アプ リ ケーシ ョ ンは WebLogic Integration リ リー ス 7.0 より非推奨となりました。代替機能に関する詳細については、 『*WebLogic Integration* リ リース ノート 』 を参照し て く だ さい。

この概要では、サンプル ワークフローのコンテキストを説明し、全体像を理解 した後で、チュートリアルの残りの各章でそれを組み合わせて完成できるように し ます。 特に、 この節では以下の こ と について説明し ます。

- 「シナリオの概要」では、基本的なビジネス ロジックによって、ワークフ ローの*機能的*要件を説明します。フローチャートを使用して関連するプロセ スを例示します。
- 「BPM [環境の概要」](#page-18-0)では、 ビジネス マネジメント コンポーネントの アプリ クーション コンテキストについて説明し、ワークフローによって統合される 多くのアプリケーション コンポーネント間のワークフローのロールを明確に 位置付けられるようにします。
- 「WebLogic Integration におけるシナリオのモデル化」では、サンプル ワーク フローで使用する外部コンポーネント、内部オブジェクト、インタフェース を紹介します。実際に使用可能なコンポーネントと、コンポーネントを実 装、またはシミュレートする方法を例題の中で説明します。

■ 最後に、「サンプル ワークフローを使った作業」と「チュートリアルの使い [方」](#page-37-0)で、インストールしたサンプル ファイルの使い方と、チュートリアル自 体に関する実用的な情報について説明します。

# <span id="page-15-0"></span>シップ・ディー

このサンプル ワークフローは、一般的な Web ベースでの受注販売のシナリオ に、 だいたい基づいています。 いっ たん受注する と 、 承認、 在庫確認、 出荷、 請 求という段階を経ながら、ワークフローによって受注の実行と処理が制御されま す。次に、このシナリオを構成するプロセスとデータについて説明します。

- 1. 顧客が CDExpress という音楽メディア小売店にブラウザ ベースの発注フォー ムなどのオンライン メカニズムを使用して商品を発注します。その顧客は、 氏名、連絡用 E メール アドレス、出荷先の国または州名、希望商品 (ID お よび商品)、 発注数量を指定します。
- 2. 処理システムによってデータが読み取られ、ID 番号が付けられて受理されま す。
- 3. その受注はカスタマサービスに転送され、 顧客の信用情報がチェックされま す。
- 4. 信用チェックができなかった場合、カスタマサービスが顧客に通知し、正し い信用情報を取得する必要があ り ます。 これ以降のプ ロセ スは手動で行いま す。
- 5. 信用チェックが通ると、商品 ID を基に受注商品の現在の目録がデータベー スでチェックされ、出荷可能な商品の数量と受注数量が比較されます。
- 6. 在庫が十分ではない場合は、次の新規入庫の到着までその受注は保留されま す。新規入庫の在庫表が受領されると、その在庫が受注に対応可能であると 確認できるまで、手順5が繰り返されます。
- 7. 十分な在庫がある場合、その受注は出荷業務を行う出荷担当者と、請求書の 発行をシステムに指示する会計担当者に同時に転送されます。
- 8. 国または州の売上税を含め、 請求書の合計金額の計算に必要な入力の処理中 にエラーが発生した場合、請求プロセスを開始した会計担当者に通知され、 正しい情報の入力が求められます。
- 9. 受注に対する合計金額が算出されます。

#### **<sup>2</sup>** WebLogic Integration BPM ユーザーズ ガイド

- 10. 次に、受注品が出荷されたことがシステムで確認され、顧客に E メールで通 知されます。
- 11. 出荷前のトランザクションにおけるどの時点でも、顧客からの通知により受 注をキャンセルできます。

このワークフローがどのようなものかを理解するための基本的なフローチャート は次の図のとおりです。各セクションにつけられた番号は、これまで説明してき た受注販売の各手順に対応しています。

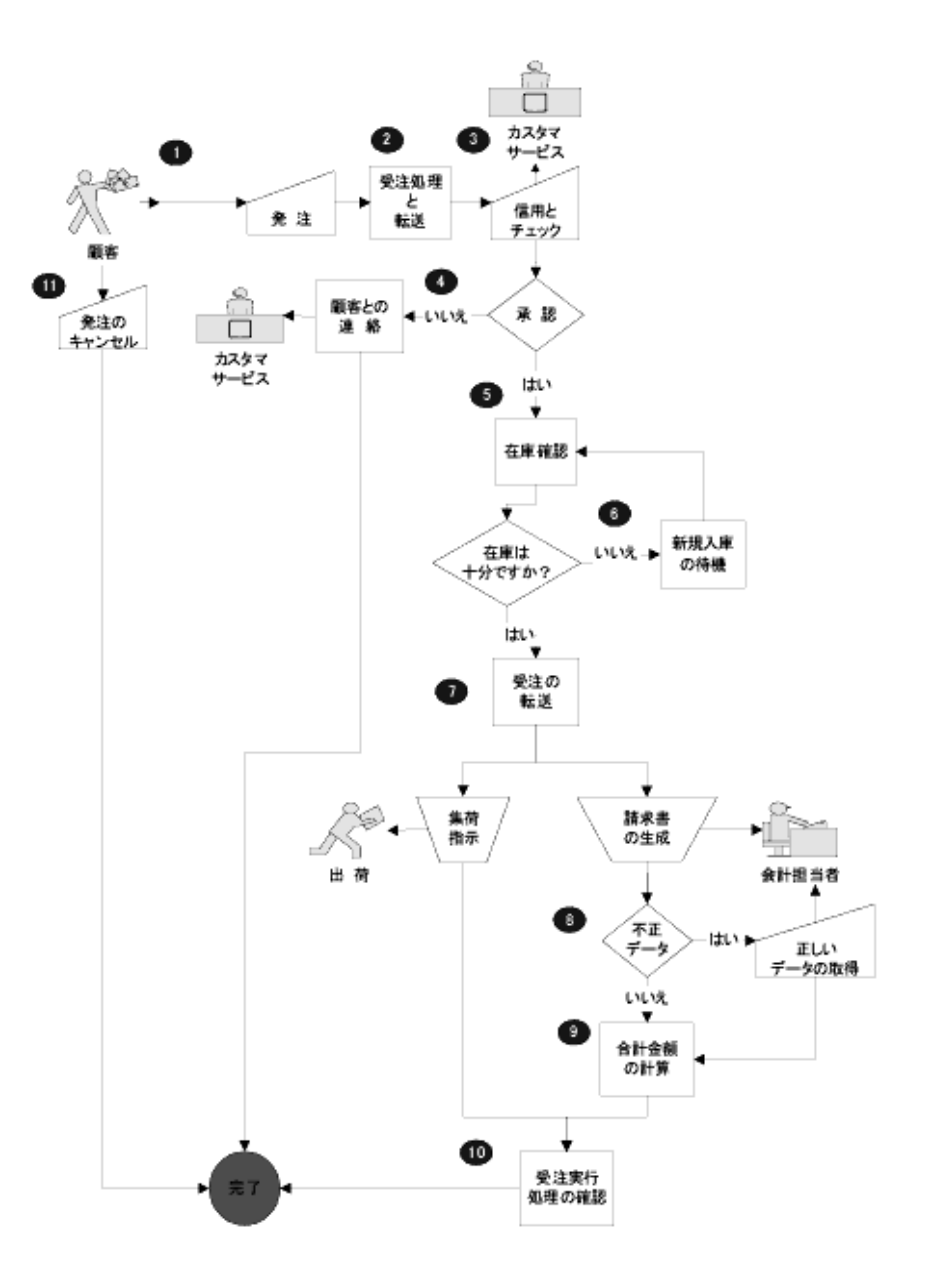

<sup>図</sup> **1-1** 受注販売のシナリオ

## <span id="page-18-0"></span>**BPM** 環境の概要

Studio のワークフローを使用して、たとえば、クライアントへのEメールの送信 や手動で行う作業の Worklist ユーザーへの割り当てなどの一定のビジネスプロ セスを直接実行できますが、ほとんどの場合は、外部のソフトウェア コンポー ネントを統合するワークフローを作成し、このような外部のプログラム モ ジュールの呼び出しシーケンスを制御するようにワークフローを定義します。し たがって、ワークフローを作成する前に、Enterprise JavaBeans、Java クラスと いった、インタフェースが必要なアプリケーションについて外部コンポーネント を識別する必要があります。

このシナリオに必要な外部コンポーネントの識別を容易にするため、はじめに このシナクスに公安な外部コンポートション版のことか。 はじめいに 層アプリケーションの中間層との関連における WebLogic Integration のロールを 検討します。分散 J2EE/WebLogic Server アプリケーション内での、このシナリ 検討します。分散 J2EE/WebLogic Server アプリケーション内での、このシナリ<br>オの実行に必要なその他のコンポーネントとの関連における WebLogic オの実行に必要なその他のコンポーネントとの関連における WebLogic<br>Integration サーバを次の図に示します。 Integration サーバを次の図に示します。

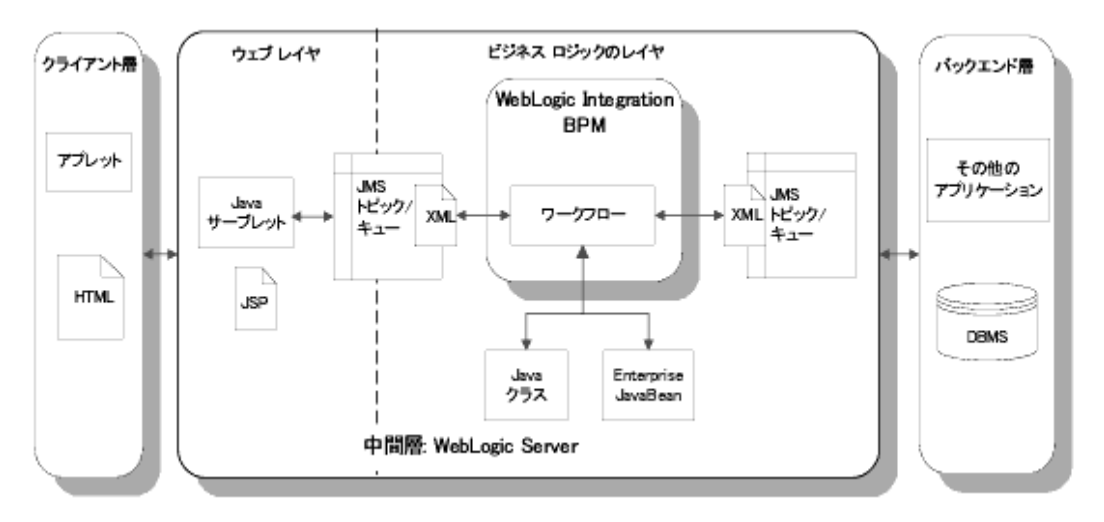

## $\begin{array}{c}\n\bullet \\
\bullet \\
\bullet \\
\bullet\n\end{array}$ <sup>図</sup> **1-2 WebLogic Integration BPM** の環境

BPM は J2EE フレームワークのビジネス ロジック レイヤで図のように動作しま す。 この こ とは、 ワーク フ ローが Java クラスや EJB (Enterprise JavaBeans) な ど のビジネス オブジェクトを直接統合する一方、他のコンポーネントやアプリ ケーションとの通信には、JMS (Java Message Service) の中間コードを通じて XML (eXtensible Markup Language) 言語の メ ッセージを交換する こ と を意味し ます。

実際には、外部クライアントからのインプットの受信やフォーマットを行うフロ ン ト <sup>エ</sup>ン ド アプ リ ケーシ ョ ン全体は BPM ワーク フ ローには表れません。Web <sup>コ</sup> ンポーネントと EJB レイヤとのやりとりが必要な場合に、ワークフローが処理 を管理します。このように、ワークフローの開始は外部イベント、すなわち JMSトピック上へ該当する XML ドキュメントが到達することによって、通常、 図のようにトリガされます。

このフレームワークでは、通常 BPM ワークフローにこのシナリオの発注プロセ スは含まれません。チュートリアルの目的上、このプロセスをシミュレートしま す(詳細については、「「サンプル ワークフローを使った作業」」を参照してくだ さ い)。 実際は、 次の図で示すよ う に、 受注が処理プ ロセスに渡された時点が、 ワークフローの開始となります。

#### <sup>図</sup> **1-3** 受注販売のシナリオ **:** 開始の メ カニズム

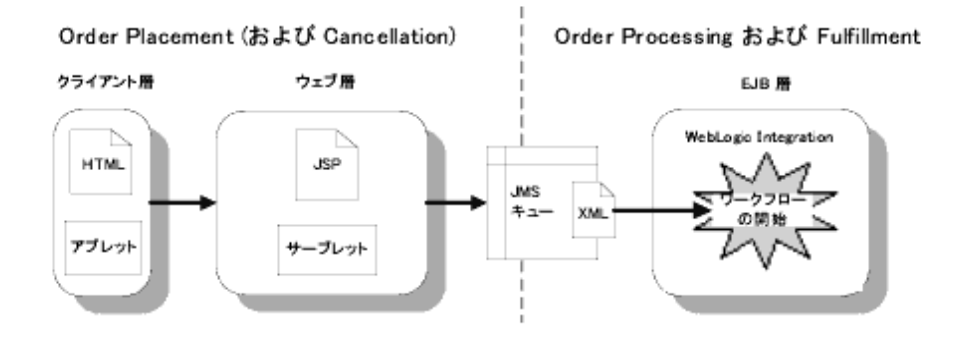

シナリオのフローチャートを更新し、ワークフローの開始点や、キャンセル通知 のインターセプトに必要な追加手順をより正確に表します。

<sup>図</sup> **1-4** 受注販売のシナ リオ **:** 開始と終了

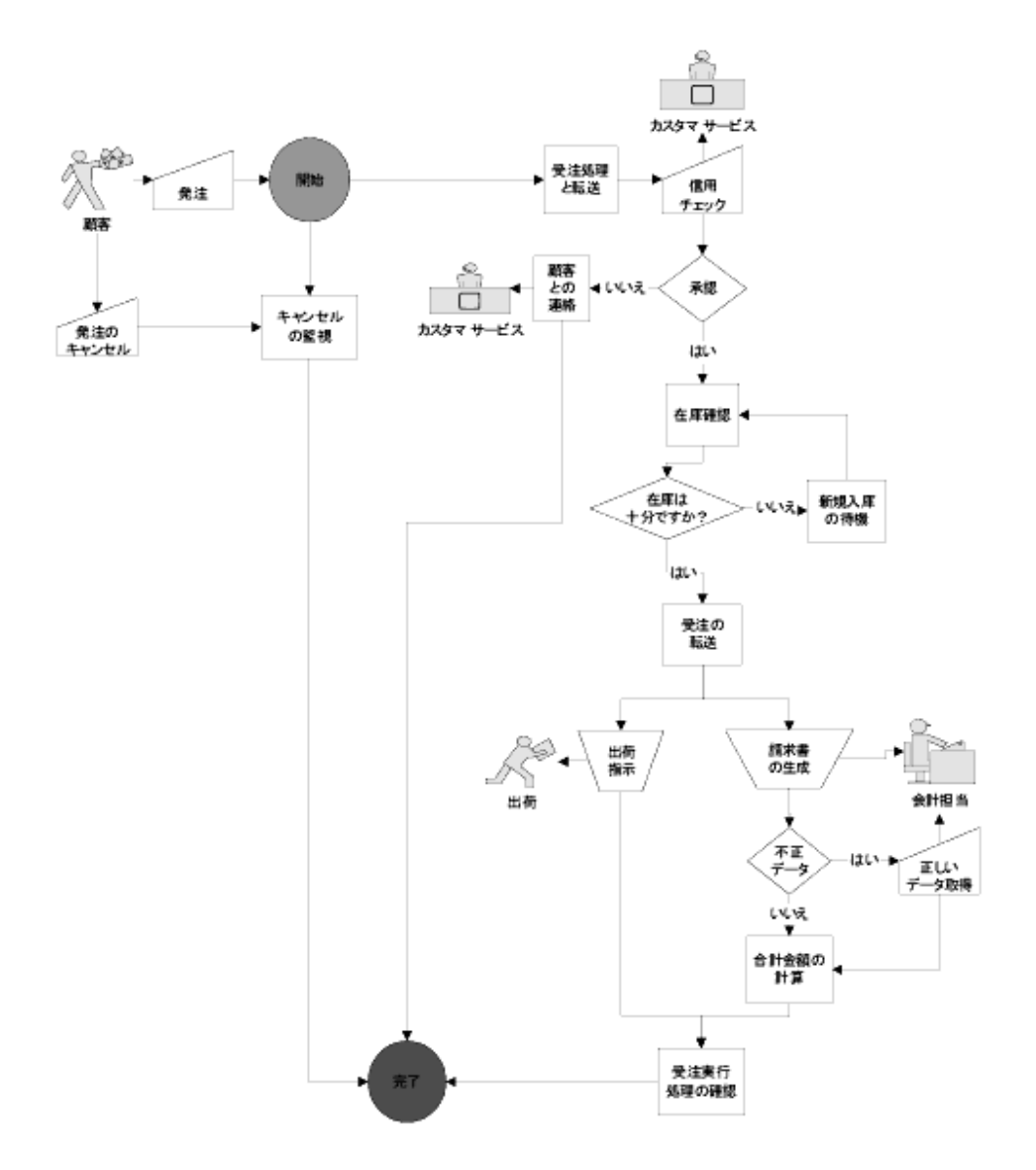

## <span id="page-21-0"></span>**WebLogic Integration** におけるシナリオの モデル化

シナリオの定義と WebLogic Integration BPM 環境の確認を行ったあと、実際の プロセスとシナリオ中のエンティティを、WebLogic Integration Studio が生成し たワークフローのモデル構成にマップする方法を決める必要があります。マップ 方法の決定には、 以下の点について確認が必要です。

- アプリケーションのユーザ
- アプリケーションの機能を動作させるために、ワークフローからの起動が必 要な外部コンポーネント
- シナリオの実行に必要な各種ワークフロー オブジェクト
- ワークフローと外部アプリケーションとのやりとりに必要なインタフェース

これ らのモデル化の作業については、 以下の節で説明し ます。

# <span id="page-21-1"></span>*アンプリー シー プン*たみ

実際にワークフローをモデル化する前に、まず対象となる実際の担当者の観点か らシステムを定義する必要があります。Studio は、用法のコンテキストを明確に する 3 つの構成要素、すなわち オーガニゼーション、ユーザ、ロールを定義し ます。これらの構成要素について次の節で解説し、それぞれがチュートリアルの シナリオでどのように使用されるかについても説明します。

# <span id="page-21-2"></span>オーガニゼーシ ョ ン

オーガニゼーションとは、企業やサイト ロケーションを表します。オーガニ ゼーションは、Studio 内で作成する Business Process Management 固有の構成要 素であり、WebLogic Server で定義されるユーザまたはグループには対応しませ ん。しかし、ユーザをオーガニゼーションに関連付けて、ロール ([「ロール」](#page-22-1)を 参照)をオーガニゼーション内に定義することができます。ワークフローは、単 一のオーガニゼーシ ョ ンだけではな く <sup>複</sup>数のオーガニゼーシ ョ ンに も関連付ける ことができます。

### <span id="page-22-0"></span>ユーザ ユーザ

このシナリオのオーガニゼーションは CDExpress という予め定義されたオーガ<br>ニゼーションです。<br>WebLogic Server のセキュリティ レルムで定義されます。ユーザは Studio で作!<br>WebLogic Server のセキュリティ レルムで定義されます。ユーザは Studio で作!<br>があります。ユーザはどのオーガニゼーションと関連付けられたワークフロー!<br>があります。ユーザはどのオーガニゼーションと関連付けられた ユーザとは、Studic<br>WebLogic Server の<br>WebLogic Server の<br>され、少なくとも 1<br>があります。ユーサ<br>があります。ユーザ<br>ビーション内のワー<br>(「ロール」を参照)<br>ここで使用する CD ユーザとは、Studio と Worklist クライアント アプリケーションのユーザであり、<br>WebLogic Server のセキュリティ レルムで定義されます。ユーザは Studio で作成され、少なくとも 1 つのデフォルトのオーガニゼーションに関連付けられる必要<br>があります。ユーザはどのオーガニゼーションと関連付けられたワークフローに<br>もアクセス可能ですが、実行可能なワークフローはユーザを割り当てたオーガニゼーション内のワーク WebLogic Server のセキュリティレルムで定義されます。 ユーザは Studio で作成 のセキュリティ レルムで定義されます。ユーザは Studio で作成<br>1つのデフォルトのオーガニゼーションに関連付けられる必要<br>-ザはどのオーガニゼーションと関連付けられたワークフローに<br>"すが、実行可能なワークフローはユーザを割り当てたオーガニ<br>"ークフローに限ります。ユーザはロールにも関連付けできます<br>り。<br>DExpress というオーガニゼーションには、Studio で作成した、<br>り。<br>"エンラ 3 人のデフォルト ユーザがいます され、少なくとも1つのデフォルトのオーガニゼーションに関連付けられる必要があります。ユーザはどのオーガニゼーションと関連付けられたワークフローにもアクセス可能ですが、実行可能なワークフローはユーザを割り当てたオーガニゼーション内のワークフローに限ります。ユーザはロールにも関連付けできます(「ロール」を参照)。<br>ミニで使用する CDExpress というオーガニゼーションには、Studio で作成した、<br>(「ロール」を参照)。<br>ここで使用 \* シッシュ可能ですが、実行可能なワークフローはユーザを割り当てたオーガニゼーション内のワークフローに限ります。ユーザはロールにも関連付けできます(「ロール」を参照)。<br>モーション内のワークフローに限ります。ユーザはロールにも関連付けできます(「ロール」を参照)。<br>(「ロール」を参照)。<br>joe、mary、admin という3人のデフォルト ユーザがいます。<br>ユーザとパーミッションの詳細は、『WebLogic Integration S ゼーション内のワークフローに限ります。ユーザはロールにも関連付けできます<br>(「ロール」を参照)。<br>ここで使用する CDExpress というオーガニゼーションには、Studio で作成した、<br>joe、mary、admin という3人のデフォルト ユーザがいます。<br>ユーザとパーミッションの詳細は、『WebLogic Integration Studio ユーザーズ ガイ<br>ド』の「データ管理」の中の「ユーザの保守」を参照してください。<br>ロー

joe、mary、admin という 3 人のデフォルト ユーザがいます。

**ド』の「データ管理」の中の「ユーザの保守」を参照してください。** 

## <span id="page-22-1"></span>ロール

(「ロール」を参照)。<br>ここで使用する CDExpress というオーガニゼーションには、Studio で作成した、<br>joe、mary、admin という 3 人のデフォルト ユーザがいます。<br>ユーザとパーミッションの詳細は、『WebLogic Integration Studio ユーザーズ ガイ<br>ド』の「データ管理」の中の「ユーザの保守」を参照してください。<br><br>なビジネス機能のことで、たとえば、部門、職務、役職などがロールとなる場合 、<br>ここで使用する CDE<br>joe、mary、admin と<br>ユーザとパーミッシ<br>ゲ』の「データ管理」<br>マールとは、個人の<br>なビジネス機能のこ ここで使用する CDExpress というオーガニゼーションには、Studio で作成した、<br>joe、mary、admin という 3 人のデフォルト ユーザがいます。<br>ユーザとパーミッションの詳細は、『WebLogic Integration Studio ユーザーズ ガイ<br>ド』の「データ管理」の中の「ユーザの保守」を参照してください。<br>ロールとは、個人のユーザ アカウントとは無関係にユーザが実行できる汎用的<br>なビジネス機能のことで、 、mary、admin という3人のデフォルト ユーザがいます。<br>ーザとパーミッションの詳細は、『*WebLogic Integration Stul*<br>』の「データ管理」の中の「ユーザの保守」を参照してく?<br>インとは、個人のユーザ アカウントとは無関係にユーザが<br>どジネス機能のことで、たとえば、部門、職務、役職などぇ<br>もります。<br>コルはオーガニゼーション内に含まれるので、それぞれの;<br>コーカー・ボード - ミサード - ミドカッカカー ユーザとパーミッションの詳細は、『*WebLogic Integration Studio ユーザーズ ガイド』の「データ管理」の中の「ユーザの保守」を参照してください。<br>マールとは、個人のユーザ アカウントとは無関係にユーザが実行できる汎用的<br>なビジネス機能のことで、たとえば、部門、職務、役職などがロールとなる場合<br>もあります。<br>このシナリオでは、カスタマサービス担当者、会計、出荷がロール<br>に相当します。<br>は固有なロールのセットを持つ* 』。<br>ブルとは、個人のユーザ アカウントとは無関係にユーザが実行で、<br>ビジネス機能のことで、たとえば、部門、職務、役職などがロール<br>あります。<br>このシナリオでは、カスタマサービス担当者、会計、出すします。<br>相当します。<br>一ルはオーガニゼーション内に含まれるので、それぞれのオーガニ<br>固有なロールのセットを持つことになります。Studio でロールを作<br>、自動的に WebLogic Server グループを作成できても、WebLogic<br>ン

ロール と は、 個人のユーザ アカウン ト とは無関係にユーザが実行でき る汎用的 <sup>'</sup><br>'もあります。このシナリオでは、カスタマサービス担当者、会計、出荷がロール<br>に相当します。<br>ロールはオーガニゼーション内に含まれるので、それぞれのオーガニゼーション<br>は固有なロールのセットを持つことになります。Studio でロールを作成する際<br>に、自動的に WebLogic Server グループを作成できても、WebLogic Server 上で<br>コンフィグレーションされたグループにロールをマップする必要があります。<br>また、 しかった。<br>ロールはオーガニゼーション内に含まれるので、それぞれのオーガニゼーションは増当します。<br>ロールはオーガニゼーション内に含まれるので、それぞれのオーガニゼーション<br>は固有なロールのセットを持つことになります。Studio でロールを作成する際<br>に、自動的に WebLogic Server グループを作成できても、WebLogic Server 上で<br>コンフィグレーションされたグループにロールをマップする必要があります。<br>また、 に相当し ます。 ・エイカンロールのセットを持つことになります。Studio でロールを作成する際に、自動的に WebLogic Server グループを作成できても、WebLogic Server 上でに、自動的に WebLogic Server グループを作成できても、WebLogic Server 上でコンフィグレーションされたグループにロールをマップする必要があります。また、1 ユーザに対して1ロール、複数ユーザに対して1ロール、1ユーザに対して

は固有なロールのセットを持つことになります。Studio でロールを作成する際に、自動的に WebLogic Server グループを作成できても、WebLogic Server 上<sup>・</sup><br>ニンフィグレーションされたグループにロールをマップする必要があります。<br>また、1 ユーザに対して 1 ロール、複数ユーザに対して 1 ロール、1 ユーザに,<br>して複数のロールを関連付けできます。つまり、1 人のユーザが複数のロール<sup>・</sup><br>受け持ったり に、自動的に WebLogic Server グループを作成できても、WebLogic Server 上で<br>コンフィグレーションされたグループにロールをマップする必要があります。<br>また、1 ユーザに対して 1 ロール、複数ユーザに対して 1 ロール、1 ユーザに対<br>して複数のロールを関連付けできます。つまり、1 人のユーザが複数のロールを<br>受け持ったり、あるいは 1 つのロールを数人で担う場合もあります。<br>CDExpress のオーガニ - シッキン・・ショ・d NACシア・ショー カモ・ファリティ 242メルのフェア。<br>また、1 ユーザに対して 1 ロール、複数ユーザに対して 1 ロール、1 ユーザに<br>して複数のロールを関連付けできます。つまり、1 人のユーザが複数のロール<br>受け持ったり、あるいは 1 つのロールを数人で担う場合もあります。<br><br>ユーザが存在し、それらはすべて予め定義されています。<br>- Webl ogic Integration RPM コー**ザー**ズ また、1 ユーザに対して 1 ロール、複数ユーザに対して 1 ロール、1 ユーザに対して複数のロールを関連付けできます。つまり、1 人のユーザが複数のロールを受け持ったり、あるいは 1 つのロールを数人で担う場合もあります。<br>CDExpress のオーガニゼーションには次のようなロール、マッピング、メンバー<br>CDExpress のオーガニゼーションには次のようなロール、マッピング、メンバー<br>ユーザが存在し、それらはすべて予め定義されてい

し て複数の ロールを関連付けでき ます。 つま り 、 <sup>1</sup>人のユーザが複数のロールを 受け持った り、 あ るいは<sup>1</sup>つのロールを数人で担 う 場合も あ り ます。 CDExpress のオーガニゼーションには次のようなロール、マッピング、メンバー <sub>しろ</sub><br><br>在し、それらはすべて予め定義されています。<br>WebLogic Integration BPM ユーザーズ ガイド

#### 表 1-1 CDExpress のデフォルトのロール、グループ、メンバー ユーザ

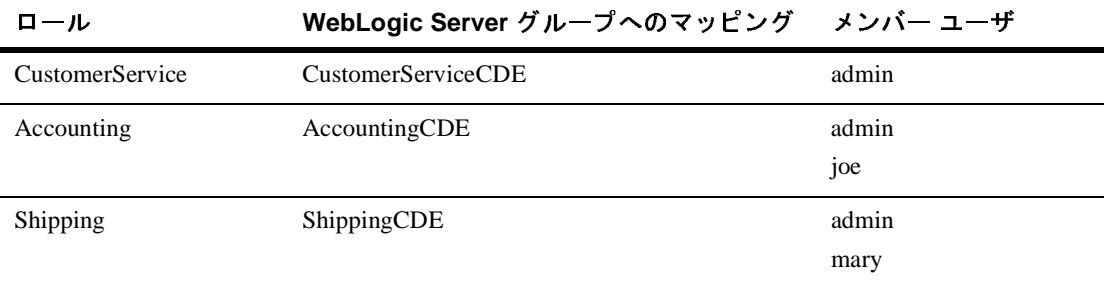

ロールとパーミッションの詳細は、『*WebLogic Integration Studio ユーザーズ ガイド*』の「データ管理」の中の「ロールを保守する」を参照してください。<br><br>**ポートイントの指定**<br>このシナリオでは、目的の作業を遂行するワークフロー内で統合の必要がある<br>Web とバックエンドのコンポーネントを、以下のように指定できます。 ド

# <span id="page-23-0"></span>**パロトコン キー・レント シカル**

コットランドとコンデータングを保守する」と参照していたこと。<br>ペースントの指定<br>ebとバックエンドのコンポーネントを、以下のように指定できます。<br>顧客が使用するフロントエンドアプリケーションからの発注やキャン Webとバックエンドのコンポーネントを、以下のように指定できます。

- こ のシナ リ オでは、 目的の作業を遂行する ワー ク フ ロー内で統合の必要があ る |客が使用するフロントエンド アプリケーションからの発注やキャを処理するサーブレット<br>を処理するサーブレット<br>注の合計金額を計算するメソッドと、データベース内の在庫をチェ<br>メソッドがある、セッション EJB<br>注商品の新規入庫を報告するエンタープライズ アプリケーション
- ストッ 日 5 金顔を 5 身 フランフィ ビ、ノーン アン・ハイシ 上年 とノエンノ )<br>- るメソッドがある、セッション EJB<br>■ 受注商品の新規入庫を報告するエンタープライズ アプリケーション
- 

■#\*\*にポブ シフ・・・・・・・ ファファーショナが 9.5%起い、ハイション<br>求を処理するサーブレット<br>受注の合計金額を計算するメソッドと、データベース内の在庫をチェックするメソッドがある、セッション EJB<br>受注商品の新規入庫を報告するエンタープライズ アプリケーション<br>- では、ワークフローが外部コンポーネントとインタフェースをとる方法の詳<br>お省きますが(「ワークフロー インタフェースの定義」で説明)、この基本の アコン・アイン<br>受注の合計金額を計算する<br>るメソッドがある、セッシ<br>受注商品の新規入庫を報告<br>こでは、ワークフローが外に<br>よ省きますが(「ワークフロー ここでは、ワークフローが外部コンポーネントとインタフェースをとる方法の詳<br>細は省きますが(「ワークフロー インタフェースの定義」で説明)、この基本の ー・・・、<br>細は省きますが(「ワークフローインタフェースの定義」で説明)、この基本の<br>ワークフローが、どの時点で外部コンポーネントを必要とするかを次の図に示し<br><sub>キオ</sub> には音とまうが (ファックス・コンクラニン ハッと義子 て説明)、この基本の<br>ワークフローが、どの時点で外部コンポーネントを必要とするかを次の図に示<br>ます。 ワーク フ ローが、 どの時点で外部コ ンポーネン ト を必要 とするかを次の図に示し ます。<br>および<br>および

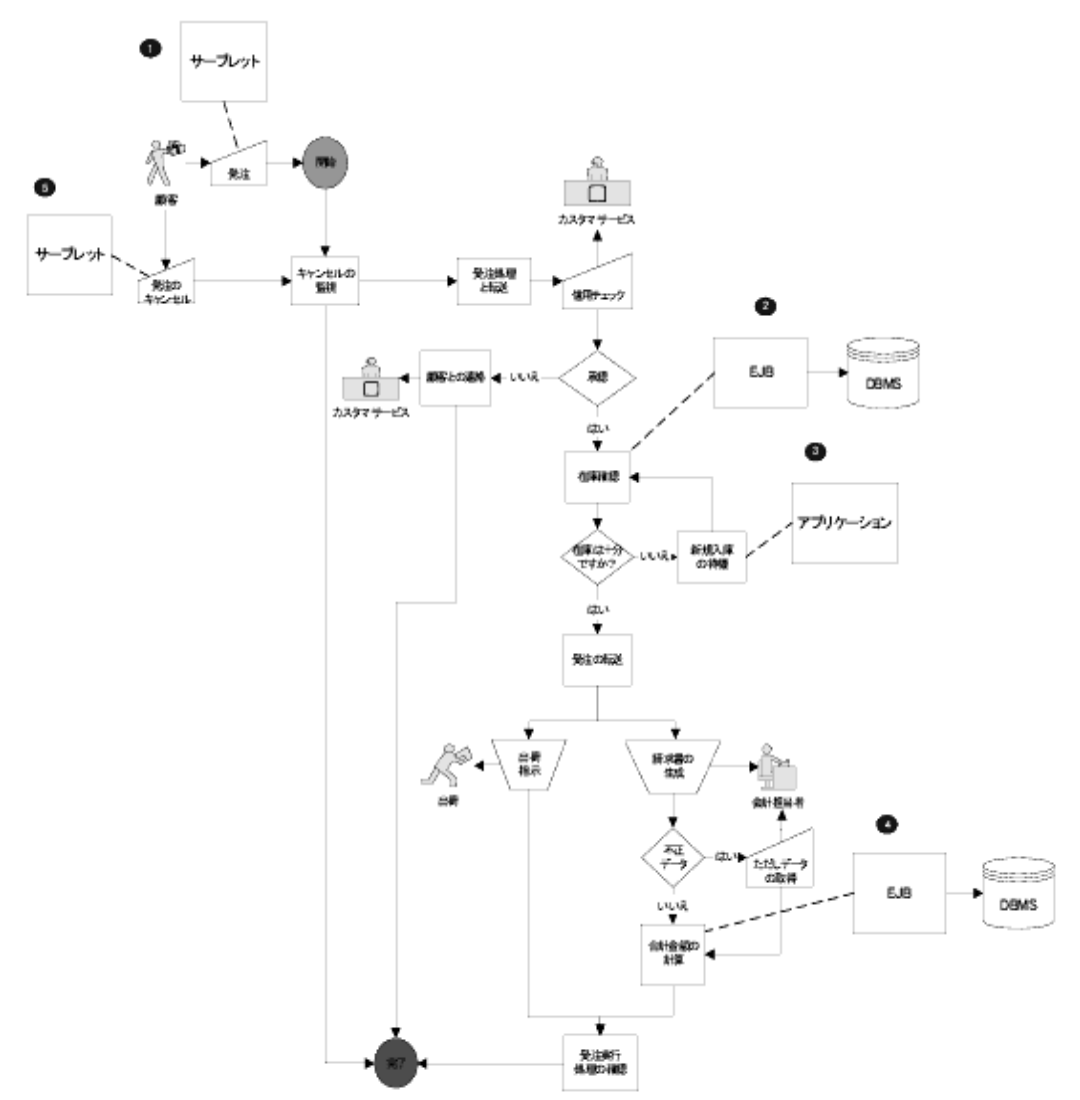

<sup>図</sup> **1-5** 受注販売のシナ リオ **:** 外部コ ンポーネン ト

サンプル ワークフローでは、他のコンポーネントに対するインタフェースが ワーク フ ローで定義されていますが、 <sup>上</sup>の図の中で識別された EJB レベルのコ ンポーネン ト だけが組み込まれて実行されます。 し たがって、 サンプル ワーク フローでは外部コンポーネントを次のように表します。

- 1. プロセス全体を起動するフロントエンドのクライアント アプリケーションま たはサーブレットは供給されません。このモジュールは「サンプルワークフ [ローを使った作業」](#page-35-0)で説明する別のワークフローでシミュレートされます。
- 2. 在庫チェックのメソッドとして、WebLogic Integration の lib ディレクトリ に、セッション EJB の poBean.jar が用意されています。実際のアプリケー ションにおいても、EJB はデータベースをクエリします。このサンプルで は、商品IDのデータベースを Bean クラスにハードコード化した値の配列に よってシミュレートします。
	- 注意 **:** POBean EJB は、 WebLogic Integration サーバが起動し た と きに自動的 に WebLogic Server 上にデプロイされます。
- 3. 実際のアプリケーションは在庫の報告には使用されず、そのアプリケーショ ンに対するインタフェースがサンプル ワークフロー内に作成されます。詳細 については、 4-51 ページの 「イベン ト の作成 [: Wait for New Inventory](#page-134-1) イベン トの定義」を参照してください。
- 4. 合計金額を計算するメソッドは、POBean.jar セッション EJB に用意されて います。実際のアプリケーションにおいても、EJB はデータベースをクエリ します。このサンプルでは、合衆国各州のデータベースを、Bean クラスに ハードコード化した値の配列によってシミュレートします。
- 5. 発注のキャンセル プロセスのためのコンポーネントは用意されていません が、そのようなコンポーネントに対するインタフェースがサンプル ワークフ ローに作成されます。 詳細については、 4-71 ペ[ージの 「イベン ト の作成](#page-154-1) : [Watch for Cancellation](#page-154-1) イベントの定義」を参照してください。

## <span id="page-25-0"></span>ワークフロー オブジェクトの定義

アプリケーションで使用する外部コンポーネントが識別されると、 ワークフロー に必要なオブジェクトを定義して、シナリオプロセスのモデル化を始めること ができます。ワークフロー オブジェクトと、各オブジェクトがサンプル ワーク フ ローにおいて果たす機能の例を以下の節で紹介し ます。

<span id="page-26-0"></span>ノードと接続<br>アードとは、ワークフローを構築し、ビジネスプロセスの境界を示す主要な単 ノート こば、フークライト こ出来し、 コントバライ コール<sub>プログ</sub>セス ブエヌなー<br>位です。 接続によってノード間の移行が設定されます。 次の表に示す 7 タイプの ノードを使用して、ビジネスシナリオにおけるさまざまな要件を満たすことが でき ます。

<sup>表</sup> **1-2 WebLogic Integration Studio** のノード

| 機能要件                                 | 通常モデルの<br>ノード  | Studio での<br>シェイプ |
|--------------------------------------|----------------|-------------------|
| 手動もしくはソフトウェアで行う作業を――タスク ノード<br>指定。   |                | m<br>タスクモ         |
| プロセスの境界設定                            | 開始ノード          | 開始                |
|                                      | 完了ノード          | 完了                |
| 作業の実行順序を指定:順次処理または並<br>列処理           | 接続             |                   |
|                                      | AND $7 - F$    | And               |
|                                      | OR $/  \vdash$ | Οr                |
| アクションの繰り返し、または前の手順<br>への戻りを指定 (ループ化) | 接続             |                   |

| 機能要件                                   | 通常モデルの<br>ノード | Studio での<br>シェイプ |
|----------------------------------------|---------------|-------------------|
| 判定結果により実行するアクションを指<br>定                | 分岐ノード         |                   |
| 外部イベントまたは特別なイベントの結<br>果を基に実行するアクションを指定 | イベント ノー<br>К  |                   |

<sup>表</sup> **1-2 WebLogic Integration Studio** のノード

通常 1 つのノードの完了が次のノードの起因となり、そのフローが特定の*アク*<br>*ション*でオーバーライドされない限り、連続的にアクティブとなります(詳細は 「アクション」を参照)。 - フ ノ レ コ ン 」 と <mark>シ</mark> 灬 / 。

- イベントは、前のノードの完了には感じると感じて。<br>イベントは前のノードの完了によりアクティブになりますが、 イベントがリスン<br>オストミコンフィグレーションされた YAM ドキュメントの到差後に イベントが するようコンフィグレーションされた XML ドキュメントの到着後にイベントが 非同期で トリガされます。XML メッセージは、外部 JMS キューを通じて外部ア プリケーションから受け取るか、内部 JMS キューを通じて別のワークフローか ら受け取ります。

注意: イベント ノードは、JMS 上の XML 以外のメカニズムを使用できるプラ グイン定義イベントからも、トリガできます。プラグインのプログラミ ングの詳細は、 『*WebLogic Integration BPM* プラグイン プログラ ミ ング ガイド』を参照してください。

このサンプル ワークフローでは、起動、タスク、完了などの必須ノード以外に も以下のノードを使用します。

- 実行するアクションを指定する分岐ノード。信用チェックの結果と在庫状況 を基に判定します。
- イベント ノード。新規入庫を待ち、顧客の発注キャンセルを監視します。
- AND ノード。受注完了通知を送信する前に、出荷と請求の両タスクが完了 し てい る こ と を確認し ます。

したがって、このシナリオを次の図のように表すことができます。

#### **<sup>14</sup>** WebLogic Integration BPM ユーザーズ ガイド

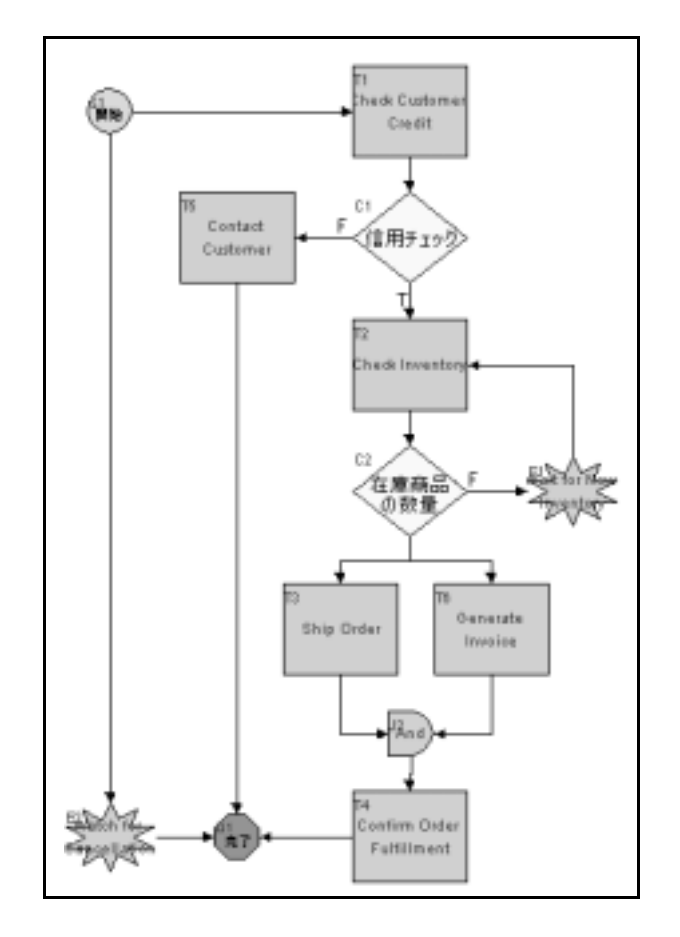

<sup>図</sup> **1-6** 受注販売のシナ リオ **: Studio** ワーク フ ロー

<u>エ</u>品 ファンフル ファイン にないて、 このキー カファファー は、次の図の ま<br>うに、 メイン ワークフローとサブ ワークフローの 2 つに分割されています。

<sup>図</sup> **1-7** 受注販売のシナリオ **:** メイン ワーク フローとサブ ワーク フロー

メイン ワーク フロー **: Order Processing**

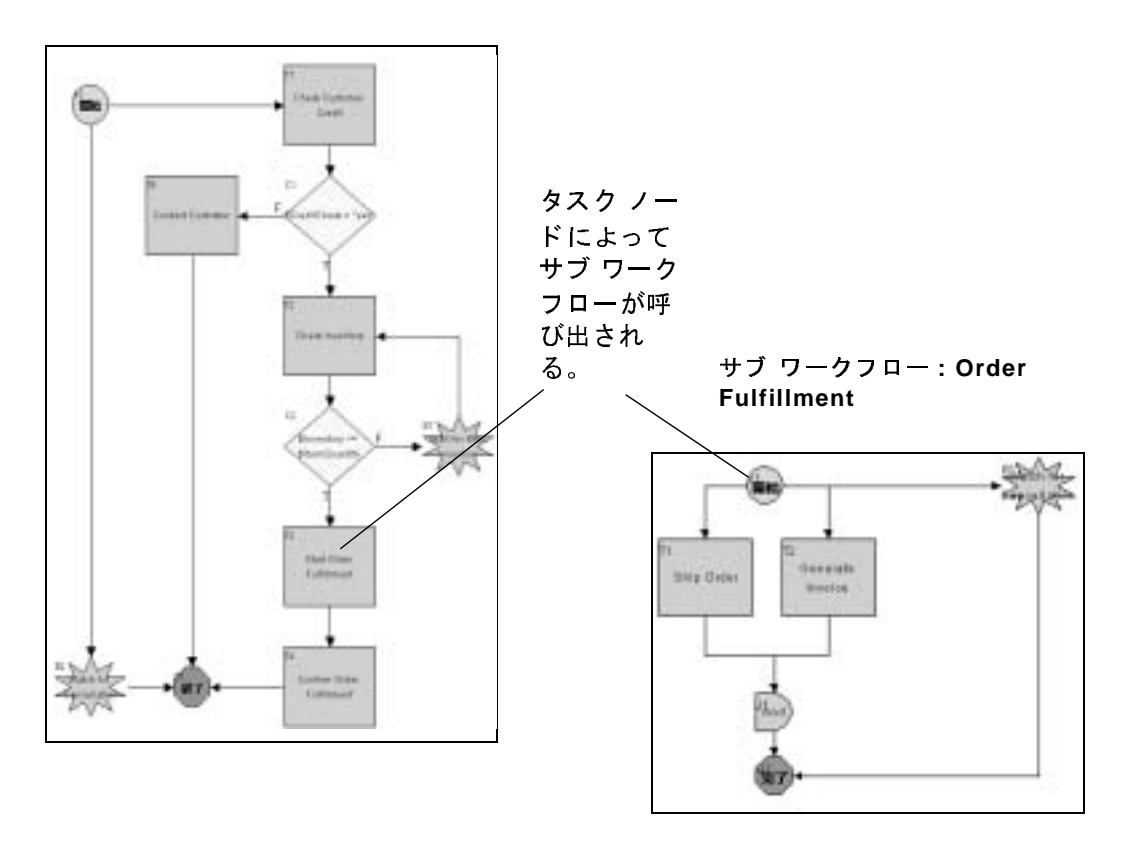

図で示すよ う に、 サブ ワークフローを呼び出すために追加 ノードがメイン ワー ク フ ローで使用されています。

第5[章「ワー](#page-84-1)[ク](#page-84-1)[フ](#page-84-1)[ロー](#page-84-1)[の作成」](#page-158-2)でノードを引き出し、それを第4[章「ワークフ](#page-84-1) ローのノードの定義」で定義します。

## <span id="page-30-0"></span>アクション

アクションはワークフローの構築に使用する作業の基本単位です。Studio には 28の種類のアクションがあり、WorkList ユーザに対する手動タスクの割り当て、<br>プログラム全体の流れの制御、外部コンポーネントの統合および情報のやり取り プ ロ グ ラ ム全体の流れの制御、 外部コ ンポーネン ト の統合および情報のや り取り  $\alpha$   $\alpha$  ,  $\alpha$  ,

**注意: デフォルトのアクション カタログを、プラグインを使用して拡張できま** 

ィ、プラグインのプログラミングの詳細は、『WebLogic Integration BPM<br>ブラグインのプログラミングがイド』を参照してください。<br>コンはワークフローで見える形では表現されず、ノード(通常はタスク<br>で指定されます。ただし、起動、判定、イベント、例外ハンドラ(「例<br>ジョンを参照)、さらに他のアクションにおいてもアクションを指定でき<br>ドラ」を参照)、さらに他のアクションにおいてもアクションを指定でき<br>レワークフローでは次のよ す。プラグインのプログラミングがイド』を参照してください。<br>ブラグイン プログラミングガイド』を参照してください。<br>こはサークフローで見える形では表現されず、ノード(通常はタスク<br>で指定されます。ただし、起動、判定、イベント、例外ハンドラ(「例<br>ドラ」を参照)、さらに他のアクションにおいてもアクションを指定でき<br>レフークフローでは次のようなアクションを使用することがあります。<br>レフークフローでは次のようなアクションを使用することがありま

- 
- 
- 

# <span id="page-30-1"></span>変数

変数とは、ワークフローが値を格納できるコンテナであり、その値とは、テキスト、数値、日付、さらに Java オブジェクトや EJB への参照なども格納できます。<br>ワークフローのテンプレートを定義する場合、変数は幾つでも作成できます。<br>ワークフローの有効期間中は変数の値を変更できます。<br>一般的に、変数は実行時のワークフローによって収集される実際のデータ項目を<br>表します。変数には、*ビジネス オペレーション* (「ワークフロー インタフェース ワークフローのテンプレートを定義する場合、変数は幾つでも作成できます。

プラグイン プログラ ミ ング ガイド』 を参照し て く だ さい。 ア ク シ ョ ンはワーク フ ローで見え る形では表現されず、 <sup>ノ</sup> ー ド (通常はタスク [ノ](#page-31-0)ー ド ) で指定 されます。 ただ し 、 起動、 判定、 イベン ト 、 例外ハン ド ラ (「例 <del>)、「フェミンボバ こうに起シラションを使用することがあります。</del><br>ます。<br>まず。<br>サンプル ワークフローでは次のようなアクションを使用することがあります。<br>■ Worklist ユーザに対する承認タスクと出荷タスクの割り当て<br>■ 顧客へのEメール送信<br>■ 顧客へのEメール送信<br>と 演座(自分)を注合計金額の計算を行う POBean EJB の呼び出し<br>■ 顧客へのEメール送信<br>このチュートリアルではさまざまなアクションを使用します 〜 サ ■ ■ ■ こ 変トワワ 一表のクはXM サルン W 在 顧 ヲ 数、一」 般し定フワレン 。 フ W と数クク 的ま義 μ 」 ■ Worklist ユーザに対する承認タスクと出荷タスクの割り当て<br>■ 在庫チェックと受注合計金額の計算を行う poBean EJB の呼び出し<br>■ 顧客へのEメール送信<br>■ 顧客へのEメール送信<br>このチュートリアルではさまざまなアクションを使用します。<br>交数とは、ワークフローが値を格納できるコンテナであり、その値とは、テキ<br>ト、数値、目付、さらに Java オプジェクトや EJB への参照なども格納できます。<br>ワークフローのテンプ ■ Worklist ユーザに対する承認タスクと出荷タスクの割り当て<br>■ 産庫チェックと受注合計金額の計算を行う POBean EJB の呼<br>■ 顧客へのEメール送信<br>■ 顧客へのEメール送信<br>このチュートリアルではさまざまなアクションを使用します。<br>たち、サークフローが値を格納できるコンテナであり、その<br>ト、数値、日付、さらに Java オプジェクトや EJB への参照など<br>ト、数値、日付、さらに Java オプジェクトや EJB 在庫チェックと受注合計金額の計算を行う POBean EJB の呼び出し<br>顧客へのEメール送信<br>アニートリアルではさまざまなアクションを使用します。<br>シチュートリアルではさまざまなアクションを使用します。その値と格<br>数値、日付、さらに Java オブジェクトや EJB への参照なども格成で<br>-クフローのテンプレートを定義する場合、変数は幾つでも作成で<br>-クフローの有効期間中は変数の値を変更できます。<br>2012年、変数は実行時のワークフロ 顧客へのEメール送信<br>)チュートリアルではさんデュートリアルではさんでいっかいしょうない。<br>とは、ワークフローの分別間中<br>-クフローのテンプレート、国内教育のあります。<br>また、変数には、どこです。<br>食物に、変数には、どこされている<br>また、変数には、どこされている<br><br>(また) かいことの方もないです。<br><br>ILメッセージへの応答<br>コークフローによって、答えしかいの応答<br><br>ILメッセージへの応答<br>アークフローで! このチュー・ファルではこまにはなアフシュションと及ぶション<br>変数とは、ワークフローが値を格納できるコンテナであり、その製品は、ロークフローのテンプレートを定義する場合、変数に浅つでしょっている。<br>ワークフローのテンプレートを定義する場合、変数は幾つでも<br>ワークフローのテンプレートを定義する場合、変数は幾つでも<br>テレミナ。変数には、どジネス オペレーション(「ワークフロ<br>最します。変数には、どジネス オペレーション(「ワークフロ<br>の定義」 フークフローの有効期間中は変数の値を変更できます。<br>ロークフローの有効期間中は変数の値を変更できます。<br>表します。変数には、*ビジネス オペレーション*(「ワークフロー インタフェー<br>の定義」を参照)から返される値、XML ドキュメントから抽出される値、ワ<br>クフローのアクションにより明示的に設定される値などがあります。また、変<br>クフローのアクションにより明示的に設定される値などがあります。また、変<br>け<u>ロークフローに</u>トって、公吐 とし フー・フィー・ウロッカ門(は変数の値を変更でしょう。<br>一般的に、変数は実行時のワークフローによって収集されて表します。変数には、*ビジネス オペレーション*(「ワー<br>の定義」を参照)から返される値、XMLドキュメント<br>クフローのアクションにより明示的に設定される値なと<br>はワークフローによって、分岐ノードにおける条件の割<br>… 一表します。変数には、*ビジネス オペレーション*(「ワークフロー インタフェースの定義」を参照)から返される値、XML ドキュメントから抽出される値、ワークフローのアクションにより明示的に設定される値などがあります。また、変数<br>ロンローのアクションにより明示的に設定される値などがあります。また、変数<br>はワークフローによって、分岐ノードにおける条件の評価や、Worklist ユーザの<br>XML メッセージへの応答結果の格納など、さまざまな スシェア。変数には、ビジネスターメントンコントンシントから抽出される値、ワークフローのアクションにより明示的に設定される値などがあります。また、変数<br>カフローのアクションにより明示的に設定される値などがあります。また、変数<br>はワークフローによって、分岐ノードにおける条件の評価や、Worklist ユーザの<br>XML メッセージへの応答結果の格納など、さまざまな目的で使用できます。<br>サンプル ワークフローでは、以下のようなさまざまな機能の ク・・・・・・・・・・。 分かないになっている作の評価や、Worklist ユーザのはワークフローによって、分岐ノードにおける条件の評価や、Worklist ユーザのXML メッセージへの応答結果の格納など、さまざまな損能の変数を使用します。<br>XML メッセージへの応答結果の格納など、さまざまな機能の変数を使用します。<br>サンプル ワークフローでは、以下のようなさまざまな機能の変数を使用します。 XML メッセージへの応答結果の格納など、さまざまな目的で使用できます。 ッ<sub>ク・ロージ <sub>の記号福</sub>泉の福福など、 さまじま & 日記で及用させるり。<br><br><br>WebLogic Integration BPM ユーザーズ ガイド</sub>

- 顧客名、ID、電子メール、住所、電話番号、国または州名、商品 ID、商品
- 
- 

# <span id="page-31-0"></span>例外ハン ド ラ

顧客名、ID、電子メール、住所、電話番号、国または州名、商品 ID、商品<br>そ、数量の表示<br>不認の要求に対する Worklist ユーザの応答結果の格納<br>住庫確認 プロシージャの結果の格納<br><br><br><br><br><br><br><br>いちの TOM TOM TOM TOM TOM インスタンスまたは実行中<br>- クフローによって、デフォルトで使用されるシステム例外ハンドラが用意<br>- クフローによって、デフォルトで使用されるシステム例外ハンドラが用意<br>- クションのコミッ 名、 数量の表示 承認の要求に対する Worklist ユーザの応答結果の格納<br>在庫確認 プロシージャの結果の格納<br>け第5章「ワークフローの作成」で作成します。<br>)<br>トルStip S 章「ワークフローの作成」で作成します。<br>トルStip S 章「ワークフローのは、すべてのワークフロー インステム<br>- シブローによって、デフォルトで使用されるシステム<br>- ジブザクションをロール バックし、再び例外を送出し<br>- ランザクションをロール バックし、再び例外を 在庫確認 プロシージャの結果の格納 変数は第 5 章 「ワークフローの作成」で作成します。<br>
■<br> **マークフローによって、デ**フォルトで使用されるシステク<br>カインます。実行中に例外が発生した場合、システムでいます。実行中に例外が発生した場合、システム<br>なトランザクションをロールバックし、再び例外を<br>
なトランザクションをロールバックし、再び例外を<br>
アークフロー用のカスタム例外ハンドラも設定できま<br><br>
ダークフェー用のカスタム例外ハンドラの使い方」において、<br><br>
どか WebLogic Integration では、すべてのワークフロー インスタンスまたは実行中の 、、デフォルトで使用されるシステム例外ハンドラが用意を<br>
(例外が発生した場合、システム例外ハンドラはアクティブ<br>
- 2回りが発生した場合、システム例外ハンドラはアクティブ<br>
- 2ロール バックし、再び例外を送出します。<br>
はタム例外ハンドラも設定できます。ロール バックやトラ<br>
- 2ト時に機能する例外ハンドラに対して、特定のアクション<br>
- 2か渡される可能性に対して対処する例外ハンドラの定義<br>
- 2が渡される可能性に対して

れています。実行中に例外が発生した場合、システム例外ハンドラはアクティブ<br>れています。実行中に例外が発生した場合、システム例外ハンドラはアクティブ<br>なトランザクションをロールバックし、再び例外を送出します。<br>ワークフロー用のカスタム例外ハンドラも設定できます。ロールバックやトラ<br>ワークフロー用のカスタム例外ハンドラも設定できます。ロールバックやトラ<br>を定義します。<br>客で養います。<br>多を定義します。<br>メータム例外ハンドラの使い方」におい - < トランザクションをロールバックし、再び例外を送出します。<br>なトランザクションをロールバックし、再び例外を送出します。<br>ワークフロー用のカスタム例外ハンドラも設定できます。ロールバックやトラ<br>ンザクションのコミット時に機能する例外ハンドラに対して、特定のアクション<br>安定義します。<br>第6章「カスタム例外ハンドラの使い方」において、poBeanの calculate () メ<br>を定義します。<br>フッドに、無効なデータが渡される可能性に \* - ラ・コール カスタム例外ハンドラも設定できます。ロール<br>ワークフロー用のカスタム例外ハンドラも設定できます。ロールングションのコミット時に機能する例外ハンドラに対して、特に<br>を定義します。<br>第6章「カスタム例外ハンドラの使い方」において、POBean の、<br>リッドに、無効なデータが渡される可能性に対して対処する例外<br>リッドに、無効なデータが渡される可能性に対して対処する例外<br>リッドに、無効なデータが渡される可能性に対して対処す

ンザクションのコミット時に機能する例外ハンドラに対して、特定のアクショ<br>と定義します。<br>第6章「カスタム例外ハンドラの使い方」において、poBean の calculate()<br>ソッドに、無効なデータが渡される可能性に対して対処する例外ハンドラの定<br>と起動を行います。<br>と起動を行います。<br>と起動を行います。<br>このシナリオとワークフローの設計では、ワークフローは以下に述べる仮想の<br>スポーネントや実際のコンポーネント、またアプリケーション ・を定義します。<br>・<br>を定義します。<br>第6章「カスタム例外ハンドラの使い方」において、poBean の calculate() メ<br>ツッドに、無効なデータが渡される可能性に対して対処する例外ハンドラの定義<br>と起動を行います。<br>このシナリオとワークフローの設計では、ワークフローは以下に述べる仮想のコ<br>ンポ - ネントや実際のコンポーネント、またアプリケーションともインタフェー<br>スポ - ネントや実際のコンポーネント、またアプリケーション を定義し ます。 第6章「カスタム例外ハンドラの使い方」において、POBean の calculate() メ<br>ソッドに、無効なデータが渡される可能性に対して対処する例外ハンドラの定義 章 「カスタム例外ハンドラの使い方」において、POBean の calculate() メ<br>ドに、無効なデータが渡される可能性に対して対処する例外ハンドラの定義<br>動を行います。<br>→ インタフ エ ― スの定義<br>- ネントや実際のコンボーネント、またアプリケーションともインタフェー<br>- ネントや実際のコンボーネント、またアプリケーションともインタフェー<br>る必要があります。<br>5スタマサービス、会計、出荷の各担当者が使用する Worklis と起動を行います。

# <span id="page-31-1"></span>フークファー コンファー ハンたね

ッ ドに、 無効なデータが渡される可能性に対し て対処する例外ハン ド ラの定義 ■ ■ ■ ■ ■ 顧認メッセージ<br>■ カスタマサービ<br>■ カスタマサービ<br>■ 顧客がやり取り<br>■ 顧客がやり取り<br>■ 顧客がやり取り<br>■ 顧客がやりかな<br>■ 顧客がやりかな<br>■ 確認メッセージ ンポ - ネントや実際のコンポーネント、またアプリケーションともインタフェースする必要があります。<br>■ カスタマサービス、会計、出荷の各担当者が使用する Worklist クライアント<br>■ カスタマサービス、会計、出荷の各担当者が使用する Worklist クライアント<br>■ 産庫チェック メソッドと金額計算メソッドを持つ EJB<br>■ 顧客がやり取りに使用するフロントエンド Web アプリケーション内の、<br>サーブレットなどのサーバ側コン ンポ - ネントや実際のコンポーネント、またアプリケーションともインタフェースする必要があります。<br>■ カスタマサービス、会計、出荷の各担当者が使用する Worklist クライアント<br>■ カスタマサービス、会計、出荷の各担当者が使用する Worklist クライアント<br>■ 産庫チェック メソッドと金額計算メソッドを持つ EJB<br>■ 顧客がやり取りに使用するフロントエンド Web アプリケーション内の、<br>サーブレットなどのサーバ側コン

- 
- 
- カスタマサービス、<br>■ 在庫チェック メソッ<br>■ 顧客がやり取りに使<br>■ 顧客がやり取りに使い<br>サーブレットなどの<br>■ 確認メッセージの送 カスタマサービス、会計、出荷の各担当者が使用する Worklist クライアント<br>在庫チェック メソッドと金額計算メソッドを持つ EJB<br>顧客がやり取りに使用するフロントエンド Web アプリケーション内の、<br>サーブレットなどのサーバ側コンポーネント<br>バックエンド在庫レポート アプリケーション<br>確認メッセージの送信先の E メール クライアント<br>tegration BPM ユー**ザーズ ガイド** 在庫チェック メソッドと金額計算メソッドを持つ EJB<br>顧客がやり取りに使用するフロントエンド Web アプリサーブレットなどのサーバ側コンポーネント<br>バックエンド在庫レポート アプリケーション<br>確認メッセージの送信先の E メール クライアント<br>確認メッセージの送信先の E メール クライアント<br>htegration BPM ユー**ザーズ ガイド** 顧客がやり取りに使用するフロントエンド Web アプリケーション内の、サーブレットなどのサーバ側コンポーネント<br>サーブレットなどのサーバ側コンポーネント<br>バックエンド在庫レポート アプリケーション<br>確認メッセージの送信先の E メール クライアント<br>htegration BPM ユー**ザーズ ガイド**
- グーフ・フィスピック・・ <sub>固</sub>ー・ネーキン ト<br>バックエンド在庫レポート アプリケーション<br>確認メッセージの送信先の E メール クライン<br>tegration BPM ユー**ザーズ ガイド**
- フラン・・・上声・ペー・フラック<br>■ 確認メッセージの送信先の E メール クライア<br>ic Integration BPM ユーザーズ ガイド 確認メッセージの送信先の E メール クライアント<br>tegration BPM ユーザーズ ガイド

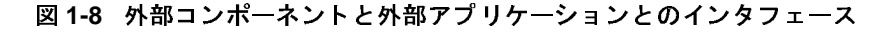

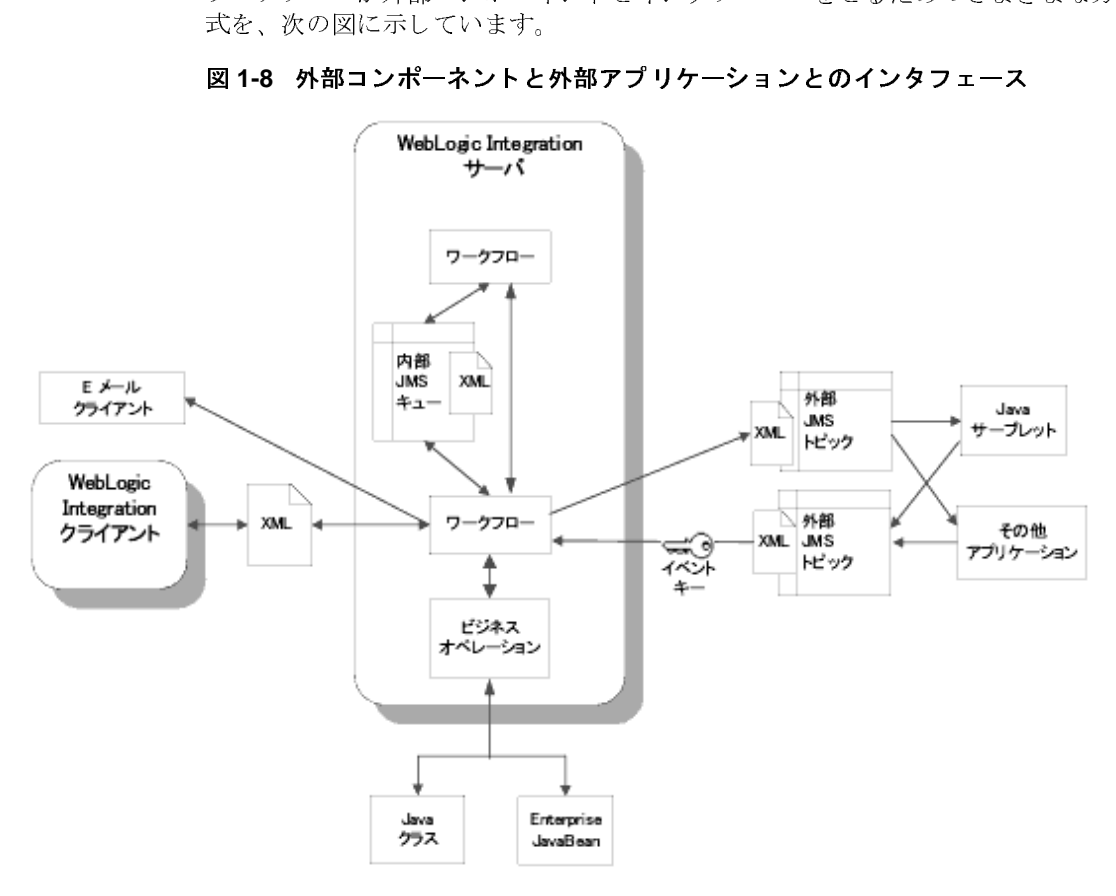

これらのインタフェースについて、以下の節で詳しく説明します。

# <span id="page-32-0"></span>ニン エバリーン ンコン

**「ペ レ ― シ ヨ ン**<br>Java のクラスまたは Enterprise JavaBean のメソッドをワークフロー<br>には、*ビジネス オペレーション*を作成します。ビジネス オペレーすると、ワークフローの変数の値を入力パラメータとして EJB ま?<br>ジェクトのメソッドに渡すことができます。パラメータが渡される<br>メソッドは値をワークフローの変数に返します。<br>WebLogic Integration BPM ユー**ザーズ ナ** Java のクラスまたは Enterprise JavaBean のメソッドをワークフローから呼び出す のクラスまたは Enterprise JavaBean のメソッドをワークフローから呼び出す<br>、*ビジネス オペレーション*を作成します。ビジネス オペレーションを実行<br>と、ワークフローの変数の値を入力パラメータとして EJB または Java オブ<br>クトのメソッドに渡すことができます。パラメータが渡されると、これらの<br>ッドは値をワークフローの変数に返します。<br>WebLogic Integration BPM **ユーザーズ ガイド**<br>1 こな、コンプローの変数の値を入力パラメータとして EJB または Java オブ<br>すると、ワークフローの変数の値を入力パラメータとして EJB または Java オブジェクトのメソッドに渡すことができます。パラメータが渡されると、これらの<br>メソッドは値をワークフローの変数に返します。<br>
WebLogic Integration BPM ユー**ザーズ ガイド** 1 すると、ワークフローの変数の値を入力パラメータとして EJB または Java オブ ジェクトのメソッドに渡すことができます。パラメータが渡されると、これらの メソッドは値をワークフローの変数に返します。

サンプル ワークフローでは、ビジネス オペレーションを以下の目的で使用しま す。

- 在庫チェック タスクの実行のための、POBean の checkInventory() メソッ ド の呼び出し
- 合計金額の計算タスク実行のための、POBean の calculate() メソッドの呼 び出し
- 実行時の WebLogic Integration サーバ上に Bean のインスタンスを作成する POBean の create() メソッドの呼び出し

第5章 「ワークフローの作成」で、ビジネス オペレーションを定義し、実行しま す。

## <span id="page-33-0"></span>**XML** ドキュ メント

WebLogic Integration のワークフローは、サーブレットやバックエンドアプリ ケーションといった異なるタイプのサーバ側コンポーネントと非同期方式でやり とりを行うため、JMS トピックまたはキューにパブリッシュされる XML ドキュ メント、または JMS キューから受け取った XML ドキュメントを通じてデータ を共有し ます。

実際に、 複数のワー ク フ ロー間で非同期で情報交換する場合に も、 WebLogic Integration サーバは、内部トピックにポストされた XML ドキュメントを使用し ます。また、ワークフローと Worklist クライアント間の通信は、WebLogic Integration アプリケーション プログラミング インタフェース (API) を介して行 われますが、多くの場合、リクエストとその応答は XML ドキュメントの形式を と り ます。

注意 **:** WebLogic Integration API の詳細は、 『*BPM* ク ライアン ト アプ リ ケーシ ョ <sup>ン</sup> プログラ ミ ング ガイド』と『*BEA WebLogic Integration Javadoc*』 を参 照してください。

このように、これらのワークフローでは、多くの外部コンポーネントとの通信、 また内部コンポーネントとの通信においても、XML メッセージを作成して、そ れを Worklist クライアントのユーザや、外部や内部のトピックまたはキューに 送信する必要があります。 XML 要素と属性は、実行時に値が使用されるワーク フロー変数に対応します。サンプル ワークフローでは、送信する XML ドキュメ ン ト を次の目的に使用し ます。

- 受注処理アプリケーションをトリガするフロントエンド Web アプリケー<br>ションによって送信される XML ドキュメントの代用<br>Worklist ユーザに対する信用チェック結果の要求<br>Worklist ユーザに対する受注商品出荷先の国または州名の正確なデータの
- 
- ションによって送信される XML ドキュメントの代用<br>Worklist ユーザに対する信用チェック結果の要求<br>Worklist ユーザに対する受注商品出荷先の国または州<br>求 ■ Worklist ユーザに対する信用チェック結果の要求<br>■ Worklist ユーザに対する受注商品出荷先の国また<br>-<br>XML ドキュメントは、その XML ドキュメントの参<br>-

— 求<br>XML ドキュメントは、その XML ドキュメントの参照に使用するアクションに<br>よっては、特定のワークフローに埋め込むことができます。一方、そのドキュメ<br>ントを、XML ドキュメントや文書型定義(DTD)、そしてワークフロー定義外 ・<br>イエ<br>って<br>その XMLドキュメントは、その XMLドキュメントの参照に使用するアクションに ドキュメントは、その XML ドキュメントの参照に使用するアクションに<br>は、特定のワークフローに埋め込むことができます。一方、そのドキュメ<br>、XML ドキュメントや文書型定義(DTD)、そしてワークフロー定義外他の XML エンティティを格納する XML リポジトリヘエクスポートした<br>ンポートしたりすることもできるので、1 つのワークフロー内で作成した<br>メントにアクセスして別のワークフローに更利用することができます。 よっ くば、 KML ドキュメントや文書型定義(DTD)、そしてワークフロー定義外のその他の XML エンティティを格納する XML リポジトリヘエクスポートしたり、インポートしたりすることもできるので、1 つのワークフロー内で作成したドキュメントにアクセスして別のワークフローに再利用することができます。<br>XML ドキュメントにアクセスして別のワークフローに再利用することができます。<br>XML ドキュメントの作成、リポジトリへのエクスポー のその他の XML エンティティを格納する XML リポジトリヘエクスポートした<br>り、インポートしたりすることもできるので、1 つのワークフロー内で作成した<br>ドキュメントにアクセスして別のワークフローに再利用することができます。<br>XML ドキュメントの作成、リポジトリへのエクスポート、リポジトリからのインポートは 3-21 ページの「XML リポジトリの使い方 : Neworder XML ドキュメ<br>ントのエクスポート」ト410 ページ り[、](#page-78-1)[イ](#page-78-1)[ンポー](#page-78-1)[ト](#page-78-1)[し](#page-78-1)[た](#page-78-1)[り](#page-78-1)することもできるので、1 つのワークフロー内で作成した<br>ドキュメントにアクセスして別のワークフローに再利用することができます。<br>XML ドキュメントの作成、リポジトリへのエクスポート、リポジトリからのインポートは 3-21 ページの「XML リポジトリの使い方 : Neworder XML ドキュメ<br>ントのエクスポート」と 4-10 ページの「XPath 文を定義する」で行います。 - XML ドキュメントの作成、リポジトリへのエクスポート、リポジトリからの<br>ンポートは 3-21 ページの「XML リポジトリの使い方 : Neworder XML ドキュ<br>ントのエクスポート」と 4-10 ページの「XPath 文を定義する」で行います。 XMLドキュメントの作成、リポジトリへのエクスポート、リポジトリからのイ AML - マニッション <sub>トル</sub>、フィッキリ のコリンス・コンス・フィッキリ からの子<br>ンポートは 3-21 ページの「XML リポジトリの使い方 : Neworder XML ドキュメ<br>ントのエクスポート」と 4-10 ページの「XPath 文を定義する」で行います。<br>-

# <span id="page-34-0"></span>イベン ト キー

ントのエクスポート」と 4-10 ページの「XPath 文を定義する」で行います。<br>-<br>ワークフロー イベントが受信した XML ドキュメントをリスンするよう定義する<br>思へ 場合、イベントが想定するドキュメントのドキュメント タイプまたはルート要 素を指定します。受信 XMLドキュメントをフィルタ処理し、特定の要素または 属性値を持つ XML ドキュメントに限りイベントをトリガできるようにするに は、イベント キーを指定します。イベント キーは、ドキュメント タイプ、およ <sup>び</sup> XPath 式によ り XML ドキュメン トから抽出される要素の値を識別し ます。 イ ベント キーは1つのテーブルに格納され、実行時に XMLドキュメントから返さ れた値がサーバのイベント プロセッサによってイベント ノードで指定された キーの値と比較されます。一致した場合にイベントがトリガされます。このメカ ニズムについては、 4-51 ページの 「イベン ト の作成 [: Wait for New Inventory](#page-134-1) イベ [ン ト の定義」](#page-134-1) で詳し く 説明し ます。

ワークフローで使用するイベントの例には、以下のような目的で送信される XML メッセージを認識するためのイベント キーがあります。

- 顧客による発注のキャンセル通知
- 新規入庫の報告

第5章「ワークフローの作成」で、イベント キーと XPath 式を定義します。

## <span id="page-35-0"></span>サンプル ワークフローを使った作業

Business Process Management に使用するサンプル ワークフローでは、シナリオ は次の 3 つのワークフローとして実行されます。すなわち、メイン ワークフ ロー、サブ ワークフロー、トリガワークフローの3つです。トリガ ワークフ ローはチュートリアルとともに使用されます。同じシナリオを単純に1つのワー クフローとして実行することもできますが、長く複雑なワークフローの構築には 2つのワークフローにプロセスを分割する方式がよいでしょう。

3つのサンプル ワークフローの関係を、次の図に表します。

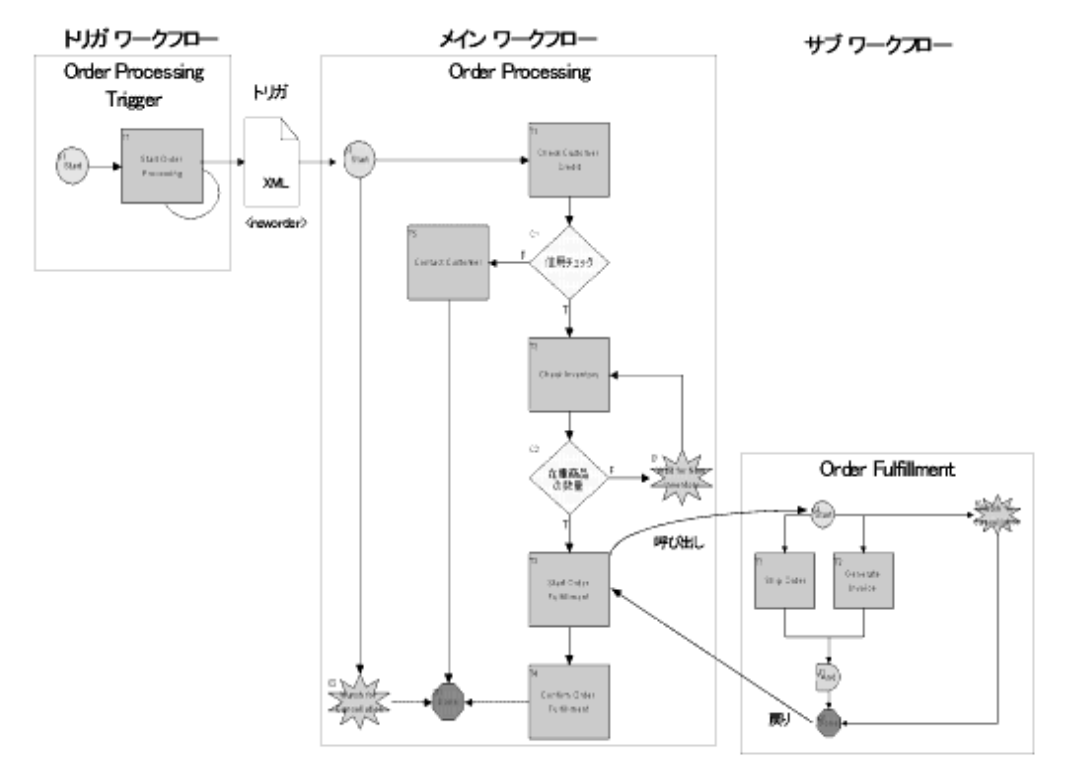

#### <sup>図</sup> **1-9 3** つのサンプル ワーク フ ローの関係
各ワークフローについてはチュートリアルの各節で詳しく説明しますが、各ワー クフローの概要をこの節で説明します。

■ メイン ワークフロー : Order Processing

Order Processing がメイン ワークフローです。このワークフローは、最初の 顧客リクエスト処理から、在庫チェックを行い、タスクの管理をサブ ワーク フローに渡すまでのタスクを定義します。Order Processing が再びプログラ ムの制御を回復する と 、 確認通知を送信し、 プロセス全体が完了し ます。

■ サブ ワークフロー : Order Fulfillment

Order Fulfillment は、 在庫チェ ッ ク後に Order Processing ワーク フ ローから 呼び出されるサブワークフローです。このサブワークフローは、出荷タスク と請求タスクを定義します。これらのタスクが完了すると、プログラムの制 御はメイン ワークフローに戻されます。

■ トリガ ワークフロー : Order Processing Trigger

Order Processing Trigger は、顧客からの発注を受け付ける Web アプリケー シ ョ ンをシ ミ ュレー トするために組み込まれています。 その結果、 Worklist からワークフローを実行できるようになります。

このチュートリアルで説明する 3 つのワークフローの完全な使用可能バージョン は、 SAMPLES\_HOME/integration/samples/bpm\_tutorial フォルダの Tutorial.jar パッケージに用意されています。このパッケージには、テンプ レート、テンプレート定義、ビジネス オペレーション、ワークフローの実行に 必要なイベント キーが入っています。

このチュートリアルの手順に従うことをお勧めしますが、チュートリアルを使用 せずにデモンストレーションとしてワークフローを実行したい場合は次のように し ます。

- 1. 2-2 ページの 「[WebLogic Integration Studio](#page-41-0) の起動」 の手順に従って Studio <sup>に</sup> ログオンします。
- 2. Tutorial.jar ワークフロー パッケージ全体をインポートし、ワークフロー をアクティブにします。2-7 ページの「ワークフロー オブジェクトのイン ポート : チュートリアル パッケージ ファイルのインポート | で説明する手順 のステップ 5 のオプション 1 を選択します。
- 3. 第7章「サンプルワークフローの実行とモニタ」の手順に従って Worklist にログオンし、ワークフローを実行します。

#### チュートリアルの使い方

このチュートリアルは、Studio と Worklist アプリケーションの、多くの一般機<br>能の使い方を学習できるように編成されています。最初の4つの各節では、Studio とワークフローの設計の異なる側面が1つのサンプル ワークフローを使って強調され、最後の節ではアクションのワークフロー全体を示します。<br>使って強調され、最後の節ではアクションのワークフロー全体を示します。<br>第2章「WebLogic Integration Studi Studio とワークフローの設計の異なる側面が1つのサンプル ワークフローを

能の使い方を学習できるように編成されています。最初の4つの各節では、<br>Studio とワークフローの設計の異なる側面が1つのサンプル ワークフローミ使って強調され、最後の節ではアクションのワークフロー全体を示します。<br>第2章「WebLogic Integration Studio 入門」では、Studio にログオンし、Or<br>Processing Trigger と Order Fulfillment のワークフローをインポートして とワークフローの設計の異なる側面が1つのサンプル ワークフローを<br>強調され、最後の節ではアクションのワークフロー全体を示します。<br>「WebLogic Integration Studio 入門」では、Studio にログオンし、Ord<br>ing Trigger と Order Fulfillment のワークフローをインポートして Studio<br>エースのさまざまな側面を調べます。この節で説明するトピックは次<br>す。<br>-クフロー オブジェクト について、最後の節ではアファコンのファイーエ<del>ルとならなう。</del><br>第2 章「WebLogic Integration Studio 入門」では、Studio にログオンし、Or<br>Processing Trigger と Order Fulfillment のワークフローをインポートして Studio<br>ンタフェースのさまざまな側面を調べます。この節で説明するトピックは<br>おりです。<br>■ Studio の起動とログオン<br>■ ワークフロー オ 第2章「WebLogic Integration Studio 入門」では、Studio にログオンし、Order 章「WebLogic Integration Studio 入門」では、Studio にログオンし、Order<br>essing Trigger と Order Fulfillment のワークフローをインポートして Studio -<br>フェースのさまざまな側面を調べます。この節で説明するトピックは次の<br>です。<br>tudio の起動とログオン<br>ワークフロー パッケージのインポート<br><br>スキルダ ツリーの使い方<br>atterface View の使い Processing Trigger と Order Fulfillment のワークフローをインポートして Studio イ と Order Fulfillment のワークフローをインポートして Studio イ<br>まざまな側面を調べます。この節で説明するトピックは次のと<br>:ログオン<br><sup>ペ</sup>ッケージのインポート<br>-の使い方<br>の使い方

- Studioの起動とログオン
- 
- 
- 
- Interface View の使い方

おりです。<br>■ Studio の起動とログオン<br>■ ワークフロー オブジェクトの階層構造<br>■ ワークフロー パッケージのインポート<br>■ フォルダ ツリーの使い方<br>第3章「ワークフロー オブジェクトとプロパティ」で、Order Processing Trigger<br>第3章「ワークフロー オブジェクトとプロパティ」で、Order Processing Trigger<br>ワークフローを使用してワークフローのプロパティを調べ、ワークフローに埋め ■ Studio<br>■ ワーク<br>■ ワーク<br>■ Interface<br>第3章「ワークルト』 フロー オブジェク<br>フロー パッケージ<br>ダ ツリーの使い方<br>2e View の使い方<br>- ウフロー オブ<br>1つを使用してワー<br>いる XML メッセー フークフロー パッケージのインポート<br>ワークフロー パッケージのインポート<br>フォルダ ツリーの使い方<br>. 章「ワークフロー オブジェクトとプロ<br>-クフローを使用してワークフローのブ<br>.れている XML メッセージを編集しま<br>.おりです。<br>フークフロー オブジェクトのプロパテ フォルダ ツリーの使い方<br>Interface View の使い方<br>; 章「ワークフロー オブジェクトとプ」<br>-クフローを使用してワークフローの5<br>:れている XML メッセージを編集しま<br>:おりです。<br>ワークフロー オブジェクトのプロパテ<br>ワークフロー オブジェクトのプロパテ Interface View の使い方<br>3 章「ワークフロー オブシ<br>-クフローを使用してワー<br>…れている XML メッセー<br>…おりです。<br>ワークフロー オブジェク<br>ワークフローの式<br>ポストする XML メッセー ローオブ<br>日ーオブ<br>Lメッセ<br>オブジェ<br>インタッセ 第3章「ワークフロー オブジェクトとプロパティ」で、Order Processing Trigger<br>ワークフローを使用してワークフローのプロパティを調べ、ワークフローに埋め 章「ワークフロー オブジェクトとプロパティ」で、Order Processing Trigger<br>クフローを使用してワークフローのプロパティを調べ、ワークフローに埋め<br>れている XML メッセージを編集します。この節で説明するトピックは以下<br>おりです。<br><br>ワークフローの式<br>ペストする XML メッセージの表示と編集<br>ML リポジトリへのドキュメントのエクスポート<br>ワークフローの保存 込まれている XML メッセージを編集します。この節で説明するトピックは以下のとおりです。<br>● ワーク[フ](#page-158-0)ロー オブジェクトのプロパティ<br>■ [ワー](#page-158-0)[ク](#page-158-0)フローの式<br>■ ポストする XML メッセージの表示と編集<br>■ XML リポジトリへのドキュメントのエクスポート<br>■ アークフローの保存<br>■ ワークフローの保存<br>第5章「ワークフローの作成」で、Order Processing ワークフローを次の手順で<br>\* 」/作は! ナナ 込まれている XML メッセージを編集します。この節で説明するトピックは以下<br>のとおりです。<br>■ ワークフロー オブジェクトのプロパティ<br>■ ワークフローの式<br>■ ポストする XML メッセージの表示と編集<br>■ XML リポジトリへのドキュメントのエクスポート<br>■ ワークフローの保存<br>第5章「ワークフローの作成」で、Order Processing ワークフローを次の手順で<br>新しく作成します。

- 
- 
- 
- XML リポジトリへのドキュメントのエクスポート
- 

■ ワークフロ<br>■ ワークフロ<br>■ ポストする<br>■ XMLリポシ<br>■ ワークフロ<br>第5章「ワークフロ フークフローの式<br>ポストする XML メッセージの表示と編?<br>ポストする XML メッセージの表示と編?<br>XML リポジトリへのドキュメントのエク<br>ワークフローの保存<br>・章「ワークフローの作成」で、Order Pr<br>く作成します。<br>ワークフロー テンプレートの作成 ブラブ<br>ポストする XML<br>XML リポジトリィ<br>ワークフローの保<br>・章「ワークフローテン<br>ス作成します。<br>ワークフローテン ポス トする XML メ ッセージの表示 と編集 フローの保存<br>フークフローの作成」で、Order Processing!<br>成します。<br>フロー テンプレートの作成<br><sup>2</sup>レート定義の作成<br>ion BPM ユー**ザーズ ガイド** ・ラッシュ<br>・章「ワークフローの<br><作成します。<br>ワークフロー テンフ<br>テンプレート 定義の<br>ttegration BPM ユー 第5章「ワークフローの作成」で、Order Processing ワークフローを次の手順で<br>新しく作成します。 章「ワークフローの作成」で、Order Processing ワークフローを次の手順で<br>く作成します。<br>フークフロー テンプレートの作成<br>-<br>シプレート定義の作成<br>egration BPM ユー**ザーズ ガイド** 

- ワークフロー テ<br>■ ワークフロー テ<br>■ テンプレート定<br>ic Integration BPM :
- 
- 変数の作成
- ワークフロー ラベルの追加
- テンプレート定義のアクティブ化

第4章 「ワークフローのノードの定義」で、変数、アクション、その他のワーク フロー オブジェクトの追加と定義を行い、Order Processing ワークフローのノー ドを定義します。この節で説明するトピックは以下のとおりです。

- イベントによってトリガされる開始ノードの作成
- ワークフローの式の作成
- Worklist ユーザとのやり取り
- 分岐ノードによる条件の評価
- ビジネス オペレーションの作成と実行
- イベント とイベント キーの作成
- サブ ワークフローの呼び出し
- クライアントへの E メール送信

<sup>第</sup><sup>6</sup>[章 「カ ス タ ム例外ハン ド ラの使い方」 で](#page-176-0)は、 Order Fulfillment ワークフロー を使用して、WebLogic Integration 例外ハンドラの機能と、他の Worklist ユーザ とのやり取りについて説明します。

最後に、第7章「サンプル ワークフローの実行とモニタ」で、Worklist アプリ ケーションにログオンし、サンプル ワークフローを実行しながら、同時に Studio で Worklist アプリケーションをモニタします。

このチュートリアルで説明されない Studio の機能には、以下のようなものがあ り ます。

- タイマートリガ機能
- タイマーイベント機能
- カレンダー機能
- ユーザとロールのパーミッション設定機能
- ビジネス オペレーションを使用する Entity Beans と Java オブジェクトの呼 び出し機能
- 実行プログラムの呼び出し機能
- XML イベントのポスト用の JMS メッセージ機能
- 監査機能
- 作業負荷と統計報告によるワークフロー モニタ機能
- プラグイン機能

これ らの機能の使い方については、 『*WebLogic Integration Studio* ユーザーズ ガ イ ド』を参照してください。

## <span id="page-40-0"></span>**2 WebLogic Integration Studio** 入 門

この節では、<mark>Studio</mark> クライアント アプリケーションについて理解を深めます。<br>このアプリケーションを使用してワークフローの設計を行うために必要な、以下<br>の作業について説明します。 このフラフリ マコン と使用してブラブ ローの設計を行うために公安な、以下<br>の作業について説明します。<br>■ ワークフロー オブジェクトの階層構造

- Studio の起動とログオン
- Studio の起動とログオン<br>■ ワークフロー オブジェク ッ<sub>ページパン</sub><br>フロー オブジェク<br>フローのインポー
- フーフファー スプンエフトの間層時運<br>ワークフローのインポート<br>テンプレート定義の表示
- 
- テンプレート定義の表示<br>インタフェース ビュー の ■ インタフェース ビュー の使い方<br>■ フォルダ ツリーの使い方
- 
- ・・ /<br>フォルダ ツリーの使い方<br>オブジェクト プロパティの表示 フォルフラフ リッピいの<br>オブジェクト プロパティ オブジェ ク ト プ ロパティの表示

#### <span id="page-41-0"></span>**WebLogic Integration Studio** の起動

WebLogic Integration Studio を起動する手順は、次のとおりです。

- 1. 以下のいずれか1つを実行します。
	- Windows システムで、「スタート|プログラム| BEA WebLogic E-Business Platform | WebLogic Integration 7.0 | Studio] を選択します。
	- UNIX システムで、WLI\_HOME/bin ディレクトリに移動し、コマンド プ<br>ロンプトに次のように入力して Studio 起動スクリプトを実行します。

sh studio.sh

そに動 アッチ属は、 パッと40 テミリ 。<br>行します。<br>【スタート|プログラム| BEA Wet<br>WebLogic Integration 7.0 | Studio] ?<br><br>… HOME/bin ディレクトリに移動し、<br>… 入力して Studio 起動スクリプトを実<br>のログオン ] ダイアログ ボックスが、<br>io] アプリケーション ウィンドウの前 以下のいずれか 1 つを実行します。<br>● Windows システムで、[ スター<br>E-Business Platform | WebLogi<br>● UNIX システムで、wLI\_HOME/k<br>ロンプトに次のように入力して<br>sh\_studio.sh<br>[WebLogic Integration へのログオン<br>Process Management Studio] アプリ<br>ます。<br>2-1 [WebLogic Integration への口 システムで、[ スタート | プログラム | BEA WebLogic<br>s Platform | WebLogic Integration 7.0 | Studio] を選択 |<br>ステムで、WLL\_HOME/bin ディレクトリに移動し、コマン<br>こ次のように入力して Studio 起動スクリプトを実行しま<br>o.sh<br>tegration へのログオン ] ダイアログ ボックスが、[Busin<br>gement Studio] アプリケーション <sub>こ之れします。</sub><br>コマンド プ<br>行します。<br>面に表示され<br>Dス システムで、WLI\_HOME/bin ディレクトリに移動し、コマンド プトに次のように入力して Studio 起動スクリプトを実行します。<br>adio .sh<br>c Integration へのログオン ] ダイアログ ボックスが、[Business<br>anagement Studio] アプリケーション ウィンドウの前面に表示され<br>**Logic Integration へのログオン ] ダイアログ ボックス**<br>Kreation へのロ**グオ** ロンプトに次のように入力して Studio 起動スクリプトを実行します。<br>sh\_studio.sh<br>bLogic Integration へのログオン ] ダイアログ ボックスが、[Business<br>cess Management Studio] アプリケーション ウィンドウの前面に表示さ<br>。<br>**[WebLogic Integration へのログオン ] ダイアログ ボックス**<br>**EEA WebLogic**<br>*Integration* Process Management Studio] アプリケーション ウィンドウの前面に表示され

# $2 - 1$  [V] <sup>図</sup> **2-1 [WebLogic Integration** へのログオン **]** ダイアログ ボックス

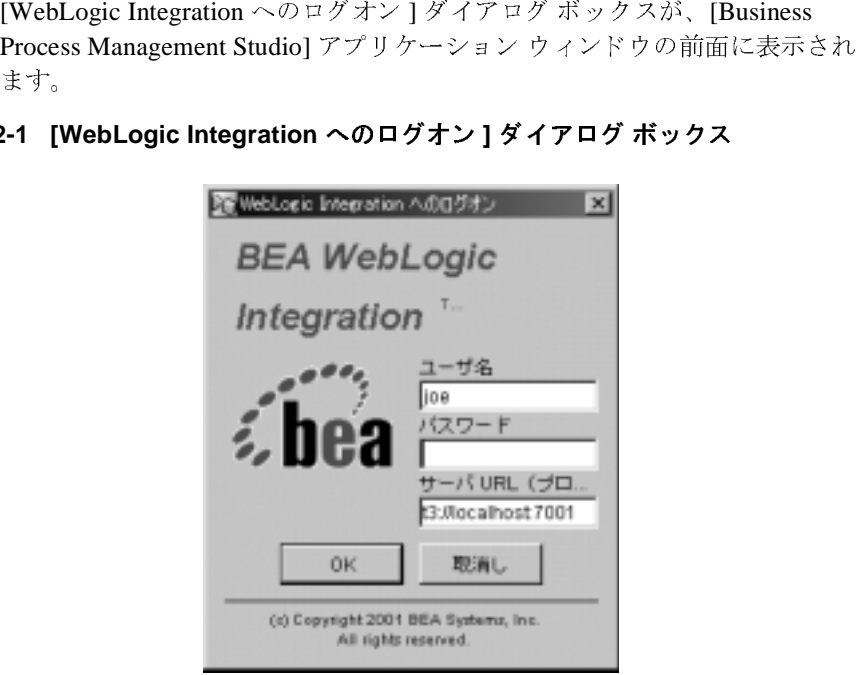

2. ユーザ名とパスワードを該当するフィールドに入力します。認証済みのユーザとして設定されている場合は自分のユーザ名とパスワードを入力できます。認証されていない場合は、サーバのインストール時に CDExpress に対してデフォルト値として与えられたユーザ名を使用します。使用できるユーザ名を次の表に示します。<br>そを次の表に示します。<br><br>名を次の表に示します。<br>ic Integration BPM ユー**ザーズ ガイド** <sup>ケ</sup>こった、これでいない場合は、サーバのインストール時に CDExpress にえてデフォルト値として与えられたユーザ名を使用します。使用できるユー名を次の表に示します。<br>てデフォルト値として与えられたユーザ名を使用します。使用できるユー<br>名を次の表に示します。<br>htegration BPM **ユーザーズ ガイド** す。認証されていない場合は、サーバのインストール時に CDExpress に対し<br>てデフォルト値として与えられたユーザ名を使用します。使用できるユーザ<br>名を次の表に示します。<br>htegration BPM ユー**ザーズ ガイド** く<sub>クスパート</sub><br>名を次の表に示します。<br>Itegration BPM ユーザーズ ガイド

# **<sup>2</sup>** WebLogic Integration BPM ユーザーズ ガイド http://wak.com/bak.com<br>https://wak.com/bak.com/bak.com/bak.com/bak.com/bak.com/b

| ユーザ名  | <b>Password</b> |
|-------|-----------------|
| joe   | password        |
| mary  | password        |
| admin | security        |

表 2-1 CDExpress のユーザとパスワード

3. [サーバ URL] フィールドで、WebLogic Integration サーバを稼働させるシス

t3://host:7001

- **注意:** ユーザ名とパスワードは大文字と小文字の区別が必要です。表中の<br>-<br>- ユーザ名とパスワードは必ず小文字で入力してください。<br>[サーバ URL] フィールドで、WebLogic Integration サーバを稼働させるシ<br>テムを次のように指定します。<br>- 3://host : 7001<br>この host とは、コンピュータ名または WebLogic Integration サーバ実行中<br>のシステムの IP アドレスです。サーバ . URL] フィールドで、WebLogic Integration サーバを稼働<br>kのように指定します。<br>pst : 7001<br>st とは、コンピュータ名または WebLogic Integration サー<br>テムの IP アドレスです。サーバを Studio アプリケーション<br>-タ上で実行している場合は、1oca1host を指定します。<br>クリックします。Studio のメイン ウィンドウが表示され、<br>ドウは2つのペインで縦に分割さ サーバ URL] フィールドで、WebLogic Integration サーバを稼働させるシス<br>-ムを次のように指定します。<br>3://host:7001<br>-の host とは、コンピュータ名または WebLogic Integration サーバ実行中<br>)システムの IP アドレスです。サーバを Studio アプリケーションと同じコ<br>ビュータ上で実行している場合は、1ocalhost を指定します。<br>DK] をクリックします。Stu t3://host:7001<br>この host とは、コンピュータ<br>のシステムの IP アドレスです。<br>ンピュータ上で実行している場<br>[OK] をクリックします。Studi<br>ウィンドウは 2 つのペインで糺<br>クスペースです。左ペインにに<br>が表示され、そのオーガニゼー<br>[オーガニゼーション]ドロッ この host とは、コンピュータ名または WebLogic Integration サーバ実行中<br>のシステムの IP アドレスです。サーバを Studio アプリケーションと同じコ<br>ンピュータ上で実行している場合は、1oca1host を指定します。<br>IOK] をクリックします。Studio のメイン ウィンドウが表示されます。この<br>ウィンドウは2つのペインで縦に分割されています。右ペインは空白のワー<br>クスペースです。左ペインにはオー のシステムの IP アドレスです。サーバを Studio アプリケーションと同じコンピュータ上で実行している場合は、1ocalhost を指定します。<br>[OK] をクリックします。Studio のメイン ウィンドウが表示されます。この<br>ウィンドウは2つのペインで縦に分割されています。右ペインは空白のワークスペースです。左ペインにはオーガニゼーション名の下にフォルダ ツリ・<br>が表示され、そのオーガニゼーションにユーザ名が関連付けられていま ンピュータ上で実行している場合は、1ocalhost を指定します。<br>[OK] をクリックします。Studio のメイン ウィンドウが表示され<br>ウィンドウは 2 つのペインで縦に分割されています。右ペインは<br>クスペースです。左ペインにはオーガニゼーション名の下にフォ<br>が表示され、そのオーガニゼーションにユーザ名が関連付けられ<br>[ オーガニゼーション ] ドロップダウン リストから、[CDExpress<br>す。 4. [OK] をクリックします。Studio のメイン ウィンドウが表示されます。この をクリックします。Studio のメイン ウィンドウが表示されます。この<br>^ドウは 2 つのペインで縦に分割されています。右ペインは空白のワー<br>ペースです。左ペインにはオーガニゼーション名の下にフォルダ ツリー<br>Fされ、そのオーガニゼーションにユーザ名が関連付けられています。<br>ガニゼーション ] ドロップダウン リストから、[CDExpress] を選択し<br><br> ウィンドウは2つのペインで縦に分割されています。右ペインは空白のワークスペースです。左ペインにはオーガニゼーション名の下にフォルダ ツリーが表示され、そのオーガニゼーションにユーザ名が関連付けられています。<br><br>が表示され、そのオーガニゼーションにユーザ名が関連付けられています。<br>[オーガニゼーション ] ドロップダウン リストから、[CDExpress] を選択しョ<br>す。
- クスペースです。 フィーブ・コンドロープ インスパン・プロンスパン ラブ<br>が表示され、そのオーガニゼーションにユーザ名が関連付けられています。<br>[オーガニゼーション ] ドロップダウン リストから、[CDExpress] を選択します。 が表示され、 とりない コーラ コンにコーラ 名が 以左行り うれていまう。<br>[オーガニゼーション ]ドロップダウン リストから、[CDExpress] を選択しす。<br>す。 5. 「オーガニゼーション 1ドロップダウン リストから、ICDExpress1を選択しま オーガニゼーション ] ドロップダウン リストから、[CDExpress] を選択しま<br>-。<br>-す。

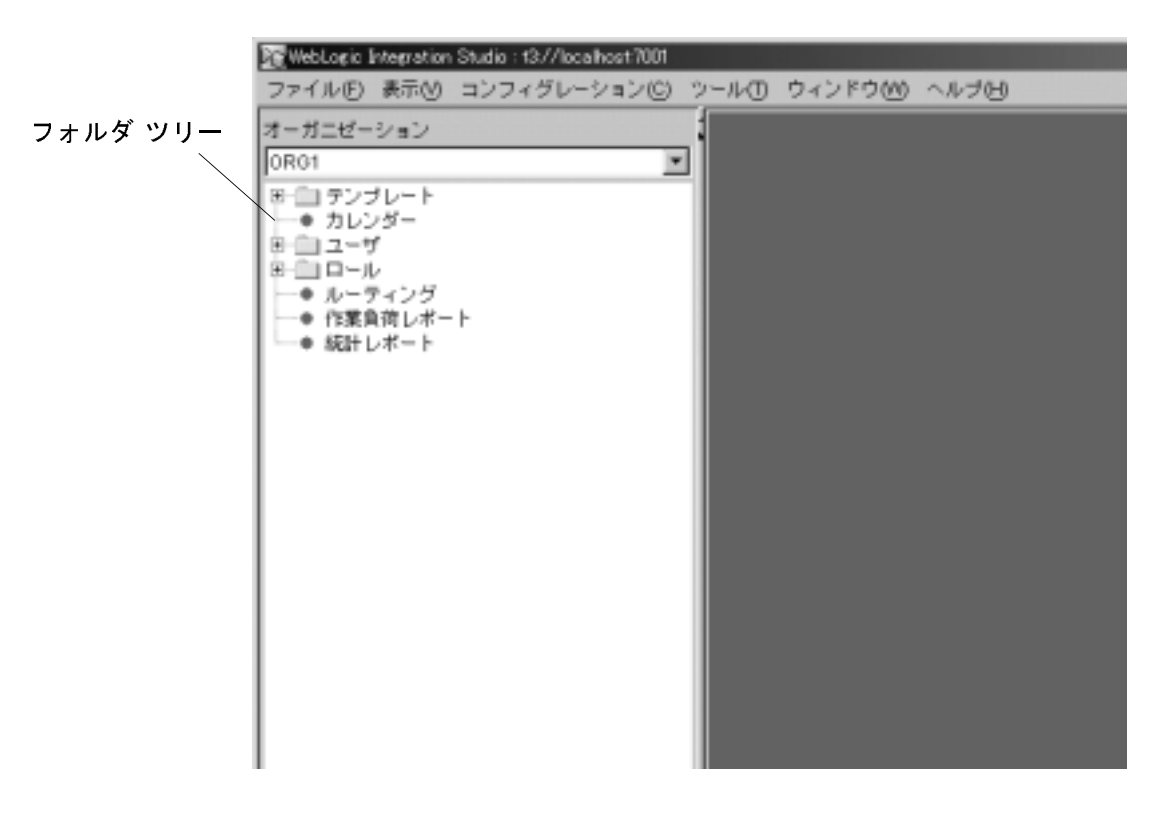

#### 図 2-2 [WebLogic Integration Studio] アプリケーション ウィンドウ

#### ワークフロー オブジェクトの関係

Studio では、データとプロセス オブジェクトは別の階層レベルに表示されます。 これらはユーザが作成する以下のオブジェクトのコンテナとして考えることがで き ます。

- $\frac{1}{2}$   $\frac{1}{2}$   $\frac{1}{2$
- テンプレート とテンプレート定義
- オーガニゼーション

この節では、 この 3 つのレベルについて説明し ます。

#### **<sup>4</sup>** WebLogic Integration BPM ユーザーズ ガイド

#### グローバル オブジェクト

グローバル オブジェクトは階層構造の最上位のレベルにあり、すべてのワーク フローとオーガニゼーションが利用できます。コンフィグレーション オブジェ クトをフォルダ ツリーに表示したり、[ コンフィグレーション] メニューからア クセスしたりできます。オブジェクトには、カレンダー、ユーザ、ビジネスオ ペレーションやイベント キーなどのようなワークフロー テンプレート (下記参 照) インタフェース、およびユーザのパーミッションが含まれます。

<sup>図</sup> **2-3 [** コンフ ィグレーショ ン **]** メニュー

| コンフィグレーション(B) シー |
|------------------|
| オーガニゼーション        |
| ビジネス オペレーション     |
| イベントキー           |
| ブラグイン            |
| パーミッション          |
| ロール マッピング        |

# テンプレー ト と テンプレー ト定義

テンプレートは複数のワークフロー定義を格納できるフォルダです。1つのテン<br>プレートを複数のオーガニゼーションで共有できます。テンプレートには自由に<br>名前を付けられますが、その名前は一意のものである必要があります。

、名前を付けられますが、その名前は一意のものである必要があります。<br>名前を付けられますが、その名前は一意のものである必要があります。<br>オブジェクトを含む実際のワークフローであるテンプレート定義を作成します。<br>コンプ テンプレート フォルダ内に、ノード、アクション、変数や例外ハンドラなどの テンプレー ト フ ォルダ内に、 ノード、 ア クシ ョ ン、 変数や例外ハン ド ラなどの テンプレート定義には、有効開始日時と終了日時に基づいて自動的にラベルが割 り当てられ、また複合的なテンプレート定義はさまざまなバージョンのワークフ り 当てられ、 または、 日 わ ま クリー・プロード 定義はさ まさ ま ないこう ファインプレート<br>ローに対応します。<br>-ローに対応し ます。

# オーガニゼーシ ョ ン

オーガニゼーションは、別のレベルの構造を表します。オーガニゼーションは、ユーザ、ロール、他のワークフローなど、そのオーガニゼーション内で作成されたすべてのワークフローがアクセスできるオブジェクトがあります。Studioのインタフェース画面では、左ペインにあるフォルダッリーは、現在選択されているオーガニゼーションのオブジェクトを示しています。 たすべてのワークフローがアクセスできるオブジェクトがあります。 Studio のイ ンタフェース画面では、左ペインにあるフォルダ ツリーは、現在選択されてい ンフラニース画面では、左ペインにあるフォルクラファーは、 現在選択されてい<br>るオーガニゼーションのオブジェクトを示しています。<br>図 2-4 [オーガニゼーション]フォルダ ツリー

<sup>図</sup> **2-4 [** オーガニゼーシ ョ ン **]** フ ォルダ ツリー

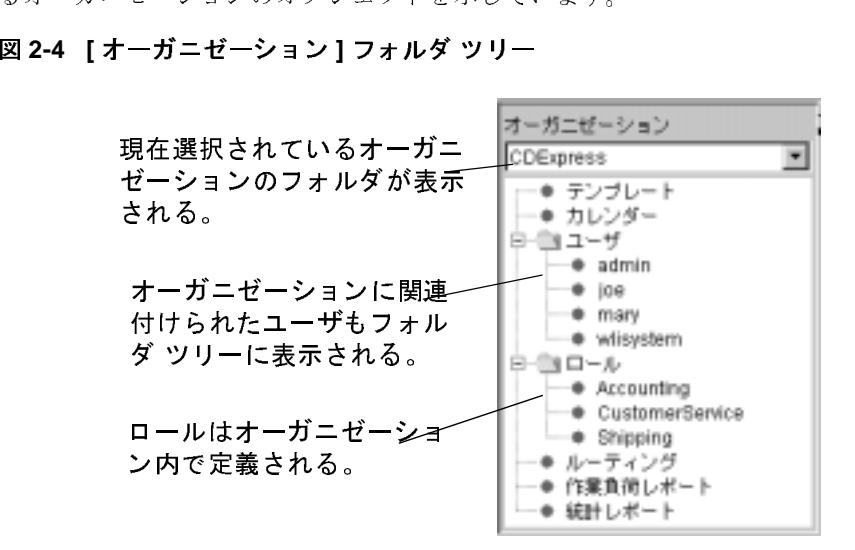

ユーザ と テンプレー ト を複数のオーガニゼーシ ョ ンに関連付け る こ と がで き ます が、 カレ ン ト のオーガニゼーシ ョ ンに関連付け られてい るユーザやテンプレー ト は [ ユーザ ] と [ テンプレート ] フォルダにそれぞれ一覧で表示されます。<br>一方、ロール、ルーティング、レポートなどの他のオブジェクトは、実際<br>オーガニゼーション内で定義されます。<br>カレンダーとルーティングの詳細は、『WebLogic Integration Studio ユーザ·<br>イド』の「データの管理」を参照してください。レポートの詳細は、『Wel<br>Integration Studio ユーザーズ ガイド』の「ワークフロー オーガニゼーション内で定義されます。<br>カレンダーとルーティングの詳細は、『WebLogic Integration Studio ユーザーズ<br>イド』の「データの管理」を参照してください。レポートの詳細は、『WebLog<br>Integration Studio ユーザーズ ガイド』の「ワークフローのモニタリング」を参<br>してください。<br>これで、テンプレートとテンプレート定義をインポートし、ほかのワークフロ<br>のオブジェクトを表示できるようになり ィーガー こーション コンスンなこれます。<br>カレンダーとルーティングの詳細は、『1<br>イド』の「データの管理」を参照してく<br>Integration Studio ユーザーズ ガイド』の<br>してください。<br>これで、テンプレートとテンプレート定のオブジェクトを表示できるようになり<br>のオブジェクトを表示できるようになり カレンダーとルーティングの詳細は、『*WebLogic Integration Studio ユーザーズ カイド*』の「データの管理」を参照してください。レポートの詳細は、『*WebLogic Integration Studio ユーザーズ ガイド*』の「ワークフローのモニタリング」を参照してください。<br>*Integration Studio ユーザーズ ガイド*』の「ワークフローのモニタリング」を参照<br>してください。<br>のオプジェクト イ ド *Integration Studio* ユーザーズ ガイ ド 』の「データの管理」を参照してください。レポートの詳細は、『*WebLogic pration Studio ユーザーズ ガイド*』の「ワークフローのモニタリング」を参照ください。<br>ください。<br>ください。<br>で、テンプレートとテンプレート定義をインポートし、ほかのワークフロー<br>ブジェクトを表示できるようになります。<br>egration BPM ユー**ザーズ ガイド** 

』 ファインファイン コープファフィ ピング<br>ト定義をインポートし、ほかのワークフロー<br>なります。<br>、 ・・・・・・。。<br>これで、テンフ<br>のオブジェクト<br>**c** Integration B こんこく、ファンディー ト こうきるようになります。<br>のオブジェクトを表示できるようになります。<br>c Integration BPM ユーザーズ ガイド <span id="page-46-0"></span>ワークフロー オブジェクトのインポート:チュートリアル パッケージ ファイルのイ

## ワークフロー オブジェクトのインポート :<br>チュートリアル パッケージ ファイルのイン チュー ト リアル パッケージ フ ァ イルのイン ポー ト

ワークフロー オブジェクトをバイナリ形式で格納している Java アーカイブ (JAR)<br>パッケージ ファイルに対し、すべての依存関係も含めたワークフロー パッケー ーラット・ファイルに対し、 アーマンは日出席も言うたクークフロークス<br>ジ全体をインポート、またはエクスポートできます。Import/Export Package 機能 を使用すると、以下のワークフロー オブジェクトをインポートできます。

- テンプレー ト
- テンプレート定義
- **<sub>-</sub>**
- ビジネス オペレーション
- XML リポジトリのコンテンツ
- $-34.77$

ト

注意: テンプレート定義も同様に、XML ファイルに対してインポートまたはエ クスポートできます。

インポー ト / <sup>エ</sup> ク スポー ト の詳細は、 『*WebLogic Integration Studio* ユーザーズ <sup>ガ</sup> イド』の「ワークフロー パッケージのインポートとエクスポート」を参照して くだ さい。

# **Tutorial.jar** ワークフロー オブジェクトのインポー<br>ト

tutorial.jar パッケージには以下のオブジェクトが含まれています。

■ 3タイプのワークフロー テンプレート : Order Processing Trigger、Order Processing、 Order Fulfillment

- 3つのテンプレート定義 : リスト内の各テンプレートに対して1定義
- 2つのイベント キー : cancelledorder と newinventory。 前者は、 Order Processing ワークフローと Order Fulfillment ワークフロー内に定義されたイ ベントによって使用されます。後者は、Order Processing ワークフロー内の イベントによってのみ使用されます。
- 3つのビジネス オペレーション: Check Inventory、 Calculate Total Price、 Create OrderBean。1つ目は Order Processing ワークフロー内で定義したタス クが参照し、2つ目は Order Fulfillment ワークフロー内で定義したタスクが 使用し、3つ目は両方のワークフローが使用します。

ワークフローをインポートするための方法には、次の2通りがあります。1つ はチュートリアルで推奨されているとおり、最初から Order Processing ワークフ ローを作成する方法、もう1つは設計手順を無視して単にワークフローを実行す る方法です。

サンプル ワークフローをインポートする手順は次のとおりです。

1. [ ツール (T) | パッケージをインポート ] を選択します。 [ インポート ] ウィ ザードの [ ファ イルを選択 ] ダイアロ <sup>グ</sup> <sup>ボ</sup> ッ クスが表示されます。

#### <sup>図</sup> **2-5 [** フ ァ イルを選択 **]** ダイアログ ボックス

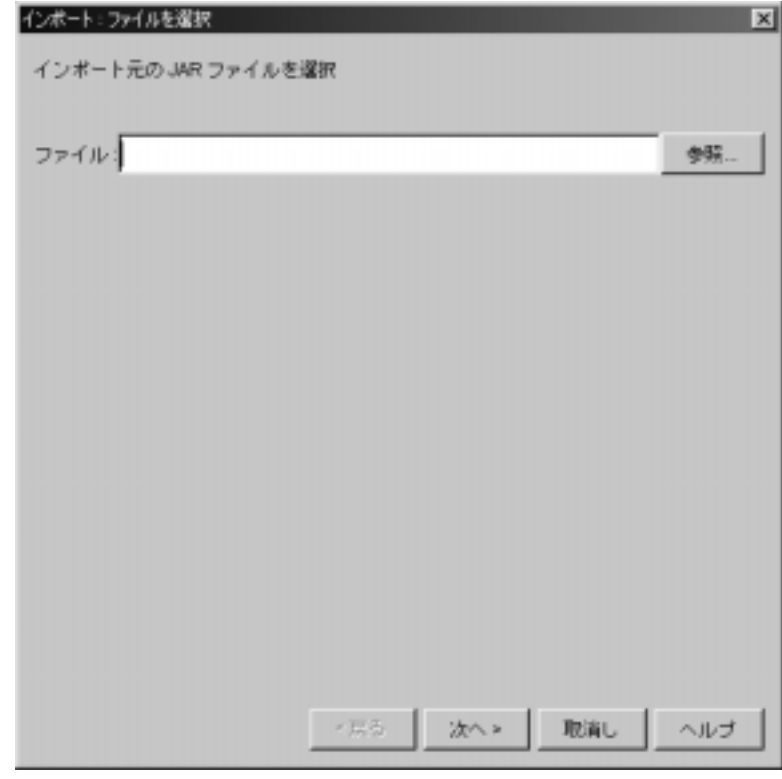

- 2. [参照]ボタンをクリックし、 SAMPLES\_HOME/integration/samples/bpm\_tutorial ディレクトリに移動
- 参照 ] ボタンをクリックし、AMPLES\_HOME / integration<br>
、Tutorial . jar ファイル?<br>次へ ] をクリックします。[<br>ぴ ボックスが表示されます<br>?ぞ ボックスが表示されます<br>?アイル内のすべてのワーク<br>アイル内のすべてのワーク ディレク ト リに移動 し、Tutorial . jar ファイルを開きます。<br>[ 次へ ] をクリックします。 [ インポート<sup>-</sup><br>ログ ボックスが表示されます。このダイ<br>設定済みの対象オーガニゼーションと、ラ<br>ファイル内のすべてのワークフロー オブ<br>**WebLogic Integrat** 3. [次へ]をクリックします。[インポートするコンポーネントを選択]ダイア 次へ ] をクリックします。[ インポートするコンポーネントを選択 ] ダイア<br>2グ ボックスが表示されます。このダイアログ ボックスには CDExpress に<br>だ済みの対象オーガニゼーションと、デフォルトで選択されたインポート<br>7ァイル内のすべてのワークフロー オブジェクトが表示されています。<br>XebLogic Integration BPM ユー**ザーズ ガイド** ログ ボックスが表示されます。このダイアログ ボックスには **CDExpress** に<br>設定済みの対象オーガニゼーションと、デフォルトで選択されたインポート<br>ファイル内のすべてのワークフロー オブジェクトが表示されています。<br><br>-<br>**WebLogic Integration BPM ユーザーズ ガイド** 設定店分の対象オーガーとコンピュアタオル ト C温沢された トカー<br>ファイル内のすべてのワークフロー オブジェクトが表示されています。<br>WebLogic Integration BPM ユー**ザーズ ガイド**

図 2-6 [ インポートするコンポーネントを選択] ダイアログ ボックス

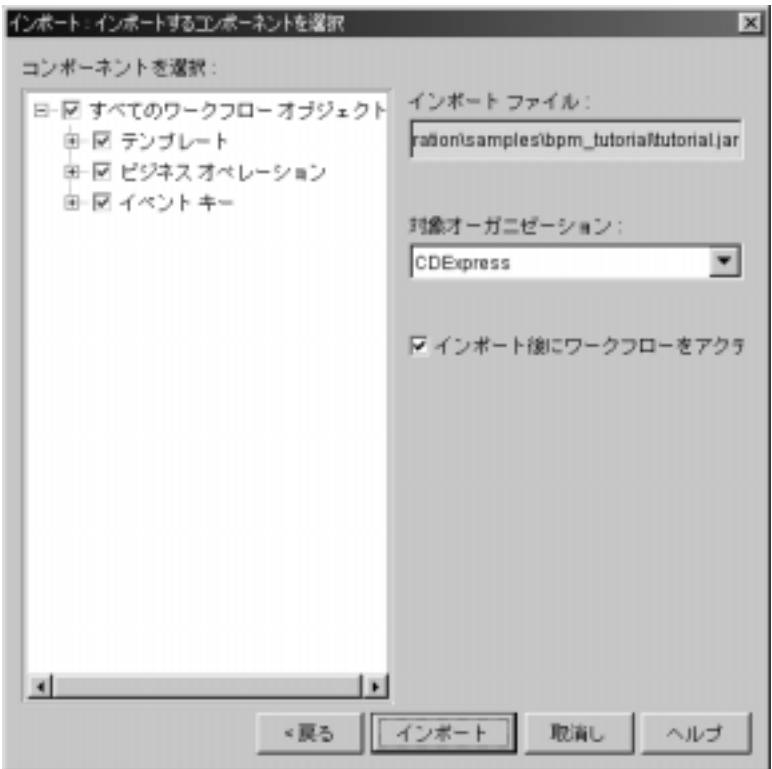

4. 「インポート後にワークフローをアクティブ化1チェック ボックスを選択し

**注意:** ワークフローを実行する前にアクティブ化する必要があります。

5. 以下のオプションのどちらかを選択します。

インポート後にワークフローをアクティブ化 ] チェック ボックスを選択し<br>(す。)<br>(言: ワークフローを実行する前にアクティブ化する必要があります。)<br>(下のオプションのどちらかを選択します。)<br>インコンコ: チュートリアルに進まない場合は、手順9に進み、テンプ<br>(ート、テンプレート定義、ビジネス オペレーション、イベント キーから<br>(成されるパッケージ全体をインポートします。)<br>デション2: チュートリアルに進む場合は、手順6に進み 〜 注 以 オレ構 オジ ● Or degrategrategrategrategram フ ファイ ニスロ クライブ 1552-フライブ ロアシュスカ あってい<br>i ン 1 : チュートリアルに進まない場合は、手順 9 に進み、テンプ<br>テンプレート定義、ビジネス オペレーション、イベント キーカ<br>i るパッケージ全体をインポートします。<br>i ン 2 : チュートリアルに進む場合は、手順 6 に進み、以下のオン<br>oみをインポートします。<br>i Y 2 : チュートリアルに進む場合は、手順 6 に進み、以下のオン<br>oみをインポー ジョンコ・コ・ショック ここいじょう。<br>オプション 1 : チュートリアルに進まない 場<br>レート、テンプレート定義、ビジネス オペレ<br>構成されるパッケージ全体をインポートしま<br>オプション 2 : チュートリアルに進む場合は<br>ジェクトのみをインポートします。<br>● Order Processing Trigger のテンプレート<br>● Order Fulfillment のテンプレートとテンプ<br>tegration BPM ユーザーズ ガイド オプション 1 : チュートリアルに進まない場合は、手順9に進み、テンプレート、テンプレート定義、ビジネス オペレーション、イベント キーか<br>棒成されるパッケージ全体をインポートします。<br>希成されるパッケージ全体をインポートします。<br>オプション 2 : チュートリアルに進む場合は、手順6に進み、以下のオブ<br>ジェクトのみをインポートします。<br>● Order Processing Trigger のテンプレートとテンプレート定義<br>● Or

レー ト、 テンプレー ト定義、 ビジネス オペレーシ ョ ン、 イベン ト キーから <sub>情況され</sub>。』ック・・エキュイ・ボードしょう。<br>オプション 2 : チュートリアルに進む場合は、手<br>ジェクトのみをインポートします。<br>● Order Processing Trigger のテンプレートとテ:<br>● Order Fulfillment のテンプレートとテンプレー<br>htegration BPM ユー**ザーズ ガイド** オプション 2 : チュートリアルに進む場合は、手順 6 に進み、以下のオブ<br>ジェクトのみをインポートします。<br>● Order Processing Trigger のテンプレートとテンプレート定義<br>● Order Fulfillment のテンプレートとテンプレート定義<br>tegration BPM ユーザーズ ガイド

- Order Processing Trigger のテンプ<br>• Order Fulfillment のテンプレート<br>htegration BPM ユーザーズ ガイド ● Order Processing Trigger のテンプレートとテンプレート定義
- Order Fulfillment のテンプレートとテンプレート定義
- Calculate Total Price ビジネス オペレーション
- Create OrderBean ビジネス オペレーション
- cancelledorder イベント キー
- 6. 「テンプレート 1チェック ボックスを展開し、[Order Processing] チェック ボ ッ クスの選択を解除し ます。
- 7. I ビジネス オペレーション 1 チェック ボックスを展開し、[Check Inventory] チェック ボックスの選択を解除します。
- 8. [ イベント キー] チェック ボックスを展開し、[newinventory] イベント キー<br>の選択を解除します。  $\sim$   $\approx$   $\mu$   $\sim$   $\sim$   $\mu$

ダイアロ グ ボ ッ ク スは次のよ う に表示 されます。

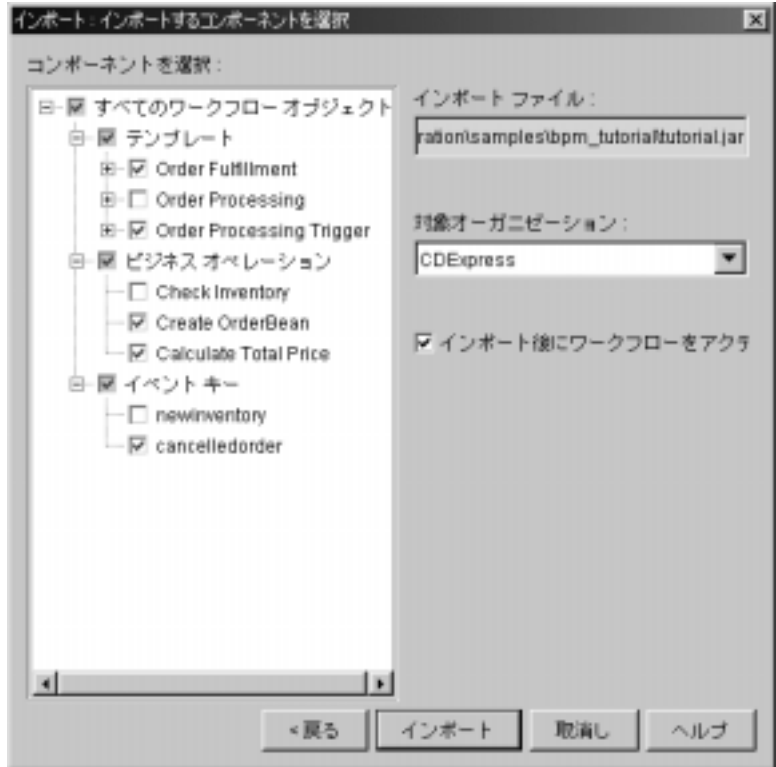

9. [インポート]ボタンをクリックします。インポートされたオブジェクトの概 要を示す [ インポート概略を確認 ] ダイアログ ボックスが表示されます。オ プション 2 に従った場合は、このダイアログ ボックスは次のように表示され ます。

#### 図 2-7 [ インポート概略を確認 ] ダイアログ ボックス

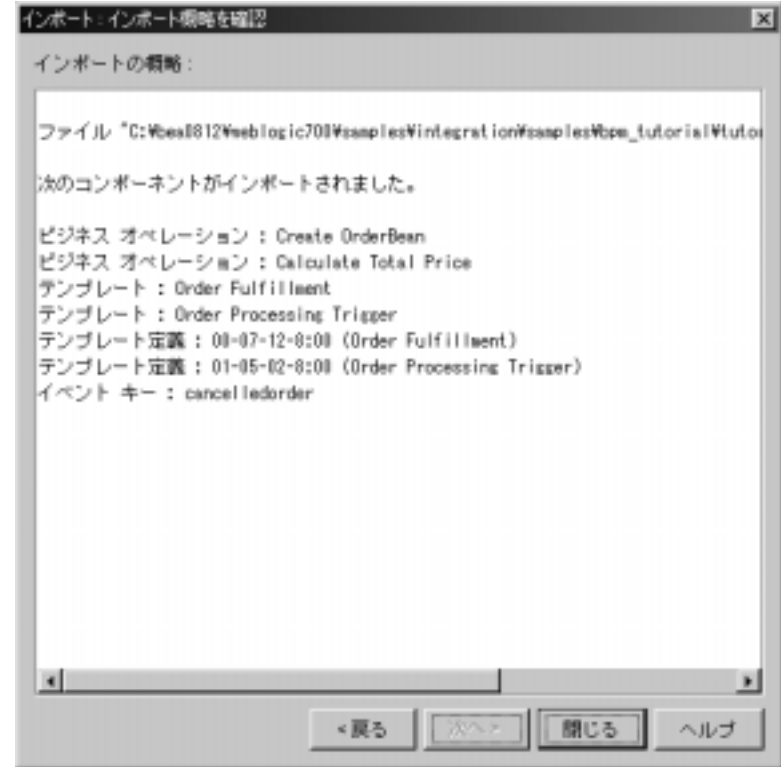

10. [ 閉じる ] ボタンをクリックします。

これで、インポートされたテンプレートとテンプレート定義がフォルダ ツリー に表示 されます。

## フ ォルダ ツ リーの使い方 **: Order Processing Trigger** のテンプレー ト 内容の 表示

テンプレート定義のフォルダ ツリーは、実際に開かなくても表示できます。該<br>当するテンプレート定義フォルダのすべてのフォルダを展開するだけです。 コノンシングレートに接クタバクのブーマンクタバクを展開アンにいてい。<br>Order Processing Trigger テンプレート定義のフォルダ ツリー構造を、次の図に示 し ます。

<sup>図</sup> **2-8 Order Processing Trigger** ワーク フ ロー **:** フ ォルダ ツリー

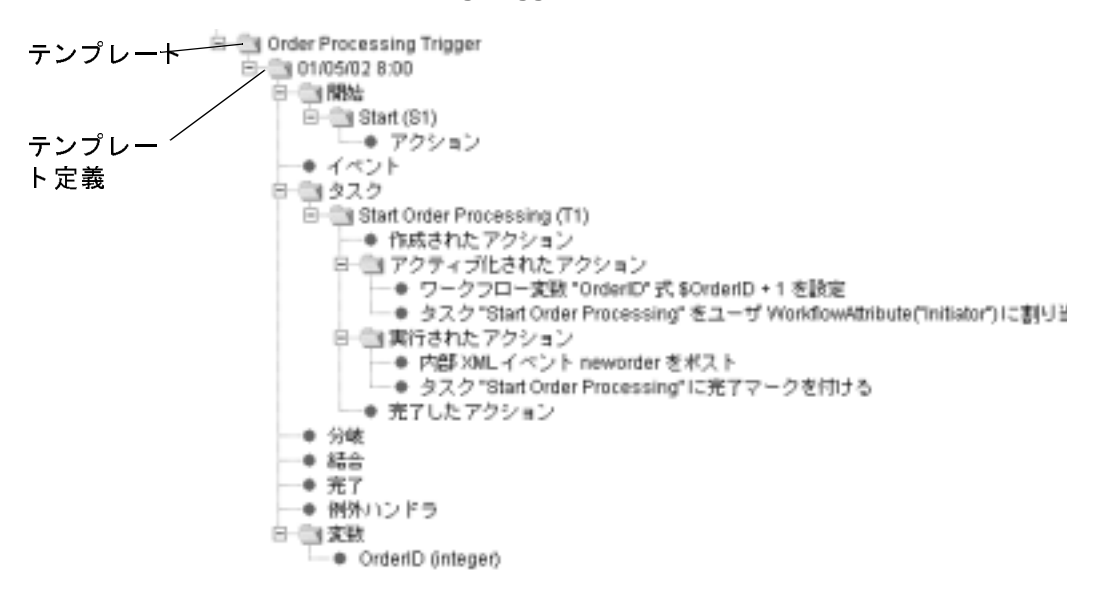

フォルダ ツリーでオブジェクトを右クリックし、表示されるポップアップ メ<br>ニューから [ プロパティ ] を選択すると、オブジェクトのプロパティを表示でき フォバンシック (スファンエントを右クソフシン、数がこれるポンソンシン<br>ニューから [ プロパティ ] を選択すると、オブジェクトのプロパティを表示できます。テンプレート定義がクローズ状態の場合は、[ プロパティ ] ダイアログ<br>ボックスは読み取り専用です。編集を行うには、最初にテンプレート定義を開く必要があります。 ます。テンプレート定義がクローズ状態の場合は、[ プロパティ ] ダイアログ<br>ボックスは読み取り専用です。編集を行うには、最初にテンプレート定義を<sup>[</sup><br>必要があります。<br>**注意:** 変数と例外ハンドラのプロパティについては、フォルダ ツリーから*0* 必要があります。

<sub>ランパは加り状 ティ<sub>リは ミノ</sub>。 編 ス とロ テロは、 ス のにテンプレー ト定義を開 く<br>要があります。<br>アクセスできます。</sub> コン・・・・・・。<br>注意: 変数と例<br>アクセス

**注意:** 変数と例外ハンドラのプロパティについては、フォルダ ツリーから*のみ*<br>- アクセスできます。<br>ここで、インポートしたワークフローを、[ ワークフロー設計 ] ウィンドウ内の<br>インタフェース ビュー ] に表示します。フォルダ ツリーの最後の 2 つのビュー - フェニッ。<br>- インポートしたワ<br>フェース ビュー ] に<br>ナるには、テンプレ インタフェース ビュー ] に表示します。フォルダ ツリーの最後の 2 つのビュー<br>を確認するには、テンプレート定義を開く必要があります。 インタフェース ビュー ] に表示します。フォルダ ツリーの最後の 2 つのビュー<br>を確認するには、テンプレート定義を開く必要があります。<br>7 <del>ローニー の キーニー</del> - ヘェーー D × ヘェー

## <span id="page-53-0"></span><sub>で認めるには、</sup><br>フローの表示:Order Proce</sub> ワーク フ ローの表示 **: Order Processing Trigger のテンプレート定義の表示**

<sub>定義を開く必要があります。</sub><br>定義を開く必要があります。<br>Order Processing Trigger のテンプレート定義を開く手順は次のとおりです。<br>1.フォルダ ツリーで、Order Processing Trigger のテンプレートを展開します。

deter Processing Trigger のテ<br>0rder Processing Trigger のテ<br>1. フォルダ ツリーで、Orde Order Processing Trigger のテンプレート定義を開く手順は次のとおりです。

- 1.
- つファンティー ト定義を開く 手順は次のとおうてう。<br>Order Processing Trigger のテンプレートを展開しま<br>コクリックし、表示されるポップアップ メニューか フォルダ ツリーで、Order Processing Trigger のテンプレートを展開します。<br>テンプレート定義を右クリックし、表示されるポップアップ メニューから [<br>開く ] を選択します。[ ワークフロー設計 ] ウィンドウの右ペインに、ワーク<br>フローが表示されます。 2. テンプレート定義を右クリックし、表示されるポップアップ メニューから [ テンプレート定義を右クリックし、表示されるポップアップ メニューから [<br>開く ] を選択します。[ ワークフロー設計 ] ウィンドウの右ペインに、ワーク<br>フローが表示されます。<br> フローが表示されます。 く ] を選択します。[ ワークフロー設計 ] ウィンドウの右ペインに、ワーク<br>ローが表示されます。<br>  $2 + 2 \times 12 + 10 \times 7 =$

<sup>図</sup> **2-9 Order Processing Trigger** テンプレー ト 定義 **: [** ワーク フ ロー設計 **]** ウ ィ ンドウ

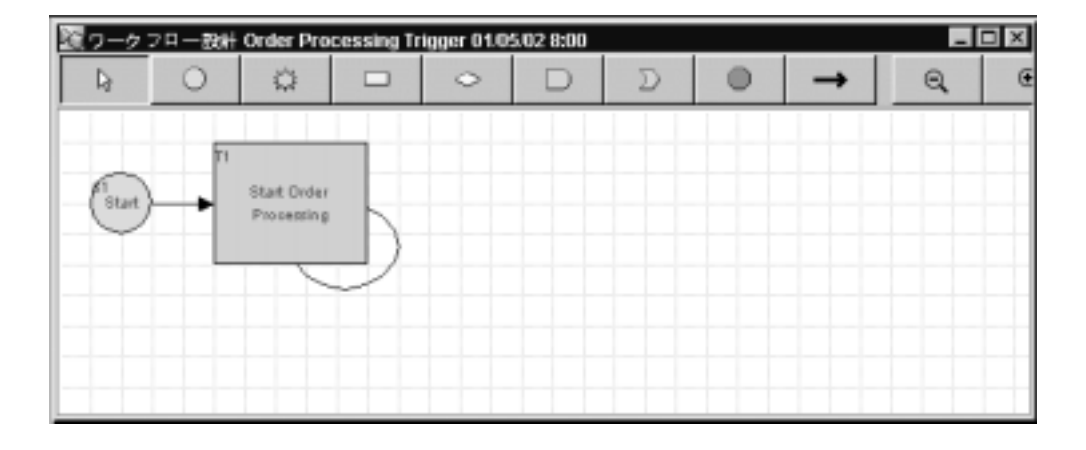

該当するオブジェクトをダブルクリックすると、[ワークフロー設計1ウィンド ウ内の任意のオブジェクトのプロパティを表示して編集できます。

### インタフェース ビューの使い方

インタフェース ビューで、各ノードに関連する受信 / 発信 XML ドキュメント、<br>ビジネス オペレーション、サブワークフロー、プラグインをグラフィック表示<br>し、ワークフローについての付加情報を得ることができます。[ インタフェース こ・イバス オー・フェ・、フラフェックス スクラク イ・シフラ イックスス<br>し、ワークフローについての付加情報を得ることができます。[ インタフェース<br>ビュー ] アイコンと、そのアイコンが表すオブジェクトを次の表に示します。 し、ワークフローについての付加情報を得ることができます。[ インタフェース<br>ビュー ] アイコンと、そのアイコンが表すオブジェクトを次の表に示します。<br>-ビュー ] アイコンと、そのアイコンが表すオブジェクトを次の表に示します。<br><br>**表 2-2 「インタフェース ビュー 1 アイコン** 

<sup>表</sup> **2-2 [** インタフ ェース ビュー **]** アイコン

| アイコン | オブジェクト       |
|------|--------------|
|      | ビジネス オペレーション |

| アイコン | オブジェクト        |
|------|---------------|
|      | プラグイン         |
|      | サブワークフロー      |
|      | 着信 XML ドキュメント |
|      | 発信 XML ドキュメント |

<sup>表</sup> **2-2 [** インタ フ ェース ビュー **]** アイコン

ワークフローの インタフェース ビューを使用するには、まずプリファレンスを<br>設定し、次にツールバーの切り替えボタンを使用してインタフェース ビューの オン / オフを切り替えます。

インタフェースビュー設定は次の手順で実行します。

インタフェース ビ ュー設定は次の手順で実行し ます。 1. [表示(V)|インタフェース ビュー ] を選択します。[ インタフェース<br>- ビュー設定 ] ダイアログ ボックスが表示されます。<br>-

# ー ビュー設定 ] ダイアログ ボックスが表示されます。<br><mark>図 2-10 [インタフェース ビュー設定 ] ダイアログ ボックス</mark>

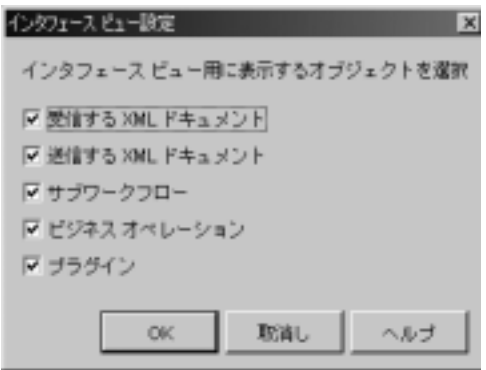

- 2. すべてのチェック ボックスをチェックし、[OK] をクリックします。
- 3. [ ワークフロー設計 ] ウィンドウで、ツールバーの一番右端にスクロールし、 [ インタフェースの表示 / 非表示 ] ボタン | ■ | をクリックします。
	- **参考:** ツールバーの非アクティブな領域をクリックし、デスクトップ上にド<br>-<br>ラッグすることで、ツールバーを任意の位置に変えることができま ッ ブッ ジェン バーク・シーム シールバー Metal] を選択して、作図領域<br>す。また、[表示 | ルック & フィール | Metal] を選択して、作図領域 内に全体が含まれる ツールバーを表示でき ます。

これで、ワークフローは次のように表示されます。

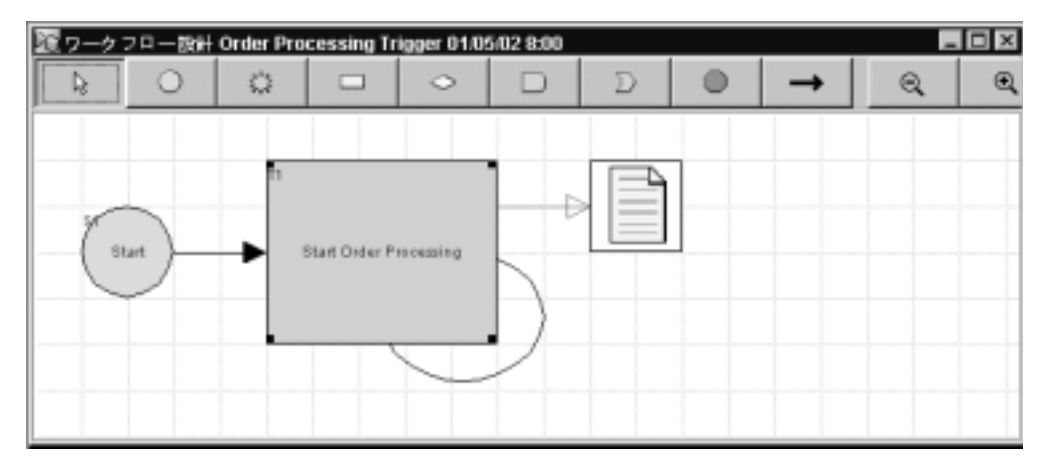

#### <sup>図</sup> **2-11 Order Processing Trigger** ワーク フ ロー **:** インタフ ェース ビュー

インタフェース ビュー内で、ビジネス オペレーションや発信 XML ドキュメン<br>トなどの、インタフェース オブジェクトの読み込み専用 [ プロパティ ] ダイア!<br>グ ボックスにもアクセスすることができます。インタフェース オブジェクトの<br>プロパティ ] ダイアログ ボックスを表示するには、[ ワークフロー設計 ] ウィン<br>ドウ内のインタフェース アイコンをダブルクリックします。<br>注**意:** 着信 XML ドキュメントはワークフロー オ トなどの、インタフェース オブジェクトの読み込み専用 [ プロパティ ] ダイアロ<br>グ ボックスにもアクセスすることができます。インタフェース オブジェクトの [<br>プロパティ ] ダイアログ ボックスを表示するには、[ ワークフロー設計 ] ウィン<br>ドウ内のインタフェース アイコンをダブルクリックします。<br>**注意:** 着信 XML ドキュメントはワークフロー オブジェクトではないので、そ<br>のインタフェース アイコンをダブルクリックしても

グ ボックスにもアクセスすることができます。インタフェース オブジェクトの [<br>プロパティ ] ダイアログ ボックスを表示するには、[ ワークフロー設計 ] ウィン<br>ドウ内のインタフェース アイコンをダブルクリックします。<br>**注意:** 着信 XML ドキュメントはワークフロー オブジェクトではないので、そ<br>のインタフェース アイコンをダブルクリックしても無効です。着信<br>XML ドキュメントのプロパティに関する基本情報を得るには、該当する プロパティ ] ダイアログ ボックスを表示するには、[ ワークフロー設計 ] ウィン<br>ドウ内のインタフェース アイコンをダブルクリックします。<br>**注意:** 着信 XML ドキュメントはワークフロー オブジェクトではないので、そ<br>のインタフェース アイコンをダブルクリックしても無効です。着信<br>XML ドキュメントのプロパティに関する基本情報を得るには、該当する<br>イベントまたは開始ノードをポイントし、その上でダブルクリックしま - フィ・・・フィ<br>注意: 着信 XML ドキュメントはワークフロー オブジェク<br>- のインタフェース アイコンをダブルクリックしても<br>XML ドキュメントのプロパティに関する基本情報を<br>イベントまたは開始ノードをポイントし、その上でタ<br>す。 注意 **:** 着信 XML ドキュメントはワークフロー オブジェクトではないので、そのインタフェース アイコンをダブルクリックしても無効です。着信<br>XML ドキュメントのプロパティに関する基本情報を得るには、該当する<br>XML ドキュメントのプロパティに関する基本情報を得るには、該当する<br>イベントまたは開始ノードをポイントし、その上でダブルクリックしま<br>す。 シインクラニース フィー・センタングクラクシ じょう無効 とり。 着品<br>XML ドキュメントのプロパティに関する基本情報を得るには、該当<br>イベントまたは開始ノードをポイントし、その上でダブルクリック<br>す。 イベントまたは開始ノードをポイントし、その上でダブルクリックしま イベント または開始<br><br>WebLogic Integration BPM ユーザーズ ガイド<br>1

テニー・ファハッスからかくは、 とっ <sub>ねこクー</sub>クリック ティー・バブ・エフ ト こ<br>そのプロパティについて説明します。<br>- $\begin{bmatrix} 1 & 0 & 0 \\ 0 & 0 & 0 \\ 0 & 0 & 0 \\ 0 & 0 & 0 \\ 0 & 0 & 0 \\ 0 & 0 & 0 \\ 0 & 0 & 0 \\ 0 & 0 & 0 \\ 0 & 0 & 0 \\ 0 & 0 & 0 \\ 0 & 0 & 0 \\ 0 & 0 & 0 & 0 \\ 0 & 0 & 0 & 0 \\ 0 & 0 & 0 & 0 \\ 0 & 0 & 0 & 0 & 0 \\ 0 & 0 & 0 & 0 & 0 \\ 0 & 0 & 0 & 0 & 0 \\ 0 & 0 & 0 & 0 & 0 & 0 \\ 0 & 0 & 0 & 0 & 0 &$ 

## <span id="page-58-0"></span>**3** ワーク フロー オブジェク ト とプロ パテ ィ

**注意:** Worklist クライアント アプリケーションは WebLogic Integration リリー<br>ス 7.0 より非推奨となりました。代替機能に関する詳細については、 クライアント アプリケーションは WebLogic Integration リリー<br>り非推奨となりました。代替機能に関する詳細については、<br>ic *Integration リリース ノート*』を参照してください。<br>ler Processing Trigger ワークフローを説明しながらチュートリ<br><br>フークフローの概要を説明した後にワークフローのオブジェク |<br>以下の項目について理解を深めます。 『*WebLogic Integration* リ リース ノート 』 を参照し て く だ さい。

ス 7.0 より非推奨となりました。代替機能に関する詳細については、『WebLogic Integration *リリース ノート*』を参照してください。<br>『WebLogic Integration *リリース ノート*』を参照してください。<br>では、Order Processing Trigger ワークフローを説明しながらチュート<br>はず、リークフローの概要を説明した後にワークフローのオブジュ<br>『ポート完美プロパティ この節では、Order Processing Trigger ワークフローを説明しながらチュートリア ルを進めます。ワークフローの概要を説明した後にワークフローのオブジェクト を詳し く 調べて、 以下の項目について理解を深めます。

- テンプレート定義プロパティ
- 変数のプロパティ
- 開始ノードのプロパティ
- タスク ノードのプロパティ
- ワークフローの式

最後に、 Studio のい くつかの機能を使っ て慣れるために、 以下を実行し ます。

- ポストする XMLドキュメントの編集
- リポジトリへの XML ドキュメントのエクスポート
- テンプレート定義の保存

チュートリアルのこの節では、以下の手順が完了しているものとします。

- 2-2 ページの「[WebLogic Integration Studio](#page-41-0) の起動」 の説明に従って、 Studio にログオンしていること。
- 2-7 ページの「ワークフロー オブジェクトのインポート : チュートリアル パッケージ ファイルのインポート」と 2-14 ページの「ワークフローの表示: Order Processing Trigger のテンプレート定義の表示」の説明に従って、Order Processing Trigger のテンプレート定義をインポートして開いていること。

### **Order Processing Trigger** ワーク フロー

Order Processing Trigger ワークフローは、Order Processing ワークフローを通常

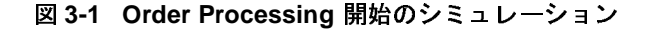

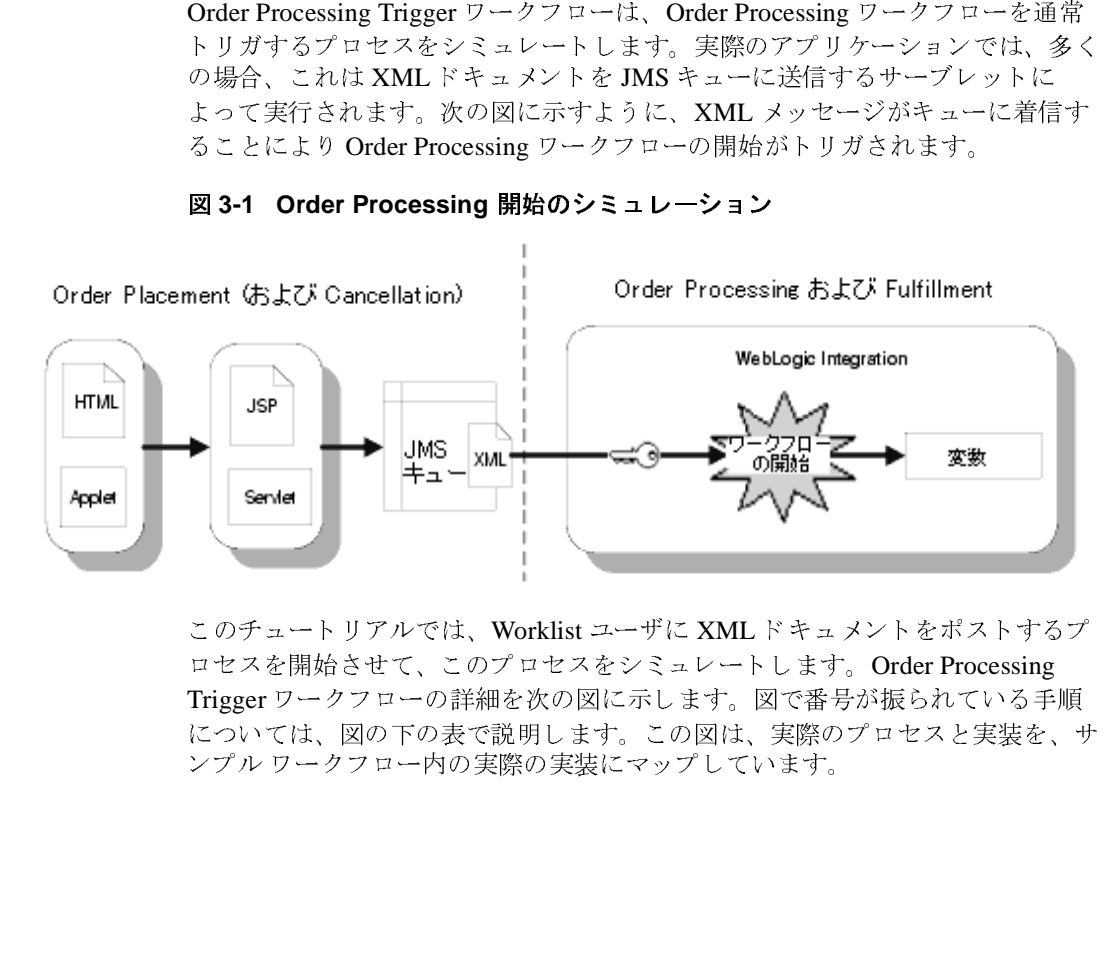

このチュートリアルでは、Worklist ユーザに XML ドキュメントをポストするプロセスを開始させて、このプロセスとコレートします。 Order Processing<br>ロセスを開始させて、このプロセスをシミュレートします。Order Processing<br>Trigger ワークフローの詳細を次の図に示します。図で番号が振られている手順<br>については、図の下の表で説明します。この図は、実際のプロセスと実装を、サ<br>ンプル ワークフロー内の ロセスを開始させて、このプロセスをシミュレートします。Order Processing<br>Trigger ワークフローの詳細を次の図に示します。図で番号が振られている手<br>については、図の下の表で説明します。この図は、実際のプロセスと実装を、<br>ンプル ワークフロー内の実際の実装にマップしています。<br><br>ブル ワークフロー内の実際の実装にマップしています。<br>c Integration BPM ユー**ザーズ ガイド** Trigger ワークフローの詳細を次の図に示します。図で番号が振られている手順 ては、図の下の表で説明します。この図は、実際のプロセスと実装を、これは、図の下の表で説明します。この図は、実際のプロセスと実装を、これでの実際の実装にマップしています。<br>ワークフロー内の実際の実装にマップしています。<br>リークフロー内の実際の実装にマップしています。 については、 コンコードの実際の実装にマップしています。<br>ンプル ワークフロー内の実際の実装にマップしています。<br>ic Integration BPM ユーザーズ ガイド

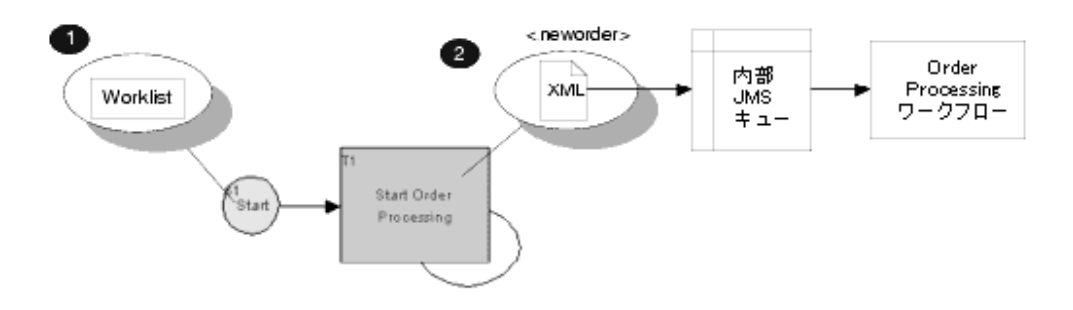

<sup>図</sup> **3-2 Order Processing Trigger** ワーク フ ロー **:** 詳細表示

表 3-1 Order Processing Trigger ワークフローの概要

| ブロセス                                                                                                    | 実装                                                                                                    |
|----------------------------------------------------------------------------------------------------|----------------------------------------------------------------------------------------------------|
| 顧客が CDExpress という音楽メディア小売店にブ<br>ラウザ ベースの発注フォームなどのオンライン メ<br>カニズムを使用して商品を発注します。その顧客                                                                       | 1. 開始ノードが手動に設定されているので、<br>ワークフローは Worklist ユーザによって開<br>始される。                                                                                                    |
| は、氏名、連絡用Eメール アドレス、出荷先の国<br>または州名、希望商品 (ID および商品)、発注数量<br>を指定します。<br>実際のアプリケーションでは、ワークフローに渡<br>される外部 JMS キューに対して XMLドキュメン<br>トを転送するサーブレットにより受注が処理され<br>る。 | 2.最初のタスクは、ワークフローを開始する<br>Worklist ユーザに割り当てられる。タスク<br>が実行されると、 <neworder> XMLドキュ<br/>メントが内部 JMS キューにポストされる。<br/>XMLドキュメントには、受注のステータ<br/>ス、受注 ID、顧客 ID、顧客名、E メール、<br/>住所、電話番号、国名、商品名、数量が含<br/>まれる。</neworder> |

注意: このワークフローには完了ノードがありません。つまり、このワークフ このワーク フ ローには完了 ノー ドがあ り ません。 つま り 、 このワーク フ - 18.11%以上のションのタスター、このメカニズムを使用<br>説明するように、ワークフローを実行する場合、このメカニズムを使用<br>すると、Worklist アプリケーションのタスク一覧ウィンドウ内からワークフローを開始できるようになります。<br>
- WebLogic Integration BPM ユー**ザーズ ガイド** すると、Worklist アプリケーションのタスク一覧ウィンドウ内からワークフローを開始できるようになります。<br>クフローを開始できるようになります。<br>WebLogic Integration BPM ユー**ザーズ ガイド** すると、Worklist アプリケーションのタスク一覧ウィンドウ内からワークフローを開始できるようになります。<br>クフローを開始できるようになります。<br>WebLogic Integration BPM ユー**ザーズ ガイド** 

### テンプレート定義のプロパティ

Order Processing Trigger テンプレート定義を開いた状態でテンプレート定義のプ ロパティを表示するには、フォルダ ツリーか、[ワークフロー設計]ウィンドウ 内の任意の場所を右クリックし、表示されるポップアップ メニューから [ プロパ テ ィ ] を選択し ます。 [ テンプレート定義 Order Processing Trigger] ダイアロ <sup>グ</sup> <sup>ボ</sup> ッ クスが表示されます。

#### <sup>図</sup> **3-3 [** テンプ レー ト定義 **Order Processing Trigger]** ダイアログ ボックス

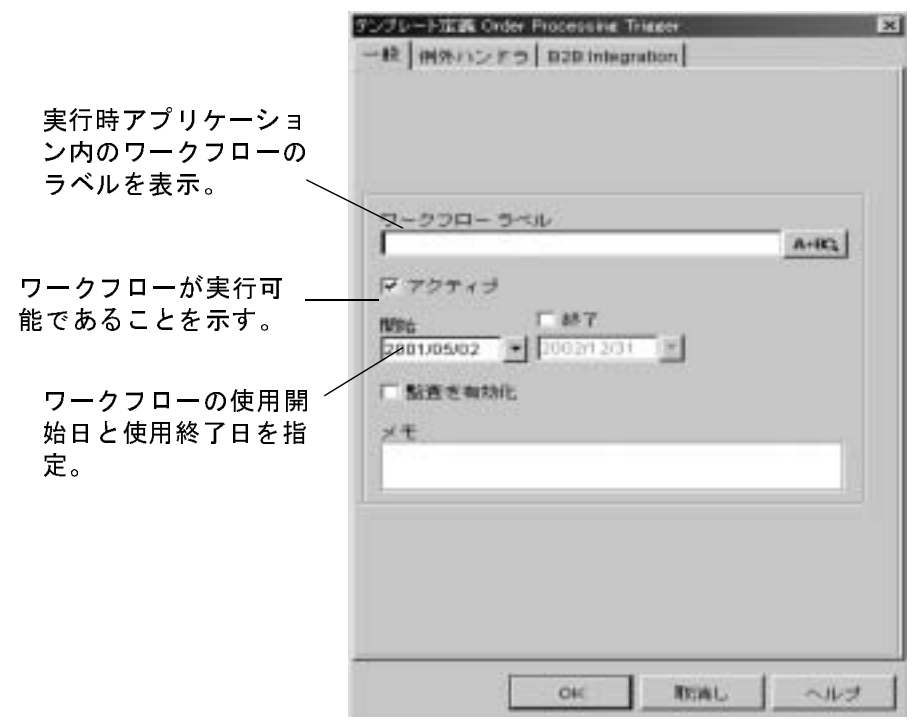

複数のテンプレート定義で同じ有効開始日付と終了日付を指定できますが、アク ティブな定義にはそれぞれユニークな日付または時刻を指定する必要がありま す。実行時において、あるワークフローに複数のテンプレート定義が存在する場 合、 処理エンジンは、 その有効開始日時 / 終了日時を基に現在に最も近いア ク ティブなテンプレート定義を選択します。

この Order Processing Trigger テンプレート定義をインポート プロセス中にアク<br>ティブ化したため、ダイアログ ボックスでは、すでにアクティブ化された状態 フィン 出したため、 フィア・ファインスでは、 アマにファフィン 出しなんた状態<br>で表示されます。 この図のテンプレート定義のワークフローは、2001 年 5 月 2 日か ら有効であ り 、 使用期限は指定されていません。

このワークフローにはラベルを使用していません。

#### <span id="page-62-1"></span>変数プロパテ ィ **: OrderID** 変数の表示

変数プロパティを表示するには、フォルダ ツリーに移動し、「変数1フォルダの 下の OrderID 変数をダブルクリックします。[変数プロパティ]ダイアログ ボッ クスが表示 されます。

#### <span id="page-62-0"></span><sup>図</sup> **3-4 OrderID** 変数 **: [** 変数プロパテ ィ **]** ダイアログ ボックス

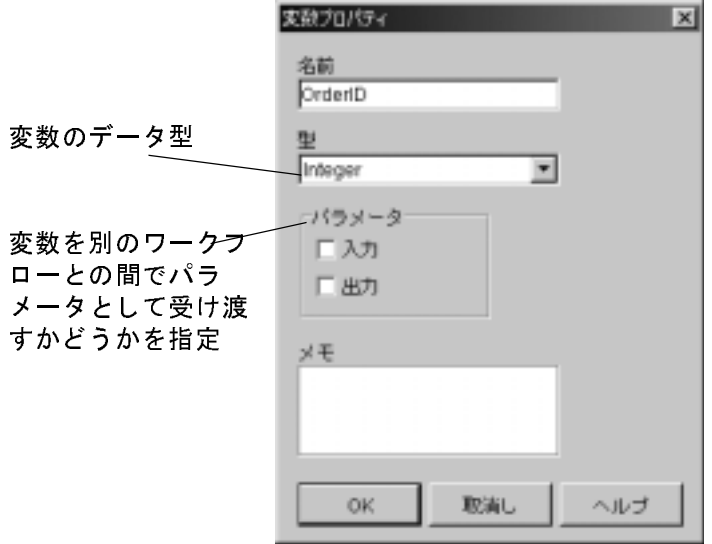

変数は、ほかのテンプレート定義、XML ドキュメント、EJB および Java クラス -<br>メソッドにパラメータとして渡すことができます。入力パラメータは、変数がそ<br>の乾を吸出し倒しつさり親兄、クフロ、から受け取ることをデリさす。出力パラ の値を呼出し側、つまり親ワークフローから受け取ることを示します。出力パラ ・・・・・・・・・・・・・・・・・・・・・。<br>メータは、呼び出し元のワークフローに返された値を変数が持つことを示しま<br>+ す。

Order Processing Trigger テンプレートでは、OrderID 変数には入力パラメータま たは出力パラメータのマークが付いていません。図3-4を参照してください。後 で説明し ますが、 Order Processing と Order Fulfillment ワークフロー テンプレー ト で は、 変数にはほかのワー ク フ ローから渡された こ と を示す *input* <sup>パ</sup>ラ メータ のマークが付いています。OrderID 変数は、ワークフローの各インスタンスで受 注番号のトラッキングに使用されるため、Order Processing ワークフローと Order Fulfillment ワークフローの両方に渡されます。

変数はスコープ内でグローバルです。つまりワークフロー全体に適用されます。 現在のワークフローで変数が使用されているノードやアクションの概要を表示す る こ と がで き ます。

OrderID 変数の使い方を表示するには、フォルダ ツリーに移動し、[変数]フォ ルダの下の OrderID 変数を右クリックして表示されるポップアップ メニューか <sup>ら</sup> [ 使用 ] を選択し ます。 [ <sup>変</sup>数の使用場所 ] ウ ィンドウが表示 されます。

<sup>図</sup> **3-5 OrderID** 変数 **: [** 変数の使用場所 **]** ウィンドウ

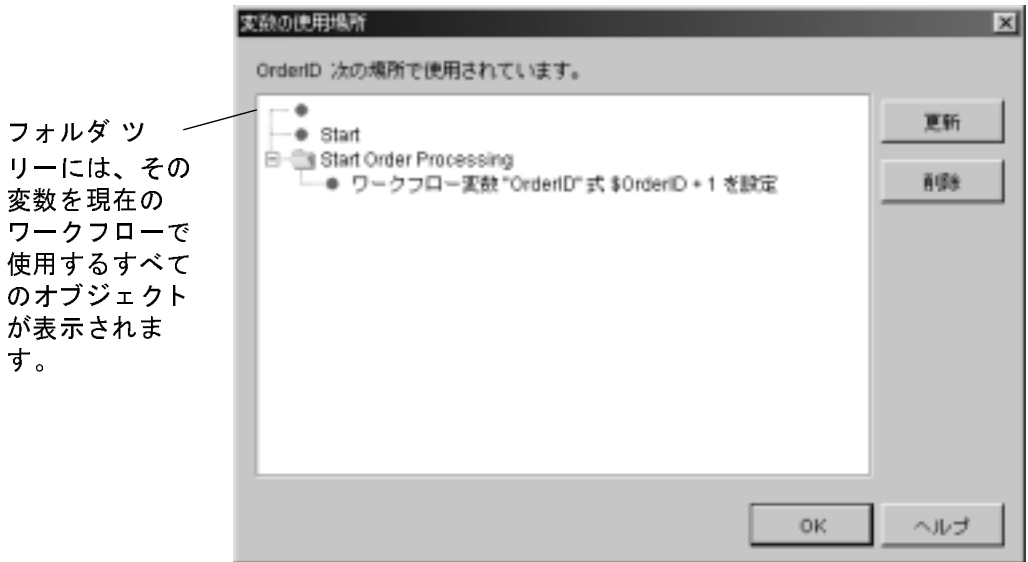

上の図に示されているように、OrderID 変数は、Start Order Processing タスクの ワークフロー変数を設定 というアクションで使用されています。このアクショ ンについては、「ワークフローの式:[ワークフロー変数を設定](#page-70-0) と ユーザにタスク を割り当て アクションの表示」で詳しく説明します。

変数は、5-11 ページの「ワークフロー ラベルの追加」と第4章「ワークフローの ノードの定義」 全体を通して作成します。

### 開始ノードのプロパティ

Order Processing Trigger には開始ノードが1つしかないため、開始ノードには<br>ノード名がありません。ただし、複数の開始ノードを含むワークフローを定義 し、並列実行する複数の処理パスを規定することも可能です。また、開始ノード し、 並列実行する複数の処理パス を規定するこ と も可能です。 ま た、 開始 ノ ー ド を使用して、 圧高シノニックアー 交数を |カカロ / すことりてとよ / 。

開始ノードのプロパティを表示するには、 [ ワークフロー設計 ] ウィンドウに移 動して [ 開始 ] ノード をダブルクリックします。[ 開始のプロパティ ] ダイアログ <sup>ボ</sup> ッ クスが表示されます。

#### <sup>図</sup> **3-6 [** 開始のプロパテ ィ **]** ダイアログ ボックス

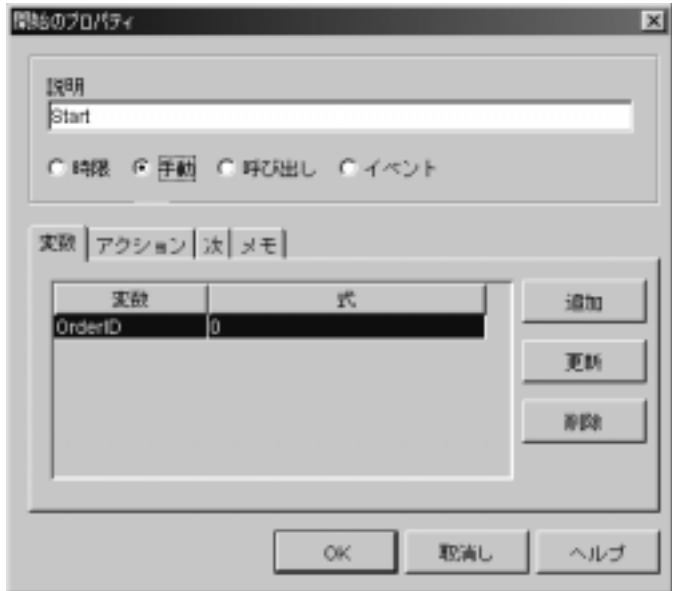

ダイアログ ボックスに表示されるように、ワークフローの開始方法には、以下 <sup>の</sup> 4 種類があ り ます。

- 時限 ワークフローは、指定日の指定時刻に自動的に開始します。この チュートリアルではタイマーでの開始は使用しません。
- 手動 ワークフローは Worklist ユーザが開始します。Order Processing Trigger ワークフローを手動による開始に定義し、チュートリアル サンプル 全体を起動できるようにします。
- 呼び出し ワークフローが別のワークフローに呼び出されます。サンプル の Order Fulfillment ワークフローは、呼び出しによって開始します。
- イベント ワークフローは XML ドキュメントの JMS キューの着信によっ てトリガされます。Order Processing ワークフローのイベントトリガ開始 ノードを第4章「ワークフローのノードの定義」で作成し、その節の後半

で、このワークフローのトリガとして動作する XML ドキュメントを使用し<br>ます。

更に、この開始ノード内では、ワークフロー実行のたびに加算される OrderID 変 更に、この開始ノード内では、ワークフロー実行のたびに[加算される](#page-62-1) OrderID 変<br>数が初期化され、0 ( ゼロ ) になります。この変数の詳細は、3-5 ページの「変数<br>プロパティ: OrderID 恋数の書云」を参照してください 数が初期化され、0 ( ゼロ ) になります。この変数の詳細は、3-5 ページの「変数<br>プロパティ : <mark>OrderID</mark> 変数の表示」を参照してください。 プロパティ: OrderID 変数の表示」を参照してください。

## タスク ノードのプロパテ ィ **: Start Order**  Processing タスク ノードの表示

タスク ノードのプロパティを表示するには、[ ワークフロー設計 ] ウィンドウに<br>移動して Start Order Processing タスク ノードをダブルクリックします。[ タスク<br>のプロパティ 1ダイアログ ゼックフが書テされます 移動して Start Order Processing タスク ノードをダブルクリックします。[ タスク<br>のプロパティ ] ダイアログ ボックスが表示されます。<br>-のプロパティ1ダイアログ ボックスが表示されます。

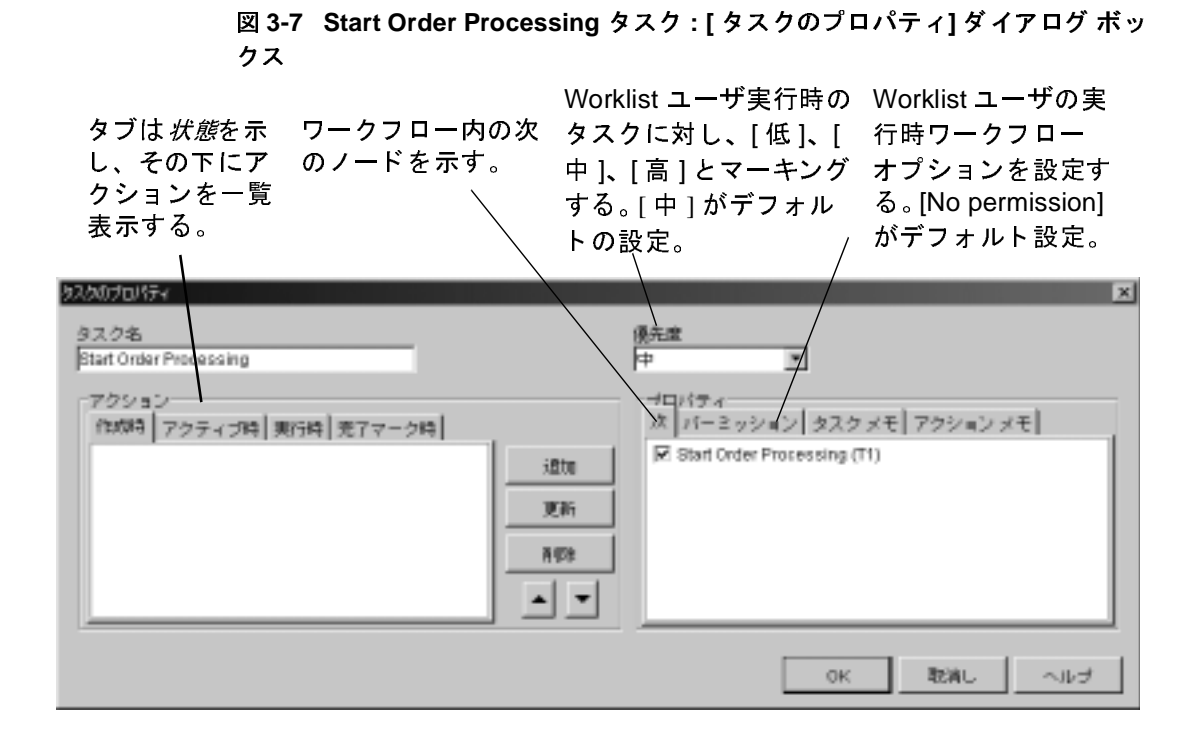

「次1タブの下で、このタスクのサクセサがそのタスク自身であり(「ワークフ ロー設計 1 ウィンド ウ内でループ矢印によって指示)、リスト内に [ 完了 ] ノード はありません。つまり、ワークフローは実際には終了することがなく、Start Order Processing タスクが実行されるたびに、このタスク自身の別のインスタン スを作成します。第7章「サンプル ワークフローの実行とモニタ」では、ワー クフローを実行する時にこのプロセスが動作する様子を示します。

# タ スクの状態と ア クシ ョ ン

ダイアログ ボックスの左側のタブは、実行時の各状態を示します。所定のタス クに対して状態を指定するタブに割り当てられたアクションは、指定の状態に なったときに実行されます。以下の4種類の状態があります。

 作成時 - このタブ内に含まれるア ク シ ョ ンは、 ワー ク フ ローの開始直後に 実行されます。

- 
- テクティブは、クラブなスタブランに転達した場合に、ここころ<br>トされたアクションが実行されます。一般的には、自動起動するアクションのすべてをこのタブの下に指定します。<br>のすべてをこのタブの下に指定します。<br>実行時 ここに含まれるアクションは、あるアクションが Worklist 内で手<br>動で実行された場合、または実行タスクの API でプログラムにより実行さ<br>た場合、あるいは Execute Task アクションを使用して実行された場合 - これにア シ コ シ ストに指定します。<br>カすべてをこのタブの下に指定します。<br>実行時 - ここに含まれるアクションは、あるアクションが Worklist 内で手<br>動で実行された場合、または実行タスクの API でプログラムにより実行され<br>た場合、あるいは Execute Task アクションを使用して実行された場合、のい<br>ずれかの方法で実行された場合のみ実行されます。これ以外の場合は、[ 実<br>行時 ] タブに指定されたアクションは ・・・・ここのクタットに指定します。<br>実行時 - ここに含まれるアクションは,<br>動で実行された場合、または実行タスク<br>た場合、あるいは Execute Task アクショ<br>ずれかの方法で実行された場合のみ実行<br>ずれかの方法で実行されたアクションは実<br>行時 ] タブに指定されたアクションは実<br>完了マーク - タスクを、タスクに完了 実行時 - ここに含まれるアクションは、あるアクションが Worklist 内で手動で実行された場合、または実行タスクの API でプログラムにより実行された場合、あるいは Execute Task アクションを使用して実行された場合、のいずれかの方法で実行された場合のみ実行されます。これ以外の場合は、[ 実行時 ] タブに指定されたアクションは実行されません。<br>デルかの方法で実行された場合のみ実行されます。これ以外の場合は、[ 実行時
- 動で実行された場合、または実行タスクの API でプログラムにより実行されて場合、あるいは Execute Task アクションを使用して実行された場合、のいずれかの方法で実行された場合のみ実行されます。これ以外の場合は、[ 実<br>行時 ] タブに指定されたアクションは実行されます。これ以外の場合は、[ 実<br>行時 ] タブに指定されたアクションは実行されません。<br>応する API が、完了とマークします。通常、このタブは、タスクに完了マー<br> た場合、あるいは Execute Task アクションを使用して実行された場合、のいずれかの方法で実行された場合のみ実行されます。これ以外の場合は、[ 実行時 ] タブに指定されたアクションは実行されません。<br>行時 ] タブに指定されたアクションは実行されません。<br>完了マーク - タスクを、タスクに完了マークを付ける アクションまたは対<br>応する API が、完了とマークします。通常、このタブは、タスクに完了マー<br>クを付ける アクションが ずれかの方法で実行された場合のみ実行されます。これ以外の場合は、[ 実行時 ] タブに指定されたアクションは実行されません。<br>完了マーク - タスクを、タスクに完了マークを付ける アクションまたはえ<br>応する API が、完了とマークします。通常、このタブは、タスクに完了マー<br>クを付ける アクションがそのタスク内に指定されてはいませんが、フローF<br>のほかのノードによって指定されている場合に使用されます。一般に、監査<br>情報をログに書き込むな 行時 ] タブに指定されたアクションは実行されません。<br>完了マーク - タスクを、タスクに完了マークを付ける<br>応する API が、完了とマークします。通常、このタブ!<br>クを付ける アクションがそのタスク内に指定されては!<br>のほかのノードによって指定されている場合に使用され<br>情報をログに書き込むなどのクリーンアップ アクショ`<br>す。 - 2.1・ クロバ、完了とマークします。通常、このタブは、タスクに完了マークを付ける アクションがそのタスク内に指定されてはいませんが、フローリのほかのノードによって指定されている場合に使用されます。一般に、監査情報をログに書き込むなどのクリーンアップ アクションの指定に使用されます。<br>情報をログに書き込むなどのクリーンアップ アクションの指定に使用されます。<br>す。<br>タスクの状態の詳細は、『WebLogic Integration S 応する API が、完了とマークします。通常、このタブは、タスクに完了マークを付ける アクションがそのタスク内に指定されてはいませんが、フロー内<br>のほかのノードによって指定されている場合に使用されます。一般に、監査<br>情報をログに書き込むなどのクリーンアップ アクションの指定に使用されます。<br>す。<br>スクの状態の詳細は、『WebLogic Integration Studio ユーザーズ ガイド』の<br>ークフロー テンプレートの定義」の中の「 ・のほかのノードによって指定されている場合に使用されます。一般に、監査<br>情報をログに書き込むなどのクリーンアップ アクションの指定に使用されます。<br>まる<br>くの状態の詳細は、『WebLogic Integration Studio ユーザーズ ガイド』の<br>ークフロー テンプレートの定義」の中の「タスク プロパティの定義」を参照<br>こください。<br>'ションは、次のようなカテゴリにグループ化されます。

ンはないファミンとなど、ションアップ アクションの指定に使用されます。<br>情報をログに書き込むなどのクリーンアップ アクションの指定に使用されます。<br><br>くクの状態の詳細は、『WebLogic Integration Studio ユーザーズ ガイド』の<br>ークフロー テンプレートの定義」の中の「タスク プロパティの定義」を参!!<br>こください。 情報を ロク に自と込む ましのググ クリックグラフ ション の指定に使用されます。<br>す。<br>スクの状態の詳細は、『WebLogic Integration Studio ユーザーズ ガイド』の<br>ークフロー テンプレートの定義」の中の「タスク プロパティの定義」を参照<br>こください。<br>ションは、次のようなカテゴリにグループ化されます。<br>タスクアクション - 特定のタスクの動作を指定 、 く ー く シ タ ヮ タスクの状態の詳細は、『WebLogic Integration Studio ユーザーズ ガイド<br>「ワークフロー テンプレートの定義」の中の「タスク プロパティの定義<br>してください。<br>アクションは、次のようなカテゴリにグループ化されます。<br>■ *タスクアク*ション - 特定のタスクの動作を指定<br>■ *ワークフロー* アクション - ワークフロー全体の動作を指定<br>■ ダ<del>イ</del>クタミュン - め<sup>歯</sup>コンポー さントに対する インタフェ 』のを《りょうりょうりょうかい しゅうしょう のうちょう

- タスクアクション 特定のタスクの動作を指定
- ワークフローアクション ワークフロー全体の動作を指定
- *統合* アクション 外部コンポーネントに対するインタフェースの起動
- $\sqrt{2}$
- してください。<br>レてください。<br>アクションは、次のようなカテゴリにグループ化されます。<br>■ タスクアクション 特定のタスクの動作を指定<br>■ *ワークフローアクシ*ョン ワークフロー全体の動作を指定<br>■ *極合アクシ*ョン 外部コンポーネントに対するインタフェースの起動<br>■ *例外処理アクシ*ョン カスタム例外ハンドラを呼び出し<br>■ *その他のアクシ*ョン Eメールの送信や監査エントリの作成など、その他<br>の動作 - ・・・・・・・・・<br>■ タスクアク<br>■ タスクアク<br>■ 統合アクシ<br>■ *極合*アクシ<br>■ *極外処理*アの動作<br>● その他のアの動作 ■ *その他のアクション - E メール*の送信や監査エントリの作成など、その他<br>- の動作

- タスクアクション - 特定のタスクの動作を指定<br>- タスクアクション - 特定のタスクの動作を指定<br>- ワークフローアクション - ワークフロー全体の動作を<br>- *統合アクシ*ョン - 外部コンポーネントに対するインタ:<br>- *例外処理アク*ション - カスタム例外ハンドラを呼び出し<br>- *その他のアク*ション - B メールの送信や監査エントリの動作<br>[タスクのプロパティ]ダイアログ ボックス (またはフォル<br>分かるように、ワー フローアクション - サンシンシンショー<br>フローアクション - ワークフロー全体の<br>クション - 外部コンポーネントに対する<br>理アクション - カスタム例外ハンドラを<br>のアクション - E メールの送信や監査エ<br>クロパティ ]ダイアログ ボックス (または<br>に、ワークフロー変数を設定 タスクには フラション - フラフ - 土井の動作を指定<br>ン - 外部コンポーネントに対するインタフェ<br>ション - カスタム例外ハンドラを呼び出し<br>ション - E メールの送信や監査エントリの作<br>ティ ]ダイアログ ボックス ( またはフォルダ )<br>ークフロー変数を設定 タスクには以下のアク クラション - 外部コ スペーパーに対する インファニースの起動<br>処理アクション - カスタム例外ハンドラを呼び出し<br>他のアクション - E メールの送信や監査エントリの作成など、そ<br>下<br>うに、ワークフロー変数を設定 タスクには以下のアクションが含う<br>.<br>ティブ時<br>- フフロー変数を設定 - ワークフローの OrderID 変数を設定する [タスクのプロパティ ] ダイアログ ボックス ( またはフォルダ ツリー ) の表示で

- 
- アクション スパッコリンド ショッピュション<br>アクション E メールの送信や監査エントリの<br>ロパティ ] ダイアログ ボックス ( またはフォルタ<br>.、ワークフロー変数を設定 タスクには以下のア<br><br><br>ブ時<br>アロー変数を設定 ワークフローの OrderID 変<br>. デクションです。詳細については、「ワーク:<br>変数を設定 と ユーザにタスクを割り当て アク アクション -E メールの送信や監査エントリの作成など、その他<br>ロパティ ] ダイアログ ボックス ( またはフォルダ ツリー ) の表示<br>-、ワークフロー変数を設定 タスクには以下のアクションが含まれ<br>-、ワークフロー変数を設定 タスクには以下のアクションが含まれ<br>フロー変数を設定 - ワークフローの OrderID 変数を設定する クー<br>-<br>-変数を設定 と ユーザにタスクを割り当て アクションの表示」をき<br>ください。 - スゝるます クリクフ照しい クるます クワクフ照し タスクのプロパティ ] ダイアログ ボックス ( またはフォルダ ツリー ) の表示でかるように、ワークフロー変数を設定 タスクには以下のアクションが含まれています。<br>こうティブ時<br>こうティブ時<br>● ワークフロー変数を設定 - ワークフローの OrderID 変数を設定する *ワーク<br>クフロー*アクションです。詳細については、「ワークフローの式 : ワーク<br>フロー変数を設定 と ユーザにタスクを割り当て アクションの表示」を参<br>照して カル ま す。<br>■ アクティブ時<br>■ アクティブ時<br>● ワークフロー変数を設定 - ワークフローの OrderID 変数を設定する クークフロー変数を設定 - ワークフローの OrderID 変数を設定する クークフローアクションです。詳細については、「ワークフローの式:ワーク<br>フロー変数を設定 と ユーザにタスクを割り当て アクションの表示」を <br><br>照してください。<br>WebLogic Integration BPM ユー**ザーズ ガ** ■ アクテ ワークフェ 照し アクティブ時 ● ワークフロー変数を設定 - ワークフローの OrderID 変数を設定する*ワークフロー*アクションです。詳細については、「ワークフローの式 : ワーク<br>フロー変数を設定 と ユーザにタスクを割り当て アクションの表示」を参<br>照してください。<br><br>WebLogic Integration BPM ユー**ザーズ ガイド**<br> クフローアクションです。詳細については、「ワークフローの式:ワーク<br>フロー変数を設定と ユーザにタスクを割り当て アクションの表示」を参 アクションです。詳細については、「ワークフローの式 : ワーク<br>数を設定 と ユーザにタスクを割り当て アクションの表示」を参<br>どさい。<br>WebLogic Integration BPM ユー**ザーズ ガイド** ア・・・<sub>姿数を設定</sub> と コーク (ビジネクを出力 コミックションの表示) と<br><br><br>
WebLogic Integration BPM ユーザーズ ガイド <mark>1</mark>
- 
- - Post initial XML event Order Processing ワークフローで使用される XML メッセージをパブリッシュする*統合*アクション。詳細については、
	- スクアクションです。すべてのタスク ノードに対して、フローの進行を<br>指示するこのアクションを指定する必要があります。

第4章「ワークフローのノードの定義」で、アクションの定義方法を詳しく説明<br>します。

#### タスク パーミッションについて

- 当て*タヌクアクシ*ョンです。詳細については、「ワークフローの式:<br>「アークフロー変数を設定 と [ユ](#page-70-0)ーザにタスクを[割](#page-70-0)り当て アクションの表<br>- アークフロー変数を設定 と ユーザにタスクを割り当て アクションの表<br>- 示」を参照してください。<br><br>実行時<br>- Post initial XML event - Order Processing ワークフローで使用される<br>XML メッセージをパブリッシュする*統合*アクション。詳細につい 当てるタヌクアクションです。詳細については、「ワークフローの式 :<br>ワークフロー変数を設定 とユーザにタスクを割り当て アクションの表<br>ホークを照してください。<br>
To For initial XML event - Order Processing ワークフローで使用される<br>
Post initial XML event - Order Processing ワークフローで使用される<br>
XML メッセージをパブリッシュする*統合*ア テ」を参照してください。<br>デリを参照してください。<br>The Post initial XML event - Order Processing ワークフローで使用される<br>XML メッセージをバブリッシュする*統合*アクション。詳細については<br>XML イベントのポスティング : Neworder XML ドキュメントの<br>集」を参照してください。<br>タスクに完了マークを付ける - 次のノードにフローの進行を許可する<br>スクアクションです。すべて r時<br>Post initial XML event – C<br>XML メッセージをパブリ<br>「内部 XML イベントのポ)<br>集」を参照してください。<br>タスクに完了マークを付け<br>タスクアクションです。す<br>マクアクションです。す<br>「ワークフローのノードの<br>「ワークフローのノードの<br>。<br>「ワークフローのノードの<br>。<br>「ワークフローのノードの<br>。<br>「ワークフローのノードの<br>。<br>「ワークフローのノードの<br>」<br>「ワークフローのノードの<br>ことはません。こ | ● 第し 。 最夕何す 図(「の】 ) 第12(「)」 後に対設 38 5(「」 ) () ) (1) (1) ) (1) A ) (1) A ) (1) A ) A (1) A ) A (1) A ) A (1) A ) A (1) A ) A (1) A ) A (1) A ) A (1) A (1) A ) A (1) A (1) A ) A (1) A (1) A (1) A (1) A (1) A (1) A (1) A アクション。詳細について<br>vorder XML ドキュメント<sup>。</sup><br>ドにフローの進行を許可進<br>ドにフローの進行を許可進<br>あります。<br>ションの定義方法を詳しく<br>少しい定できます。デフォルト<br>定できます。デフォルト<br>だ定できます。デフォルト<br><br>シ**ション1タブ** し ます。 最後に、[ パーミッション] タブを使用すると、Worklist ユーザがこのタス<br>クに対して実行できるアクションのタイプを設定できます。デフォルトでは ク にん シ くべ け く ビ タノ フ メ コ メ ソフ コ ノ ビ 队 ん く ビ み フ ( フ ノ ス ハー くは<br>だき 部 だ を た き せ ミ ニ マ のゝ - トリ - ト 円 の ピ セ - っ ナ 部 だ キ ニ 火 の 同 マ ご ヒ ユ け 0 队定 される とん。 こ シマ ナ フォ 用 シ ノ フ オ ハ ト 臥定 と 、 八 つ 図につい み<br>- エ す。

<sup>図</sup> **3-8 Start Order Processing** タスク **: [** パー ミ ッシ ョ ン **]** タ ブ

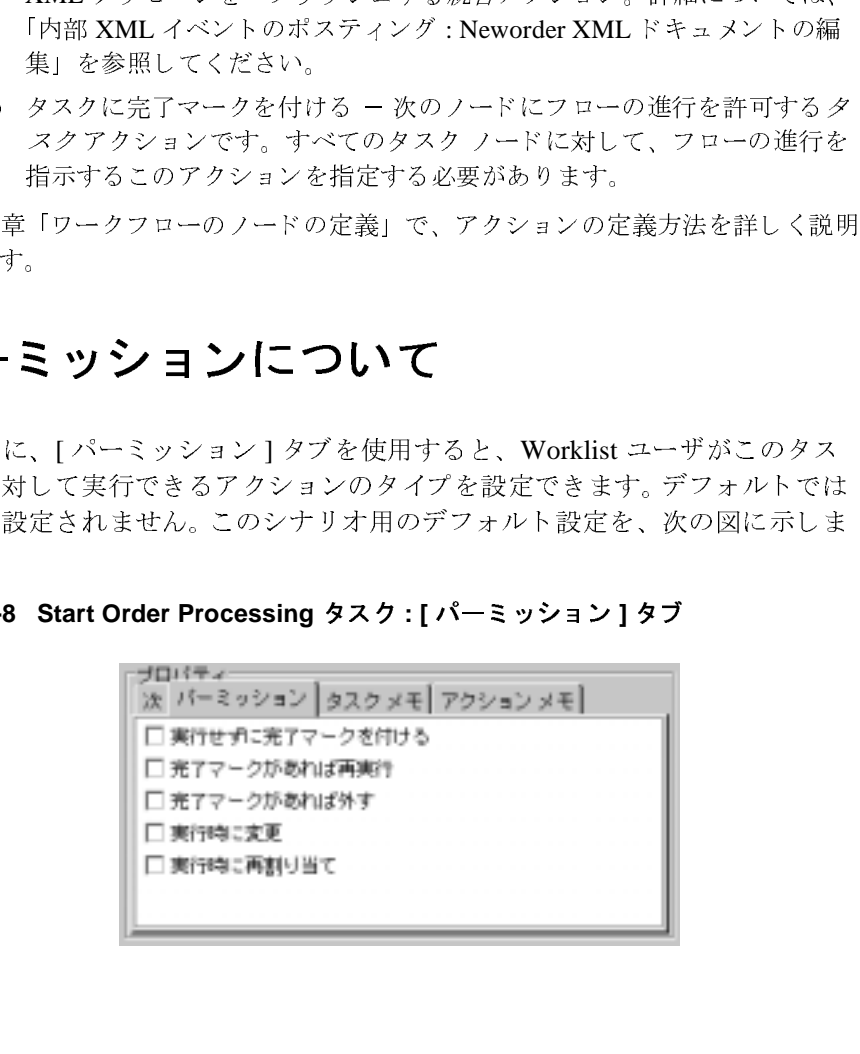

タスク パーミッションの詳細は、WebLogic Integration Studio ユーザーズ ガイド<br>の「ワークフロー テンプレートの定義」の「タスク パーミッションの定義」と、 **「WebLogic Integration Worklist** ユーザーズ ガイド』の「タスクの処理」を参照し て く ださい。

## <span id="page-70-0"></span>ワークフローの式:ワークフロー変数を設 定 と ユーザにタスクを割り当て アクション の表示

[ タスクのプロパティ ] ダイアログ ボックスの [ アクション ] リストの下にある スクロール バーを使用して、「アクティブ時1タブ内の全アクション定義を表示 します。アクション定義を以下に示します。

- ワークフロー変数 "OrderID" を式に設定します。\$OrderID + 1
- "Start Order Processing" タスクをユーザ WorkflowAttribute ("Initiator") に割り 当てます。

これつ クラブ・クライ シル カプリング アクラブ コース・ロック コンフィン マコ メキューストー ク ひ み フ 。 ロ ノ フ マ コ マ ジ フ エ ・ フ ヨ ジ フ コ ノ ピ ノ パ フ ノ ハ w 女 小 これ v み フ 。<br>-

<sup>図</sup> **3-9 [** ワーク フ ロー変数を設定 **]** ダイアログ ボックス

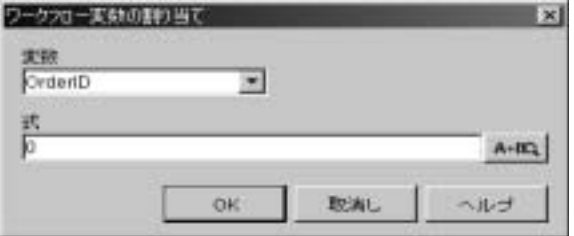

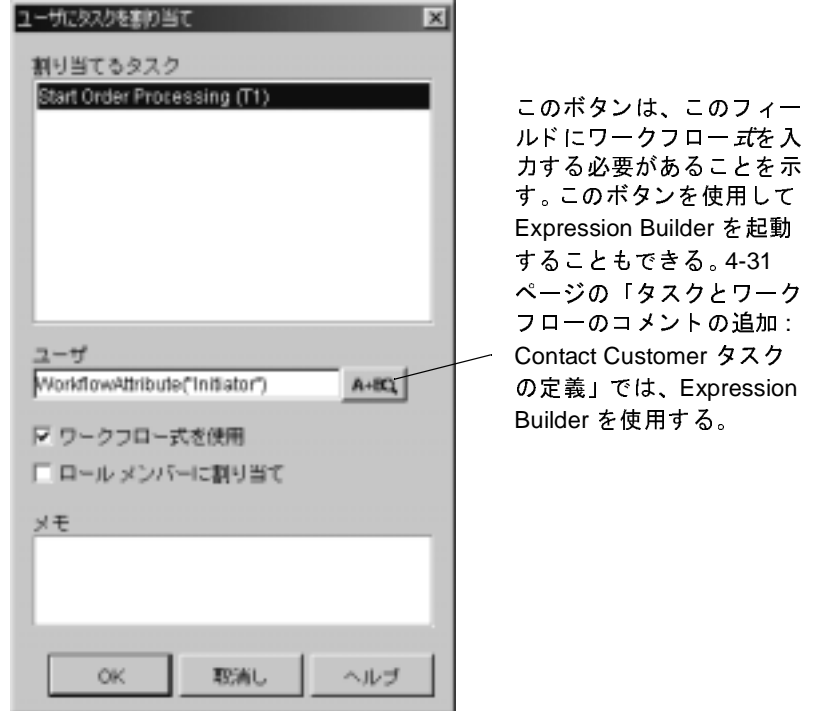

<sup>図</sup> **3-10 [** ユーザにタスク を割り当て **]** ダイアログ ボックス

図に示すように、この 2 つのアクションは*式*を使用して定義します。ノードを<br>ワークフローの基本単位、アクションをノードの基本単位と考えれば、式はアク ションの基本単位と考えることができます。式とは、値の計算と入力を行うため に実行時に評価される文です。式には、変数、定数、リテラル、演算子、定義済 にスロットは出しない。スマッ。 ストロペ、変数、定数、 ラックバ、 優昇す、 定義済<br>み関数を組み合わせることができます。 ユーザが定義する最も一般的なタイプの<br>式では、XML ドキュメントから値を抽出する XPath 関数を使用します。 ッ<sub>内数を描写</sub>音なと<sub>ることができない。<br><br>スでは、XML ドキュメントから値を抽出する XPath 関数を使用します。<br>ユーザが知っておく必要のあるワークフロー式の言語の基本的なルールを以下に</sub>

ユーザが知っておく必要のあるワークフロー式の言語の基本的なルールを以下に<br>示します。 ユーザが知っ てお く 必要のあ る ワー ク フ ロー式の言語の基本的なルールを以下に

- 示し ます。 文字列
- 変数名には、ドル記号(\$)またはコロン(:)を前に付けます。
- 変数名には、ドル記号(\$)またはコロン(:)を前に付けます。<br>■ 異なる要素のタイプを、プラス記号(+)演算子で連結できま<sub>?</sub><br>→ ■ 異なる要素のタイプを、プラス記号(+)演算子で連結できます。<br><br>-
このように、最初のアクションの式では、OrderID 変数の値に対しワークフロー の実行のたびに1 が加算されるように指定します。第7 [章 「サンプル](#page-192-0) ワークフ ローの実行とモニタ」では、ワークフロー実行時のアクション内でこのプロセス を確認し ます。

2番目のアクションの式は、組み込み*関数*を使用して Start Order Processing タス クが、ワークフローを開始する Worklist ユーザに割り当てられるように指定しま す。

第4章「ワークフローのノードの定義」で、Expression Builder と XPath Wizard を使用し て式を作成し ます。

ワークフロー式の言語 と関数の詳細は、 『*WebLogic Integration Studio* ユーザーズ ガイド』の「ワークフロー式の使い方」を参照してください。

# <span id="page-72-0"></span>内部 **XML** イベン トのポステ ィ ング **: Neworder XML ドキュメントの編集**

XML イベントをポストアクションを表示する手順は次のとおりです。

- 1. [Start Order Processing タスク プロパティ ] ダイアログ ボックスで、[実行時] タブを選択します。
- 2. XML イベントをポストアクションを選択し、[更新]をクリックします。定 義済みの XML ドキュメントが表示されている [XML イベントをポスト1ダ イアログ ボックスが表示されます。

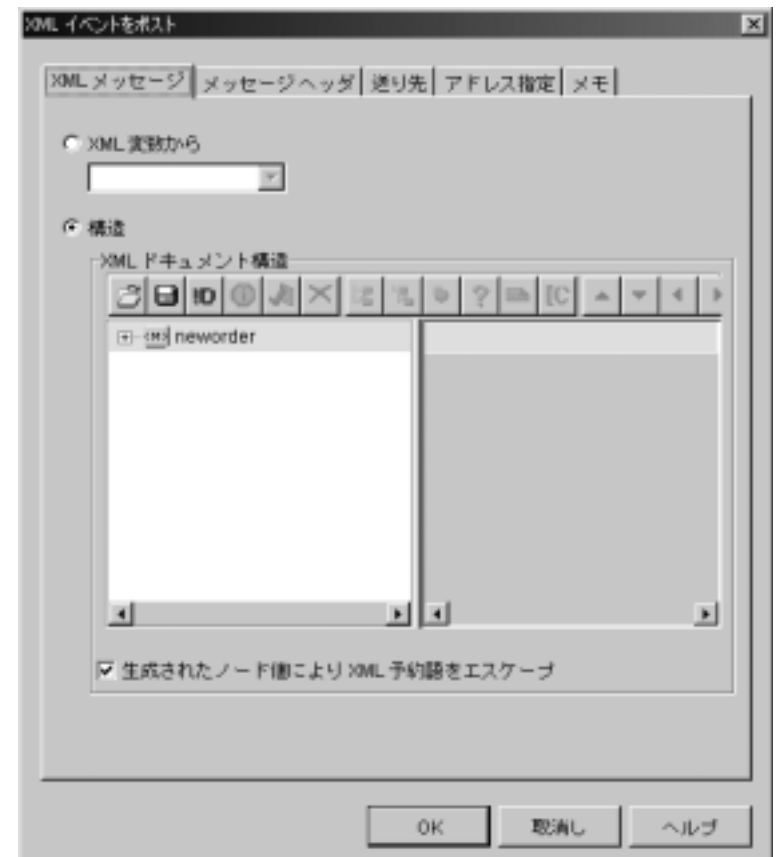

<sup>図</sup> **3-11 [XML** イベン ト をポスト **]** ダイアログ ボックス

XML イベントをポストする場合、以下のようにさまざまなオプションを指定で

- Destination 内部 JMS キュー、外部 JMS トピックまたはキュー。デフォルトのポスト先は内部キューです。
- ・<br>・<br>stination 内部 JMS キュー、外部 JMS トピックまたはキュー。デフォル<br>のポスト先は内部キューです。<br>ansaction Mode トランザクションのコミット時、または直ちにメッセー<br>を送信します。デフォルトのトランザクション モードは、トランザクショ<br>のコミット時です。<br>AL Message XML 変数内に格納されたドキュメント、またはアクショ<br>のダイアログ ボックスで、XML エディタだけを使用 ■ Desti<br>トの:<br>- Trans<br>ジを:<br>ンの<br>XML<br>ンの:<br>メン 内部 JMS キュー、外部 JMS トピックまたはキュー。デフォル<br>ま内部キューです。<br>dde ー トランザクションのコミット時、または直ちにメッセーす。デフォルトのトランザクション モードは、トランザクショ<br>す。デフォルトのトランザクション モードは、トランザクショ<br>キです。<br>イバL 変数内に格納されたドキュメント、またはアクショ<br>ボックスで、XML エディタだけを使用して作成したドキュ<br>\*ルトの設定は、新規ドキュメントの作成です。 Transaction Mode ー トランザクミジを送信します。デフォルトのトンのコミット時です。<br>XML Message ー XML 変数内に<br>ンのダイアログ ボックスで、XM<br>メント。デフォルトの設定は、<sub></sub>新<br>tegration BPM **ユーザーズ ガイト** ■ Transaction Mode - トランザクションのコミット時、または直ちにメッセー<br>- ジを送信します。デフォルトのトランザクション モードは、トランザクショ
- トッシック・コンジェント <sub>パ、 さたは直っにファン<br>フォルトのトランザクション モードは、トランザクショ<br>エ 変数内に格納されたドキュメント、またはアクショ<br>クスで、XML エディタだけを使用して作成したドキュ<br><br>D設定は、新規ドキュメントの作成です。<br><br><br><br><br><br><br></sub> ンのコミット時です。<br>XML Message - XML 変数内に格納されたドキュメント、またはアクショ<br>ンのダイアログ ボックスで、XML エディタだけを使用して作成したドキュ<br>メント。デフォルトの設定は、新規ドキュメントの作成です。<br>tegration BPM ユー**ザーズ ガイド** XML Message - XMI<br>ンのダイアログ ボック<br>メント。デフォルトの<br>ttegration BPM ユーザ ■ XML Message - XML 変数内に格納されたドキュメント、またはアクションのダイアログ ボックスで、XML エディタだけを使用して作成したドキ:<br>メント。デフォルトの設定は、新規ドキュメントの作成です。<br>ic Integration BPM ユー**ザーズ ガイド** ンのダイアログ ボックスで、XML エディタだけを使用して作成したドキュ<br>メント。デフォルトの設定は、新規ドキュメントの作成です。<br>t<mark>egration BPM ユーザーズ ガイド</mark>

## **<sup>16</sup>** WebLogic Integration BPM ユーザーズ ガイド

このファングパーに、フラスバーの設定さに用します。 ファファ・コンスの記号フ<br>ては、種々の JMS メッセージや XML イベントのポスト用のオプションの利用<br>をお勧めします。 XML イベントをポスト アクションのオプション全体の詳細 をお勧めします。XML イベントをポスト アクションのオプション全体の詳細 は、 『*WebLogic Integration Studio* ユーザーズ ガイド』 の 「ア ク シ ョ ンの定義」 <sup>の</sup> 「JMSトピックまたはキューに対する XML メッセージのポスト」を参照してく ださい。

## **XML ドキュメントの構造を編集する**

このアクションによってポストされる XML ドキュメントは、サーブレットに<br>よってワークフローに送信される XML ドキュメントをシミュレートします。こ<br>のドキュメントには、受注に関する情報が含まれ、以下に示すような構造となっ<br>ています。 のドキュメントには、受注に関する情報が含まれ、以下に示すような構造となっ ついます。<br>ています。<br>コード リスト 3-1 Neworder XML ドキュメント<br><neworder>

コード リスト **3-1 Neworder XML** ドキュ メント

```
コードリン<br>
sneworder<br>
shipty<br>
shipty
<neworder>
    <id>$OrderID</id>
    <shiptostate>KK</shiptostate>
    <status>new</status>
    <customer>
         <id>6831</id>
         <name>John Doe</name>
         <address>3126 Blue Street Anytown CA 96822</address>
         <phone>408 534 9567</phone>
         <email>jdoe@bea.com</email>
    </customer>
    <item>
         <id>236</id>
         <name>CD storage rack</name>
<quantity>2</quantity>
    </item>
</neworder>
```
この XML ドキュメント内の各要素の値は、Order Processing ワークフローの開始ノードによって抽出され、ワークフローの各変数内に格納されます。これらの値は、Order Processing ワークフローと Order Fulfillment ワークフロー全体を通して使用されます。変数、ワークフロー内での変数の使用法、対応する XML 要素などについて、その使用方法を、次の表で説明します。 値は、Order Processing ワークフローと Order Fulfillment ワークフロー全体を通 ードには、 Order Processing ワークフローと Order Fulfillment ワークフロー全体を通して使用されます。変数、ワークフロー内での変数の使用法、対応する XML 要<br>素などについて、その使用方法を、次の表で説明します。<br>※<br>WebLogic Integration BPM ユーザーズ ガイド して して使用されます。変数、ワークフロー内での変数の使用法、対応する XML 要<br>素などについて、その使用方法を、次の表で説明します。<br>WebLogic Integration BPM ユー<mark>ザーズ ガイド 17</mark>

| XML 要素                                                           | 対応する ワーク<br>フロー変数      | ワークフローにおける使用法                                                             |
|------------------------------------------------------------------|------------------------|---------------------------------------------------------------------------|
| <status></status>                                                | <b>OrderStatus</b>     | ワークフローのさまざまなポイント<br>で変更できる。                                               |
| <id></id>                                                        | OrderID                | ワークフローから値を受け取り、<br>Worklist 内ではワークフローラベル<br>となってワークフローが実行される<br>たびに加算される。 |
| <shiptostate></shiptostate>                                      | ShipToState            | POBeanの calculate() メソッドに<br>渡される。初期値は例外ハンドラに<br>よって捕らえられる。               |
| <customer><br/><math>&lt;</math>id&gt;</customer>                | CustomerID             | 信用チェックタスクに使用される。                                                          |
| <customer><br/><math>&lt;</math>name<math>&gt;</math></customer> | <b>CustomerName</b>    | カスタマ通知タスクに使用され、さ<br>らに出荷タスク用にOrder<br>Fulfillment ワークフローに渡される。            |
| <customer><br/><address></address></customer>                    | <b>CustomerAddress</b> | 出荷タスク用に Order Fulfillment<br>ワークフローに渡される。                                 |
| <customer><br/><phone></phone></customer>                        | <b>CustomerPhone</b>   | カスタマ通知タスクで使用される。                                                          |
| <customer><br/><math>&lt;</math>email&gt;</customer>             | CustomerEmail          | 受注確認タスクで使用される場合が<br>ある。                                                   |
| <item><br/><math>&lt;</math>id&gt;</item>                        | <b>ItemID</b>          | checkInventory() メソッドと<br>calculate() メソッドに渡される。                          |
| <item><br/><math>&lt;</math>name<math>&gt;</math></item>         | <b>ItemName</b>        | 使用されない。                                                                   |
| <item><br/><quantity></quantity></item>                          | <b>ItemQuantity</b>    | checkInventory() メソッドと<br>calculate() メソッドに渡される。                          |
|                                                                  |                        |                                                                           |

<sup>表</sup> **3-2 Neworder** の **XML** 要素

各要素には、デフォルト値が入力されています。<shiptostate>要素に、誤っ た国名の省略形 KK が入力されています。 これは無効なデータが Order Fulfillment ワークフローの POBean EJB に渡される場合をシミュレートして、カ スタマ例外ハンドラを呼び出するためです(詳細は、第6章「カスタム例外ハン ドラの使い方」を参照してください)。

4-64 ページの「電子メール メッセージの送信: Confirm Order Fulfillment タスク の定義」で、電子メールを送信するアクションを定義します。アクションの定義 をする場合、 メール アドレスにはこの XML イベントをポスト アクションに よって送信された XML ドキュメント内の値を使用します。 第7 章「サンプル ワークフローの実行とモニタ」でワークフローを実行する際に、プロセスの最後 に受注の確認用に送信される E メールを受信したい場合には、XML ドキュメン トを編集して、実際に使用しているユーザのアドレスを指定できます。

**注意:** このプロシージャが実行時に動作するようにするには、ユーザの E メー ル サーバを、ユーザのサーバド メインに適切にコンフィグレーションす る必要があ り ます。 詳細については、 『*WebLogic Integration* の起動、 停 止およびカスタマイズ】の「WebLogic Integration のカスタマイズ」の 「メール セッション プロパティのカスタマイズ」を参照してください。

ユーザ自身のデータを指定するには、XMLドキュメントを次の手順で編集しま す。

1. [XML イベントをポスト ] ダイアログ ボックスの [XML ドキュメント構造 ] 領域内で、Element ノードを展開してその値を表示します。スクロール バー を使用してほかのフィールドを表示します。

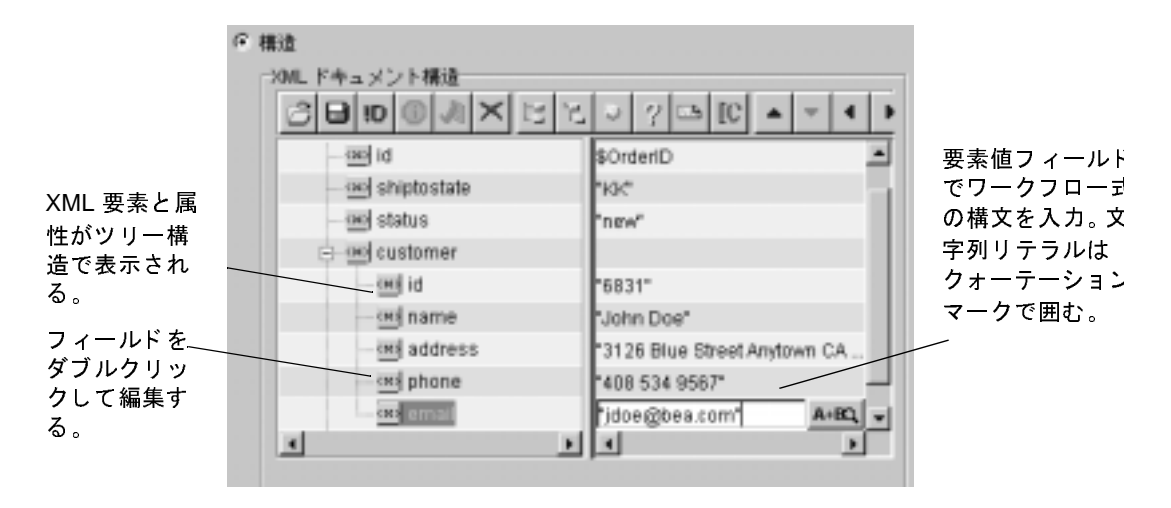

### <sup>図</sup> **3-12 Neworder XML** ドキュ メ ン トの構造

- 2. 顧客の [e-mail] 要素値フィールドに、ユーザのメール アドレスをクォーテー ション マークで囲んで入力し ます。 〔Enter〕 を押し て値を入力し ます。
	- 注意 **:** 4-64 ページの 「電子 メール メ ッ セージの送信 [: Confirm Order](#page-147-0)  Fulfillment タスクの定義」で 電子メール メッセージを送信 アクショ ンを指定する場合は、必ず有効なメール アドレスを入力してくださ い。
- 3. また、 <sup>ほ</sup>かの [customer] の値と [item] の属性値を編集し、 そこにユーザ独自 の情報も入力できます。
	- 注意 **:** [shiptostate] 要素値フ ィール ドの間違っ てい るデータは編集しないで ください。この値は、実行時に Order Fulfillment ワークフローで例外 ハンドラを呼び出すために使用し ます。
- 4. 完了したら、 [OK] をクリックして変更を保存し、 [XML イベントをポスト ] ダイアログ ボックスを終了します。

# <span id="page-78-0"></span>**XML** リポジ ト リの使い方 **: Neworder XML**   $\cdots$   $\cdots$   $\cdots$   $\cdots$   $\cdots$   $\cdots$   $\cdots$

Studio で XML ドキュメントの作成や編集を行った場合、その結果をディスク上 のファイルに保存するか、XML リポジトリにエクスポートできます。リポジト リは、XMLドキュメント、DTD、スキーマ、スタイルシート、ほかのエンティ ティをその後のアクセスに備えて格納し、他のノードやワークフローまたはオー ガニゼーションで再利用するために定義済みの XML ドキュメントをエクスポー ト またはインポー トする便利な方法を説明し ます。

Order Processing ワーク フ ローは、 Start Order Processing タスクの XML ドキュメ ントに格納されているデータを参照する XML ドキュメントをリポジトリに格納 することによって、4-10 ページの「XPath 文を定義する」の、ドキュメントから データを抽出するための XPath 式の定義タスクを簡素化します。

ドキュメントをリポジトリへ保存する手順は次のとおりです。

1. [ タスクのプロパティ] ダイアログ ボックスの [ 実行時 ] タブの中にある Post internal XML Event ア ク シ ョ ンをダブルク リ ッ ク し、 [XML イベン ト をポス ト 1 ダイアログ ボックスを表示します。

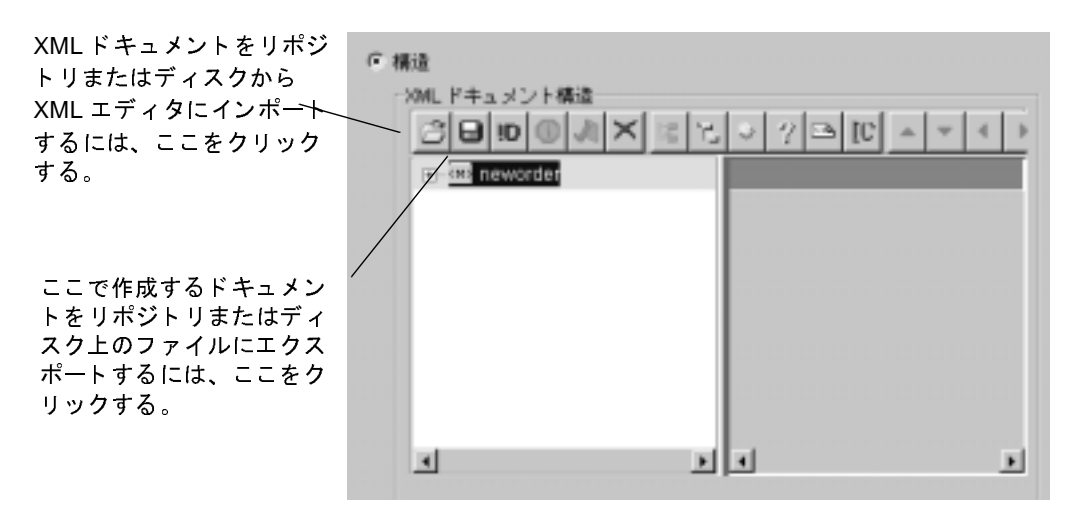

- 2. ツール バーにある [エクスポート]ボタン | おクリックします。[XML ファインダ1ダイアログ ボックスが表示されます。
- 3. [ リポジトリ1タブを選択します。

### <sup>図</sup> **3-13 [XML** フ ァインダ **]** ダイアログ ボックス

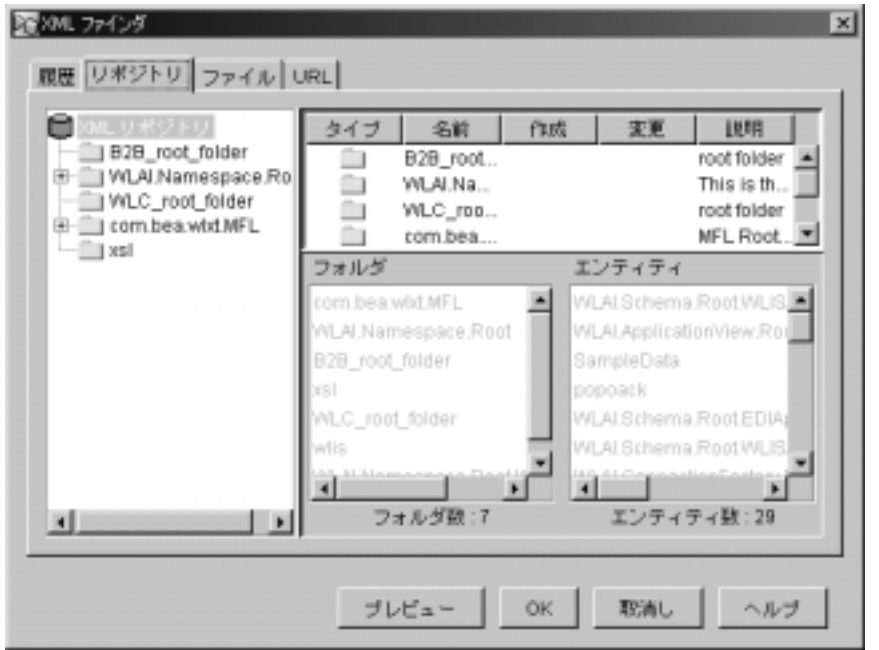

4. XMLドキュメントを保存する新しいフォルダを作成するには、 [XML リポ ジトリ1フォルダを右クリックして、表示されるポップアップ メニューから [フォルダを追加]を選択します。 [フォルダを追加]ダイアログ ボックスが 表示されます。

<sup>図</sup> **3-14 XML** ファインダ **[** フ ォルダを追加 **]** ダイアログ ボックス

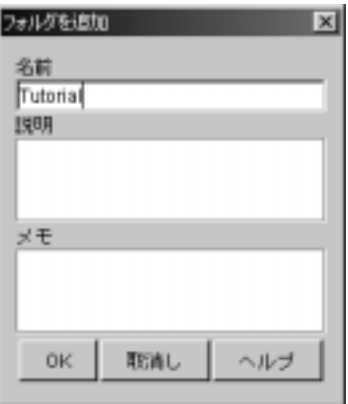

- 5. [名前]フィールドに、たとえば Tutorial のように新しいフォルダの名前を 入力し、[OK] をクリックします。これで、[ リポジトリ ] ウィンドウに新し いフォルダが表示されます。
- 6. [ リポジトリ ] ウィンドウで新しいフォルダを右クリックし、表示されるポッ プアップ メニューから [エンティティを追加]を選択します。 [エンティ ティを追加1ダイアログ ボックスが表示されます。

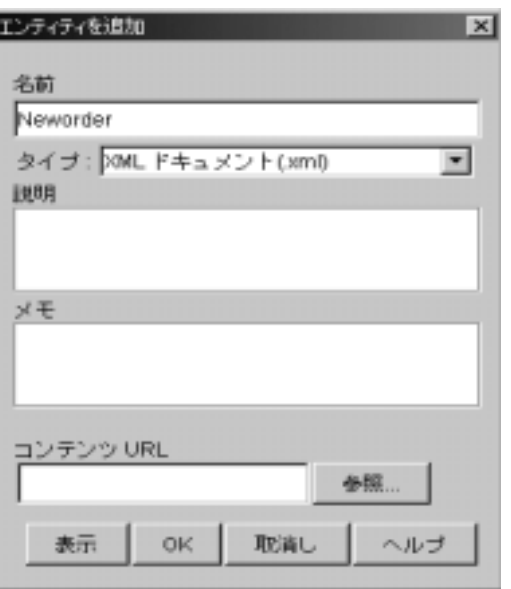

図 3-15 XML ファインダ [ エンティティを追加 ] ダイアログ ボックス

- 7. [タイプ ] ドロップダウン リストから、[XML ドキュメント] を選択します。
- 8. [名前1フィールドに、たとえば Neworder のようなドキュメント名を入力 し、[OK] をクリックします。これで新しいドキュメント用の空のコンテナが 作成され、フォルダのエンティティリスト内に表示されます。

### <sup>図</sup> **3-16 [XML** フ ァインダ **]** ダイアログ ボックス

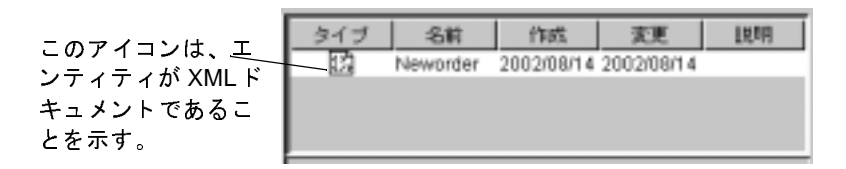

- 9. 新しいドキュメントを選択し、[OK] をクリックして [XML ファインダ]ダ イアログ ボックスを終了します。このコンテナに XML エディタで定義した XML ドキュメントの内容が格納されます。
- 10. [OK] をクリックし、[XML イベントをポスト]ダイアログ ボックスを終了 し ます。

11. [OK] をクリックし、[ タスクのプロパティ] ダイアログ ボックスを終了しま<br>す。  $\frac{1}{2}$ 

# テンプレート定義の保存

テンプレート定義を変更すると、フォルダ ツリー内および [ ワークフロー設計 ]<br>ウィンドウのタイトル バー内のテンプレート定義ラベルの前にアスタリスクが クィンドクタフィイバー トルクスマーク にねん シンク 阿良 マンクソン ルート<br>ルネキュー マのマッカルッカルー ロンプリー レウ苦シナル ちの亦 可以合わせ マ けせ 6.7。 このア ハッ フハッ 16、 ア ソ ファー コ 定義に小休 けっ反文 2 日 6.47 こい<br>ス > しち 子口 ます る こ と を示し ます。

ワークフローを保存する手順は次のとおりです。

- 1. フォルダ ツリー内の Order Processing Trigger テンプレートを展開し、ワーク フローのテンプレート定義をダブルクリックします。
- 2. ポップアップ メニューから [ 保存 ] を選択します。

これで、チュートリアルの次の節で説明される Order Processing ワークフローの 作成と定義が可能となります。

## **<sup>26</sup>** WebLogic Integration BPM ユーザーズ ガイド

# <span id="page-84-0"></span>**4** ワーク フ ローの ノー ドの定義

ス 7.0 より非推奨となりました。代替機能に関する詳細については、 『*WebLogic Integration* リ リース ノート 』 を参照し て く だ さい。

**注意: Worklist** クライアント アプリケーションは WebLogic Integration リリー<br>ス 7.0 より非推奨となりました。代替機能に関する詳細については、<br>『*WebLogic Integration リリース ノート*』を参照してください。<br>この章では、ワークフローのノードの詳しい概要に続いて、Order Processing<br>ワークフローの各ワークフロー オブジェクトを定義するための手順をノードご<br>とに説 この章では、ワークフローのノードの詳しい概要に続いて、Order Processing<br>ロークワー・の名兄、カワコ、小ゴジ、カーキウ美士スキソの千幅キー・バ ワークフローの各ワークフロー オブジェクトを定義するための手順をノードご とに説明し ます。 この章の手順に従えば、 次の操作方法が習得でき ます。

- イベン トトリガ開始ノードの作成
- XPath Wizard を使用した XPath の作成
- XMLドキュメントの作成と Worklist クライアントへの送信、および Worklist DTD による応答処理
- タスクやワークフローに対するコメントの追加
- イベントとイベント キーの定義
- 分岐の作成と定義
- EJB メソッドを呼び出すビジネス オペレーションのコンフィグレーションと 実行
- プラグインアクションの使い方
- サブワークフローの呼び出し
- 電子メール メッセージの送信

この章で説明する手順を行う前に、以下のことが完了していることを確認してく ださい。

■ 2-7 ページの「Tutorial.jar ワークフロー オブジェクトのインポート」の説明 に従って、Create OrderBean のビジネス オペレーションのインポートが完了 していること。

- 第5章 「ワークフローの作成」の説明に従って、Order Processing ワークフ ロー テンプレート とテンプレート定義の作成、作図、アクティブ化が完了し ていること。
- (省略可能)3-15 ページの「内部 XML イベントのポスティング : Neworder XML [ドキュメン トの編集」](#page-72-0) の説明に従って、 有効<sup>な</sup> 電子 メール アドレス を、Order Processing Trigger ワークフロー内の XML イベントをポスト アク ションに指定済みであること。

# **Order Processing** ワーク フロー ノードの 概要

このワークフローの詳細を、次の図に示します。図中で番号が振られている手順 については、図の下にある表で説明します。この図では、実際のプロセスをワー クフロー 実装にマップしています。

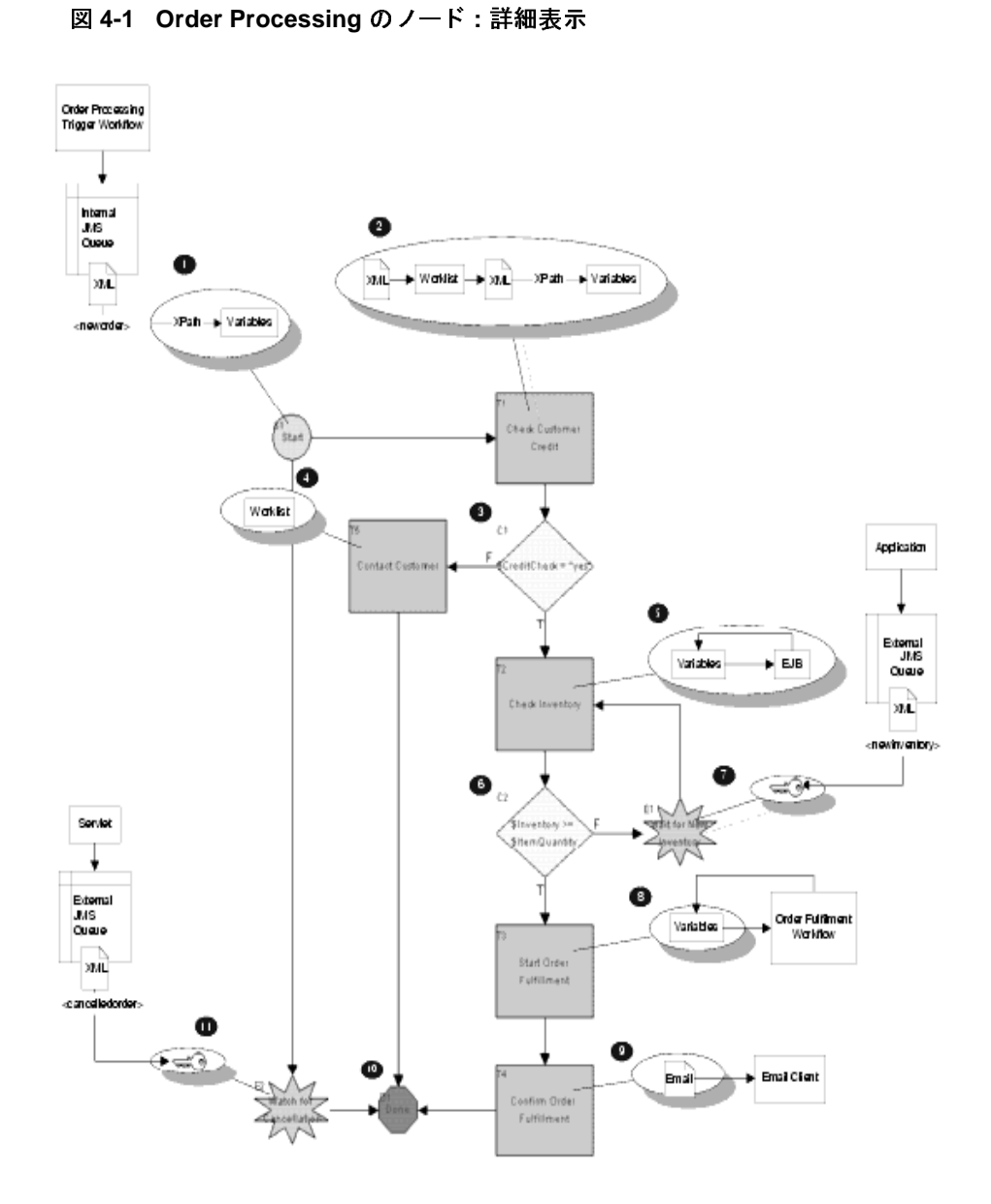

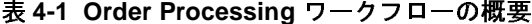

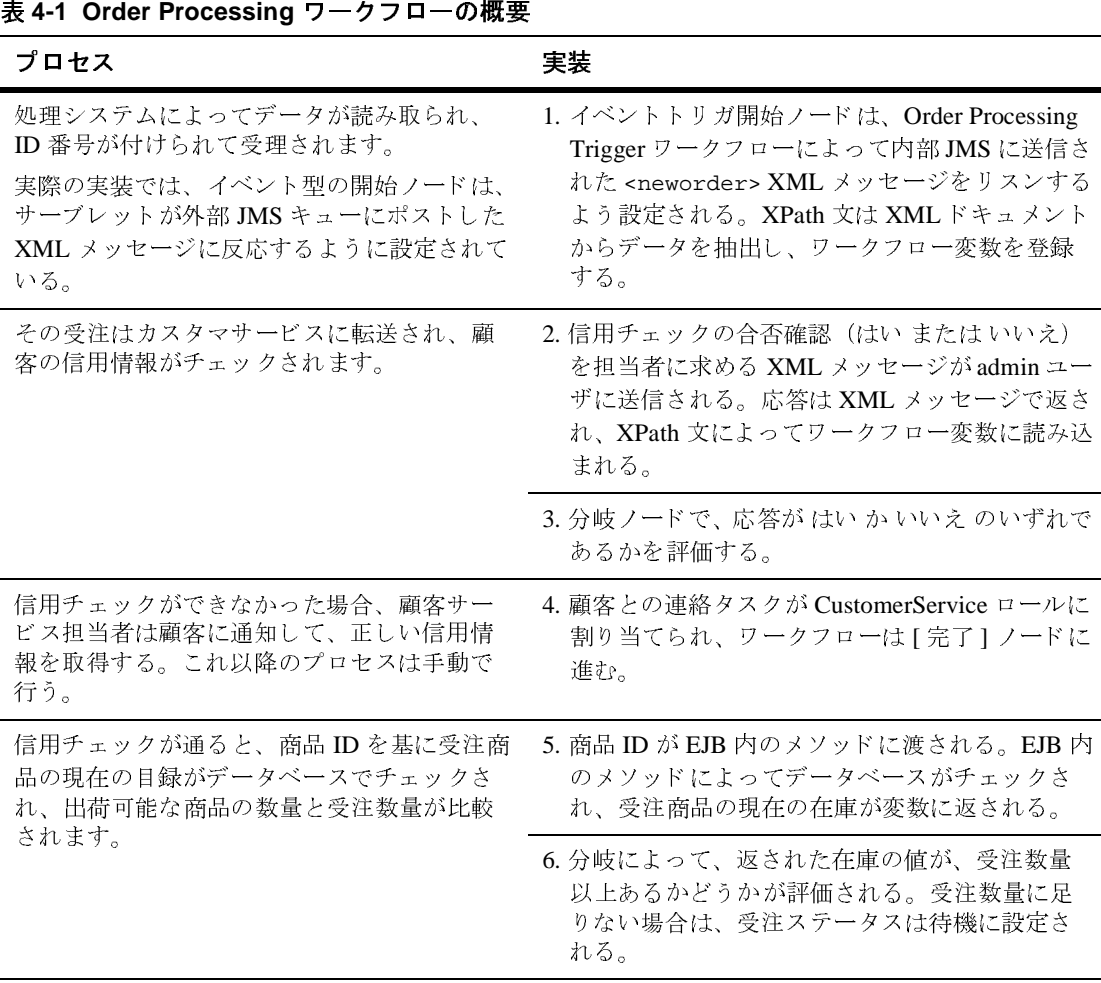

イベントトリガによる開始の作成

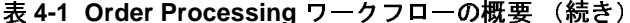

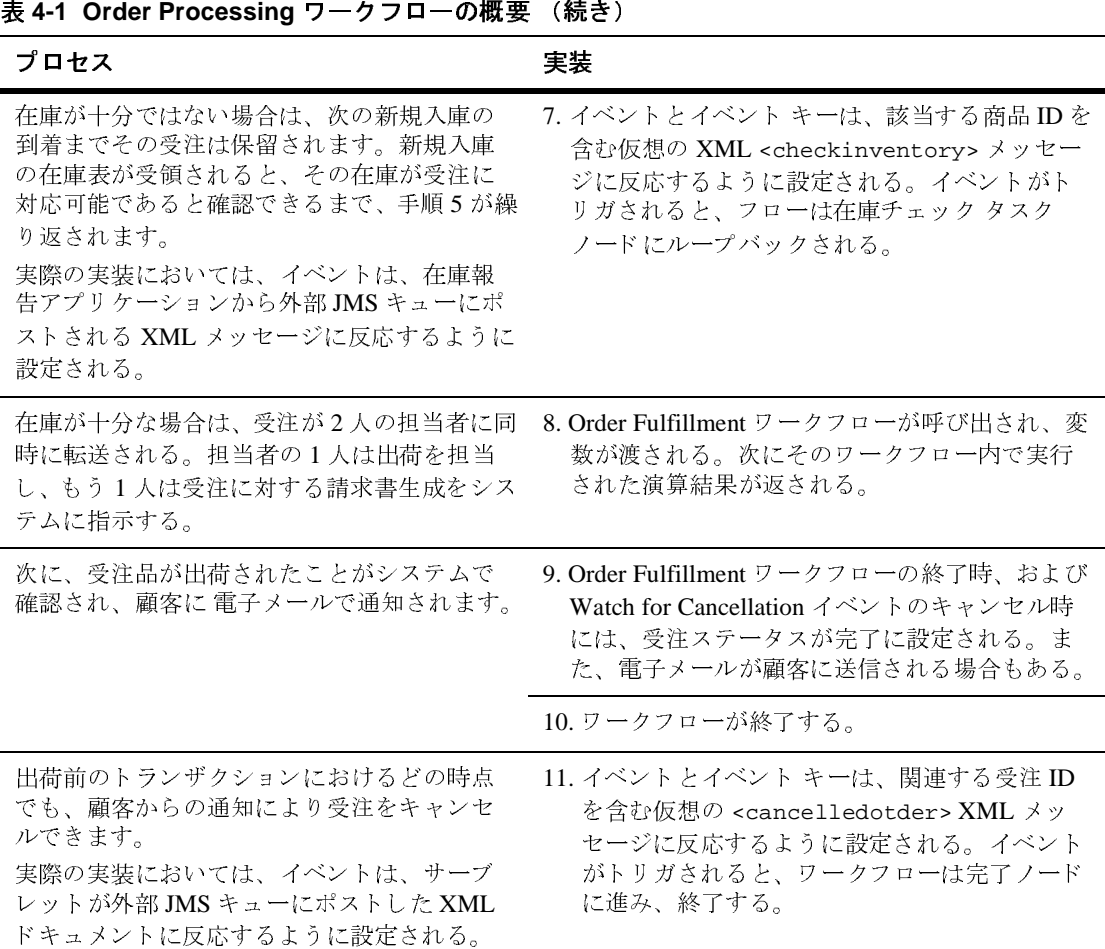

# イベントトリガによる開始の作成

Order Processing ワーク フ ローは、 Order Processing Trigger ワーク フ ローがポス トした XML イベントによってトリガされます。ワークフローが開始すると、ま ず、ワークフロー変数を Order Processing Trigger ワークフローがポストした XMLドキュメントの値に初期化します。

そのため、ノードの作成には、次の作業が必要になります。

- XMLドキュメント内のデータに対応する変数の作成
- ワークフローをトリガするイベントの設定
- XMLドキュメントからデータを抽出し、そのデータを変数に割り当てる XPath 式の定義

## 変数を作成する

開始ノードによって XML ドキュメントから値が抽出されます。そのため、対応 する変数を設定し て抽出し た値をその中に格納でき る よ う にする必要があ り ま す。変数、ワークフロー内での用法、対応する XML 要素を次の表に示します。 変数の値をほかのワークフローに渡すときには、input パラメータを使用します。 一方、output パラメータは、現在のワークフローが他のワークフローから変数の 値を受け取るときに使用します。

<span id="page-89-0"></span>

| 表 4-2 開始ノード変数      |          |                  |                                                                                                    |                             |  |
|--------------------|----------|------------------|----------------------------------------------------------------------------------------------------|-----------------------------|--|
| 変数                 | データ<br>型 | タイプ              | パラメータ ワークフローでの使い方                                                                                                    | 対応する XML 要素                 |  |
| <b>OrderStatus</b> | 文字列      | Input            | ワークフローのさまざまなポイ<br>ントで変更できる。                                                                                                    | <status></status>           |  |
| OrderID            | 整数       | Input            | Worklist 内にワークフロー ラベ<br>ルとして表示し、ワークフロー<br>の実行のたびに加算する。                                                                                                    | <id></id>                   |  |
| ShipToState        | 文字列      | Input,<br>Output | Order Fulfillment ワークフローに<br>よって POBean の calculate()<br>メソッドに渡される。初期値は<br>例外ハンドラが検出し、修正の<br>ため Worklist ユーザに渡される。<br>ユーザから取得した修正後の値<br>が Order Processing ワークフロー<br>に返される。 | <shiptostate></shiptostate> |  |

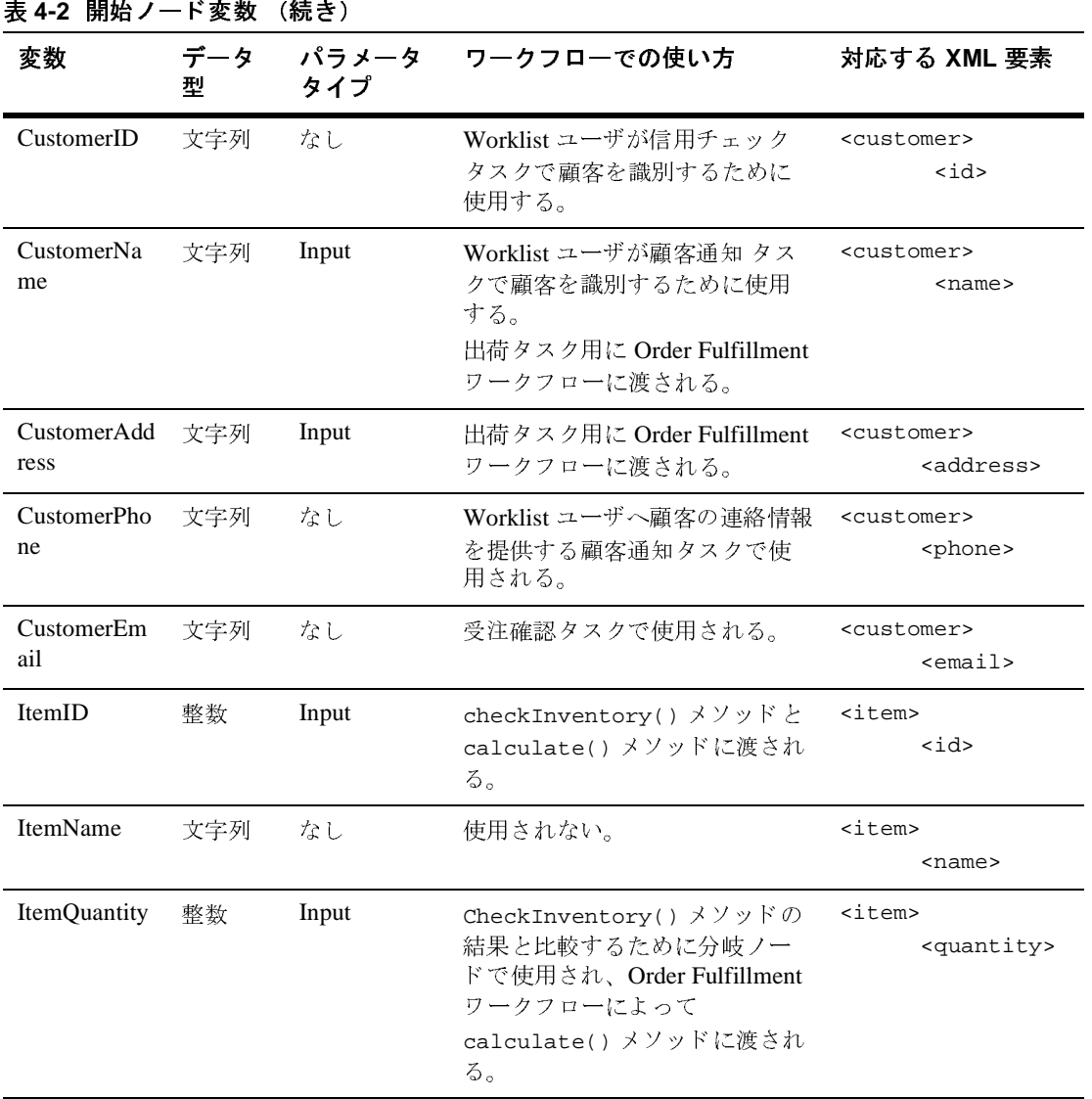

変数を作成する手順は、次のとおりです。

1. Order Processing のテンプレート定義フォルダを展開し、「変数1を右クリッ クして、表示されるポップアップ メニューから 変数を作成 を選択します。[ 変数プロパティ1ダイアログボックスが表示されます。

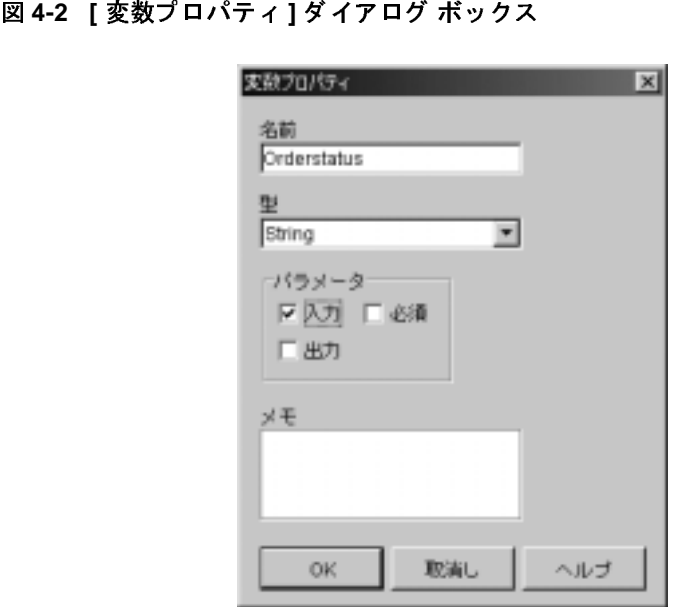

2. 表 [4-2](#page-89-0) に従って [名前] フィールドに変数名を入力します。

- 3. 表 [4-2](#page-89-0) に従って、[ タイプ ] ドロップダウン リストから変数に対応するデー タ型を選択し ます。
- **注意:** 変数名にはスペースは入れません。<br>表 4-2 に従って、[ タイプ ]ドロップダウン<br>タ型を選択します。<br>表 4-2 に従って、必要な [ パラメータ ] の<sup>5</sup><br>す。 4. 表 [4-2](#page-89-0) に従って、必要な [ パラメータ ] のチェック ボックスをチェックしま す。
- 5. [OK] をクリックします。新しい変数がフォルダ ツリーの [ 変数 ] フォルダ内 に表示 されます。
- 6. 表 [4-2](#page-89-0) に リ ス ト し た変数をすべて作成する まで、 手順 1 か ら 5 までを繰り返 す。
	- 注意 **:** OrderID 変数は、 5-11 [ページの 「ワー ク フ ロー](#page-168-0) ラベルの追加」 ですで に作成済みのため、 こ こ で作成する必要はあ り ません。

終了すると、[ 変数 ] フォルダ ツリーは次のようになります。

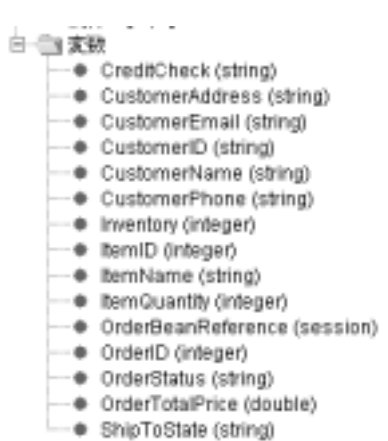

# **ハンロ・トライン トール・ビス・スメン ツ**

正しい XMLドキュメントによって確実にワークフローをトリガするには、 Order Processing Trigger にポストされた XML ドキュメントのルート要素、つま り <neworder> に対応する開始ノードのルート要素を指定します。

開始ノードは、XML ドキュメントの特定のインスタンスに関連付けられるので はなく、ルート要素 <neworder> を持つすべての受信 XML ドキュメントにより トリガされるため、ワークフロー内で定義する他のイベントの場合のようにイベ ン ト キーを設定する必要はあ り ません ( イベン ト の作成 [: Watch for Cancellation](#page-154-0)  イベントの定義」に例がありますので、参照してください)。

イベントをセットアップする手順は、次のとおりです。

- 1. Order Processing ワークフロー図で開始ノードをダブルクリックして「開始の プロパティ1ダイアログ ボックスを表示します。
- 2. [ イベント ] オプションを選択して、ドロップダウンリストから [XML イベ ン ト ] を選択し ます。

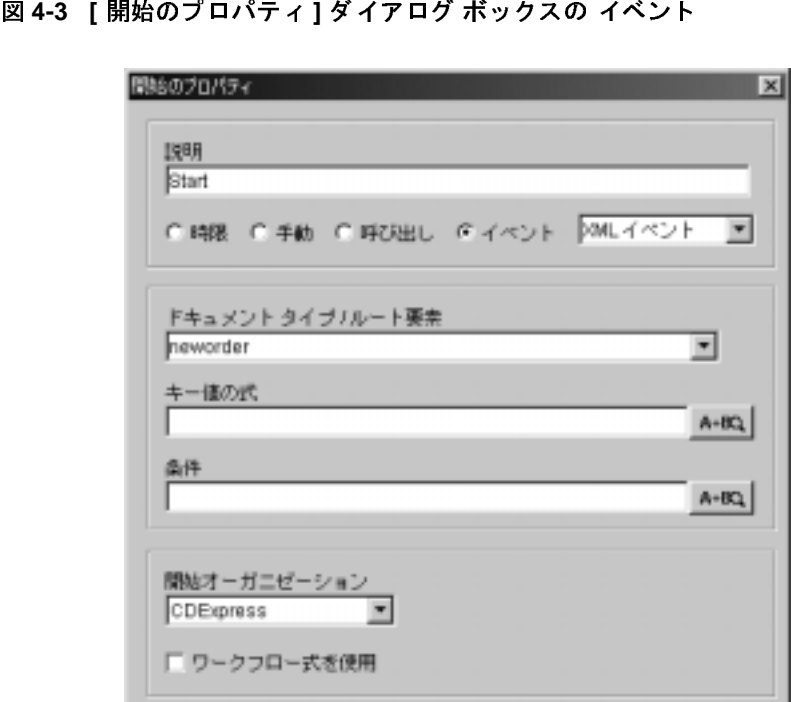

- 3. [ドキュメント タイプ / ルート要素] フィールドに neworder と入力します。
- 4. 「開始オーガニゼーション ] ドロップダウン リストから、「CDExpress」を選 択し ます。

## <span id="page-93-0"></span>**XPath** 文を定義する

XMLドキュメントから値を抽出し、その値をワークフローの変数に挿入するに は、データベース上のクエリ言語の文と同じように機能する XPath 言語の文を 使用します。XPath は多くの機能を実現する多彩な言語ですが、もっともよく使 用する関数は、要素または属性の値を返す text() です。ここで使用する XPath の text() 関数文の一般的形式は、次のとおりです。

■ 要素の値

```
XPath("/root element/child element/text()")
```
■ 属性の値

```
XPath("/root element/@attribute/text()")
```
XMLドキュメントから値を抽出するには、次の表に示すような XPath 文の設定 が必要です。

| 変数                     | 対応する XML 要素                                                      | 値の抽出に必要な XPath 式                           |
|------------------------|------------------------------------------------------------------|--------------------------------------------|
| OrderStatus            | <status></status>                                                | XPath("/neworder/status/text()")           |
| OrderID                | <id></id>                                                        | XPath("/neworder/id/text())                |
| ShipToState            | <shiptostate></shiptostate>                                      | XPath("/neworder/shiptostate/text()")      |
| CustomerID             | <customer><br/><math>&lt;</math>id&gt;</customer>                | XPath("/neworder/customer/id/text()")      |
| CustomerName           | <customer><br/><math>&lt;</math>name<math>&gt;</math></customer> | XPath("/neworder/customer/name/text()")    |
| <b>CustomerAddress</b> | <customer><br/><address></address></customer>                    | XPath("/neworder/customer/address/text()") |
| <b>CustomerPhone</b>   | <customer><br/><phone></phone></customer>                        | XPath("/neworder/customer/phone/text()")   |
| CustomerEmail          | <customer><br/><math>&lt;</math>email&gt;</customer>             | XPath("/neworder/customer/email/text()")   |
| ItemID                 | <item><br/><math>&lt;</math>id&gt;</item>                        | XPath("/neworder/item/id/text()")          |
| ItemName               | <item><br/><name></name></item>                                  | XPath("/neworder/item/name/text()")        |
| <b>ItemQuantity</b>    | <item><br/><quantity></quantity></item>                          | XPath("/neworder/item/quantity/text()")    |

<span id="page-94-0"></span>

Studio 内で XPath 文を作成するには、 以下の 3 つのいずれかの方法を使用し ま す。順に有効性が高くなります。

- 式を手動で入力する-この方法では有効性チェックが行われません。した がって、XPath 文が無効でも拒否されないため、エラーを自分で探す必要が あ り ます。
- Expression Builder を使用して式の一部を作成する--この方法でも式の大部分 を手動で入力する必要がありますが、無効な文を入力しようとすると、エ ラーメッセージが表示されて正しく入力するよう求められます。
- XPath Wizard を使用して、格納されている XML エンティティから自動的に 式を生成する-この方法を使用すると、実際の XML エンティティのセク ションを選択し、それを式でテストできます。この方法は、ここで挙げた3 つの方法の中で、 も っ と も高度な支援 と 有効性チェ ッ ク が得 られます。

次の手順では、XPath Wizard を使用して、3-21 ページの「XML リポジトリの使 い方 : Neworder XML ドキュメントのエクスポート 」 でエクスポートした Neworder ドキュメントをロードします。

XPath Wizard を使用し て XPath 式を定義する手順は、 次の と お り です。

- 1. [ 開始のプロパテ ィ ] ダイアログ ボ ッ ク ス下部の [ 変数 ] タブを選択し、 [ 追 加1ボタンをクリックします。「ワークフロー変数の割り当て1ダイアログ ボックスが表示されます。
- 2. [式]フィールドの隣にある | ボタンをクリックします。[Expression Builderl ダイアログ ボックスが表示されます。
- 3. [XPath Wizard] を ク リ ッ ク し ます。 XPath Wizard が表示されます。
- 4. [サンプル]タブを選択します。
- 5. [XML、DTD、XSD、XSL、または MFL ドキュメントを開く] ボタン をクリックします。[XML ファインダ ] ダイアログ ボックスが表示されま す。
- 6. [ リポジトリ ] タブを選択します。
- 7. 3-21 ページの 「XML [リ ポジ ト リ の使い方](#page-78-0) : Neworder XML ドキュメン トの エクスポート」で XML エンティティを保存したフォルダ ( たとえば、 Tutorial) をダブルクリックします。

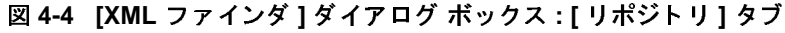

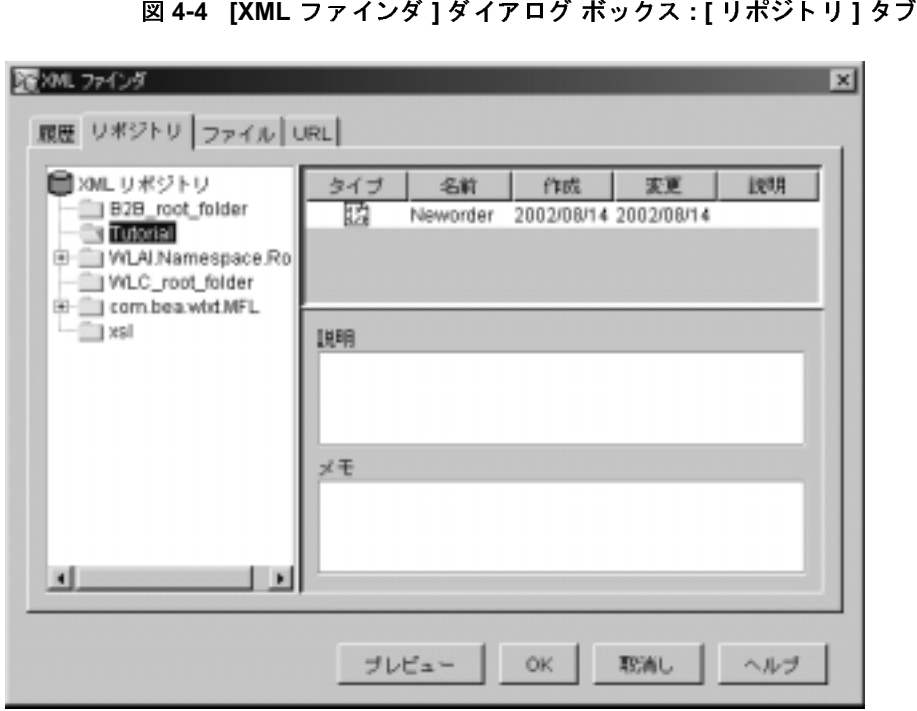

8. [Neworder] ドキュメントを選択し、[プレビュー] をクリックして、ドキュ メントのプレビューを表示します。 [ドキュメントのプレビュー] ウィンドウ が表示され、3-21 ページの「XML リポジトリの使い方: Neworder XML ド キュメントのエクスポート」で保存した XMLドキュメントの実際のテキス ト バージョンが表示されます。

図 **4-5 [** ドキュ メ ン トのプレビュー **]** ウィンドウ

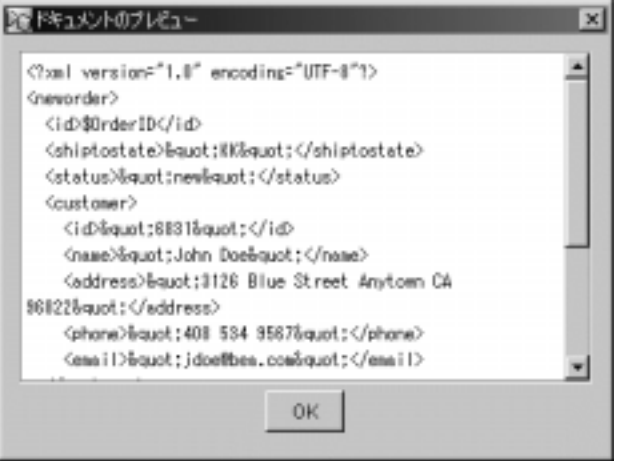

- 9. [OK] をクリックして [ ドキュメントのプレビュー ] ウィンドウを閉じます。
- 10. [OK] をクリックし、XML Finder を終了します。XML ドキュメントが、 XPath Wizard の [ サンプル ] ウ ィ ン ド ウに表示 されます。

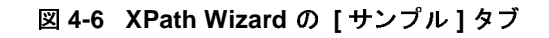

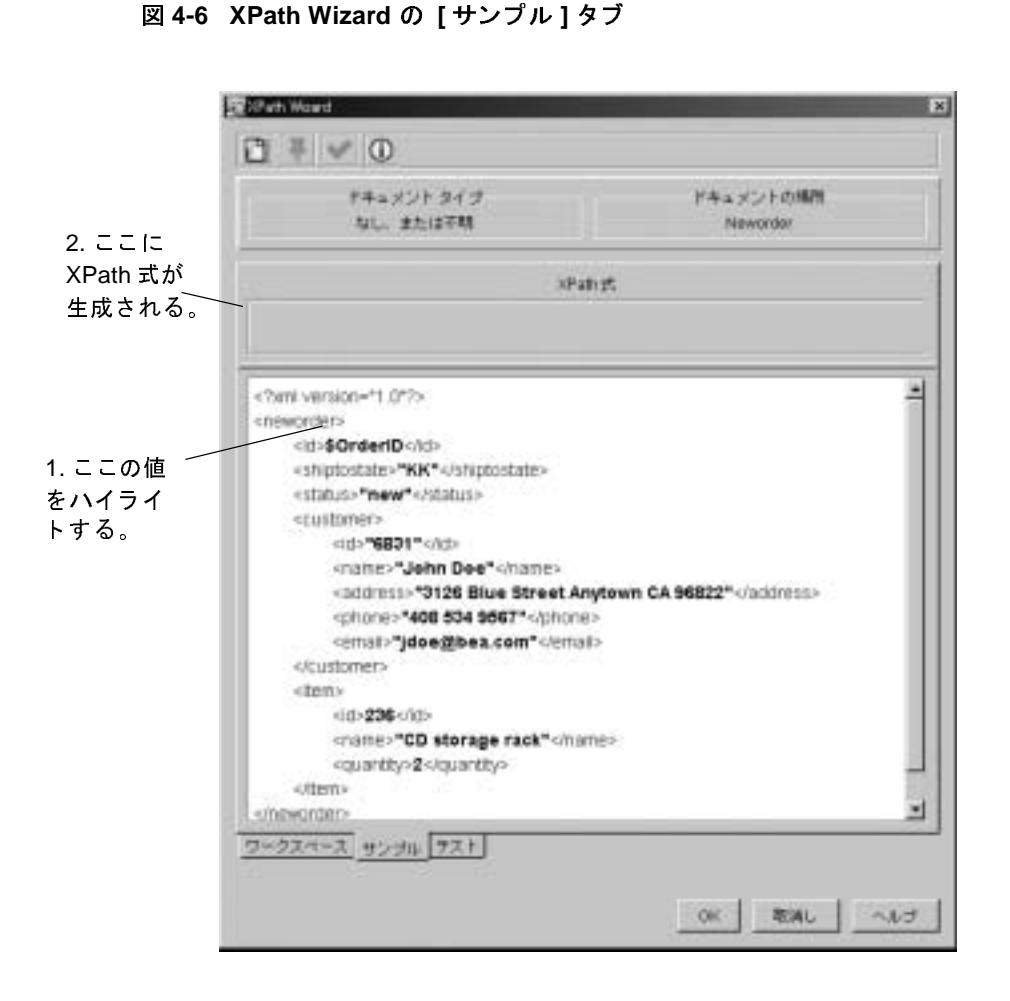

11. 次のいずれかの方法を行います。

- 最初の要素の値をクリックしてハイライトします。その XPath 文が [Xpath 式] フィールドに自動的に生成されます。
- [テスト] タブを選択して [Xpath 式] フィールドに XPath 文を入力し、 [XPath 式をテスト ] ボタン ♥ をクリックして、ドキュメント内で [XPath Wizard] によって選択された値が、取り込もうとした値かどうか をチェックして、式の有効性を検証します。

12. [ ワークスペースに式を固定 ] ボタン | 平 | をクリックします。 [ ワークス ペース ] 内に式が表示 されます ([ ワー ク スペース ] タブを選択し て表示 )。

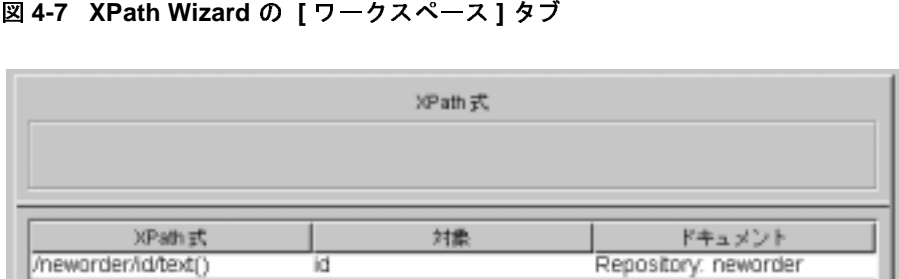

13. 表 [4-3](#page-94-0) 内の XML 要素全部に対し て手順 10 と 11 を繰 り 返し ます。 すべて終 了する と 、 [ ワーク スペース ] は次のよ う にな り ます。

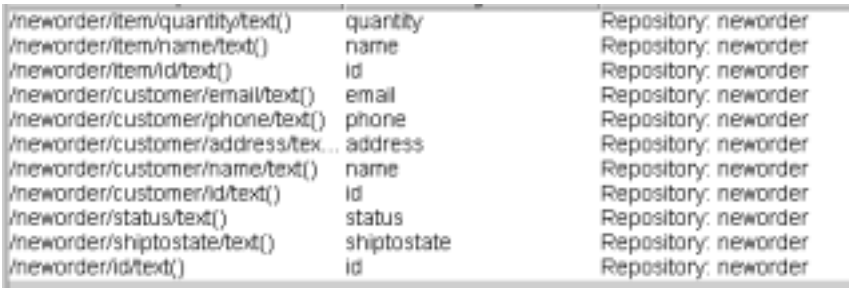

14. [OK] を ク リ ッ ク して、 XPath Wizard を終了し ます。 Expression Builder を終 了するには [OK] をクリックし、 [ ワークフロー変数の割り当て ] ダイアログ ボックスを終了するには [ 取消し ] をクリックします。

XPath 式を [ 開始のプロパティ ] ダイアログ ボックスの 変数 リストに追加する 手順は、次のとおりです。

1. [ 開始のプロパテ ィ ] ダイアログ ボ ッ ク ス下部の [ 変数 ] タブを選択し 、 [ 追 加1ボタンをクリックします。 [ ワークフロー変数の割り当て1ダイアログ ボックスが表示されます。

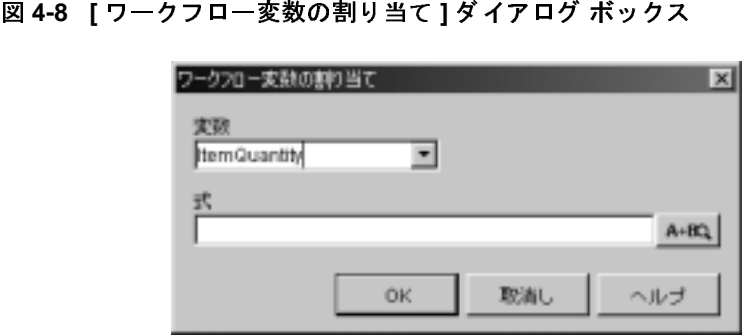

- 2. [変数 ] ドロップダウン リストから、変数を選択します。
- 3. AHR ボタンをクリックし、[Expression Builder] ダイアログ ボックスを開 きます。
- 4. [XPath Wizard] を ク リ ッ ク し ます。
- 5. [XPath Wizard] ダイアログ ボックスで、[ ワークスペース] タブを選択しま す。

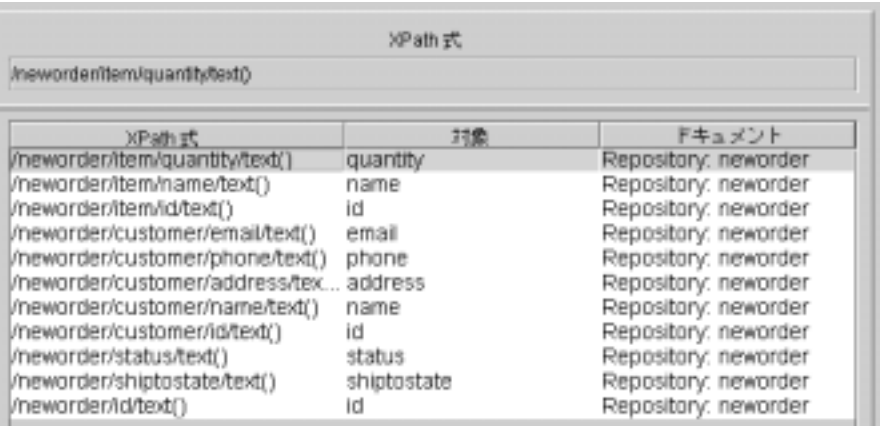

- 6. 表 [4-3](#page-94-0) 内のリストから変数に対応する XPath 式を選択し、[OK] をクリック します。これで、[Expression Builder] ダイアログ ボックスの [ 式 ] ウィンド ウに、 この式が表示されます。
- 図 **4-9 [Expression Builder]** ダイアログ ボックス

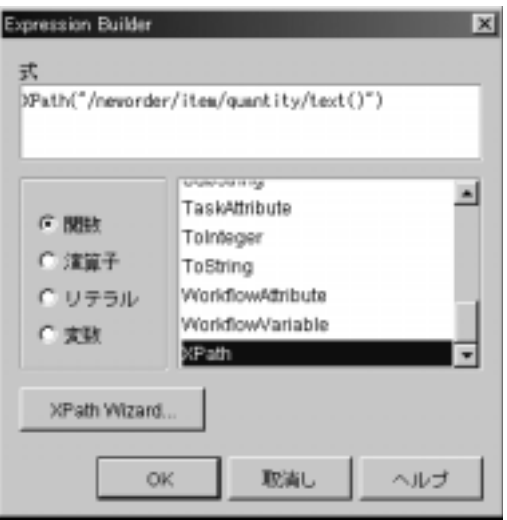

7. [OK] をクリックします。 [ ワークフロー変数の割り当て ] ダイアログ ボック スの [式] フィールドにこの式が表示されます。

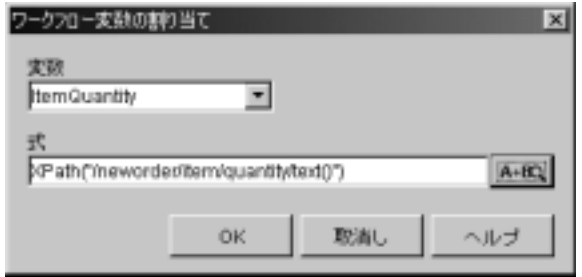

- 8. [OK] をクリックします。新しい XPath 式が [開始のプロパティ] ダイアログ ボックスの [ 変数 ] タブに表示されます。
- 図 **4-10 [** 開始のプロパテ ィ **]** ダイアログ ボッ クスの **[** 変数 **]** タ ブ

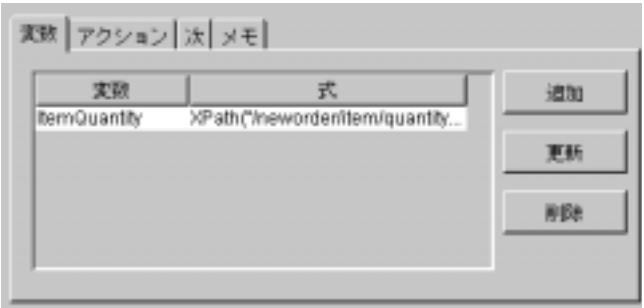

- 9. 表 [4-3](#page-94-0) にある変数と式のすべてに対して、手順1から8までを繰り返しま す。
- 10. すべて終了したら、[OK] をクリックして [開始のプロパティ] ダイアログ ボックスを終了します。

# **XML** メ ッセージの **Worklist** ユーザへの送信 **: Check Customer Credit** タス クの定義

このタスクによって、顧客の信用チェック作業を Worklist 内のユーザ admin に 割り当てられ、次に XML メッセージがユーザ admin に送信されて、承認の確認 が求め られます。

タスクの割り当てに必要な作業は、次のとおりです。

- ユーザにタスクを割り当て アクションの追加と定義
- XML をクライアントに送信 アクションの追加と定義

## タスクをユーザに割り当てる

ここでは、 Check Customer Credit タスクを、ユーザ admin に割り当てる方法を説 明し ます。

このノードにアクションを追加する前に、テンプレート定義を作成したときにす べての T1 タスク ノードに定義した、デフォルトのアクションとパーミッション を削除する必要があ り ます。

デフォルトのアクションを削除する手順は、次のとおりです。

- 1. ワークフロー設計領域で、 [Check Customer Credit] タスク ノードをダブルク リックして、 [ タスク プロパティ ] ダイアログ ボックスを表示します。
- 2. [アクティブ時] タブを選択し、デフォルトの ("Initiator") タスクをユーザ WorkflowAttribute ("Initiator") に割 り 当てア ク シ ョ ン を選択し て [ 削除 ] ボ タ ンをクリックします。確認を求めるダイアログ ボックスが表示されたら、[ はい1をクリックします。
- 3. [実行時] タブを選択し、デフォルトの タスクに完了マークを付ける アク ションを選択して [ 削除 ] ボタンをクリックします。確認を求めるダイアロ グ ボックスが表示されたら、 [ はい ] をクリックします。

ユーザにタスクを割り当て アクションの追加と定義の手順は、次のとおりです。

### **<sup>20</sup>** WebLogic Integration BPM ユーザーズ ガイド

- 1. [ タスク プロパティ ] ダイアログ ボックスで、[ アクティブ時 ] タブを選択 し、[ 追加 ] をクリックして [ アクションを追加 ] ダイアログ ボックスを開き ます。
- 2. [ タスク アクション ] フォルダを展開し、ユーザにタスクを割り当て を選択 して [OK] をクリックします。 [ ユーザにタスクを割り当て ] ダイアログ ボッ ク スが表示 されます。
- <sup>図</sup> **4-11 [** ユーザにタス ク を割り当て **]** ダイアログ ボックス

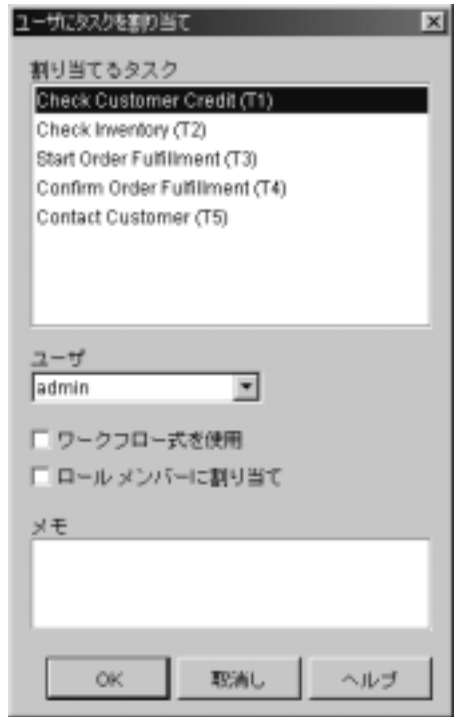

- 3. ダイアログボックスの [ 割り当てるタスク ] リストから [Check Customer Credit] タスクを選択します。
- 4. [ユーザ ]ドロップダウン リストから [admin] を選択し、[OK] をクリックし ます。タスクをユーザに割り当て が [ タスク プロパティ ] ダイアログ ボッ クス内の [アクティブ時] タブに表示されます。

## **XML** メ ッ セージを ク ラ イアン ト に送信する

クライアント アプリケーションのユーザと対話する方法の1つは、クライアン ト アプリケーションに送信する XMLドキュメントを定義することです。この XMLドキュメントを識別して適切に応答し、またワークフロー変数の登録に必 要な情報と共に XML ドキュメントをサーバに送信するよう、アプリケーション をプログラムする必要があります。

デフォルトでは、Worklist アプリケーションは、8タイプの要求および応答 Document Type Definitions (DTD) からなるデフォルト セットの DTD を認識しま す。このセットは、WebLogic Integration のインストール ディレクトリの WLI\_HOME/docs/apidocs/com/bea/wlpi/common/doc-files で表示でき ます。 デフォルト セットは次の表のとおりです。

注意 **:** ク ライアン ト アプ リ ケーシ ョ ンによ って認識される XML ドキュメン ト のタイプを拡張するカスタム コードや、API を通じてクライアント アプ リケーションと通信するカスタム コードを開発することもできます。詳 細については、 『BPM クライアント アプリケーション プログラミング ガ イド』を参照してください。

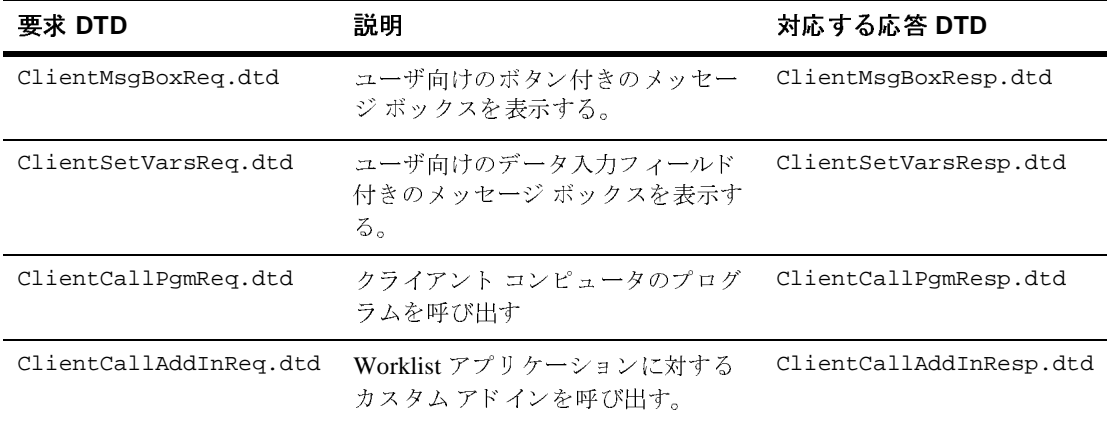

### <sup>表</sup> **4-4 Worklist** の **DTD**

ここで使用する Check Customer Credit タスクには、[ はい ] ボタン、[ いいえ ] ボ タ ンのついた メ ッ セージ ボ ッ ク ス を送信する ClientMsgBoxReq.dtd を使用し ま す。DTD の構造は次のとおりです。

コード リスト 4-1 ClientMsgBoxReq XML ドキュメントの構造

```
<message-box title="text"
  style="{plain|information|question|warning|error}"
 options="{ok|ok_cancel|yes_no|yes_no_cancel}">
text
    <actionid>provided by default</actionid>
</message-box>
```
注意: アクション ID の要素と値は、XML をクライアントに送信 アクションの 作成時に、システムによって指定されます。

送信されるメッセージ ボックスに対応するタグと値を次の図に示します。

タイトル バー : <message-box title="Credit Check">

<sup>図</sup> **4-12 [Credit Check]** メ ッセージ ボックス

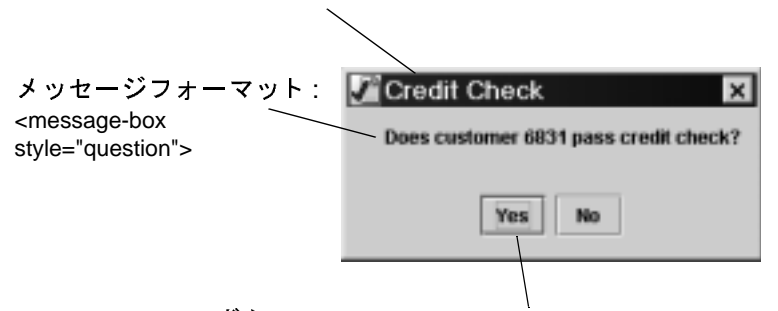

ボタン : <message-box options="yes\_no\_">

ここでは送信メッセージのテキストで顧客 ID を使用するため、実行時に対応す る値を渡す CustomerID 変数を使用し ます。

ユーザのボタン選択の結果を取り込むには、コードリスト4-2で示すように、 ClientMsgBoxResp.dtd から、 特に <message-box option> 属性か ら、 データ を抽出する必要があ り ます。

### <span id="page-107-0"></span>コード リスト 4-2 ClientMsgBoxReq XML ドキュメントの構造

<message-box option="{ok|yes|no|cancel}" />

そのため、アクション全体を定義するには、次の操作が必要です。

- XML をクライアントに送信アクションを追加し、XML メッセージに対する ユーザの応答を格納する変数の作成
- XMLドキュメント構造体の作成
- メッセージ ボックスに対するユーザの応答を抽出するための XPath 式を持 つコールバ ッ ク変数の指定
- タスクに完了マークを付ける コールバック アクションの追加と定義

## XML をクライアントに送信 アクションを追加する

Check Credit タスクへのユーザの入力結果を格納する ために、 CreditCheck 変数 を作成する必要があ り ます。

変数は [XML をクライアントに送信 ] ダイアログ ボックスで作成できるため、 XML をクライアントに送信 アクションを追加し、同時に CreditCheck 変数を作 成し ます。

XML をクライアントに送信 アクションを追加し、CreditCheck 変数を作成する 手順は次のとおりです。

- 1. [ タスク プロパテ ィ ] ダイアログ ボ ッ ク スで、 [ 実行時 ] タブを選択し、 [ 追 加1をクリックします。 [ アクションを追加 ] ダイアログ ボックスが表示され ます。
- 2. [ 統合アクション ] フォルダを展開し、[XML をクライアントに送信 ] を選択 して [OK] をクリックします。デフォルトのルートと actionid 要素が表示さ れた [XML をクライアントに送信 ] ダイアログ ボックスが表示されます。
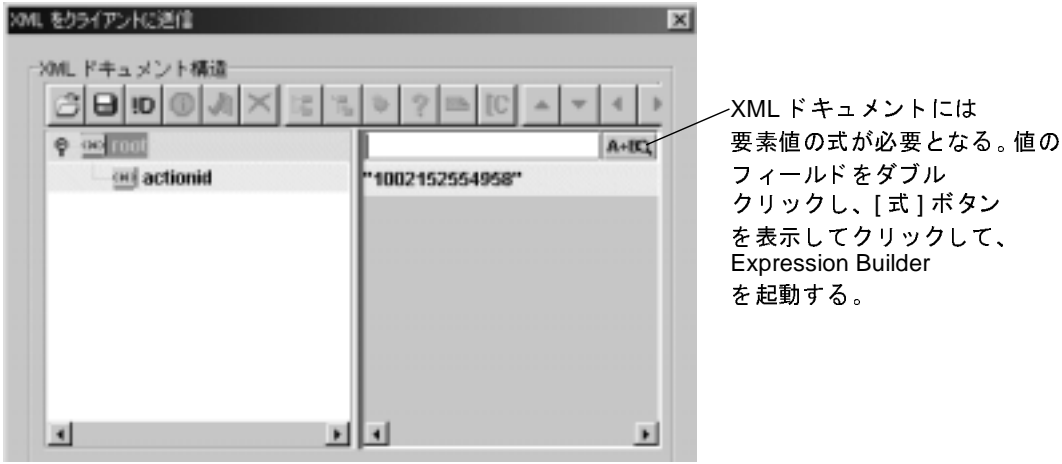

- 3. ルート要素の隣の値フィールドをダブルクリックして、[式]ボタン 4mg を表示し ます。
- 4. [ <sup>式</sup> ] ボタンをク リ ッ クし、 Expression Builder を起動し ます。
- 5. Expression Builder の中で、 [変数]オプションを選択します。
- 6. 変数リストをスクロールして New を表示し、 New をダブルクリックして [ 変数プロパティ1ダイアログ ボックスを開きます。
- 7. 変数を次の表に従って作成します。 [OK] をクリックし、[ 変数プロパティ ] ダイアログ ボックスを終了します。

<sup>表</sup> **4-5 Check Customer Credit** タス ク変数

| 変数                     | データ<br>型 | タイプ    | パラメータ ワークフローでの使い方           | 対応する XML 要素または<br>属性                  |
|------------------------|----------|--------|-----------------------------|---------------------------------------|
| <b>CreditCheck</b> 文字列 |          | - なし - | Worklist ユーザの応答結果<br>を格納する。 | <message-box option=""></message-box> |

8. [OK] をクリックし、[Expression Builder] を終了します。

### XML ドキュメント構造体を定義する

message-box XML ドキュメント構造体を定義する手順は、次のとおりです。

- 1. [XML をクライアントに送信 ] ダイアログ ボックスで、ルート要素を展開し ます。
	- 警告 **:** actionid 要素、 その名前および値を、 編集、 削除または移動し な いでください。アクション ID は、実行時にアクション インスタ ン ス を識別するために使用されます。
- 2. XML ドキュメントの作成を始めるには、ルート要素をダブルクリックし、 既存のテキストに上書きして message-box と入力します。[Enter] を押しま す。
	- 注意: アイコンが表示されている場合は、フィールド内に有効な式が 入力されていないことを示します。フィールドに値を入力すると、こ のアイコンは消えます。
- 3. [message-box] 要素の隣の値フ ィール ド をダブル ク リ ッ ク し て、 タ イプする か、 Expression Builder を使用し て次の よ う に入力し ます。

"Does customer " + \$CustomerID + " pass credit check?"

文字列リテラルと変数を分離するために、必ず引用符の内部にスペースを挿 入してください。

- 4. [message-box] 要素を選択し、[ 属性を追加 (Ctrl+A)] ボタン | をクリッ クして最初の属性を追加します。
- 5. [ 属性 ] フィールド で、既存のテキストをダブルクリックし、属性名 options を上書き し て追加し ます。
- 6. [オプション]属性の隣の値フィールドで、既存のテキストをダブルクリック して、テキストに上書きして "yes\_no" と入力します。
- 7. [message-box] 要素を選択し、[ 属性を追加 (Ctrl+A)] ボタンをクリックして2 番目の属性を追加し ます。
- 8. [属性 ] フィールドで、テキストをダブルクリックして属性名 style をテキ ストに上書きして追加します。
- 9. [オプション ] 属性の隣の値フィールドで、テキストをダブルクリックして "question" とテキストに上書きして入力します。
- 10. [message-box] 要素を選択し、 [ 属性を追加 (Ctrl+A)] ボタンをク リ ッ クして 3 番目の属性を追加し ます。
- 11. [ 属性 ] フィールド で、テキストをダブルクリックして属性名 title とテキ ストに上書きして追加します。[Enter] を押します。
- 12. [style] 属性の隣の値フィールドで、テキストをダブルクリックして属性名 "Credit Check" を上書き し て入力し、 〔Enter〕 を押し ます。

これで、完成した XMLドキュメント構造体は、次のようになります。

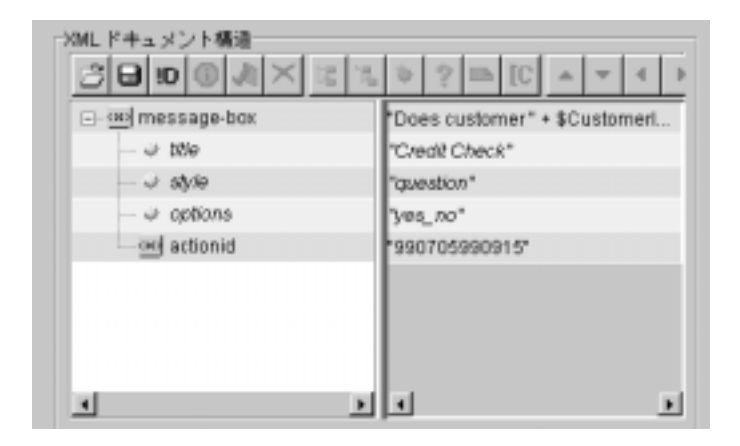

# コールバ ソン シンシャン コマッ

message box に対するユーザの応答結果を、Worklist アプリケーションによって 返された XML ドキュメントから抽出するには、XPath 式をセットアップして CreditCheck 変数を登録する必要があ り ます。

コールバック変数を割り当てる手順は、次のとおりです。

- 1. [XML をクライアントに送信]ダイアログ ボックス下部の [ コールバック変 数1タブを選択します。
- 2. [ 追加 ] ボタンをクリックします。 [ ワークフロー変数の割り当て ] ダイアロ グ ボックスが表示されます。
- 3. [変数 ] ドロップダウン リストから [CreditCheck] を選択します。

4. [Event Expression] フィールドに次の表の XPath 文を入力します。

<sup>表</sup> **4-6 [Check Customer Credit]** タスク ノードの **XPath** <sup>式</sup>

| 変数          | 対応する XML 要素                           | 値の抽出に必要な XPath 式                     |
|-------------|---------------------------------------|--------------------------------------|
| CreditCheck | <message-box option=""></message-box> | $XPath("message-box/@option/text())$ |

- 5. [OK] を ク リ ッ ク し て終了し ます。 [ コールバ ッ ク変数 ] タブに新しい変数割 り 当て文が表示されます。
- 参考 **:** また、 ClientMsgBoxResp.dtd ファ イルを XPath Wizard にロード して も、XPath 式をビルドする XML ドキュメントを自動的に生成できます。 XPath Wizard を使用する手順については、 4-10 [ページの 「](#page-93-0)XPath 文を定 [義する」](#page-93-0)を参照してください。

### タスク終了をマークする

タスク ノードが message box に対するユーザの応答を確実に待ってか ら次の ノ ー ドに移行するようにするので、コールバックアクションとしてのタスクに完了 マークを付ける を、[タスク プロパティ]ダイアログ ボックスに追加するのでは なく、[XML をクライアントに送信1ダイアログ ボックスに指定します。タスク に完了マークを付ける アクションをここに配置することで、ワークフローは Worklist クライアントからの応答を待って、次のノードに進むようになります。

タスクに完了マークを付ける コールバック アクションを追加する手順は、次の と お り です。

- 1. [XML をクライアントに送信 ] ダイアログ ボックス下部の [ コールバック ア クション ] タブを選択し ます。
- 2. [ 追加 ] ボタンをクリックして [ アクションを追加 ] ダイアログ ボックスを表 示し ます。
- 3. [ タスク アクション ] フォルダを展開し、[ タスクに完了マークを付ける ] を 選択して [OK] をクリックします。 [ タスクに完了マークを付ける ] ダイアロ グ ボックスが表示されます。

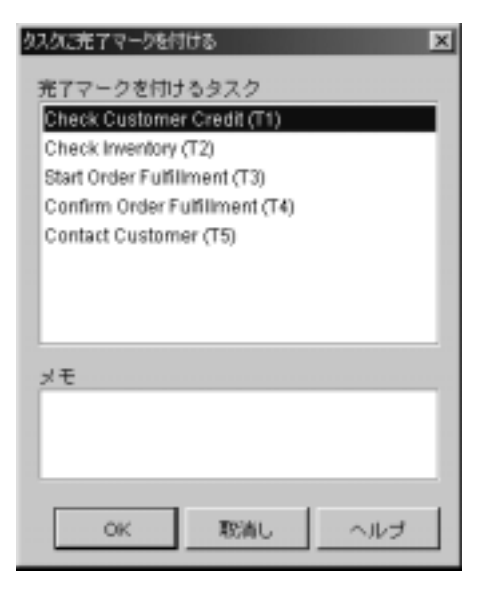

<sup>図</sup> **4-13 [** タスクに完了マーク を付ける **]** ダイアログ ボックス

- 4. [ 完了マー ク を付ける タ ス ク ] リス トから [Check Customer Credit] を選択し、 [OK] をクリックします。タスクに完了マークを付ける アクションが [ コー ルバック アクション1タブに表示されます。
- 5. [OK] をクリックし、 [XML をクライアントに送信 ] ダイアログ ボックスを 終了します。 XML をクライアントに送信 アクションが [ タスク プロパティ ] ダイアログ ボッ クスの [ 実行時 ] タブに表示 されます。
- 6. [OK] をクリックし、[ タスク プロパティ ] ダイアログ ボックスを終了しま す。

## 等価テス ト **: Check Credit** 分岐の定義

サンプル ワークフローにおける最初の分岐では、Check Credit タスクでの Worklist ユーザの応答が はい か いいえ のどちらであるかによって、 顧客が信用 チェ ッ クに合格し たかど う かをチェ ッ ク し ます。

分岐ノードの名前は、評価する条件によって決まり、この条件を式として指定す る必要があ り ます。 一般的に、 条件は、 変数の値を定数や別の変数な どのほかの 要素と比較します。デフォルトでは、分岐には 1=1 の条件 (常に true) が割り当 て られています。

信用チェックの問い合わせに対する Worklist ユーザの応答をチェックするため に、定数との等価テストを作成します。つまり、変数 CreditCheck に格納された ユーザからの応答が、"yes" と等価かどうかをテストします。条件によって true と評価された場合、フローは Check Inventory タスクに進み、false と評価された 場合は、 Contact Customer タ ス クに進みます。

C1 分岐ノードを定義する手順は、次のとおりです。

- 1. [ ワークフロー設計 ] ウィンドウ内で、[C1] 分岐シェイプをダブルクリック して「分岐のプロパティ1ダイアログ ボックスを表示します。
- 2. [ 条件 ] フ ィール ドに \$CreditCheck="yes" と入力します。
- 3. [OK] をクリックして、ダイアログ ボックスを閉じます。

# <u> タスクとワークフローのコメントの追加:</u> **Contact Customer** タス クの定義

信用チェックの分岐が false となった場合、フローは Contact Customer タスクに 進んで終了します。このノードは、変数 OrderStatus を 取消し に設定し、それを 表すワークフロー コメントを追加します。ワークフローが実行されると、この コメントが実行中のアプリケーションに表示されます。

顧客への連絡タ ス ク は特定のユーザではな く 、 CustomerService ロールに割 り 当 てられます。このため、そのロールに関連付けられているすべてのユーザが、そ のタスクを実行できます。また、XML メッセージを通じて Worklist ユーザと通 信するのではなく、実行時に [Worklist] ウィンドウにタスクと共に表示されるタ スクコメントを設定します。

注意 **:** ワー ク フ ローおよびタ ス ク のコ メ ン ト は最大 254 文字まで。 式の変数の 長さにより、コメントの長さは実行時に決まる。254 文字の限度を超え るコメントは超過部分が実行時に警告無く短縮される。

[Contact Customer] タスク ノードを定義する手順は、次のとおりです。

- ワークフロー変数を設定 アクションの追加と定義
- ワークフロー コメントを設定 アクションの追加と定義
- タスク コメントを設定 アクションの追加と定義
- タスクにロールを割り当て アクションの追加と定義
- タスクに完了マークを付ける アクションの追加と定義

# ワーク フ ローの変数を設定する

ワークフロー変数を設定 アクションの追加と定義の手順は、次のとおりです。

1. [Contact Customer] タスク ノードをダブルクリックして、[ タスク プロパティ 1ダイアログ ボックスを開きます。

- 2. [アクティブ時 ] タブを選択し、[ 追加 ] ボタンをクリックして [ アクション を追加1ダイアログ ボックスを開きます。
- 3. [ ワークフロー アクション ] フォルダを展開し [ ワークフロー変数を設定 ] を 選択して [OK] をクリックします。 [ ワークフロー変数を設定 ] ダイアログ ボックスが表示されます。

#### |図 4-14 [ワークフロー変数を設定 ] ダイアログ ボックス

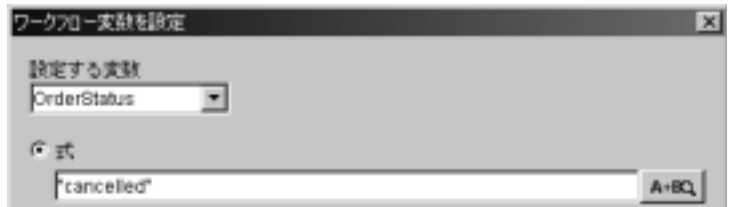

- 4. [ 設定する変数 ] ド ロ ップダウン リス トから "OrderStatus" を選択し ます。
- 5. [ 式 ] オプシ ョ ンを選択し、 フ ィール ド内に "cancelled" と入力し ます。
- 6. [OK] をクリックします。ワークフロー変数を設定 アクションが、[ タスク プロパティ ] ダイアログ ボックス内の [ アクティブ時 ] タブに表示されます。

# $\sum_{i=1}^{\infty}$

OrderStatus 変数を設定しておけば、ビルドする式でこの変数を利用して、ワー クフローのコメントを指定できます。コメントは、実行中のアプリケーションに [Order cancelled] と 表示 されます。

ワークフロー コメントを設定 アクションの追加と定義の手順は、次のとおりで す。

- 1. [Contact Customer Task Properties] ダイアログ ボックスで、[ アクティブ時 ] タブを選択し、 [ 追加 ] をク リ ックして [ ア ク シ ョ ンを追加 ] ダイアログ ボ ッ クスを開きます。
- 2. [ ワークフロー アクション ] フォルダを展開し、ワークフロー コメントを設 定 を選択して [OK] をクリックします。 [ ワークフロー コメントを設定 ] ダ イアログ ボックスが表示されます。

<sup>図</sup> **4-15 [** ワーク フロー コ メ ン ト を設定 **]** ダイアログ ボックス

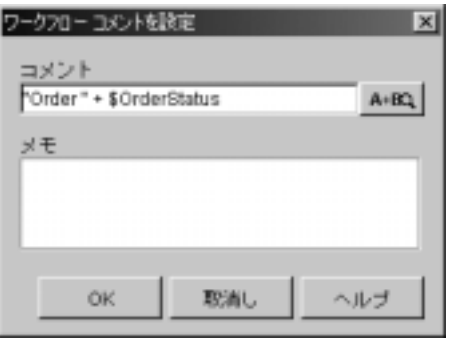

- 3. [コメント ] フィールドで直接入力するか、Expression Builder を使用して式 "Order" + \$OrderStatus を入力し ます。
- 4. [OK] をクリックして、ダイアログ ボックスを終了します。ワークフロー コ メントを設定 アクションが、[タスク プロパティ]ダイアログ ボックス内の [アクティブ時1タブに表示されます。

# $\lambda$

Workflow ユーザに対して次のコメントを表示します。

Please contact John Doe at 408 534 9567

実行時にワークフローから変数の値を取得するため CustomerName と CustomerPhone の 2 つの変数を使用し ます。 サンプルの式は次のよ う にな り ま す。

#### <span id="page-116-0"></span>コード リスト **4-3 Contact Customer** タスク **:** タスクのコ メン ト

"please contact"+ \$CustomerName + "at"+ \$CustomerPhone

プラス記号は文字列リテラルと変数を連結し、スペースは変数の値とリテラル テキストの間の最後のメッセージにスペースが表示されるようにする使い方がで き ます。

タスク コメントを設定 アクションの追加と定義の手順は、次のとおりです。

- 1. [Contact Customer Task Properties] ダイアログ ボックスで、[アクティブ時] タブを選択し、 [ 追加 ] をク リ ックして [ ア ク シ ョ ンを追加 ] ダイアログ ボ ッ ク ス を呼び出し ます。
- 2. [タスク アクション ] フォルダを展開し、タスク コメントを設定 を選択して [OK] をクリックします。 [ タスク コメントを設定 ] ダイアログ ボックスが表 示 されます。
- <sup>図</sup> **4-16 [** タスク コ メ ン ト を設定 **]** ダイアログ ボックス

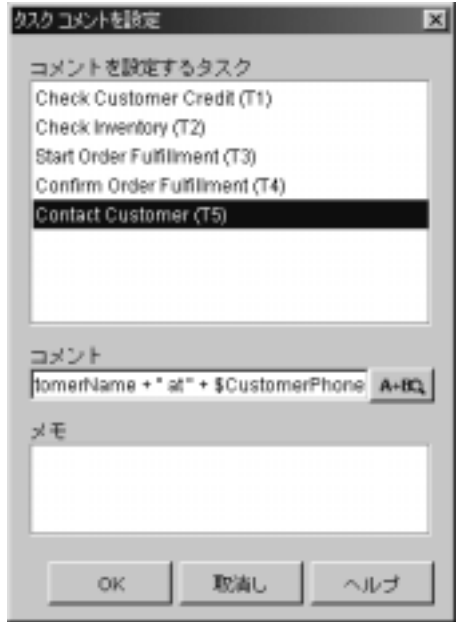

- 3. [コメントを設定するタスク ] リストから Contact Customer を選択します。
- 4. [コメント]フィールドに直接入力するか、Expression Builder を起動する [ 式]ボタンをクリックしてコードリスト 4-3 にあるテキストを入力します。
- 5. [OK] をクリックし、[ タスク コメントを設定 ] ダイアログ ボックスを終了し ます。タスク コメントを設定 アクションが [ タスク プロパティ ] ダイアロ グ ボックス内の [ アクティブ時 ] タブに表示されます。

# $2\lambda$

タスクはユーザ名で識別される ユーザに割り当てるほか、関連付けられたすべ てのユーザが実行できるロールに割り当てることもできます。

また、タスクを ロール内のユーザ に割り当てることもできます。このアクショ ンは、ロール名に関連付けられたユーザのうち、実行時に割り当てられたタスク が最も少ないユーザにタスクを割り当てます。ただし、このサンプルでは限られ たユーザとタスクしか使用しないため、タスクをロール名に直接割り当てます。

ここでは、CustomerService ロールにタスクを割り当てます。タスクを割り当て られたユーザ(この場合は ユーザ admin のみ)は、タスク コメントを見て、タ スクの実行前にそのコメントに対して応答します。

タスクにロールを割り当てアクションの追加と定義の手順は、次のとおりです。

- 1. [Contact Customer タスク プロパテ ィ ] ダイアログ ボ ッ ク スで、 [ アクティブ 時1タブを選択し、[追加1をクリックして[アクションを追加1ダイアログ ボ ッ ク ス を呼び出し ます。
- 2. [タスク アクション ] フォルダを展開し、[タスクにロールを割り当て]を選 択して [OK] をクリックします。 [ タスクにロールを割り当て ] ダイアログ ボックスが表示されます。

<sup>図</sup> **4-17 [** タス クにロールを割り当て **]** ダイアログ ボックス

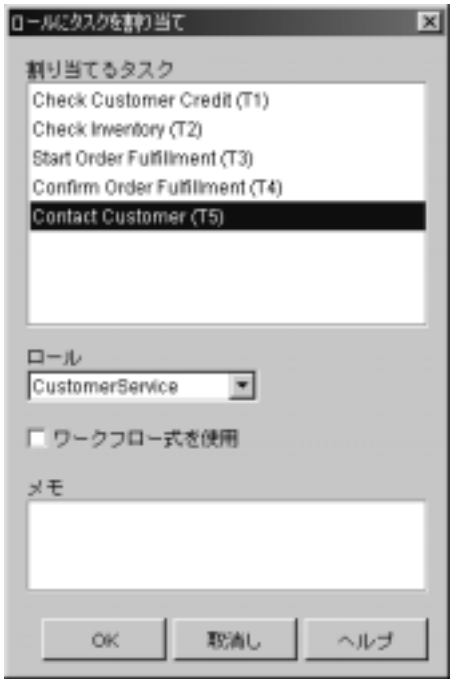

- 3. [ 割り当てる タス ク ] リス トから Contact Customer を選択し ます。
- 4. [ ロール ] ド ロ ップダウン リス トから CustomerService を選択し ます。
- 5. [OK] をクリックして、ダイアログ ボックスを終了します。タスクにロール を割り当て が [ タスク プロパティ ] ダイアログ ボックス内の [ アクティブ時 1タブに表示されます。

# **フィンド・ヒ**ークソン

このタスクは1人のエンド ユーザに割り当てられるタスクなので、タスクに完 了マークを付ける アクションを [ タスク プロパティ] ダイアログ ボックスの [ 実 行時1タブに追加します。タスクに完了マークを付ける アクションの割り当てが ないと、フローはこのノードから先に進めません。

タスクに完了マークを付ける アクションの追加と定義の手順は、次のとおりで す。

- 1. [Contact Customer Task Properties] ダイアログ ボッ クスで [ 実行時 ] タブを選 択し、[ 追加 ] をクリックして [ アクションを追加 ] ダイアログ ボックスを呼 び出し ます。
- 2. [ タスク アクション ] フォルダを展開し [ タスクに完了マークを付ける ] を選 択して [OK] をクリックし、[ タスクに完了マークを付ける ] ダイアログ ボッ クスを開きます。
- 3. [ 完了マー ク を付ける タ ス ク ] リス トから [Contact Customer] を選択し、 [OK] をクリックします。タスクに完了マークを付ける が [ タスク プロパ ティ ] ダイアログ ボックス内の [実行時] タブに表示されます。
- 4. [OK] をクリックし、[ タスク プロパティ ] ダイアログ ボックスを終了しま す。

## ビジネス オペレーシ ョ ンの作成と実行 **: Check Inventory** タス クの定義

信用チェック分岐で true と評価されると、フローは Inventory Check タスクに進 みます。このタスクは、poBean EJB 上の checkInventory() メソッドを呼び出 し、受注品の在庫をチェックし、その結果をワークフローに返します。 checkInventory() メソッドは、1個のパラメータ、すなわち商品IDを受け取 り、在庫数を返します。

注意 **:** POBean.jar EJB の詳細は、 『*BEA WebLogic Integration Javadoc*』 を参照 してください。

EJB メソッドを呼び出すためには、次の2つを実行する必要があります。

- そのメソッドのビジネス オペレーションの作成
- ビジネス オペレーションを呼び出すノードへの ビジネス オペレーションを 実行 アクションの追加と定義

checkInventory() メソッドは値、つまり該当する商品の在庫数を返すので、そ の結果を格納するワークフロー変数の作成も必要です。

ただし、EJB 上のメソッドを呼び出す前に、まず WebLogic Integration サーバ上 に EJB のインスタンスを作成する Bean の create() メソッドを呼び出す必要が あります。create() メソッドはまた、EJB インスタンスへの参照も返します。 この参照を、*インスタンス*変数と呼ばれるワークフロー変数に格納することに よって、EJB 上で複数のメソッドを呼び出せるようになります。

したがって、ここで使用する Check Inventory タスクを定義するには、次の作業 が必要です。

- create() メソッドのビジネス オペレーションの作成
- checkInventory() メソッドのビジネス オペレーションの作成
- Perform Business Operation Create OrderBean アクションの追加と定義、およ び結果を格納する変数の作成
- Perform Business Operation Check Inventory アクションの追加と定義、およ び結果を格納する変数の作成
- タスクに完了マークを付ける アクションの追加と定義
- **注意: WebLogic Integration** にバンドルされているサンプル プラグインには、 プラグイン アクションの Check Inventory が含まれており、このアクショ ン を使用する と 、 上記の最初の 4 つの手順を 1 つの定義済みのア ク シ ョ ンで実行できます。このアクションは、対応する POBean メソッドを呼 び出すカスタム コードを作成し、ワークフローとの間でパラメータの受 け渡しを行います。一方、入力と出力のパラメータとして機能するワー クフロー変数だけは、指定する必要があります。このアクションのダイ アログ ボックスを表示するには、[ アクション ] ダイアログ ボックスで、 [Sample Actions] フォルダを展開し [Check inventory for an available item] をダブルクリックします。このアクションとその他のサンプルプラグイ ンの詳細は、 『*WebLogic Integration BPM* プラグイン プログラ ミング <sup>ガ</sup> イド』を参照してください。

# $\sum_{i=1}^{n}$

ビジネス オペレーションを作成する場合、汎用的なコンフィグレーション、つ まり、あらゆるオーガニゼーションのすべてのワークフローで使用可能なコン フィグレーションを行います。ビジネス オペレーションは、基本的に Java クラ スや EJB 上のメソッド呼び出しに便利なエリアスです。メソッドが受け取るパ ラ メータに説明的な名前を付けることもできます。 そうすれば、ほかのユーザが 同じビジネス オペレーションを呼び出そうとする場合に、メソッドに入力が必 要なパラメータの内容、およびパラメータの順序を直ちに知ることができます。

Create OrderBean ビジネス オペレーションを作成する必要はありません。 ワーク フロー オブジェクトのインポート : チュートリアル パッケージ ファイルのイン ポート」のインポート手順によってインポートしてあります (Order Fulfillment ワークフローもこのビジネス オペレーションを使用しますが、インポート時に そのワークフロー内で未解決の参照が生じないようにしました)。Create OrderBean ビジネス オペレーションは表示だけにとどめます。

ただし、 POBeans EJB 上で checkInventory() メソッドを呼び出す Check Inventory ビジネス オペレーションを作成し、この Check Inventory タスクで起動 でき る よ う にし ます。

### **Create OrderBean** ビジネス オペレーシ ョ ンを表示する

Create OrderBean ビジネス オペレーションの定義を表示する手順は、次のとおり です。

1. [コンフィグレーション | ビジネス オペレーション ] を選択します。[ビジネ ス オペレーション 1ダイアログ ボックスが現れ、すでにその中に 2-7 [ページ](#page-46-0) の「ワークフロー オブジェクトのインポート : チュートリアル パッケージ ファイルのインポート」 でインポートした 2 つのビジネス オペレーション Create OrderBean と Calculate Total Price が表示 されてい ます。

#### <sup>図</sup> **4-18 [** ビジネス オペレーシ ョ ン **]** ダイアログ ボックス

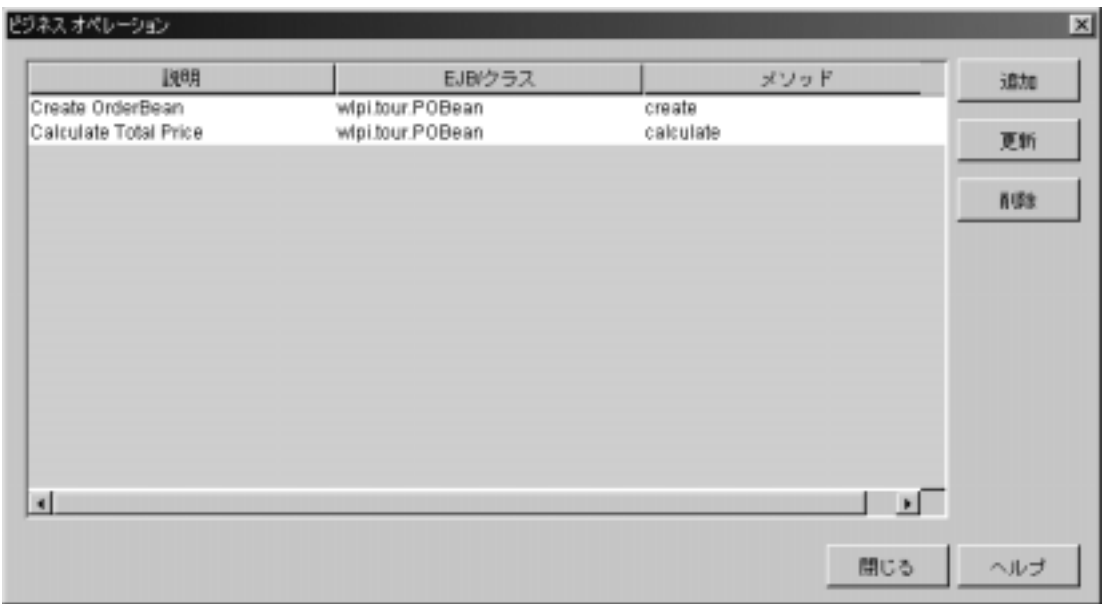

2. ビジネス オペレーションのリストで、Create OrderBean の説明をダブルク リックします。[ ビジネス オペレーションを定義 ] ダイアログ ボックスが表 示 されます。

<sup>図</sup> **4-19 Create OrderBean : [** ビジネス オペレーシ ョ ンを定義 **]** ダイアログ ボ ッ クス

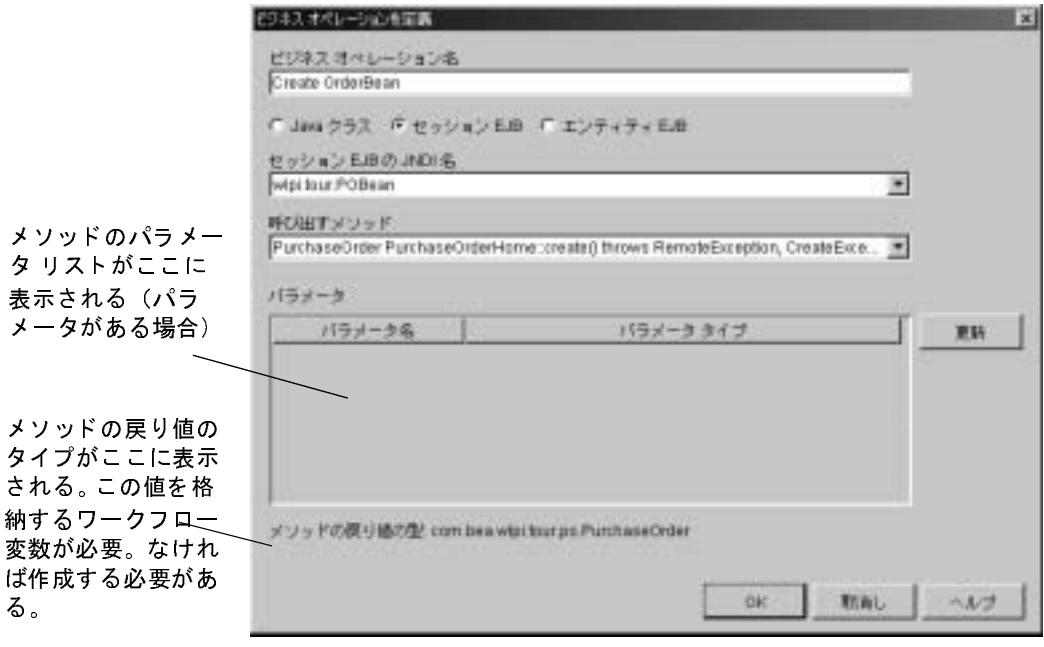

ダイアログ ボックスは、create() メソッドにパラメータがなく、その戻り タイプが POBean EJB のリモート インタフェースへの参照であることを示し ています。

3. [ 取消し ] をクリックして、[ ビジネス オペレーションを定義 ] ダイアログ ボックスを終了します。

### **Check Inventory** ビジネス オペレーシ ョ ンを作成する

Check Inventory ビジネス オペレーションを作成する手順は、次のとおりです。

1. [ ビジネス オペレーション ] ダイアログ ボックスで、[ 追加 ] ボタンをクリッ クします。 [ ビジネス オペレーションを定義 ] ダイアログ ボックスが表示さ れます。

- 2. [ セッション EJB] オプションを選択します。現在デプロイされている Session EJB はすべて [ セッション EJB の JNDI 名 ] のドロップダウン リス トから選択できるようになりました。
- 3. [セッション EJB の JNDI 名 ] ドロップダウン リストから、 wlpi.tour.POBean を選択します。この EJB のメソッドが、「呼び出すメ ソッド ]ドロップダウン リストから選択できるようになりました。
- 4. [ 呼び出すメソッド ] ドロップダウン リストから、[int checkInventory(int p0)] を選択し ます。 パラ メータ と 戻 り タ イプがダイ アログ ボックスに表示されます。

#### <sup>図</sup> **4-20 Check Inventory : [** ビジネス オペレーシ ョ ンを定義 **]** ダイアログ ボ ッ クス

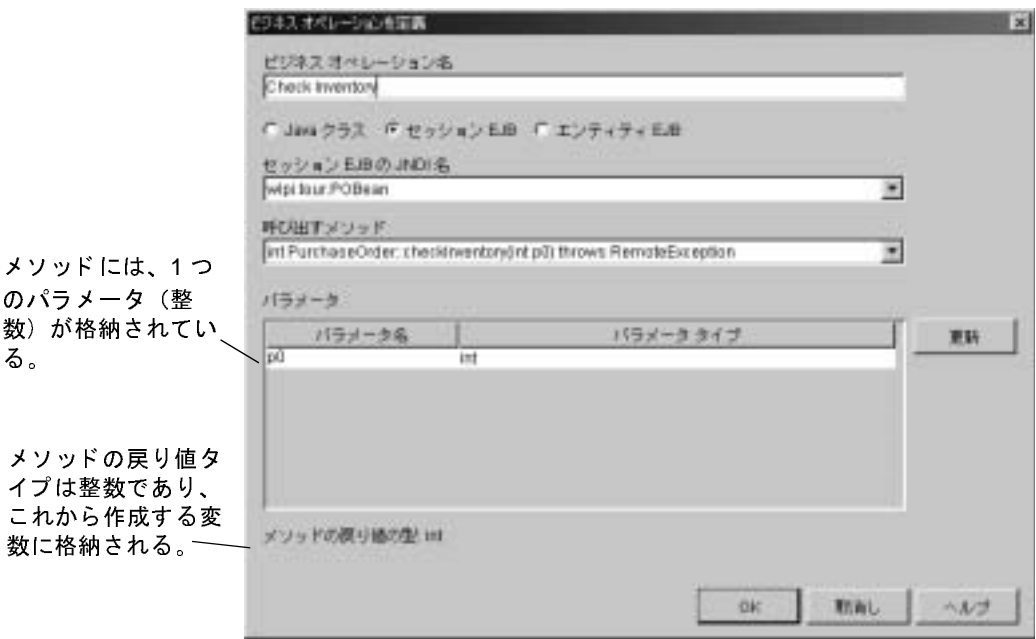

5. [ビジネスオペレーション名]フィールドに、Check Inventory と入力しま す。

6. (省略可能) [ パラ メータ 1 リスト内で、パラ メータを 1 つダブルクリックし て、そのパラメータの名前を変更します。 [ パラメータ ] ダイアログ ボック スが表示されます。

#### <sup>図</sup> **4-21 [** パラメータ **]** ダイアログ ボックス

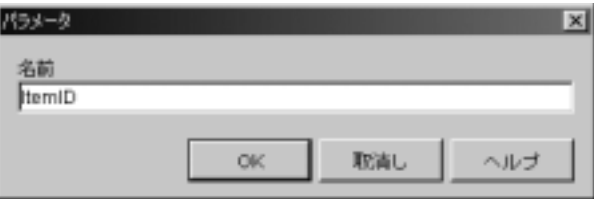

- 7. このメソッドはパラメータとして商品 ID を受け取るため、[ 名前 ] フィール ドに ItemID と 入力し ます。
	- 注意: ビジネス オペレーションのパラメータ名にはスペースを入れること はでき ません。
- 8. [OK] をクリックします。 [ ビジネス オペレーションを定義 ] ダイアログ ボッ クスの [ パラメータ ] リストに、新しいパラメータ名が表示されます。
- 9. [OK] をクリックして [ ビジネス オペレーションを定義 ] ダイアログ ボック スを終了します。新しいビジネス オペレーションが、 [ ビジネス オペレー ション 1 ダイアログ ボックスに表示されます。
- 10. [ 閉じる ] をクリックして [ ビジネス オペレーション ] ダイアログ ボックス を終了し ます。

# $\sqcup$   $\qquad$   $\sqcup$   $\sqcup$   $\sqcap$   $\sqcup$   $\sqcup$

必要なメソッドを OrderBean から呼び出すために必要な、ビジネス オペレー ションの作成は終わりました。次に、それらをタスク内から開始するアクション を定義する必要があ り ます。

ビジネス オペレーションを開始するアクションを定義するには、以下の変数と パラメータを指定する必要があります。

- 入力パラメータとしてメソッドに渡すワークフロー変数
- メソッドが返した結果を格納するワークフロー変数

■ create() メソッドが返す EJB の参照であるインスタンス変数

2つのビジネス オペレーションに必要なパラメータの関係を次の表にまとめて示 し ます。

<sup>表</sup> **4-7 Create OrderBean** および **Check Inventory** ビジネス オペレーシ ョ ン **: [** パラメータ **]**

| ビジネス オペレーション     | ┃インスタンス変数                 | 入力パラメータ | 結果変数                      |
|------------------|---------------------------|---------|---------------------------|
| Create OrderBean | なし                        | 72 L    | <b>OrderBeanReference</b> |
| Check Inventory  | <b>OrderBeanReference</b> | ItemID  | Inventory                 |

このビジネス オペレーションで使用できるようにするには、

OrderBeanReference と Inventory 変数の作成が必要です。 ビ ジネス オペレーシ ョ ンで使用する変数は、[ ビジネス オペレーションを実行 ] アクション ダイアログ ボックスで作成できるので、以下の節で、変数の作成手順をアクションの追加と 定義の手順と 併せて説明し ます。

### **Create OrderBean** ビジネス オペレーシ ョ ンを実行する

アクションの追加と定義を行う場合は、次の表の変数も作成します。

| 変数                        | データ型      | タイプ | パラメータ ワークフローでの使い方                  |
|---------------------------|-----------|-----|------------------------------------|
| <b>OrderBeanReference</b> | セッション EJB | なし。 | POBean セッション EJB のインスタンス<br>の参照を格納 |

<sup>表</sup> **4-8 Create OrderBean** ビジネス オペレーシ ョ ン **:** 結果変数

Create OrderBean の ビジネス オペレーションを実行 アクションの追加と定義の 手順は、次のとおりです。

- 1. [ ワークフロー設計 ] ウィンドウ内で、Check Inventory タスクをダブルク リ ックして [ タスク プロパテ ィ ] ダイアログ ボ ッ ク ス を表示し ます。
- 2. [ アクティブ時 ] タブを選択し、[ 追加 ] ボタンをクリックして [ アクション を追加 ] ダイアログ ボックスを表示します。
- 3. [統合アクション ] フォルダを展開し [ ビジネス オペレーションを実行 ] アク ションを選択して [OK] をクリックします。 [ビジネス オペレーションを実 行1ダイアログ ボックスが表示されます。
- 4. [オペレーション ]ドロップダウン リストから、ICreate OrderBeanl を選択し ます。
- 5. [ 結果の割り当て先 ] フィールドの隣の [ 追加 ] ボタンをクリックします。[ 変数プロパティ1ダイアログ ボックスが表示されます。
- 6. [ 名前 ] フ ィール ドに、 OrderBeanReference と 入力し ます。
- 7. [タイプ]ドロップダウン リストから、[セッション EJB] を選択します。
- 8. [入力] チェック ボックスをチェックします (この変数は Order Fulfillment ワークフローでも使用します)。
- 9. [OK] をクリックします。 [ 結果の割り当て先 ] フィールドに、変数名とタイ プが表示 されます。

<sup>図</sup> **4-22 Create OrderBean : [** ビジネス オペレーシ ョ ンを実行 **]** ダイアログ ボ ッ クス

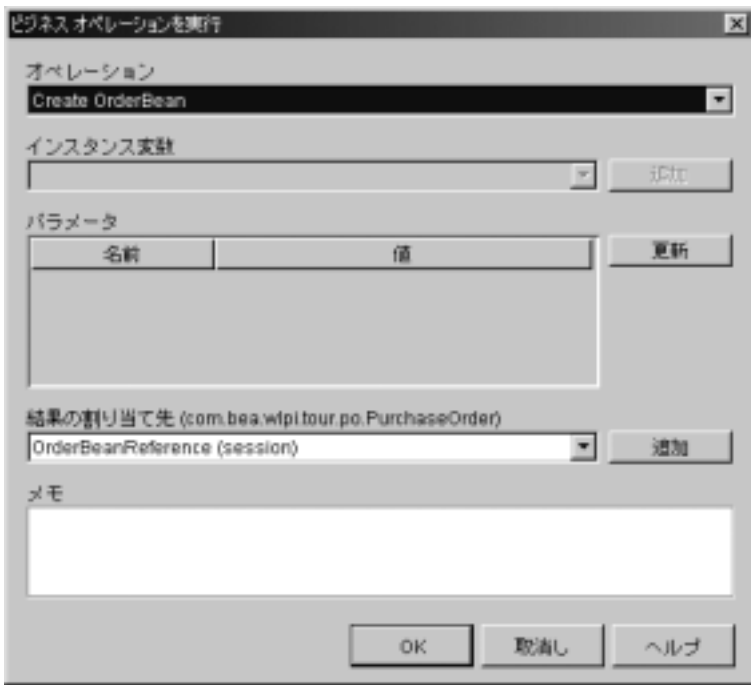

10. [OK] をクリックして、ダイアログ ボックスを終了します。Perform Business Operation Create OrderBean アクションが、[タスクプロパティ]ダイアログ ボックス内の [アクティブ時] タブに表示されます。

### **Check Inventory** ビジネス オペレーシ ョ ンを実行する

アクションの追加と定義を行う場合は、次の表の変数も作成します。

#### 表 4-9 Check Inventory ビジネス オペレーション の 結果変数

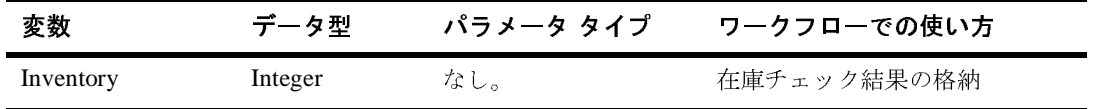

Check Inventory の ビジネス オペレーションを実行 アクションの追加と定義の手 順は、次のとおりです。

- 1. [Check Inventory タスク プロパティ] ダイアログ ボックスで [ アクティブ時 ] タブを選択し、[ 追加 ] をクリックして [ アクションを追加 ] ダイアログ ボッ クスを表示します。
- 2. [ 統合アクション ] フォルダを展開し [ ビジネス オペレーションを実行 ] アク ションを選択して [OK] をクリックします。 [ ビジネス オペレーションを実 行1ダイアログ ボックスが表示されます。
- 3. [オペレーション ]ドロップダウン リストから [Check Inventory] を選択しま す。「インスタンス変数1フィールドに、自動的に OrderBeanReference 変数 が組み込まれます。
- 4. [ パラ メータ ] リストで [ItemID] パラ メータ をダブル ク リ ッ ク し ます。 [Expression Builder] が表示 されます。
- 5. [ 変数 ] オプシ ョ ンを選択し、 リ ス ト 内の [ItemID] をダブルク リ ッ ク して [ 式1フィールドに配置します。
- 6. [OK] をクリックします。 ItemID 変数が [ パラメータ ] リストの [ 値 ] セク ションに表示されます。
- 7. [ 結果の割り当て先 ] フィールドの隣の [ 追加 ] ボタンをクリックします。[ 変数プ ロパテ ィ ] ダイアログ ボ ッ ク スが表示されます。
- 8. [ 名前 ] フ ィール ドに、 Inventory と入力し ます。
- 9. 「タイプ 1ドロップダウン リストから [Integer] を選択します。
- 10. [OK] をクリックします。 [ 結果の割り当て先 ] フィールドに、変数名とタイ プが表示 されます。

<sup>図</sup> **4-23 Check Inventory : [** ビジネス オペレーシ ョ ンを実行 **]** ダイアログ ボ ッ クス

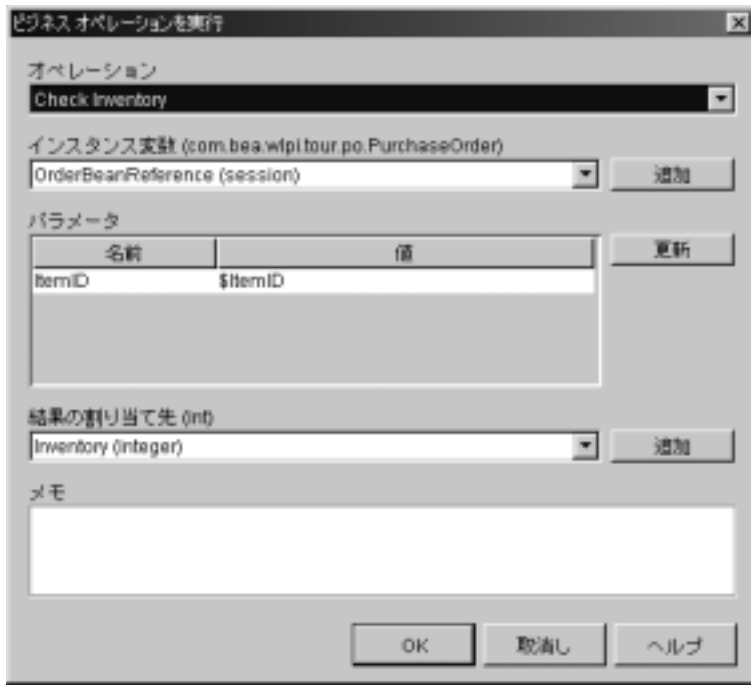

11. [OK] をクリックして、ダイアログ ボックスを終了します。Perform Business Operation Check Inventory アクションが、[タスクプロパティ]ダイアログ ボックス内の [アクティブ時]タブに表示されます。

## タスク終了をマークする

このタスクには、タスクを実行するアクション(たとえば、実行を担当する Worklist ユーザへのタスクの割り当て)が含まれていないため、タスクに完了 マークを付ける アクションを [ タスク プロパティ] ダイアログ ボックスの [ 実行 時1タブではなく [アクティブ時1タブに追加する必要があります。

タスクに完了マークを付ける アクションの追加と定義の手順は、次のとおりで す。

- 1. [ タスク プロパティ ] ダイアログ ボックスで、[ アクティブ時 ] タブを選択 **し、[ 追加 ] をクリックして [ アクションを追加 ] ダイアログ ボックスを開き** ます。
- 2. 「タスク アクション 1 フォルダを展開し [ タスクに完了マークを付ける ] を選 択して [OK] をク リ ッ クし、 [ タ ス クに完了マーク を付ける ] ダイアログ ボ ッ クスを開きます。
- 3. 「完了マークを付けるタスク ] リストから [Check Inventory] を選択し、[OK] をクリックします。タスクに完了マークを付ける アクションが [ タスク プロ パティ ] ダイアログ ボックス内の [ アクティブ時 ] タブに表示されます。
- 4. [OK] をクリックし、[ タスク プロパティ ] ダイアログ ボックスを終了しま す。

## 不等価のテス ト **: Check Inventory** 分岐の定

義

このワーク フ ローの 2 番目の分岐では、 Check Inventory ビ ジネス オペレーシ ョ ンから返された在庫値と顧客の受注品の数量(ワークフロー開始時に Neworder XMLドキュメントで指定され、ItemQuantity 変数に格納された数量)とを比較 して、在庫が十分かどうかをチェックします。

在庫が十分かどうかチェックするために、2つの変数を対象とする不等価テスト を作成します。変数 Inventory の値が、変数 ItemQuantity の値以上であるかをテ ストするわけです。条件によって true と分岐された場合、フローは Start Order Fulfillment タ ス クに進み、 false と分岐 された場合、 受注は "waiting" に設定 され、 フローは Wait for Inventory タスクに進みます。

C2 分岐ノードを定義する手順は、次のとおりです。

1. [ ワークフロー設計 ] ウィンドウ内で、 [C2] 分岐シェイプをダブルクリック して「分岐のプロパティ1ダイアログ ボックスを表示します。

#### <sup>図</sup> **4-24 Check Inventory** 分岐

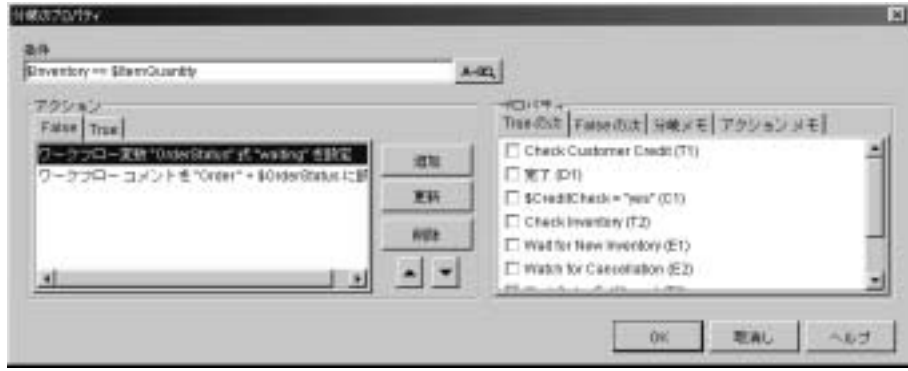

- 2. [ 条件 ] フ ィール ドに、 \$Inventory>=\$ItemQuantity と入力し ます。
- 3. [False] タブを選択し、[ 追加 ] ボタンをクリックして [ アクションを追加 ] ダ イアログ ボックスを開きます。
- 4. [ ワークフロー アクション ] フ ォルダを展開し [ ワー ク フ ロー変数を設定 ] を 選択して [OK] をクリックし、 [ ワークフロー変数を設定 ] ダイアログ ボック スを表示します。
- 5. [ 変数 ] ド ロ ップダウン リ ス トから [OrderStatus] を選択し ます。
- 6. [ 式 ] オプシ ョ ンを選択し、 フ ィール ド内に "waiting" と入力し ます。
- 7. [OK] をク リ ックして [ ワー ク フ ロー変数を設定 ] を終了し ます。 ワー ク フ ロー変数を設定 アクションが [False] タブに表示されます。
- 8. [ 追加 ] ボタンをクリックして [ アクションを追加 ] ダイアログ ボックスを表 示し ます。
- 9. [ ワークフロー アクション ] フォルダを展開し、 ワークフロー コメントを設 定を選択して [OK] をクリックし、[ ワークフロー コメントを設定 ] ダイア ログ ボックスを表示します。
- 10. [ コメント ] フ ィール ドに、 式 "Order"+ \$OrderStatus を入力し ます。
- 11. [OK] をクリックし、[ ワークフロー コメントを設定 ] ダイアログ ボックスを 終了します。 ワークフロー コメントを設定 アクションが [False] タブに表示 されます。

12. [OK] をクリックし、[ 分岐のプロパティ ] ダイアログ ボックスを終了しま す。

# イベン ト の作成 **: Wait for New Inventory** <sup>イ</sup> ベン ト の定義

在庫チェ ッ ク分岐が、 false と なっ た場合、 フ ローは [Wait for New Inventory] イ ベントに進みます。このイベントは、たとえば、該当する XML メッセージが在 庫報告アプリケーションから JMS キューに到着することによってトリガされま す。ノードはメインフローに埋め込まれているので、フローは先に進まず、 ノードがトリガされるまで待機状態に置かれます。ノードがトリガされると、フ ローは Inventory Check タスクにループバックし、現在の在庫が受注の処理に十 分かどうかをチェックします。

実際の XML ドキュメントを使用していないので、このイベントがサンプル ワー クフロー内で実際にトリガされることはありません。しかし、次のドキュメント のような仮の XML ドキュメントをイメージすることができます。

<span id="page-134-0"></span>コード リスト **4-4 Newinventory XML** ドキュ メント

```
<newinventory>
    <date> June 18 2001 </date>
 .
 .
 . 
    <item>
      <id>236</id>
       <name>CD storage rack</name>
    <item>
</newinventory>
```
実行時に、該当する商品の情報を含む <newinventory> ドキュメント (このサ ンプルの最初の XML ドキュメントでは CD 収納ラック) のインスタンスによっ てのみイベントがトリガされるようにするため、イベント プロセッサの監視対

象の要素(この場合は商品 ID)を メッセージ ドキュ メントで指定する イベント キーを定義します。イベント キーの式を、XML ドキュメント内の対象要素から 値を抽出する XPath 文 と し て指定し ます。

次に、イベント プロセッサが <newiventory> ドキュメントを参照するイベント を含むすべてのワークフロー インスタンスを検索しなくても済むように、イベ ント ノードそのものが、イベント キーで抽出された値と一致するようにキー値 の式を定義します。2つの値が一致すると、イベントがトリガされます。そのメ カニズムを次の図に示し ます。

#### <sup>図</sup> **4-25** 受信 **XML** ドキュ メント、 イベント キーの式、 キー値の式の関係

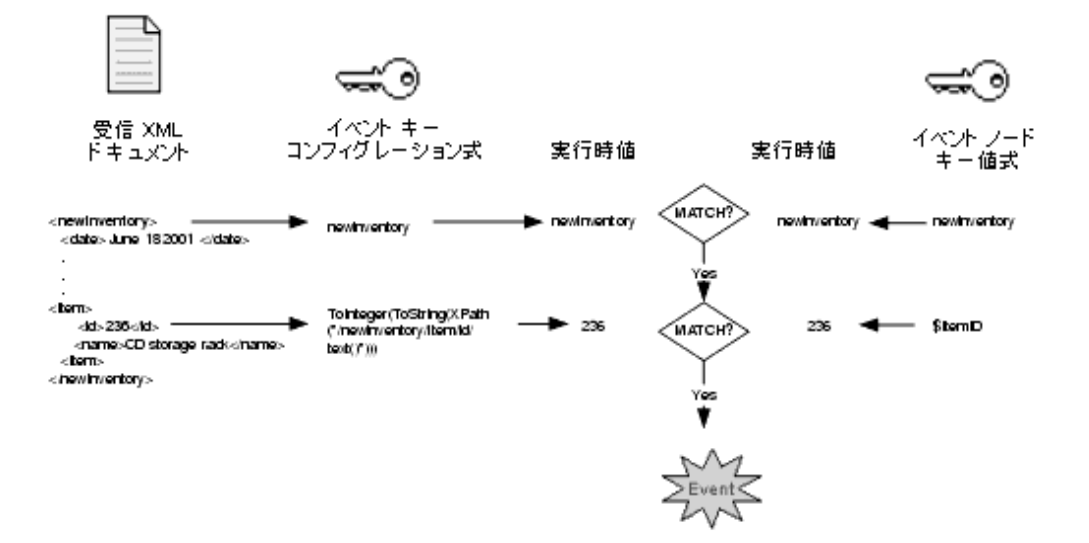

コードリスト 4-4 の例では、当初の商品 ID が 236 だったのでイベントがトリガ されます。

受信 XML ドキュメントの要素値、イベント キーのコンフィグレーション式、イ ベント ノードのキー値式が、[Wait for Inventory] ノード用にどのように互いに対 応するかを次の表に示します。

<span id="page-136-0"></span>**表 4-10 Wait for Inventory イベント:イベント キーとイベント ノード式の関係** 

| 要素                  |                                           | XMLドキュメント イベント キー コンフィグレーション イベント ノード                                      |              |
|---------------------|-------------------------------------------|----------------------------------------------------------------------------|--------------|
| ルート要素 / 文<br>書型     | <newinventory></newinventory>             | newinventory                                                               | newinventory |
| イベント キー<br>式 / キー値式 | <item><br/><math>&lt;</math>id&gt;</item> | ToInteger(ToString(XPath("/newi \$ItemID<br>$n$ ventory/item/id/text()"))) |              |

イベント キーのコンフィグレーション式では、開始ノードまたはイベント ノー ド内のキー値式 と同じデータ型で評価する必要があ り ます。 XPath 式は ノード  *トのタイプを返すため、通常、正しいデータ型を返すには、ワークフロー式* の言語で記述される型キャストを実行する関数を使用する必要があります。この 例では、変数が整数で保存されているため、最初にノード リストを文字列に変 換し、 次に文字列を整数に変換する必要があ り ます。 型キ ャ ス ト その他のワーク フ ロー関数の詳細は、 『*WebLogic Integration Studio* ユーザーズ ガイド 』 <sup>の</sup> 「ワー クフロー式の使用」の「関数を使用する」を参照してください。

ここで使用するイベントを作成するには、次の作業を行う必要があります。

- イベント キーのコンフィグレーション
- イベントの定義

## イベント キーをコンフィグレーションする

イベント キーをコンフィグレーションする場合は、 XML ドキュメント、および 抽出対象の特定の要素の値を探すためにドキュメントを解析する式の文書型また はルート要素を指定します。イベント キーをコンフィグレーションすると、す べてのワークフローのテンプレートで使用できます。

[newinventory] イベント キーを定義する手順は、次のとおりです。

1. [ コンフィグレーションを選択 | イベント ] を選択します。第2 章 「[WebLogic Integration Studio](#page-40-0) 入門」 でインポート した [cancelledorder] イベン ト キーが表示されている、 [ イベント キー ] ダイアログ ボックスが表示され ます。

#### <sup>図</sup> **4-26 [** イベン ト キー **]** ダイアログ ボックス

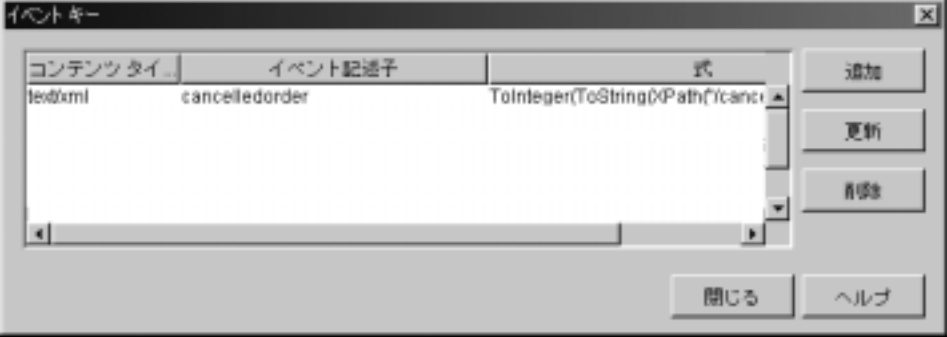

2. [ 追加] ボタンをクリックします。[ イベント キーを定義] ダイアログ ボック スが表示されます。

#### <sup>図</sup> **4-27 [** イベン ト キーを定義 **]** ダイアログ ボックス

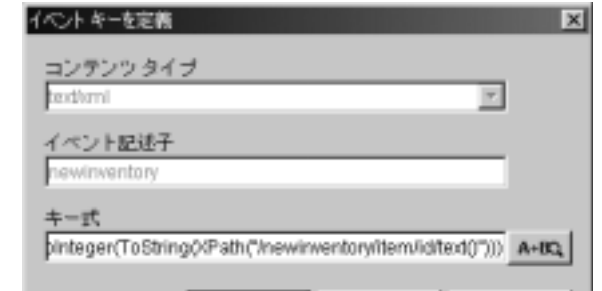

- 3. [ イベント記述子 ] フィールドに、newinventory と入力します。
- 4. [式]フィールドに、直接入力するか、Expression Builder を起動する [式] ボタンをクリックして、表 4-10の XPath 式を入力します。

5. [OK] を ク リ ッ ク し ます。 [ イベン ト キー ] ダイアログ ボ ッ ク スに、 新しいイ ベント キーが表示されます。

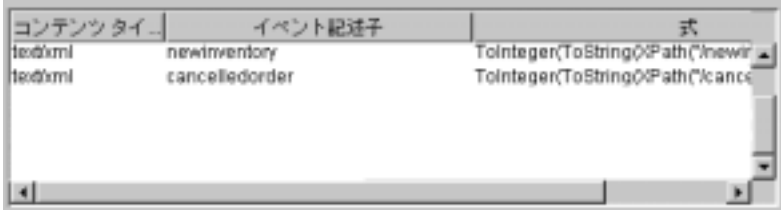

6. [閉じる ] ボタンをクリックして、[ イベント キー ] ダイアログ ボックスを終 了し ます。

## イベントを定義する

イベント ノードに、受信 XML ドキュメントのルート要素と、XML ドキュメン トにより提示される値と一致させたいキー値の式を指定します。各イベント ノード で使用するキー値の式は、それぞれユニークである必要があります。条件 を追加し て受信ドキュ メン ト をフィルタ処理でき ますが、 こ のサンプルでは使用 し ません。

**注意:** イベント キー機能はパフォーマンスがよいため、常にイベント条件より も優先してイベント キーを使用する必要があります。イベントをトリガ する XML ドキュメントのインスタンスをより厳密に制限したい場合、 かならずイベント キーに追加するかたちで条件を使用します。

Wait for Inventory イベントを定義する手順は、次のとおりです。

1. [ ワークフロー設計 ] ウィンドウで、[Wait for Inventory] イベント ノードをダ ブルクリックします。 [ イベントのプロパティ ] ダイアログ ボックスが表示 されます。

<sup>図</sup> **4-28 Wait for Inventory** イベン トの **[** イベン トのプロパテ ィ **]** ダイアログ ボックス

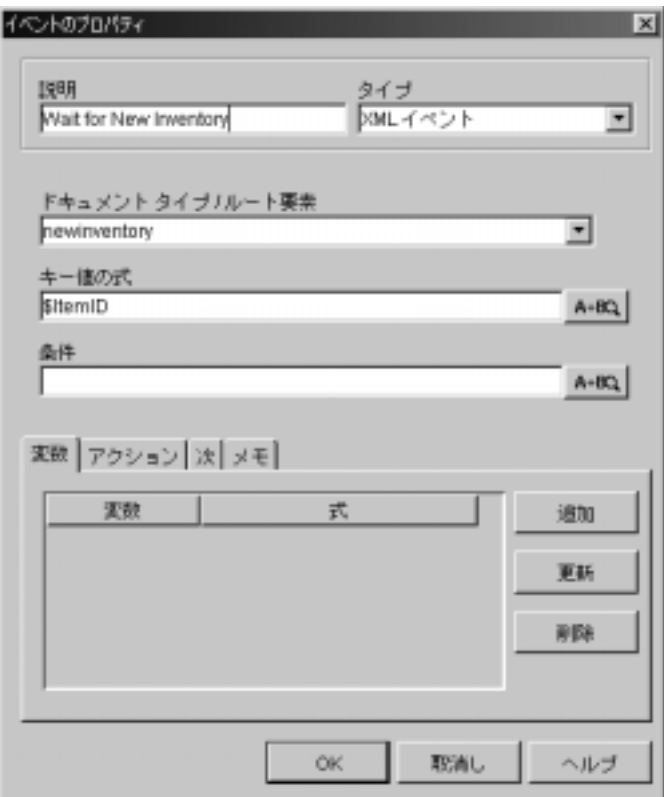

- 2. [タイプ]ドロップダウン リストから [XML イベント]を選択します。
- 3. [ドキュメント タイプ / ルート要素] フィールドに newinventory と入力し ます。
- 4. [キー値の式]フィールドに、直接入力するか、Expression Builder を起動す る [ 式 ] ボタンをクリックして、\$ItemID と入力します。
- 5. [OK] をクリックし、[ イベントのプロパティ]ダイアログ ボックスを終了し ます。

# サブワーク フ ローの呼び出し **: Start Order Fulfillment** タス クの定義

在庫チェ ッ クの分岐が true と な っ た場合、ワー ク フ ローは Start Order Fulfillment タスクに進み、Order Fulfillment ワークフローを呼び出します。サブワークフ ローが実行を終了すると、コントロールは Start order Fulfillment タスクに戻り、 そのタスクに完了マークが付くと、フローはメイン ワークフローの次のノード、 すなわち、 Confirm Order Fulfillment タスクに進みます。

サブフローを呼び出す場合は、メイン ワークフローの実行中に収集または設定 された値を、 サブフ ローの *input* 変数に渡す必要があ り ます。 た と えば、 出荷タ スクに必要な顧客の住所、請求書生成タスクによって呼び出される POBean calculate() メソッドに必要なパラメータなどの値を渡します (インポートさ れた Order Fulfillment ワークフローに定義済みの変数リストは、テンプレート定 義を開いてフォルダ ツリーの [ 変数 ] フォルダを展開すると表示できます。変数 が input、 output のどち らに定義されているかを知るには、 変数を右ク リ ックし、 表示されるポップアップ メニューから [プロパティ]を選択して、変数の [プロ パテ ィ ] ダイアログ ボ ッ ク ス を表示し ます)。

また、calculate() メソッドが提出する注文合計金額など、サブワークフロー から返される値を格納する変数を作成し、指定する必要もあります。

Start Order Fulfillment タスクを定義するには、次の作業が必要です。

- OrderTotalPrice 変数の作成
- ワークフローを設定 アクションの追加と定義
- 入力パラメータの定義
- 結果変数の定義
- タスクに完了マークを付ける コールバック アクションの追加と定義

### **OrderTotalPrice** 変数を作成する

calculate() メソッド (Order Fulfillment ワークフローによって呼び出される) か ら返 される結果を格納する ために、 次の表で説明する OrderTotalPrice 変数を 作成する必要があります。必要に応じて、次の表から値を代入し、4-6[ページの](#page-89-0) [「変数を作成する」](#page-89-0)で説明する手順を参照してください。

| 変数                     | データ型 | タイプ   | パラメータ ワークフローでの使い方                                                 |
|------------------------|------|-------|-------------------------------------------------------------------|
| OrderTotalPrice Double |      | Input | Order Fulfillment ワークフローで呼<br>び出された calculate() メソッド<br>の結果の格納する。 |

<sup>表</sup> **4-11 Start Order Fulfillment** タス クの変数

# <sub>"</sub>」<br>ワーク・ファー こ<sub>の</sub>アップ

サブワークフローを開始するには、サブワークフローの開始ノードが [ 呼び出し 1と定義されており、さらにワークフローがアクティブである必要があります。 この例では、2-7 ページの「ワークフロー オブジェクトのインポート: チュート リアル パッケージ ファイルのインポート」で Order Fulfillment ワークフローを インポートしたときに、このワークフローをアクティブにしています。

ワークフローを開始 アクションの追加と定義の手順は、次のとおりです。

- 1. [ ワークフロー設計 ] ウィンドウ内で、[Start Order Fulfillment] タスク ノード をダブルクリックして [ タスク プロパティ ] ダイアログ ボックスを表示しま す。
- 2. [ アクティブ時 ] タブを選択し、 [ 追加 ] ボタンをクリックして [ アクション を追加1ダイアログ ボックスを表示します。
- 3. [ ワークフロー アクション ] フォルダを展開し [ ワークフローを開始 ] を選択 して [OK] をクリックします。 [ ワークフローを開始 ] ダイアログ ボックスが 表示されます。
- 4. [ 開始するワークフロー ] ウィンドウで [Order Fulfillment] を選択します。

<sup>図</sup> **4-29 [** ワーク フ ローを開始 **]** ダイアログ ボックス

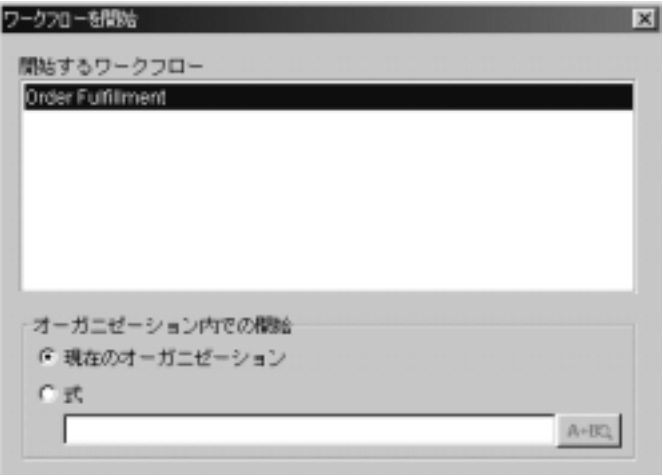

5. [オーガニゼーション内での開始 ] 領域で、[現在のオーガニゼーション]を 選択し ます。

## 入力パラメータを定義する

[ワークフローを開始]ダイアログ ボックスで呼び出すサブワークフローを選択 する場合、サブワークフロー内で input と定義されている変数がダイアログ ボッ クス下部の [ パラメータ ] タブに表示されます。

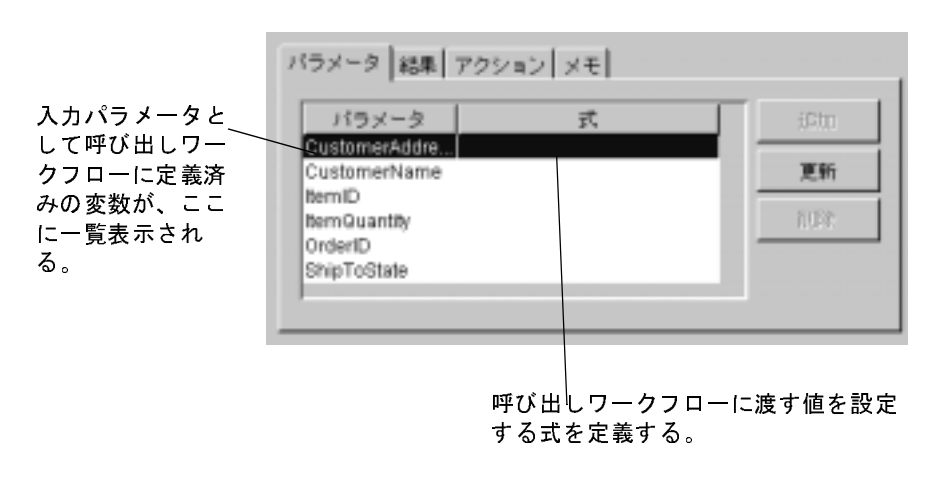

<sup>図</sup> **4-30 Start Order Fulfillment** ワーク フ ロー **:** 入力パラ メータ

ここで、パラメータの値を設定する必要があります。値を定義する式を使用でき ますが、 このサンプルでは現在の変数の値を単純に渡すだけなので、 変数名をパ ラメータ式として指定できます。

Start Order Fulfillment ワークフローの入力パラメータを定義する手順は、次のと おりです。

- 1. [ ワークフローを開始 ] ダイアログ ボックス下部の [ パラメータ ] タブを選択 し ます。
- 2. リスト内のパラメータをダブルクリックします。[パラメータを設定]ダイア ログ ボックスが表示されます。

#### <sup>図</sup> **4-31 [** パラ メー タ を設定 **]** ダイアログ ボックス

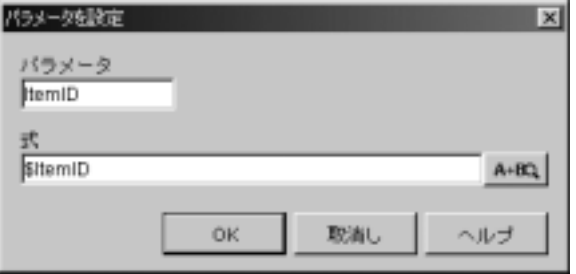
- 3. [式]フィールドで、パラメータに対応する変数名を先頭にドル記号を付けて 入力し、[OK] をクリックします。
- 4. 表の変数全部に対して、手順1から3までを繰り返します。
- 5. 終了すると、次のようにリストが完成します。

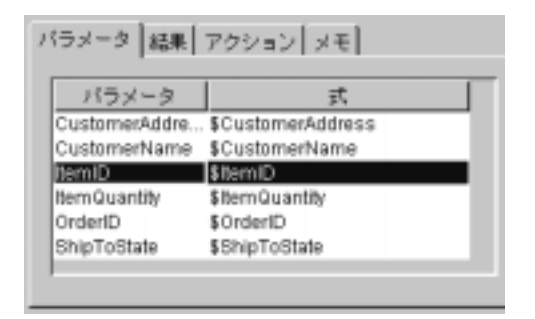

### 結果変数を定義する

[ ワークフローを開始 ] ダイアログ ボックスで、呼び出すワークフローを選択す る場合、サブワークフロー内で output と定義されている変数が、ダイアログ ボックス下部の [結果]タブに表示されます。

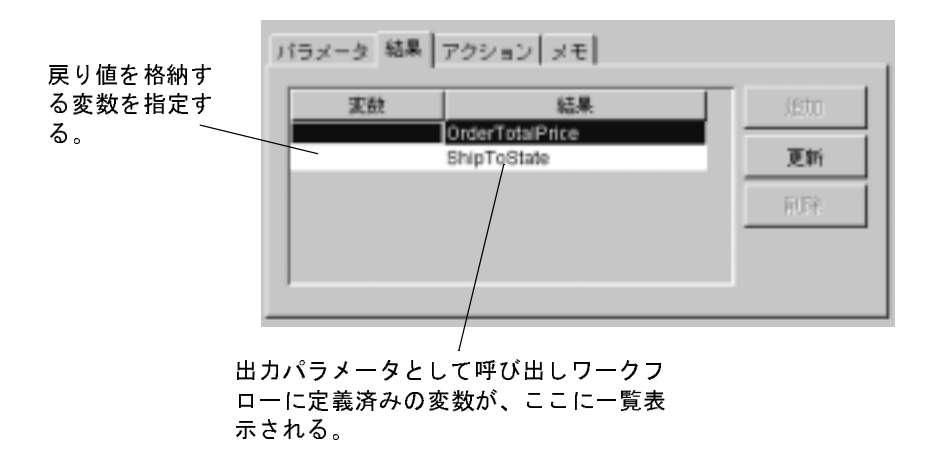

<sup>図</sup> **4-32 Start Order Fulfillment** ワーク フ ロー **: [** 結果 **]**

ここで、サブワークフローから返される結果が対応する変数に確実に格納される ようにします。このサンプルでは、すべての変数名が同じなので、それぞれの結 果パラメータに対応する変数名だけを指定します。

Start Order Fulfillment ワークフローの結果パラメータを定義する手順は、次のと おりです。

- 1. [ ワークフローを開始 ] ダイアログ ボックス下部の [ 結果 ] タブを選択しま す。
- 2. 結果リスト内の項目をダブルクリックします。「結果から変数を設定1ダイア ログ ボックスが表示されます。

### <sup>図</sup> **4-33 [** 結果から変数を設定 **]** ダイアログ ボックス

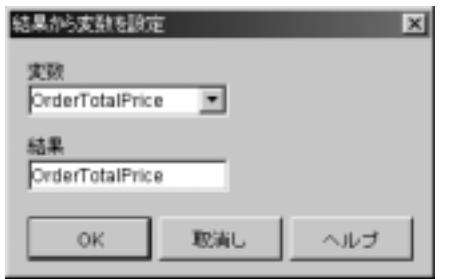

- 3. [変数1ドロップダウン リストから、結果の割り当て先とする変数を選択し、 [OK] をクリックします。
- 4. 両方の結果に対し て、 手順 1 か ら 3 を繰 り 返し行い ます。
- 5. 終了すると、次のようにリストが完成します。

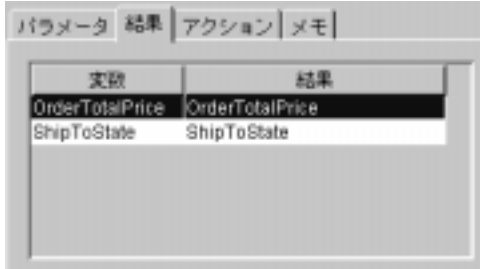

## **クスクトリヒ マークノ 8**

メイン ワークフローが、サブワークフローの終了を待ってから次に進むように するため、ワークフローを開始 アクション内にサブアクションとして タスクに 完了マークを付ける を追加します。

タスクに完了マークを付ける アクションの追加と定義の手順は、次のとおりで す。

- 1. [ ワークフローを開始 ] ダイアログ ボックスの下部で、 [ アクション ] タブを 選択し 、 [ 追加 ] をク リ ックして [ ア ク シ ョ ン を追加 ] ダイアログ ボックスを 開き ます。
- 2. 「タスク アクション 1 フォルダを展開し [ タスクに完了マークを付ける ] を選 択して [OK] をク リ ッ クし、 [ タ ス クに完了マーク を付ける ] ダイアログ ボ ッ クスを開きます。
- 3. [ 完了マークを付けるタスク ] リストから、Start Order Fulfillment を選択し、 [OK] をクリックします。タスクに完了マークを付ける アクションが、[ ワー クフローを開始1ダイアログ ボックスの [ アクション 1タブに表示されます。

## 電子 メール メ ッ セージの送信 **: Confirm Order Fulfillment** タス クの定義

Order Fulfillment が実行された後は、Watch for Cancellation イベントがトリガさ れず、ワークフローを終了できないように設定します。Confirm Order Fulfillment タスクは Watch for Cancellation イベントをキャンセルし、受注ステー タスを完了に設定し、その旨を記したワークフロー コメントを追加し、受注の 完了を確認する 電子メールを顧客への送信(省略可能)を行います。

このタスクをセットアップする作業は、次のとおりです。

- Cancell Event アクションの追加と定義
- ワークフロー変数を設定 アクションの追加と定義
- ワークフロー コメントを設定 アクションの追加と定義
- 電子メール送信 アクションの追加と定義
- タスクに完了マークを付ける アクションの追加と定義

# イント といい ヒルノツ

Order Fulfillment ワークフローが実行されて受注品が出荷された後は、受注は取 り 消せな く な り ます。 Watch for Cancellation イベントの受信 メ ッ セージに対する リスンを停止するには、イベントの取消しアクションを Confirm Order Fulfillment タスクに追加します。

イベントの取消し アクションの追加の手順は、次のとおりです。

- 1. [ ワークフロー設計 ] ウィンドウ内で、Confirm Order Fulfillment タスクをダ ブルクリックして [ タスク プロパティ ] ダイアログ ボックスを表示します。
- 2. [アクティブ時 ] タブを選択し、[ 追加 ] ボタンをクリックして [ アクション を追加 ] ダイアログ ボックスを開きます。続いて、 [ その他のアクション ] フォルダを展開し、ワークフロー イベントを取消し を選択して [OK] をク リ ッ ク し ます。 [ ワークフロー イベン ト を取消 し ] ダイアログ ボ ッ ク スが表 示されます。

### **<sup>64</sup>** WebLogic Integration BPM ユーザーズ ガイド

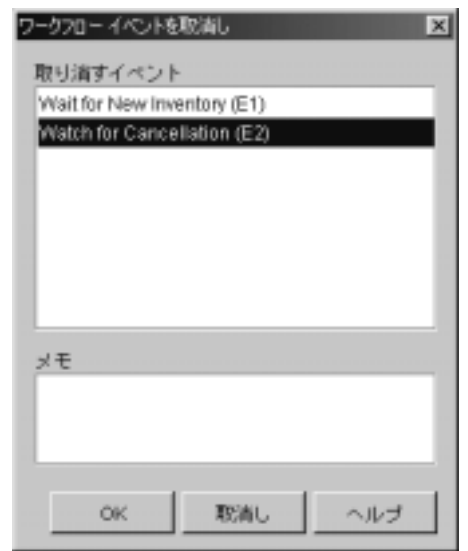

<sup>図</sup> **4-34 [** ワーク フロー イベン ト を取消し **]** ダイアログ ボックス

3. [ 取 り 消すイベン ト ] リス トから [Watch for Cancellation] を選択し て [OK] を クリックします。ワークフロー イベントを取消し アクションが、[ タスク プ ロパティ1ダイアログ ボックス内の [ アクティブ時 ] タブに表示されます。

### ワークフロー変数を設定する

次の手順では、ワークフロー変数 OrderStatus に complete という値を設定する方 法を説明し ます。

ワークフロー変数を設定 アクションを追加する手順は、次のとおりです。

- 1. [ アクティブ時 ] タブを選択し、[ 追加 ] ボタンをクリックして [ アクション を追加 1 ダイアログ ボックスを開きます。 次に、[ ワークフロー アクション ] フォルダを展開し、ワークフロー変数を設定 を選択し、IOK1 をクリックし て [ ワークフロー変数を設定 ] ダイアログ ボックスを開きます。
- 2. [ 設定する変数 ] ド ロ ップダウン リス トから [OrderStatus] を選択し ます。
- 3. [式]オプションを選択し、フィールド内に "complete" と入力します。

4. [OK] をクリックします。ワークフロー変数を設定 アクションが、[ タスク プロパテ ィ ] ダイアログ ボ ッ ク ス内の [ ア ク テ ィ ブ時 ] タブに表示 されます。

# $\sum_{i=1}^{\infty}$

OrderStatus 変数を complete に設定すれば、この変数をワークフローのコメント 式で使用できます。Order complete に対するワークフロー コメントの設定方法 を、以下の手順で説明します。

ワークフロー コメントを設定 アクションの追加と定義の手順は、次のとおりで す。

- 1. [ タスク プロパティ ] ダイアログ ボックスで、[ アクティブ時 ] タブを選択 し、 [ 追加 ] をク リ ックして [ ア ク シ ョ ンを追加 ] ダイアログ ボ ッ ク ス を呼び 出し ます。
- 2. [ ワークフロー アクション ] フォルダを展開し、ワークフロー コメントを設 定 を選択して [OK] をクリックし、[ ワークフロー コメントを設定 ] ダイア ログ ボックスを表示します。
- 3. [ コメント ] フィールドで、直接入力するか Expression Builder を使用して、 次の式を入力します。

"Order "+ \$OrderStatus

4. [OK] をクリックして、ダイアログ ボックスを終了します。ワークフロー コ メントを設定 アクションが、[ タスク プロパティ ] ダイアログ ボックス内の [アクティブ時]タブに表示されます。

# モー・・・・ シ ヒーン ヒ ど 旧 ノ ッ

受注を完了するために、受注の完了を確認する 電子メール メッセージを発注元 の顧客に対して送信するワークフローを設定できます。

3-15 ページの 「内部 XML [イベントのポスティング](#page-72-0) : Neworder XML ドキュメン トの編集」で、ユーザの 電子メール アドレスとその他のデータを入力済みの場 合は、第7章「サンプル ワークフローの実行とモニタ」でワークフローを実行 すると 電子メールを受信します。

注意 **:** tutorial.jar フ ァ イルにある Order Processing テンプレー ト 定義には、 このアクションは含まれません。以下の文で説明するように、正しい サーバ コンフィグレーションが必要となるためです。

実行時に 電子メールを送信しようとする場合、以下の条件が前提となります。

- ユーザの 電子メール サーバが、WebLogic Integration のインストール時また はインストール後に正しくコンフィグレーションされていること。インス トール後の 電子メール サーバのプロパティのセットアップの詳細は、 『*WebLogic Integration* の起動、 停止およびカ ス タマ イ ズ』 の 「WebLogic Integration のカスタマイズ」の中の「メール セッション プロパティのカスタ マイズ」を参照してください。
- 有効な 電子メール アドレスを設定すること。Order Processing Trigger ワー クフローに設定されているデフォルトの 電子メール アドレスを編集する必 要があります。3-15 ページの「内部 XML [イベントのポスティング](#page-72-0): Neworder XML [ドキュメン トの編集」](#page-72-0) で説明する手順に従って編集してくだ さい。

前記の2つの条件に当てはまらない場合は、電子メール メッセージを送信 アク ションを追加するこの手順を行わないでください。

電子メール送信 アクションの追加を選択した場合は、メッセージのコンテンツ として次に示すメッセージを使用できます。

Subject: Your order #order number

Your order for item (quantity) has been shipped. The total price for your order is amount. Thank you for your business.

電子メール メッセージを送信 アクションの追加と定義の手順は、次のとおりで す。

- 1. [ タスク プロパティ ] ダイアログ ボックスで、[ アクティブ時 ] タブを選択 し、[ 追加 ] をクリックして [ アクションを追加 ] ダイアログ ボックスを呼び 出し ます。
- 2. [ その他のアクション ] フォルダを展開し [ 電子メール メッセージを送信 ] を 選択して [OK] をクリックします。 [ 電子メール メッセージを送信 ] ダイアロ グ ボックスが表示されます。

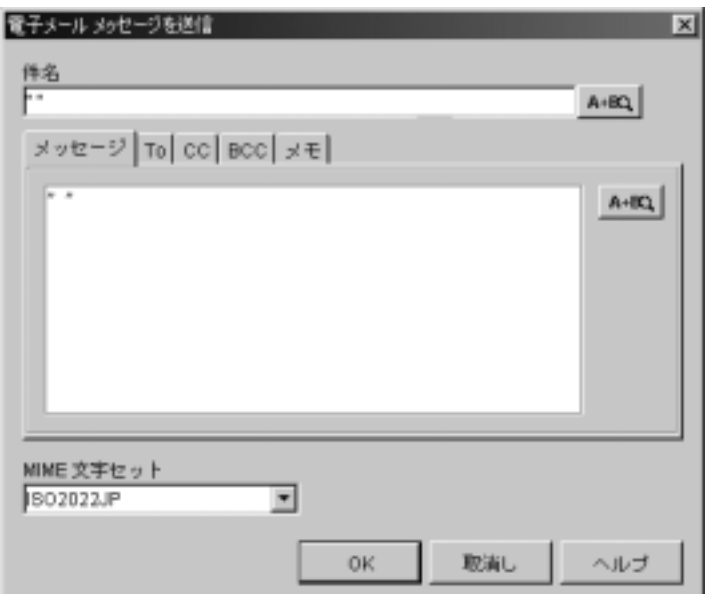

<sup>図</sup> **4-35 [** 電子 メール メ ッセージを送信 **]** ダイアログ ボックス

- 3. [件名]フィールドに、"Your order #" + \$OrderID または任意のメッセー ジを入力します。
- 4. [To] タブを選択し、[ 追加] ボタンをクリックします。[ メールの宛先] ダイ アログ ボ ッ ク スが表示されます。

<sup>図</sup> **4-36 [** メールの宛先 **]** ダイアログ ボックス

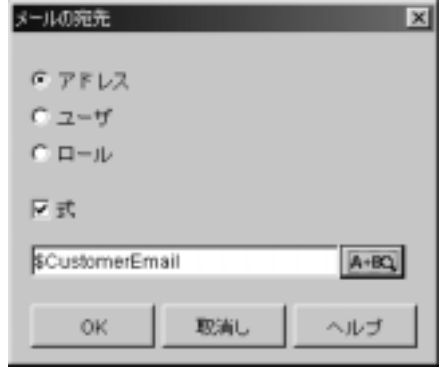

- 5. [アドレス]オプションを選択します。
- 6. [ 式 ] チェ ッ ク ボ ッ ク ス をチェ ッ ク し、 フ ィール ド内に \$CustomerEmail と 入力し ます。
- 7. [OK] をクリックします。CustomerEmail 変数が [ 宛先 ] リストに表示されま す。

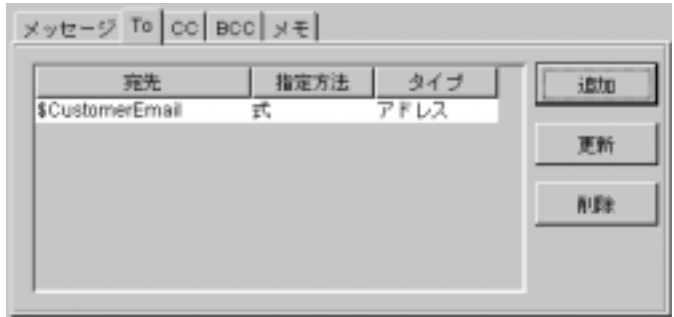

8. [メッセージ]タブを選択し、任意の文を入力します。次の図のように入力す ると、前に示したメッセージと同じような文になります。

図 4-37 [ 電子メール メッセージを送信 ] ダイアログ ボックス : 受注確認メッ<br>*ヤー*ジ セージ

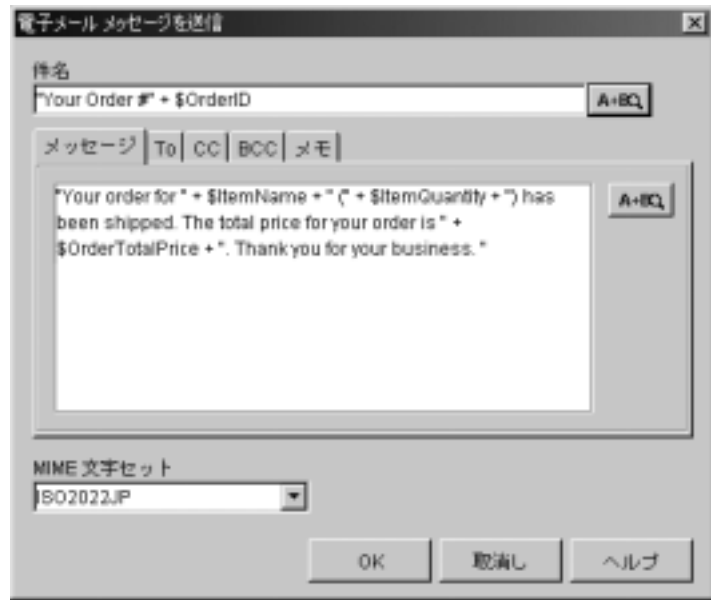

- 9. 完了したら [OK] をクリックします。
- 10. [ 電子メール送信 ] アクションが、 [ タスク プロパティ ] ダイアログ ボックス 内の [アクティブ時]タブに表示されます。

### タスク終了をマークする

このタスクは、タスクを*実行*するアクションを持たないため、タスクに完了マー クを付ける アクションを [ タスク プロパティ] ダイアログ ボックスの [ アクティ ブ時1タブに追加する必要があります。

タスクに完了マークを付ける アクションの追加と定義の手順は、次のとおりで す。

1. [ タスク プロパティ ] ダイアログ ボックスで、[ アクティブ時 ] タブを選択 し、[ 追加] をクリックして [ アクションを追加] ダイアログ ボックスを開き ます。

- 2. 「タスク アクション 1 フォルダを展開し 「タスクに完了マークを付ける 1 を選 択して [OK] をク リ ッ クし、 [ タ ス クに完了マーク を付ける ] ダイアログ ボ ッ クスを開きます。
- 3. [ 完了マー ク を付ける タ ス ク ] リス トから [Confirm Order Fulfillment] を選択 **し、[OK] をクリックします。タスクに完了マークを付ける アクションが [** タスク プロパティ ] ダイアログ ボックス内の [ アクティブ時 ] タブに表示さ れます。
- 4. [OK] をクリックし、[ タスク プロパティ ] ダイアログ ボックスを終了しま す。

## イベン ト の作成 **: Watch for Cancellation** <sup>イ</sup> ベン ト の定義

Order Fulfillment サブワークフローの [Ship Order] タスクが実行されるまでのプ ロセス全体の任意の時点で、たとえば、該当する XML メッセージが Web 層の アプ リ ケーシ ョ ンから JMS キューに到着する こ とによって、 Watch for Cancellation イベントをトリガできます。ノードがフローの外に存在し、開始 ノード と完了ノードに直接アタッチされているため、現在実行中のノード とは無 関係にフローを中断できます。Order Fulfillment ワークフローの出荷タスクの実 行前にノードがトリガされた場合、Order Processing ワークフローは完了ノード に進み終了し ます。

ここでは実際の XML ドキュメントを使用していないため、サンプル ワークフ ロー内でこのイベントは実際に開始されません。ただし、次のドキュメントのよ うな仮の XMLドキュメントをイメージできます。

### コード リスト **4-5 Cancellorder XML** ドキュメント

```
<cancelledorder>
    <date> June 18 2001 </date>
    <order>
       <id>9654</id>
    </order>
    <customer>
      <id>232</id>
       <name>Harold Jones</name>
```

```
 </customer>
.
.
.
</cancelledorder>
```
受信 XML ドキュメント、イベント キーのコンフィグレーション式、イベント ノードのキー値式が、このノードに関して相互に対応する方法を次の表で示しま す。

<sup>表</sup> **4-12 Watch for Cancellation** イベン ト **:** イベン ト キーと イベン ト ノー ド式の関係

| 要素                 | XML ドキュメント                          | イベント キー コンフィグ<br>レーション                                                  | イベント ノード               |
|--------------------|-------------------------------------|-------------------------------------------------------------------------|------------------------|
| ルート要素 / 文書<br>型    | <cancelledorder></cancelledorder>   | cancelledorder                                                          | cancelledorder         |
| イベント キー式 /<br>キー値式 | <order><br/><math>id</math></order> | ToInteger(ToString(XPath<br>("cancelledorder/<br>$order/id/text($ )"))) | <i><b>SOrderID</b></i> |

Order Fufillment ワークフロー (詳細は、 6-1 ページの 「[Order Fulfillment](#page-176-0) ワーク [フ ローの概要」](#page-176-0) を参照) に も使用 される [cancelledorder] イベン ト キーは、 すで にインポート済みのため、イベント キーを作成する必要はありません。イベン ト の定義だけが必要です。

# **T**

Watch for Cancellation イベントを定義する手順は、次のとおりです。

1. [ ワークフロー設計 ] ウィンドウで、[Wait for Cancellation] イベント ノードを ダブルクリックします。[ イベントのプロパティ]ダイアログ ボックスが表 示 されます。

<sup>図</sup> **4-38 Watch for Cancellation** イベン ト **: [** イベン トのプロパテ ィ **]** ダイアロ グ ボックス

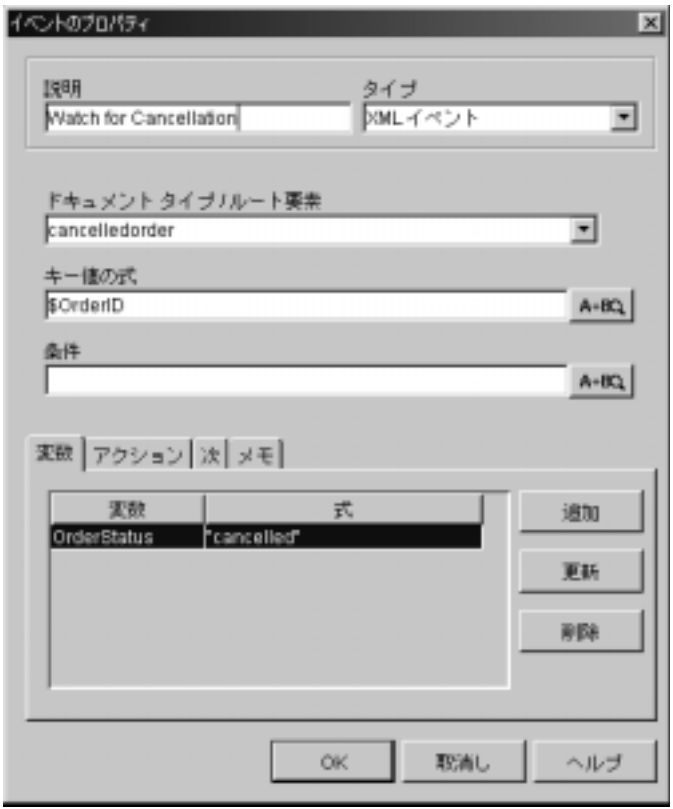

- 2. [ タイプ ] ド ロ ップダウン リス トから [XML イベン ト ] を選択し ます。
- 3. [ドキュメント タイプ / ルート要素] フィールドに cancelledorder と入力 し ます。
- 4. [キー値の式]フィールドに、直接入力するか、Expression Builder を起動す る [ 式 ] ボタンを ク リ ッ ク して、 \$OrderID を入力し ます。
- 5. (省略可能) OrderStatus 変数を次の手順に従って 取消し に設定します。
	- a. [変数] タブを選択し、[追加] ボタンをクリックして [ ワークフロー変数 の割り当て1ダイアログ ボックスを開きます。
	- b. [ 変数 ] ド ロ ップダウン リス トから [OrderStatus] を選択し ます。
- c. [ 式 ] フ ィール ドに、 "cancelled" を入力し ます。
- d. [OK] をクリックし、[ ワークフロー変数の割り当て] ダイアログ ボック スを終了します。変数と式が [ 変数 ] タブに表示されます。
- 6. (省略可能) ワークフローのコメントを次の手順に従って Order cancelled に 設定し ます。
	- a. [ アクション ] タブを選択し 、 [ 追加 ] ボタンをク リ ックして [ アクション を追加1ダイアログ ボックスを開きます。
	- b. [ ワークフロー アクション ] フォルダを展開し、 ワークフロー コメントを 設定 を選択して [OK] をクリックし、[ ワークフロー コメントを設定 ] ダ イアログ ボックスを表示します。
	- c. 「コメント ] フィールドに、式 "Order"+ \$OrderStatus を入力します。
	- d. [OK] をクリックし、[ ワークフロー コメントを設定 ] ダイアログ ボック スを終了します。ワークフロー コメントを設定 アクションが [ アクショ ン ] タブに表示されます。
- 7. [OK] をクリックし、[ イベントのプロパティ]ダイアログ ボックスを終了し ます。

テンプレー ト 定義を保存する と、 実行準備は完了です。 次の節では、 Order Fulfillment ワークフローについて説明します。定義済みのワークフローがイン ポート済みです。

## 5 ワークフローの作成

ス 7.0 より非推奨となりました。代替機能に関する詳細については、 **『WebLogic Integration** リリース ノート』を参照してください。

チュートリアルのこの節では、Order Processing ワークフローの作成方法を説明 し ます。 ワーク フ ローの概要を説明し た後で、 以下の操作について説明し ます。

- テンプレートの作成
- テンプレート定義の作成
- ノードのシェイプの配置、名称変更、接続によるワークフローの作成
- ワークフロー ラベルの追加
- Expression Builder による式の設定
- テンプレート定義のアクティブ化
- テンプレート定義の保存

### **Order Processing** ワーク フ ローの設計概要

**注意: Worklist** クライアント アプリケーションは WebLogic Integration リリー<br>- スカミカ # 推奨となりました。代替機能に関する詳細については、<br>- 『W*ebLogic Integration リリース /*ート』を参照してください。<br>- チュートリアルのこの節では、Order Processing ワークフローの作成方法を説明<br>- よう・ワークフローの概要を説明した後で、以下の操作について説明 Order Processing ワークフローは、受注から顧客信用情報のチェックや在庫 チェックまでのプロセスを処理します。次に、コントロールを、出荷と請求の処 理を行う Order Fulfillment ワークフローに渡します。Order Fulfillment プロセス が終了すると、コントロールは Order Processing ワークフローに戻され、そこで 受注処理完了の確認が行われます。

インタフェースビューのワークフローを高レベルで描写した図を、以下に表示 しています。図中で番号が振られている手順については、図の下にある表で説明 します。表では、実際のプロセスをワークフロー モデルにマップしています。

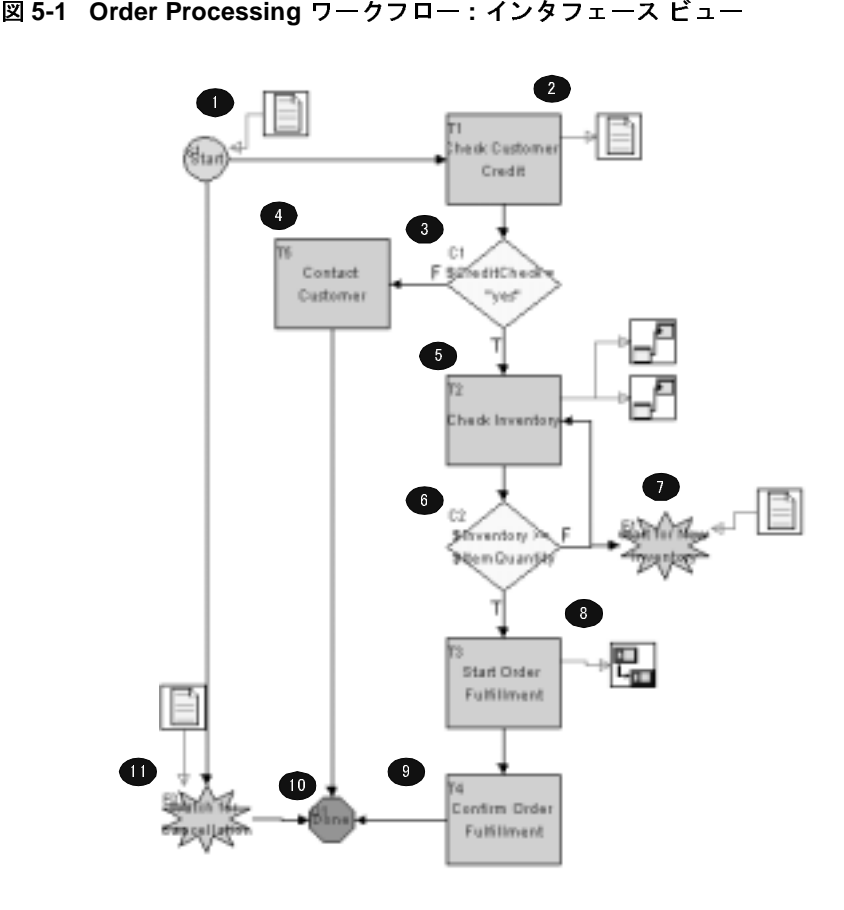

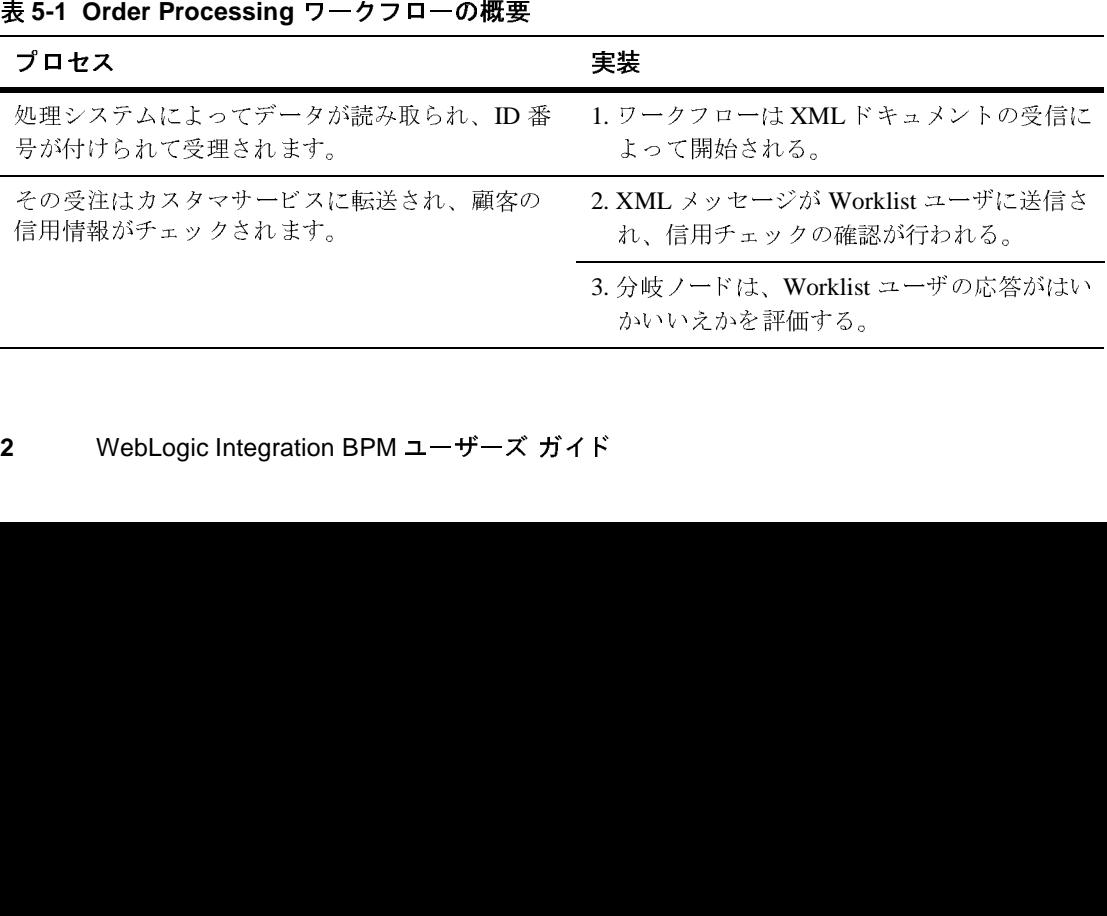

| 表 5-1 Order Processing ワークフローの概要<br>(続き)                                                             |                                                                                         |  |  |  |
|----------------------------------------------------------------------------------------------------|-----------------------------------------------------------------------------------------|--|--|--|
| プロセス                                                                                                 | 実装                                                                                      |  |  |  |
| 信用チェックができなかった場合、顧客サービス<br>担当者は顧客に通知して、正しい信用情報を取得<br>する。これ以降のプロセスは手動で行う。                              | 4. 顧客への問い合わせタスクを Worklist ロー<br>ルに割り当て、ワークフローは終了する。                                     |  |  |  |
| 信用チェックが通ると、商品 ID を基に受注商品の<br>現在の目録がデータベースでチェックされ、出荷                                                  | 5. EJB が呼び出され、在庫チェックが行われ<br>る。                                                          |  |  |  |
| 可能な商品の数量と受注数量が比較されます。                                                                                | 6.分岐ノードによって、在庫が十分かどうか<br>が評価される。                                                        |  |  |  |
| 在庫が十分ではない場合は、次の新規入庫の到着<br>までその受注は保留されます。新規入庫の在庫表<br>が受領されると、その在庫が受注に対応可能であ<br>ると確認できるまで、手順5が繰り返されます。 | 7. イベント ノードは XML ドキュメントを受信<br>するまで待機する。イベントが開始すると、<br>フローは在庫チェック タスク ノードにルー<br>プ バックする。 |  |  |  |
| 在庫が十分な場合は、受注が2人の担当者に同時に<br>転送される。担当者の1人は出荷を担当し、もう1<br>人は受注に対する請求書生成をシステムに指示す<br>る。                   | 8. Order Fulfillment サブワークフローが呼び出<br>される。                                               |  |  |  |
| 次に、受注品が出荷されたことがシステムで確認                                                                               | 9. 電子メールが顧客に送信される。                                                                      |  |  |  |
| され、顧客に電子メールで通知されます。                                                                                  | 10. ワークフローが終了する。                                                                        |  |  |  |
| 出荷前のトランザクションにおけるどの時点でも、<br>顧客からの通知により受注をキャンセルできます。                                                   | 11. イベント ノードは XML ドキュメントを受<br>信するまで待機する。                                                |  |  |  |
|                                                                                                    |                                                                                         |  |  |  |

## テンプレートの作成

ワークフローのテンプレートを作成するときに、それに関連付けするオーガニ ゼーションを指定します。

のテンプレートに加えたすべての変更は、他のオーガニゼーションがそ のテンプレートを表示すると自動的に反映されます。

Order Processing のテンプレートを作成する手順は次のとおりです。

1. Studio のフォルダ ツリーで [ テンプレート ] フォルダを右クリックします。 表示されるポップアップ メニューから [ テンプレートの作成 ] を選択します。 [ テンプレー ト のプロパテ ィ ] ダイアログ ボ ッ ク スが表示されます。

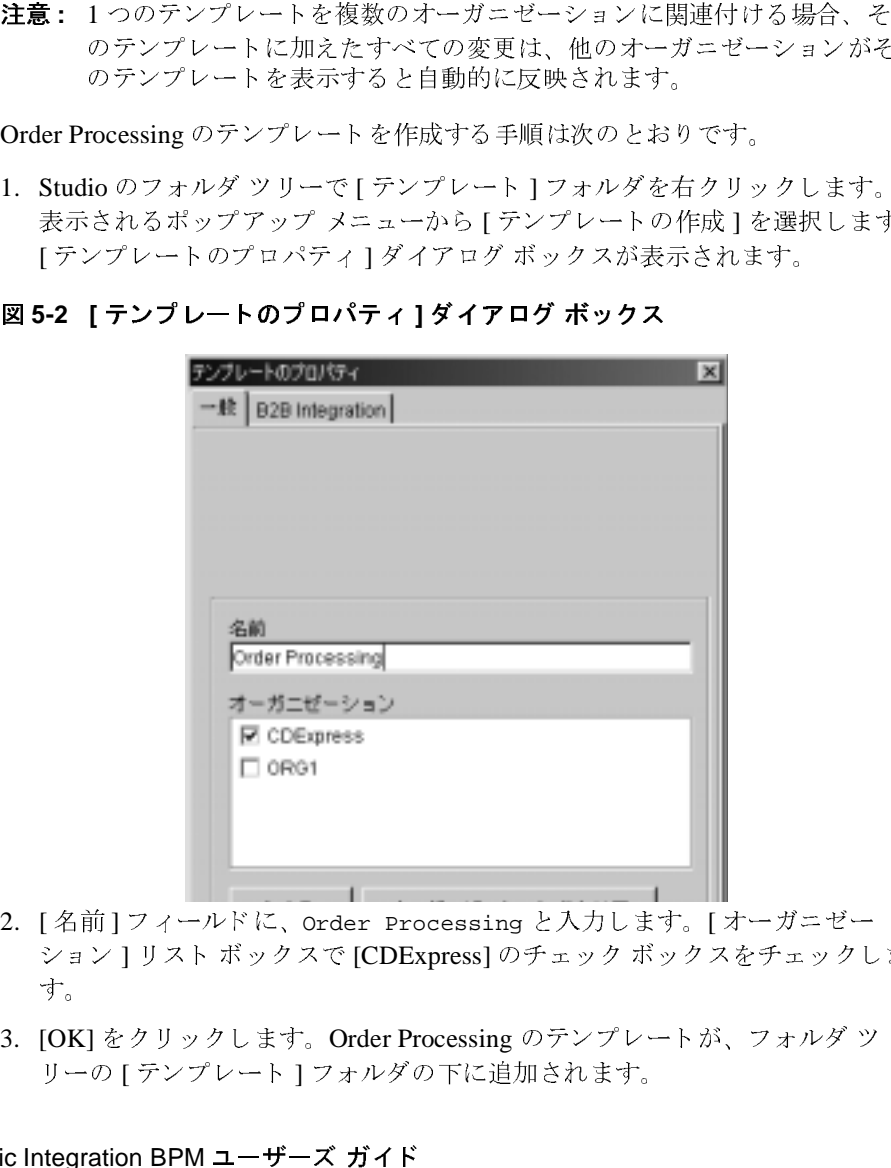

- 2. [名前] フィールドに、Order Processing と入力します。 [オーガニゼー ション ] リスト ボックスで [CDExpress] のチェック ボックスをチェックしま す。
- 3. [OK] をクリックします。Order Processing のテンプレートが、フォルダ ツ リーの [ テンプレート ] フォルダの下に追加されます。

### **<sup>4</sup>** WebLogic Integration BPM ユーザーズ ガイド

### テンプレート定義の作成

テンプレート定義を作成するときに、有効期限の開始と終了を指定します。デ フォルトでは、開始日は現在の日付であり、終了日は指定されていません。

新しいワークフロー テンプレートのテンプレート定義を作成する手順は次のと おりです。

- 1. [ テンプレー ト ] フォルダの下の Order Processing のテンプレートを右クリッ クします。表示されるポップアップ メニューから [テンプレート定義を作成 1を選択します。 [テンプレート定義 Order\_Processing] ダイアログ ボックス が表示されます。
- 

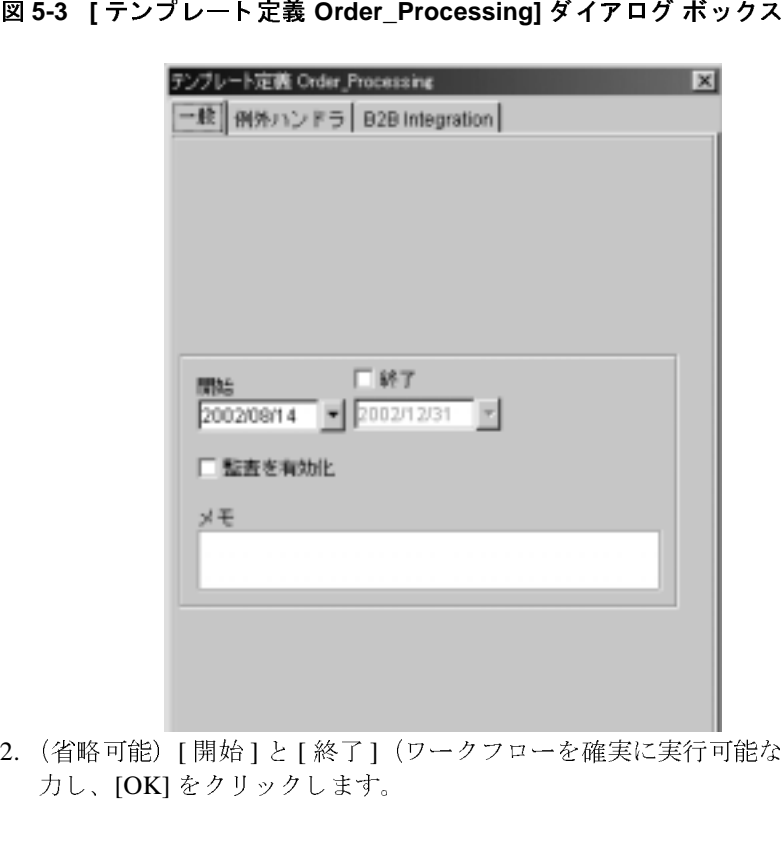

2. (省略可能) [ 開始 ] と [ 終了 ] (ワー ク フ ローを確実に実行可能な期間) を入 力し、[OK] をクリックします。

開始ノード、タスク ノード、完了ノード、そしてタスク ノード内に2種類のア クションを表示するシンプルなデフォルトのワークフロー設計ウィンドウが開き ます。タスクをユーザ Workflow Attribute ("initiator") に割り当てと タスクに完 了マークを付けるを割り当てます。この2つは、実行可能なワークフローの定 義に最低限必要なワークフロー オブジェクトです。

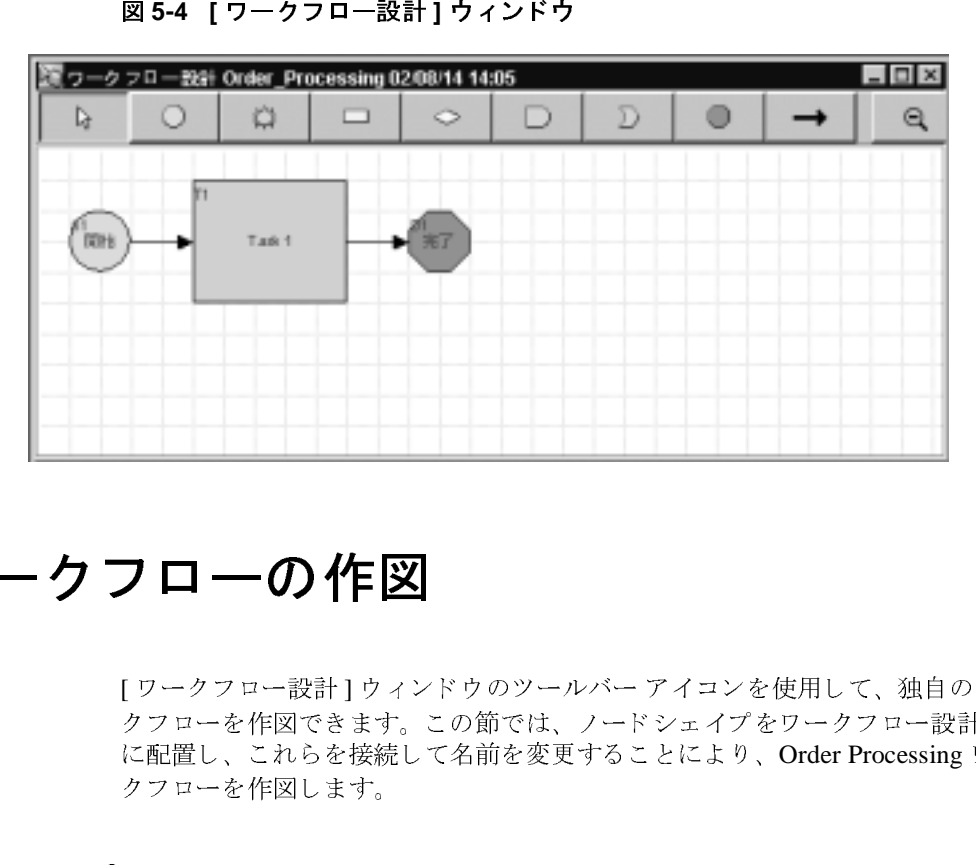

### ワークフローの作図

[ ワークフロー設計 ] ウィンドウのツールバー アイコンを使用して、独自のワー クフローを作図できます。この節では、ノードシェイプをワークフロー設計領域 に配置し 、 これ ら を接続し て名前を変更する こ とによ り、 Order Processing ワー クフローを作図します。

### シ ェ イプを配置する

このワークフローの作図では次のシェイプを使用します。

- 4種類のタスク (デフォルトのタスクに追加)
- 2種類のイベント

■ 2種類の分岐ノード

シェイプを追加する手順は次のとおりです。

- 1. ツールバー上のシェイプのアイコンをクリックします。
- 2. ワークフロー設計領域の任意の場所でクリックします。
- 3. マウスのボタンを放してシェイプを領域内にドロップします。
- クフロー内のシェイプの最終的な順番は重要ではありません。
- シェイプを移動するには、ワークフロー設計領域内の任意の位置にドラッグ アンド ドロップします。
- **注意 :** シェイプを配置すると、最初に番号が割り当てられます。ただし、ワー<br>- クワロー内のシェイプの最終的な順番は重要ではありません。<br>- シェイプを削除するには、ワークフロー設計領域内の任意の位置にドラッグ<br>- アンドドロップします。<br>- シェイプを削除するには、シェイプを右クリックし、表示されるボップアップ<br>- プメニューから [削除]を選択します。削除確認のダイアログ ボックスがま<br>- ポされたら、[はい]をクリックします ■ シェイプを削除するには、シェイプを右クリックし、表示されるポップアッ プ メニューから [ 削除 ] を選択します。削除確認のダイアログ ボックスが表 示されたら、 [ はい ] をクリックします。

# ノー ド名を変更する

ノードを接続する前に、 分か り やす く する ために ノー ド名を変更し ます。

- に使用する変数を設定する必要があるため、第4章「ワークフローの [ノー ドの定義」](#page-84-0) で分岐 ノー ドに名前を付けます。
- タスク及びイベント ノードの名称変更:
- 1. ワークフロー設計領域で、ノードをダブルクリックします。「プロパティ1ダ イアログ ボックスが表示されます。
- 2. タスク ノードの [ 名前 ] フィールドまたはイベント ノードの [ 説明 ] フィー ルドに、ノード名を入力します。次の表を参照してください。

|               | 注意: 分岐ノードを、通常は変数を含む式の名前に変更します。最初に条件式<br>に使用する変数を設定する必要があるため、第4章「ワークフローの<br>ノードの定義」で分岐ノードに名前を付けます。 |
|---------------|---------------------------------------------------------------------------------------------------|
|               | タスク及びイベント ノードの名称変更:                                                                               |
|               | 1. ワークフロー設計領域で、ノードをダブルクリックします。[プロパティ]<br>イアログボックスが表示されます。                                         |
|               | 2. タスク ノードの [名前] フィールドまたはイベント ノードの [説明] フィー<br>ルドに、ノード名を入力します。次の表を参照してください。                       |
| $J - \vec{F}$ | 表 5-2 Order Processing ワークフロー: タスクおよびイベント ノード<br>名前                                               |
| T1            | <b>Check Customer Credit</b>                                                                      |
| T2            | Confirm Order Fulfillment                                                                         |
|               | WebLogic Integration BPM ユーザーズ ガイド                                                                |
|               |                                                                                                   |
|               |                                                                                                   |
|               |                                                                                                   |
|               |                                                                                                   |
|               |                                                                                                   |
|               |                                                                                                   |
|               |                                                                                                   |
|               |                                                                                                   |
|               |                                                                                                   |

| ノード            | 名前                                                                                                    |
|----------------|----------------------------------------------------------------------------------------------------|
| T <sub>3</sub> | Check Inventory                                                                                                    |
| T <sub>4</sub> | <b>Start Order Fulfillment</b>                                                                                                    |
| <b>T5</b>      | <b>Contact Customer</b>                                                                                                    |
| E1             | Wait for New Inventory                                                                                                    |
| E2             | Watch for Cancellation                                                                                                    |
|                | フロー作図領域のノード上にノード名が表示されます。<br>4. 表にあるノードすべてに対して、1から3までの手順を繰り返します<br>注意: 入力するノード名が表内のノード番号と正確に対応していなく?<br>しないでください。フロー内のシェイプの最終的な順番は重要て |
| ません。           |                                                                                                    |
|                | ゚を配置してノードを接続する                                                                                                    |

- 3. [OK] をクリックして、ダイアログ ボックスを終了します。これで、ワーク フロー作図領域のノード上にノード名が表示されます。
- 4. 表にあるノードすべてに対して、1から3までの手順を繰り返します。
- 注意 : 入力するノード名が表内のノード番号と正確に対応していなくても気にしないでください。フロー内のシェイプの最終的な順番は重要ではありません。<br>
L はいでください。フロー内のシェイプの最終的な順番は重要ではありません。<br>
ません。<br><br>たに、シェイプを自由に配置して接続し、最終的に次の図のようにフローを作り<br>Lます。<br> **ic** Integration BPM ユーザーズ ガイド しないでください。フロー内のシェイプの最終的な順番は重要ではあり ません。

### シェイプを配置してノードを接続する

次に、 シェ イプを自由に配置し て接続し、 最終的に次の図のよ う にフ ローを作成 し ます。

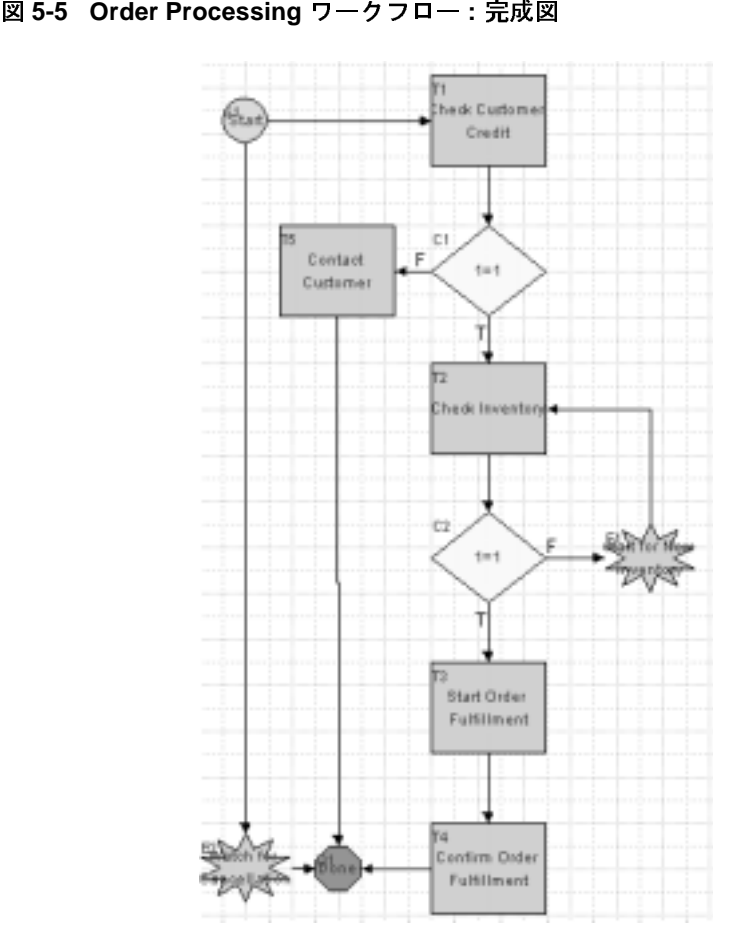

シェイプを移動するには、ワークフロー設計領域内の任意の位置にドラッグア ンド ドロップします。

接続するには、次の2つの方法があります。1つはツールバーから行う方法、も う1つは、ノードの [プロパティ]ダイアログ ボックスから行う方法です。

ツールバーから接続する手順は次のとおりです。

1. ツールバー上の [ コネクタ ] ボタンをクリックします。

2. 接続元のノードをクリックし、接続先のノードにドラッグします。次に、マ ウスのボタンを放して接続を確定します。分岐ノードの場合は、True または False 接続のどちらかを選択するよう求められます。

ノードの [ プロパティ ] ダイアログ ボックスから接続するには、次の手順で行い ます。

- 1. 接続の起点とする接続元のノードをダブルクリックします。そのノードの[ プロパティ1ダイアログ ボックスが表示されます。
- 2. [次へ]タブで、接続先のノードを選択する。分岐ノードの場合は、「次の True] タブと [ 次の False] タブからノードを選択します。

コネクタを削除するには、次の2つの方法があります。1つは作図領域から削除 | する方法、もう 1 つはノードの [ プロパティ ] ダイアログ ボックスから削除する 方法です。

作図領域内からコネクタを削除する手順は次のとおりです。

- 1. 削除したいコネクタ上で右クリックします。表示されるポップアップメ ニューから [ コネ クタを削除 ] を選択し ます。
- 2. 確認ダイアログ ボックスが表示されたら [ はい ] を選択し、削除を確認しま す。

ノードの [ プロパティ ] ダイアログ ボックスからコネクタを削除する手順は、次 のとおりです。

- 1. 接続元のノードをダブルクリックする。ノードの [ プロパティ ] ダイアログ ボックスを起動します。
- 2. [次へ]タブで、接続元のノードに接続されている接続先のノードの選択を解 除します。分岐ノードの場合は、[次の True] と [次の False] タブからノード の選択を解除します。

### ワーク フロー ラベルの追加

3-13 ページの「ワークフローの式: ワークフロー変数を設定 と ユーザにタスク を割り当てアクションの表示」で、Order Processing Trigger のワークフローで は、変数 OrderID が1づつ加算されるように設定しました。この節では、実行時 アプリケーションにその情報を表示するラベルを作成し、ワークフローの各イン スタンスごとにラベルがユニークになるようにします。

ワークフロー ラベルを作成するには、ワークフロー式を指定します。Order *番号* のラベルを表示するには、次の式を使用します。

"Order " + \$OrderID

ラベルを追加するには、 Order Processing Trigger ワー ク フ ロー内にすでに存在す る変数に対応する、 Order ID 変数も設定する必要があ り ます。Expression Builder 内か ら変数を設定でき るので、 変数の設定 と式の定義を結合する手順を次に示し ます。

### **Expression Builder** で式を設定する

OrderID 変数を設定し、ワークフロー ラベルを定義する手順は次のとおりです。

- <span id="page-168-0"></span>**コード リスト 5-1 ワークフロー ラベル<br>"Order " + \$OrderID<br>ジベルを追加するには、Order Processing<br>あ変数に対応する、Order ID 変数も設定<br>おから変数を設定できるので、変数の設<br>ます。<br>On Builder で式を設、<br>On Builder で式を設、<br>On Builder で式を設<br>A. Order Processing のテンプレート定義<br>ルダ、またはワークフロー設計ウィン<br>マルダ** 1. Order Processing のテンプレート定義を開き、フォルダ ツリー内の定義フォ ルダ、またはワークフロー設計ウィンドウ内の任意の場所で右クリックし て、表示されるポップアップ メニューから [ プロパティ ] を選択します。 [ テ ンプレート定義 Order\_Processing] ダイアログ ボックスが表示され、そこに [ ワークフロー ラベル1フィールドができています。
	- **注意:** このフィールドは、初めてテンプレート定義を作成したときは使用できません。その後、このダイアログ ボックスを開いて初めて有効になります。<br>なります。<br>なります。<br>WebLogic Integration BPM ユー**ザーズ ガイド 11** きません。その後、このダイアログ ボックスを開いて初めて有効に なります。

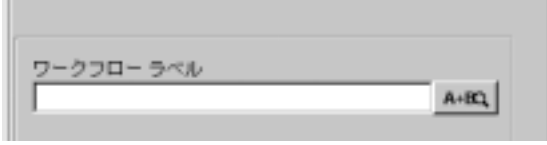

2. [ ワークフロー ラベル] フィールドの隣にある | A: Eq ポタンをクリックしま す。 [Expression Builder] が表示 されます。

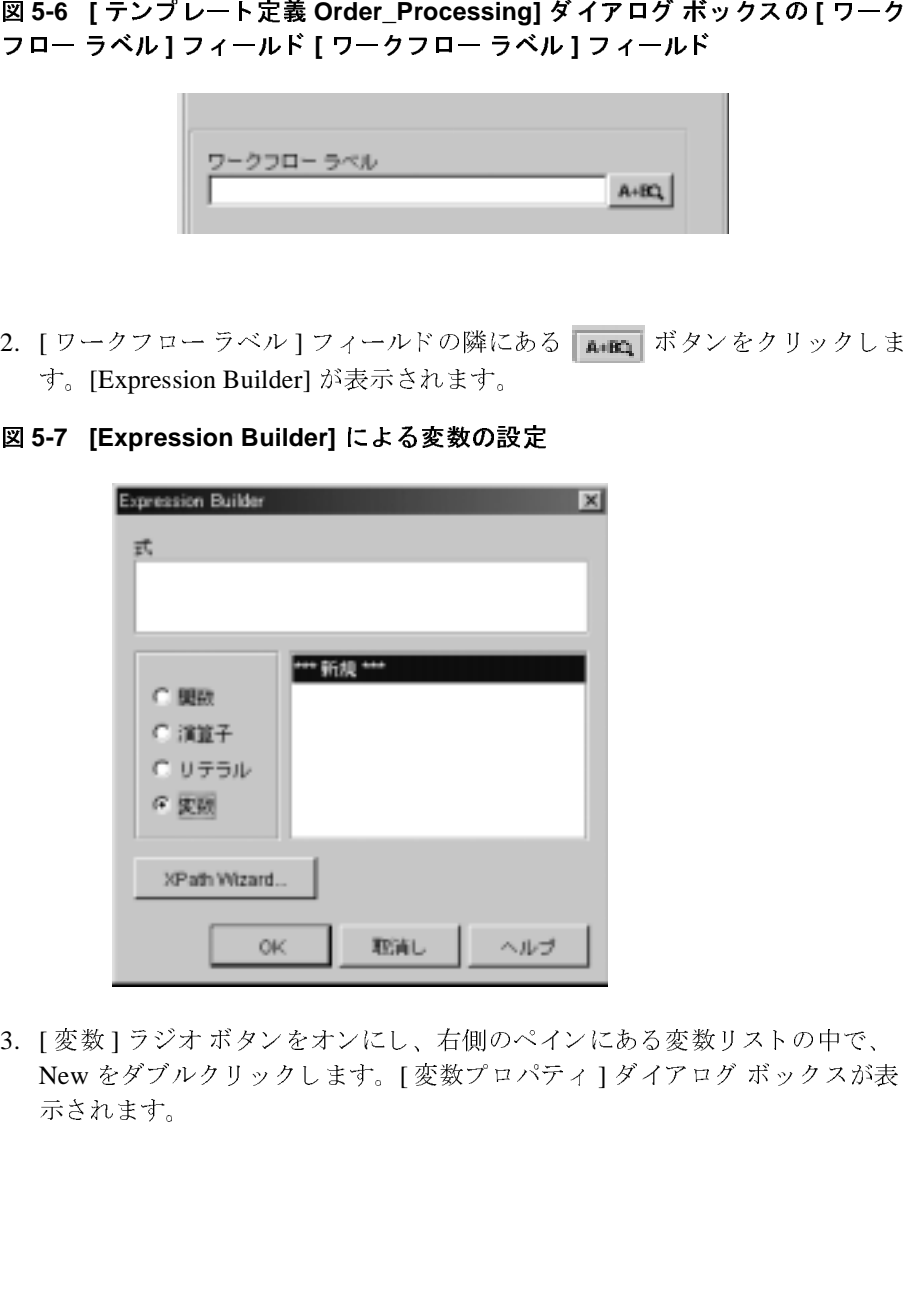

3. [変数]ラジオ ボタンをオンにし、右側のペインにある変数リストの中で、 New をダブルクリックします。 [変数プロパティ]ダイアログ ボックスが表 示されます。

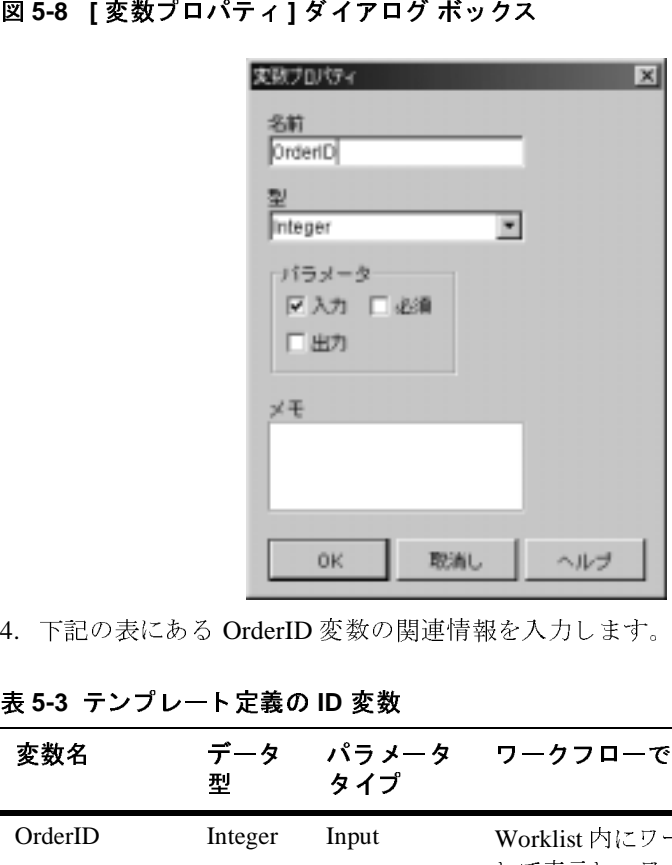

4. 下記の表にある OrderID 変数の関連情報を入力します。

| 変数名          | 型       | データ パラメータ<br>タイプ | ワークフローでの使い方                                                                                   |  |
|--------------|---------|------------------|-----------------------------------------------------------------------------------------------|--|
| OrderID      | Integer | Input            | Worklist 内にワークフロー ラベルと<br>して表示し、ワークフローの実行の<br>たびに加算する。<br>Order Fulfillment ワークフローに渡さ<br>れる。  |  |
|              |         |                  | これで、新しい変数がフォルダ ツリーの [ 変数 ] フォルダに表示されます。                                                       |  |
|              |         |                  | 5. [OK] をクリックして、[変数プロパティ]ダイアログ ボックスを終了しま<br>す。これで、[Expression Builder] ダイアログ ボックスの [式] フィールドに |  |
| この変数が表示されます。 |         |                  |                                                                                               |  |

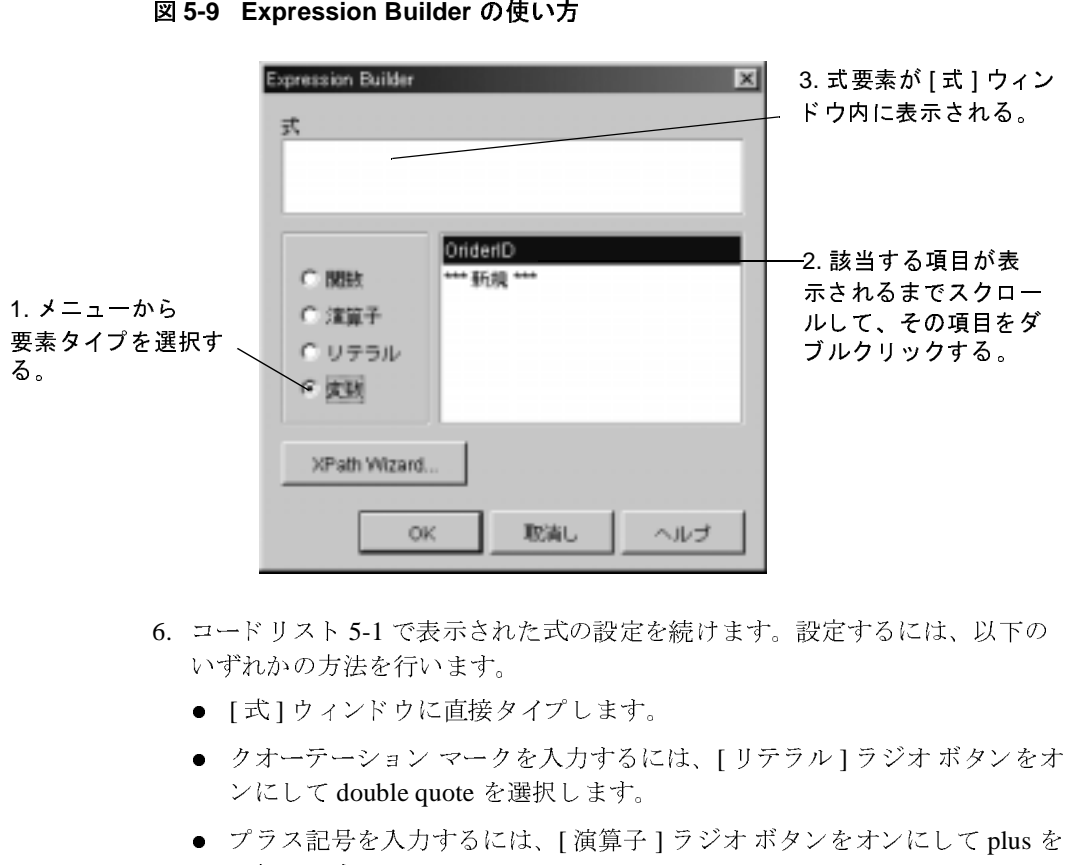

- 6. コードリスト 5-1 で表示された式の設定を続けます。設定するには、以下の いずれかの方法を行い ます。
	- [式]ウィンドウに直接タイプします。
	- クオーテーション マークを入力するには、 [ リテラル ] ラジオ ボタンをオ ンにして double quote を選択し ます。
	- プラス記号を入力するには、[ 演算子 ] ラジオ ボタンをオンにして plus を 選択します。
	- 変数を入力するには、[変数]ラジオ ボタンをオンにして、使用する変数 名をリストから選択します。

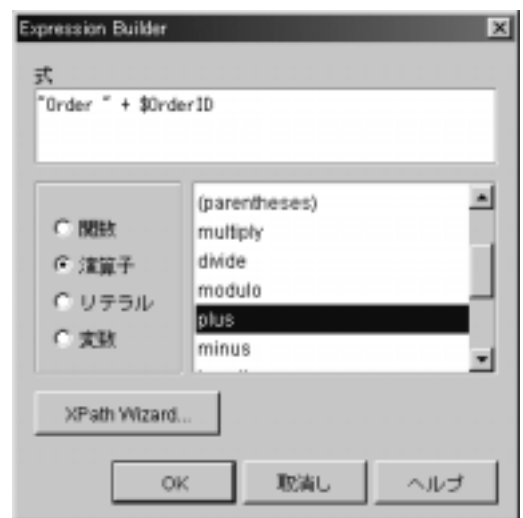

終了すると、[式]ウィンドウは次のようになります。

7. [OK] を ク リ ッ ク して、 [Expression Builder] ダイアログ ボ ッ ク スを終了し ま す。これで、[テンプレート定義]のプロパティダイアログ ボックスの[ ワークフローラベル1フィールドに、設定した式が表示されます。

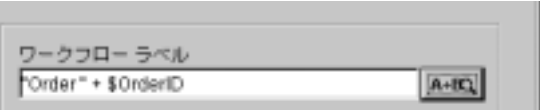

8. [OK] をクリックして、[テンプレート定義 Order\_Processing] ダイアログ ボックスを終了します。

## ワークフローのアクティブ化

ワークフローを実行可能な状態にするには、ワークフローをアクティブにする必 要があります。

Order Processing ワークフローをアクティブにする手順は、次のとおりです。

- 1. Order Processing のテンプレート定義を開き、フォルダ ツリー内の定義フォ ルダ、またはワークフロー設計ウィンドウ内の任意の場所で右クリックし て、表示されるポップアップ メニューから [ プロパティ ] を選択します。 [ ア クティブ 1 チェック ボックスがある [ テンプレート定義 Order Processing] ダ イアログ ボックスが表示されます。
	- は使用できません。その後、このチェック ボックスを開いて初めて 有効になります。

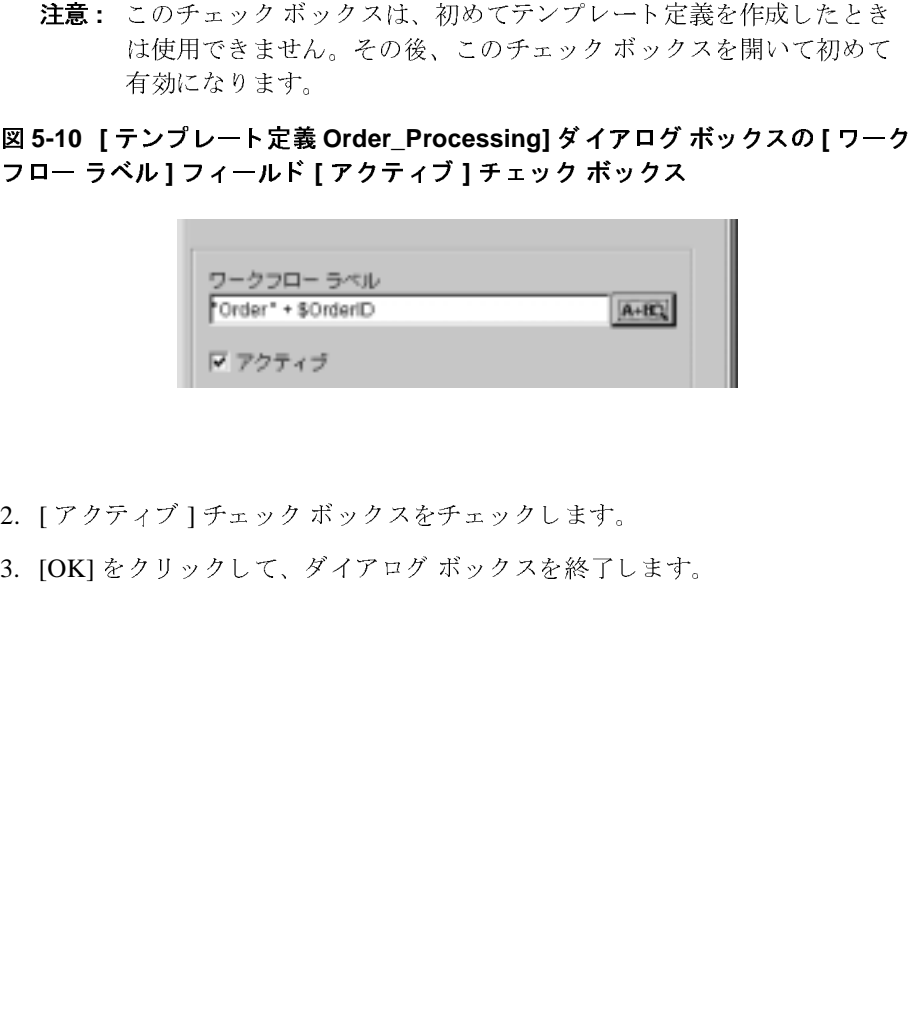

2. [アクティブ]チェック ボックスをチェックします。

3. [OK] をクリックして、ダイアログ ボックスを終了します。

### ワークフローの保存

ワークフローを少なくとも一度保存しないと、ワークフローは実行できません。 Order Processing ワークフローを保存するには、テンプレート定義を開き、フォ ルダ ツリーでこのフォルダを右クリックして、表示されるポップアップ メ ニューから [ 保存 ] を選択し ます。

次の節で、ワークフローに必要なすべての変数とアクションを追加して定義しま す。この後、チュートリアルを続ける場合は、一定の間隔でワークフローを保存 し て く だ さい。

## **6** カス タム例外ハン ド ラの使い方

注意 **:** Worklist クライアン ト アプ リ ケーシ ョ ンは WebLogic Integration リ リー ス 7.0 より非推奨となりました。代替機能に関する詳細については、 **『WebLogic Integration** リリース ノート』を参照してください。

この節では、Order Fulfillment ワークフローで使用されるユーザ定義の例外ハン ドラの例を示し、 Studio の例外処理機能を中心に説明し ます。 この節ではワーク フロー内のすべてのノードを概説した後で、以下の方法について説明します。

- カスタム例外ハンドラとそのアクションを定義する。
- カスタム例外ハンドラを起動する。
- 特定の例外を検出するための条件を評価する。
- 実行時エラーを修正するため、クライアントへ XML メッセージを送信する。

チュートリアルのこの節では、Order Fulfillment ワークフロー、Create OrderBean と Calculate Total Price ビ ジネス オペレーシ ョ ン、 cancelledorder イベ ン ト キーが、 2-7 ページの 「ワーク フ ロー [オブジェ ク ト のインポー ト](#page-46-0) : チュート リアル パッケージ ファイルのインポート」の説明に従ってインポート済みであ る こ とを前提と し ます。

### <span id="page-176-0"></span>**Order Fulfillment** ワーク フ ローの概要

Order Processing ワークフローから呼び出される Order Fulfillment ワークフロー には、受注品の出荷と請求を処理するタスクが含まれています。ワークフロー内 の2つのタスクは平行して実行する必要があるので、両者は開始ノードに直接結 び付けられます。両方のタスクがワークフローの終了前に必ず実行されるように するため、AND ノードで2つのタスクを結合します。

また、ワークフローは、Order Processing Trigger ワークフロー内の元の XMLド キュメントで指定されていた無効な国名の省略形の修正を Worklist ユーザに求 めるカスタム例外ハンドラを定義し、呼び出します。

Order Fulfillment ワークフローの詳細を次の図に示します。図中に表示された番 号が振られている手順については、 図の下の表で説明し てい ます。 この表では、 実際のプロセスをサンプル ワークフロー内の実際の実装にマップします。

<sup>図</sup> **6-1 Start Order Fulfillment** ワーク フ ロー **:** 詳細表示

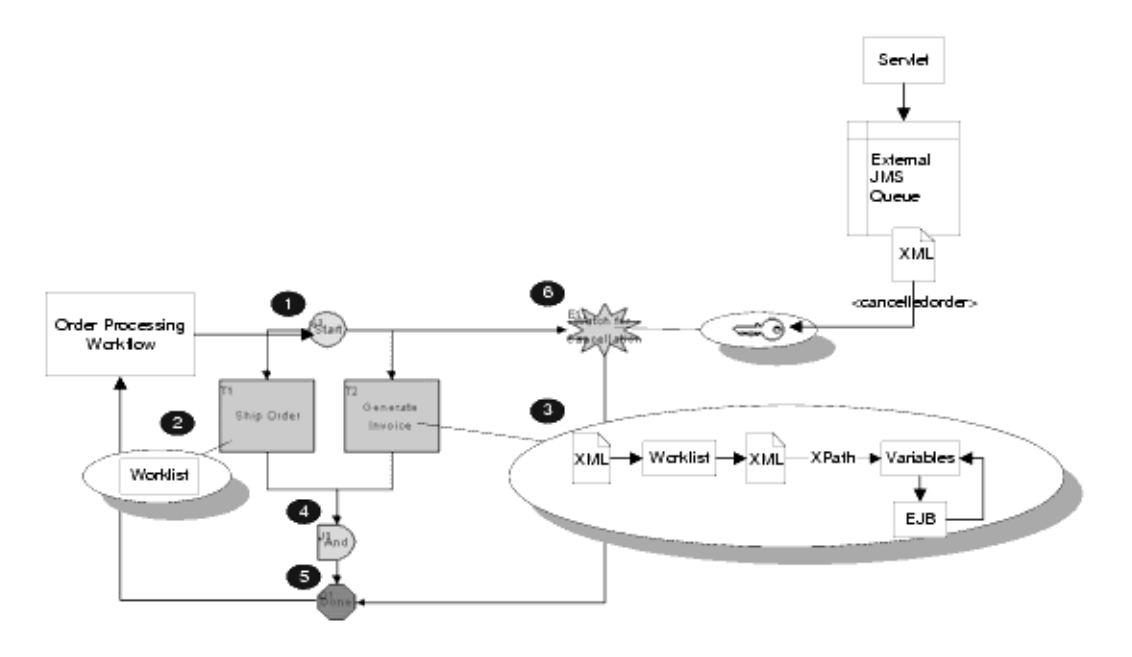

# 例外ハン ド ラ

すべての WebLogic Integration ワークフローのテンプレート定義には、システム 例外ハンドラというデフォルトの例外ハンドラが設定されています。システム例 外ハンドラは、アクティブなトランザクションをロールバックのみにマーク付け したり、例外をクライアントに送出したりすることにより、実行時に発生する例 外に応答し ます。

カスタム例外ハンドラを定義し、ワークフローのアクションを例外発生時に実行 させることもできます。カスタム例外ハンドラをコンフィグレーションすると、 実行時に発生するすべての例外の検出や、 呼び出し EJB に定義済みの特定の例 外処理が可能になります。カスタム例外ハンドラを定義するには、アクティブな トランザクションに対して実行される*コミット* および*ロールバック* アクション を指定します (詳細は、「例外ハンドラのアクション」を参照してください)。

ワークフロー レベルの例外ハンドラは、任意のノード内から呼び出すことがで きます。例外ハンドラを定義した後で、以下の2つのアクションのいずれかを使 用して、ノード内から例外ハンドラを起動します。

- ワークフロー例外ハンドラを設定 システム例外ハンドラを非アクティブ 化し、指定のワークフローの有効期間に例外ハンドラを設定します。例外ハ ンドラ アクションは、例外が実際に送出されたときにのみ起動されます。必 要に応じてこの例外アクションを使用して、例外ハンドラをシステム例外ハ ン ド ラに リ セ ッ ト でき ます。
- 例外ハンドラの呼び出し このアクションは、ワークフローの任意の時点 で、例外が実際に発生するかどうかとは無関係に、指定の例外ハンドラで定 義されたアクションを開始します。システム例外ハンドラは、コントロール がメイン ワークフローに戻るときにリセットされます。

フォルダ ツリーと、テンプレート定義の [ プロパティ ] ダイアログ ボックスにあ る [ 例外ハンドラ ] タブの両方から、例外ハンドラを新規に作成したり既存の例 外ハンドラを表示したりできます。

フォルダ ツリーで Order Fulfillment ワークフロー用に定義された例外ハンドラを 表示する手順は、次のとおりです。

1. フォルダ ツリーで、[Order Fulfillment] テンプレートを展開し、テンプレート 定義を右クリックします。表示されるポップアップメニューから [ 開く ] を 選択してワークフローを開きます。

2. フォルダ ツリーで [例外ハンドラ]フォルダを展開します。展開すると次の 図のようになります。

### <sup>図</sup> **6-2 Start Order Fulfillment** ワーク フ ロー **:** 例外ハン ド ラ

フォルダ ツリーか<br>ら、例外ハンドラ~ 白 白例外ハンドラ <sup>1</sup> Bad Data to OrderBean とそのアクションの 日 ー アクションをコミット 作成と定義を行う。 → 条件 WorkflowAttribute("ExceptionType")="com.bea.wipi.tour.po.BadStateExcept 作成 と定義を行 う 。─● 例外ハンドラおよび 続行 を終了 白ー油 アクションをロールバック ─● 例外ハンドラおよび ロールバック を終了

> このワークフローには、Bad Data to OrderBean というユーザ定義例外ハンド ラが 1 つ含まれます。

3. Bad Data to OrderBean 例外ハンドラが呼び出される位置を確認します。フォ ルダ ツリーでそのフォルダを右クリックし、表示されるポップアップメ ニューから [ 使用 ] を選択します。 [ 例外ハンドラの使用場所 ] ダイアログ ボックスが表示されます。

### <sup>図</sup> **6-3 [** 例外ハン ド ラの使用場所 **]** ダイアログ ボックス

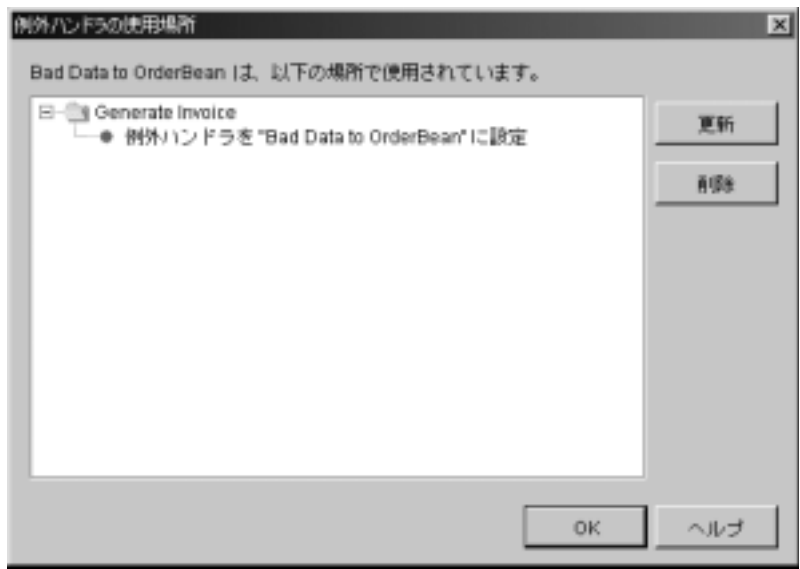
このウィンドウで示すように、カスタム例外ハンドラは [Generate Invoice] ノー ド か ら呼び出 されます。 次に、 こ の ノ ー ド について も っ と 詳し く 検討し たうえで、Bad Data to OrderBean 例外ハンドラのプロパティを詳細に見るこ とにし ます。

4. [OK] を ク リ ッ ク し ます。 [ 例外ハン ド ラの使用場所 ] ダイアログ ボックスを 終了し ます。

### <span id="page-180-0"></span>**Generate Invoice** タ ス クの表示

最初に、ビジネス オペレーションや Bad Data to OrderBean カスタム例外ハンド ラへの呼び出しを含め、Generate Invoice タスクを構成するアクションを見てみ ましょう。

Generate Invoice タスクのプロパティを表示する手順は、次のとおりです。

- 1. [ ワークフロー設計 ] ウィンド ウ内で、Generate Invoice タスクをダブルク リックします。[ タスクのプロパティ ] ダイアログ ボックスを表示します。[ アクティブ時1タブには、Accounting ロールにタスクを割り当てるアクショ ンが 1 つ含まれています。
- 2. [ 実行時 ] タブを選択し ます。

### <sup>図</sup> **6-4 [Generate Invoice** タスク プロパテ ィ **]** ダイアログ ボックス **: [** 実行時 **]**  タブ

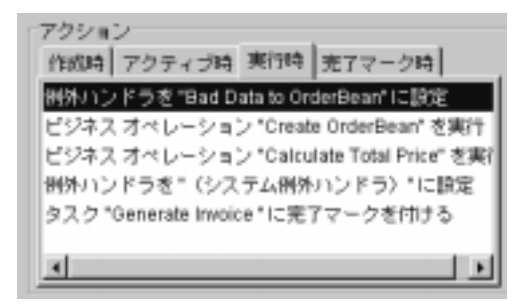

[実行時 ] タブには以下のアクションが表示されます。

- 例外ハンドラを "Bad Data to OrderBean" に設定 これは、この時点以降 ワークフローの有効期間中に、ワークフローが別の例外ハンドラを設定する まで、ユーザ定義の例外ハンドラを設定する 例外処理アクションです。例外 ハンドラの定義については、「カスタム例外ハンドラの定義 Bad Data to OrderBean [例外ハンドラ」 で](#page-184-0)詳細に説明し ています。
- ビジネスオペレーション "Create OrderBean" を実行 これは、POBean 上 の checkInventory() メソッドを呼び出す前に、4-44 ページの「Create OrderBean ビジネス オペレーションを実行する」で使用した統合アクション と同じものです。このアクションでは、実行時にサーバ上に EJB のインスタ ンスが作成されます。
- ビジネス オペレーション "Calculate Total Price"を実行 これは、POBean 上の calculate() メソッドを呼び出す統合アクションです。「Calculate Total Price ビジネス オペレーションの表示」で詳細に説明しています。
- 例外ハンドラを "(system exception handler)" に設定 これは、 ワークフ ローの例外ハンドラをリセットして、実行時にすべてのワークフローに有効 なデフォルトのシステム例外ハンドラに戻す例外処理アクションです。
- タスク Generate Invoice に完了マークを付ける これは、Generate Invoice タスクを完了するタスクアクションです。Shipping タスクも完了にマークさ れたときに、ワークフローは完了ノードに進み、ワークフローは終了しま す。

## <span id="page-181-0"></span>**Calculate Total Price** ビジネス オペレー ションの表示

ビジネス オペレーション Calculate Total Price を実行 アクションをダブルクリッ クして、プロパティを表示します。

<sup>図</sup> **6-5 [** ビジネス オペレーシ ョ ンを実行 **]** ダイアログ ボックス **: Calculate Total Price** アクション

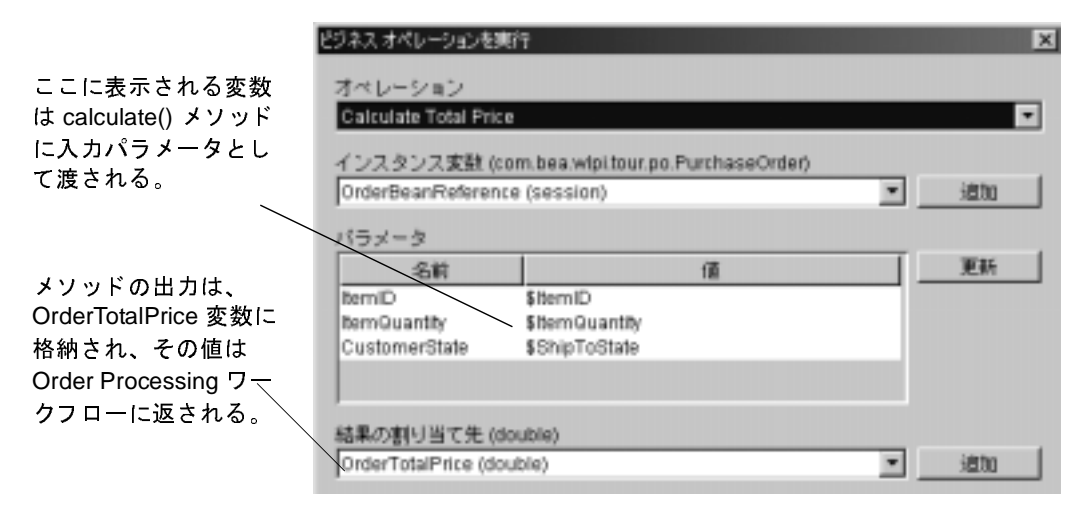

calculate() メソッドは、国または州の売上税を含む合計金額を OrderTotalPrice 変数に返し ます。

calculate() メソッドに関する詳細は、ビジネス オペレーションのコンフィグ レーションを参照してください。

Calculate Total Price ビジネス オペレーションのコンフィグレーションを表示す る手順は次のとおりです。

- 1. [ 取消し] をクリックして、[ ビジネス オペレーションを実行 ] ダイアログ ボックスを終了します。
- 2. [ 取消し ] をクリックして、[ タスクのプロパティ ] ダイアログ ボックスを終 了し ます。
- 3. [ コンフィグレーション | ビジネス オペレーション ] を選択します。 [ ビジネ ス オペレーション ] ダイアログ ボックスが表示されます。
- 4. ビジネス オペレーションのリストで、Calculate Total Price ビジネス オペ レーションをダブルクリックします。 [ ビジネス オペレーションを定義 ] ダ イアログ ボックスが表示されます。

<sup>図</sup> **6-6 [** ビジネス オペレーシ ョ ンを定義 **]** ダイアログ ボックス **: Calculate Total Price** アクション

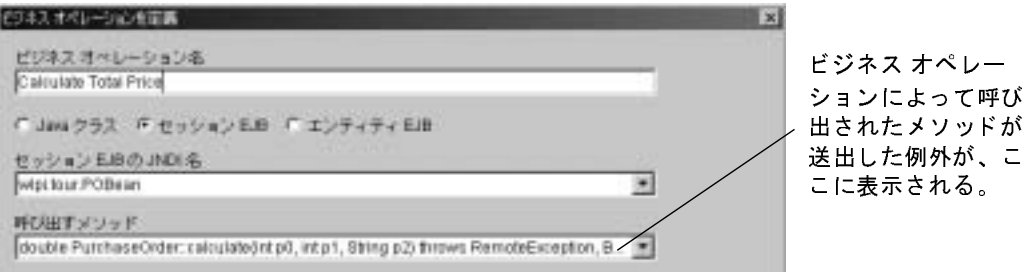

[ 呼び出すメソッド ] フィールドで、calculate() メソッドによる例外 BadStateException の送出を確認できます。EJB のクラスファイルでは、 この例外は、無効な州データがメソッドに渡された場合に発生するように定 義されています。 ソース コードにおいて無効な州データとは、アメリカが州 名として採用する有効な2文字の略称と整合がとれないテキストのことで す。

この例外の送出に備えて、Bad Data to OrderBean 例外ハンドラがワークフ ローに設定され、実行時にエラーを修正します。この例外ハンドラを、以下 の節で更に詳しく説明します。

注意 **:** POBean.jar EJB の詳細は、 『*BEA WebLogic Integration Javadoc*』 <sup>を</sup> 参照してください。

- 5. [ 取消し] をクリックして、[ ビジネス オペレーションを定義] ダイアログ ボックスを終了します。
- 6. 「閉じる ] をクリックして、「ビジネス オペレーション ] ダイアログ ボックス を終了し ます。

## <span id="page-184-1"></span><span id="page-184-0"></span>カス タム例外ハン ド ラの定義 **Bad Data to OrderBean** 例外ハン ド ラ

第3章「ワークフロー オブジェクトとプロパティ」で、Order Processing ワーク フローをトリガした Neworder XMLドキュメントに含まれる <shiptostate> 値 内の poBean に無効なデータのオカレンスが渡される場合をシミュレートしまし た。そのワークフローでは、ShipToState 変数を不正な値 KK に設定し、それが [Start Order Fulfillment] タスクノードによって Order Fulfillment ワーク フ ローに 渡されていました。

Generate Invoice タスクが実行されると、 ビジネス オペレーションを実行 アク ションは間違った ShipToState 変数の値を入力に使用して、calculate() メソッ ドを呼び出そうと試みます。 POBean の calculate() メソッドは、無効な州デー タを受け取った場合に BadStateException を送出するため、サーバはカスタム 定義の例外ハンドラ Bad Data to OrderBean を呼び出し ます。

ここで、Bad Data to OrderBean 例外ハンドラと、その中に定義されているアク ションを見てみましょう。

Bad Data to OrderBean 例外ハンドラを表示する手順は次のとおりです。

1. フォルダ ツリーで、 [ 例外ハンドラ ] フォルダを展開し、 Bad Data to OrderBean 例外ハンドラを右クリックします。表示されるポップアップ メ ニューから [ プロパティ] を選択します。 [ 例外ハンドラのプロパティ ] ダイ アログ ボックスが表示されます。

<sup>図</sup> **6-7 [** 例外ハン ド ラのプロパテ ィ **]** ダイアログ ボックス

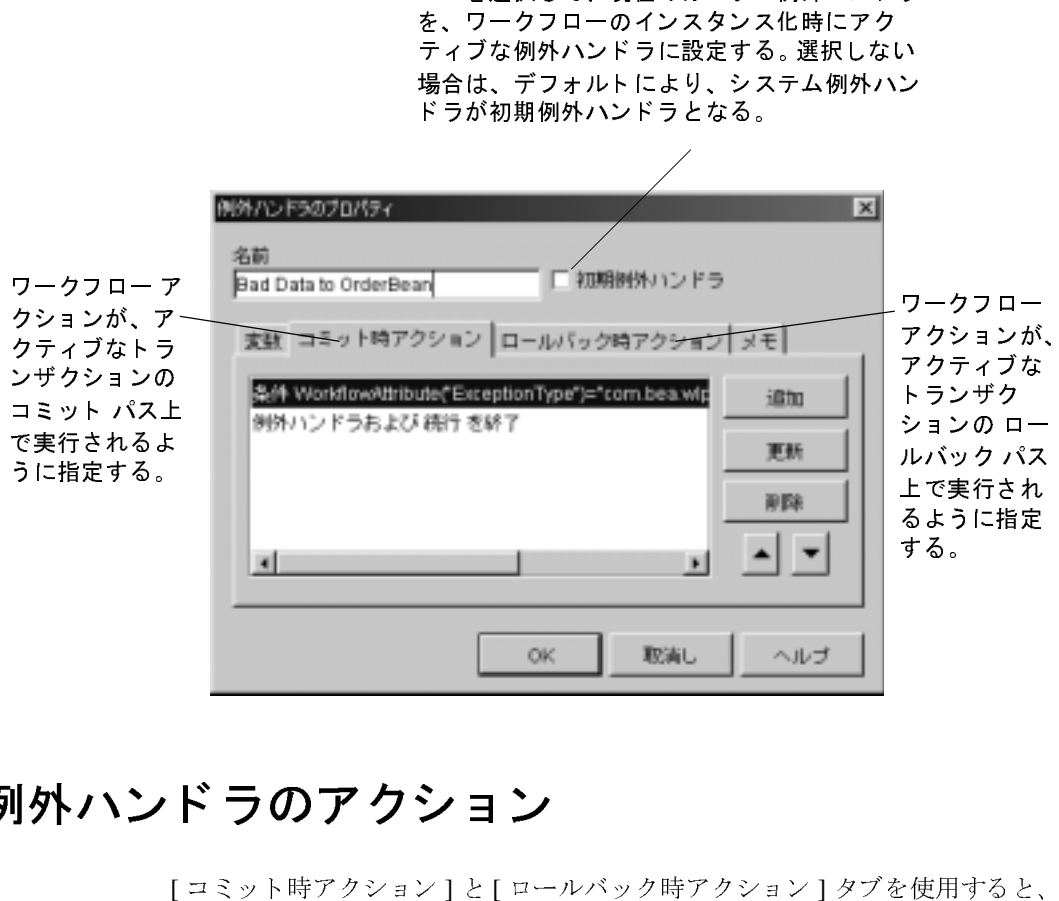

# **NAVIS マ ト クロックション**

[コミット時アクション]と[ロールバック時アクション]タブを使用すると、ト ランザクションのコミット パスやロールバック パスで実行するワークフロー ア クションを指定できます。トランザクションがロールバック専用にマークされて いる場合を除き、ほとんどの場合はトランザクションがコミットされます。この 場合、例外ハンドラはロールバックタブで指定されたアクションを実行します。 呼び出された EJB メソッドでトランザクションをロールバックのみにマークす ることは可能ですが、 両方の タ イプのア ク シ ョ ン を指定する こ と をお勧めしま す。

■ コミット時アクション - このタブで、例外ハンドラを終了 アクションを含 め、以下のオプションを付けた任意のワークフロー アクションを指定する。

- 終了してロールバック
- 終了して停止(残っている処理を実行しない)
- 終了して再試行 ( 失敗した処理を再試行する )
- 終了して続行 (次の処理で再開する)
- ロールバック時アクション 使用可能なアクションは、ワークフロー変数 を設定、統合 アクション、例外ハンドラおよびロールバックを終了、電子 メール送信、処理なし、条件を評価、監査エントリを作成です。

[ 例外ハン ド ラのプロパテ ィ ] ダイアログ ボ ッ ク スにあ る よ う に、 Bad Data to OrderBean 例外ハンドラは以下のアクションを定義しています。

- コミット
	- 条件を評価 -例外処理アクションの適用対象となる特定の条件をテスト したり、テスト結果に基づいて true または false アクションを指定したり するその他のアクションです。このアクションについては、「条件を評価 アクションの表示」で詳細を説明します。
	- 例外ハンドラを終了して続行 例外ハンドラを停止し、次の操作でワー クフローの実行を継続しようとする例外処理アクションです(この場合、 例外の原因となったビジネス オペレーションのあとに続くアクション)。
- ロールバック

例外ハンドラを終了してロールバックー例外ハンドラを停止して、アクティ ブなトランザクションを例外が送出される前の状態にロールバックし、例外 をクライアントに再送出する例外処理アクションです。

## <span id="page-187-0"></span>条件を評価 アクションの表示

条件を評価 アクションを表示するには、「例外ハンドラのプロパティ1ダイアロ グ ボックスで、条件を評価 アクションをダブルクリックします。[ 条件を評価 ] ダイアログ ボックスが表示されます。

<sup>図</sup> **6-8 [** 条件を評価 **]** ダイアログ ボックス

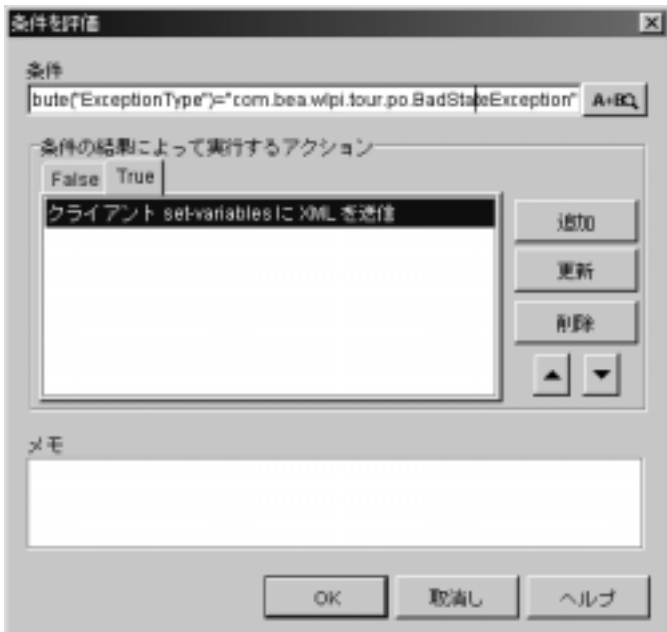

条件は次の式で定義されます。

WorkflowAttribute("ExceptionType") = "com.bea.wlpi.tour.po.BadStateException"

この場合、この式はワークフロー属性 例外タイプ を使用して、送出された例外 が POBean で指定された BadStateException と等しいかどうかをテストしま す。このような条件を使用することは、特定の例外を検出するように例外ハンド ラ を設定する場合の一般的な方法です。 WorkflowAttribute 関数を使用し て、 以 下に挙げるさまざまな例外の属性によって目的の例外を識別することができま す。

- "ExceptionType"(String) 例外の完全修飾 Java クラス名
- "Exception Text"(String) 例外メッセージのテキスト
- "ExceptionObject"(Exception) 例外オブジェクト自体

ワー ク フ ローの関数 と 属性の全 リ ス ト については、 『*WebLogic Integration Studio*  **ユーザーズ ガイド』の「ワークフローの式を使用する」を参照してください。** 

条件を評価 アクションは、テスト結果、つまり、式による true または false の評 価に従って実行するアクションを指定します。この例では、このアクションは以 下のようなアクションを指定します。

 $T$ rue

XML をクライアントに送信 - calculate() メソッドに渡された無効な データの修正を Worklist ユーザに求める XML メッセージを Worklist ユーザ に送信し、Generate Invoice タスクを再実行する統合アクションです。この アクションについては、 「XML をクライアントに送信 アクションの表示」で 詳し く 説明し ます。

**False** 

ここではアクションの指定はありません。条件によって false となった場合、 例外ハンドラが、「例外ハンドラのプロパティ1ダイアログ ボックスで指定 された ロールバック アクションを実行します。

# <span id="page-188-1"></span><span id="page-188-0"></span>**XML** をクライアントに送信 アクションの表<br>示 示

XML をクライアントに送信 アクションは、POBean に渡され、

BadStateException の発生原因となった誤った不正なデータの修正を求めるメッ セージを Worklist ユーザに送信し ます。 次に、 [Generate Invoice タスク プロパ ティ ] ダイアログ ボックスの [ 実行時 ] タブで指定されたアクションを再実行 し、タスクが正常に終了するようにします。

XML をクライアントに送信 アクションを表示するには、[条件を評価]ダイア ログ ボックスで、 [True] タブを選択し、続いて XML をクライアントに送信 アク ションをダブルクリックします。 [XML をクライアントに送信1ダイアログ ボッ ク スが表示されます。

<sup>図</sup> **6-9 [Bad Data to OrderBean]** 例外ハン ド ラ **: [XML** を ク ラ イアン ト に送信 **]**   $\frac{1}{2}$   $\frac{1}{2}$ 

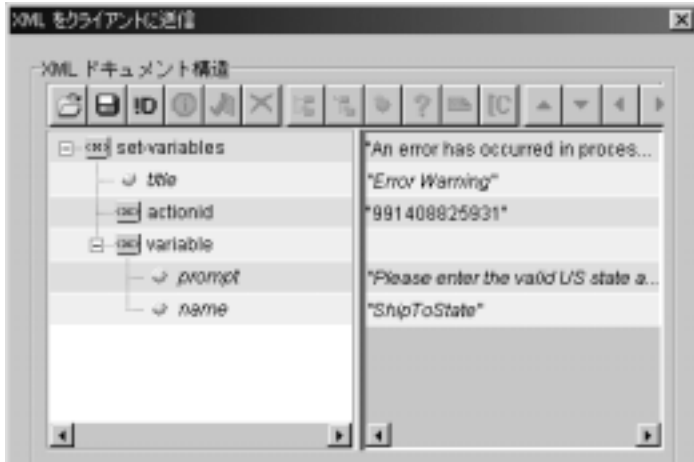

この XML をクライアントに送信 アクションでは、ClientSetVarsReq DTD に 基づき、XML ドキュメントが Worklist クライアントに送信され、Worklist ユー ザが情報を入力するためのフィールドを含むメッセージ ボックスが Worklist に よって表示されます。XMLドキュメントは、次のような構造になっています。

#### コード リスト 6-1 ClientSetVarsReq XML ドキュメントの構造

```
<set-variables title="text">
t \sim r <actionid>provided by default</actionid>
    <variable name="variable name" prompt="text" />
    [<variable name="variable name" prompt="text" />]
</set-variables>
```
Worklist クライアントによって表示されるメッセージ ボックスに対応する XML ドキュメント内のタグと値を、次の図に示します。

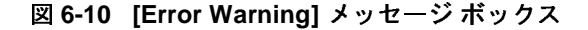

#### タイトル バー :

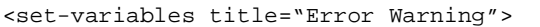

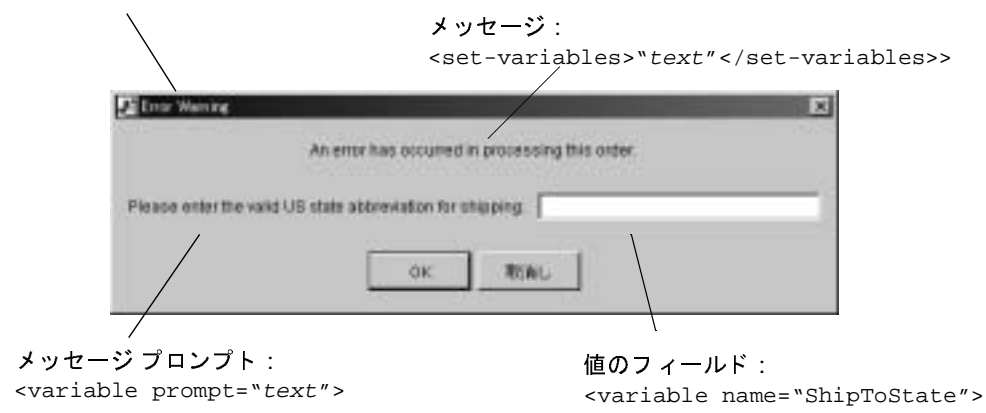

Worklist ユーザからの応答を取り込れために、データは clientSetVarsResp.dtd に基づいて Worklist クライアントが返した XML ド キュメント、特にコードリスト 6-2 に示す <variable name> 属性から抽出され ます。

#### <span id="page-190-0"></span>コード リスト 6-2 ClientMsgBoxReq XML ドキュメントの構造

```
<set-variables>
    <variable name="variable name" /> 
    [<variable name="variable name" />] 
</set-variables>
```
必要な情報を抽出するために、次の XPath 式が定義されます。

XPath("/set-variables/variable[@name=\"ShipToState\"]/text()")

次に、[XML をクライアントに送信 ] ダイアログ ボックスの [ コールバック変数 1タブで、結果が ShipToState 変数に割り当てられます。

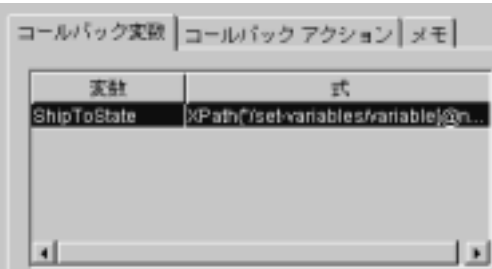

最後にコールバックアクションが指定されます。

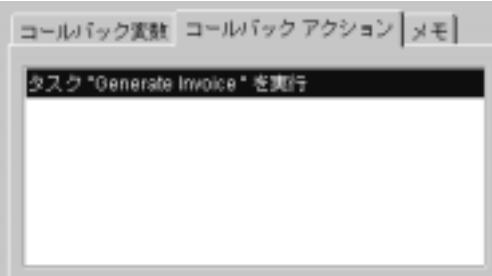

このアクションは、Worklist ユーザが有効なデータを入力した後で、「Generate Invoice タスク プロパティ ] ダイアログ ボックスの [ 実行時 ] タブにリストされ るすべてのアクションを再実行します (6-5 ページの「[Generate Invoice](#page-180-0) タスクの [表示」](#page-180-0)を参照)。ユーザが無効なデータを入力した場合は、許容できるデータが 入力されるまで、メッセージ ボックスが繰り返し表示され、正しく入力するよ う求められます。

Generate Invoice タスクの最後のアクションによってタスクの完了がマークされ ると、ワークフローは AND ノードに進みます。Ship Order タスクが完了とマー クされると、ワークフローは終了します。この時点で、ワークフローの実行中に 収集された変数値が、Order Processing ワークフローに返されます。

## <u>サンプル ワークフローの実行とモ</u> ニ タ

注意 **:** Worklist クライアン ト アプ リ ケーシ ョ ンは WebLogic Integration リ リー ス7.0 より非推奨となりました。代替機能に関する詳細については、 『*WebLogic Integration* リ リース ノート 』 を参照し て く だ さい。

この節では、WebLogic Integration の Worklist からサンプル ワークフローを実行 します。次に、Studio でワークフローの実行中のインスタンスをモニタします。

この節で説明する手順を実行する以前に、 以下の作業が完了し ている こ と を前提 にしています。

- 2-2 ページの「[WebLogic Integration Studio](#page-41-0) の起動」の説明に従って、Studio にログオンしている こ と。
- Order Processing Trigger と Order Fulfillment のテンプレート定義とその依存 関係を、2-7 ページの「ワークフロー オブジェクトのインポート : チュート リアル パッケージ ファイルのインポート」の説明に従ってインポートし、 アクティブ化が完了していること。
- 2-7 ページの「ワークフロー オブジェクトのインポート : チュートリアル パッケージファイルのインポート」の説明に従って、Order Processing のテ ンプレート 定義とその依存関係がインポートされている、または、第5章 「ワークフローの作成」および第4章「ワークフローのノードの定義」の説 明に従って、テンプレートを最初から作成し定義していること。
- 注意 **:** Worklist および Studio のモニタ機能がこの節で説明されますが、 この節 はこれらのチュートリアルではありません。これらのトピックの詳細は、 『*WebLogic Integration Worklist* ユーザーズ ガイド』 と 、 『*WebLogic Integration Studio* ユーザーズ ガイド』 の 「ワークフローをモニタする」 を参照してください。

## **Worklist** アプ リケーシ ョ ン内でのワーク フ ローの実行

Order processing Trigger ワークフローには手動による開始が含まれているので、 Worklist アプリケーションからこのワークフローを実行できます。このワークフ ローは次に、Order Processing と Order Fulfillment ワークフローのすべてのタス ク を開始し ます。 こ の節では、 以下の こ と を行います。

- Worklist へのログ オン
- Order Processing Trigger ワークフローの開始
- Order Processing ワークフロー内のタスクの実行
- Order Fulfillment ワークフロー内のタスクの実行

### **Worklist** アプ リケーシ ョ ンにログ オンする

ユーザ admin を、サンプルワークフロー内で使用されるすべてのロールのメン バーとして定義しているので、admin としてログ オンします。

WebLogic Integration Worklist を起動する手順は、次のとおりです。

- 1. 以下のいずれか 1 つを実行し ます。
	- Windows システムでは、[スタート | プログラム | BEA WebLogic Platform 7.0 | WebLogic Integration 7.0 | Worklist] の順に選択します。
	- UNIX システムでは、WLI\_HOME/bin ディレクトリに移動し、コマンド プロンプトに次のように入力して Worklist 起動スクリプトを実行します。 sh worklist.sh

[WebLogic Integration へのロ グオン ] ダイアログ ボッ クスが [WebLogic Integration Worklist] アプリケーション ウィンドウの前面に表示されます。

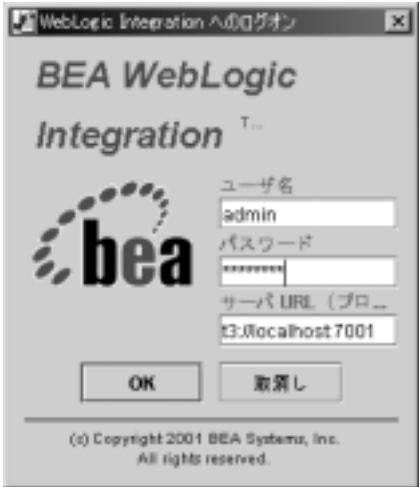

<sup>図</sup> **7-1 [WebLogic Integration** へのログオン **]** ダイアログ ボックス

- 2. [ユーザ名 ] フィールドに admin と入力します。
- 3. [パスワード]フィールドに security と入力します。
	- 注意: ユーザ名とパスワードは大文字と小文字の区別が必要です。パスワー ドとユーザ名は、必ず小文字で入力してください。
- 4. [Server [:port]] フィールドに、WebLogic Integration サーバアプリケーション を実行中のシステムを次のように指定します。

t3://host:7001

この host とは、コンピュータ名または WebLogic Integration サーバ実行中 のシステムの IP アドレスです。サーバが Worklist アプリケーションと同じ コンピュータ上で実行中の場合は、localhost と指定します。

5. [OK] をクリックします。 [WebLogic Integration Worklist] ダイアログ ボック スが表示されます。

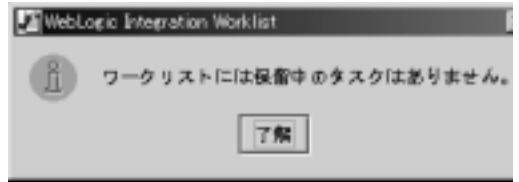

<sup>図</sup> **7-2 [WebLogic Integration Worklist]** ダイアログ ボックス

6. [OK] をクリックします。 [Worklist] のメイン ウィンドウが表示されます。

<sup>図</sup> **7-3 Worklist** アプリケーシ ョ ンのメ イン ウィンドウ

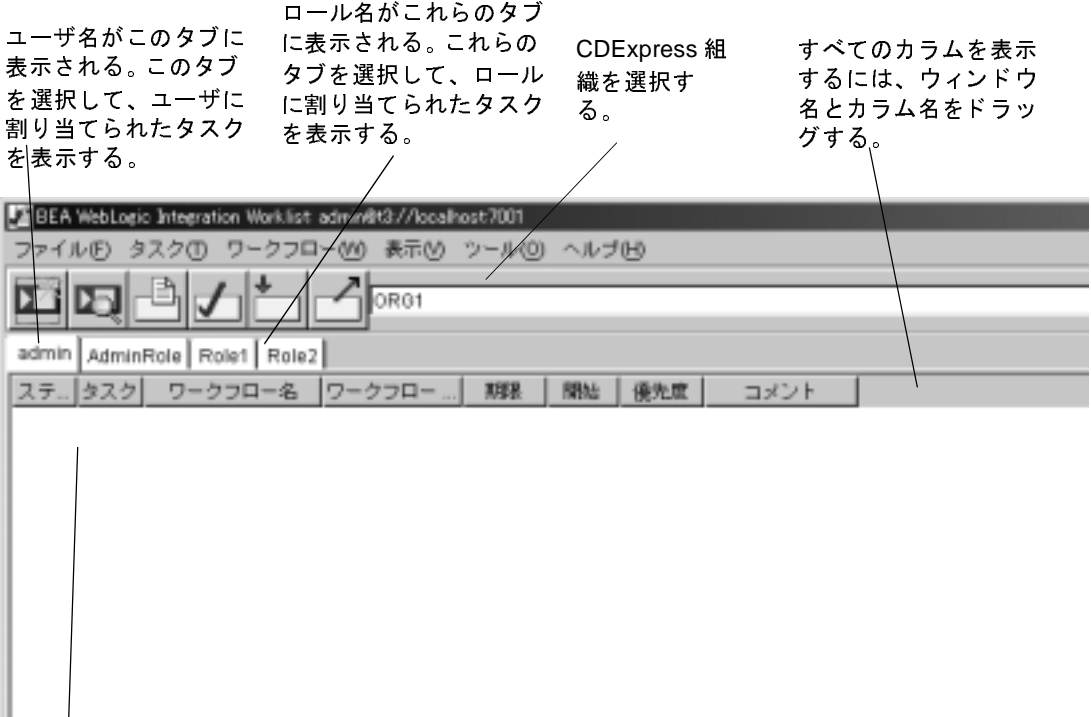

のタスクがないことを示している。<br>のタスクがないことを示している。<br>WebLogic Integration BPM ユーザーズ

- 7. ウィンドウの最上部にあるドロップダウン リストから [CDExpress] を選択し ます。 その組織のユーザに関連付け られた ロールを示すタブが、 ユーザ名タ ブの隣に表示 されます。 こ の場合、 ロールは、 [Accounting]、 [CustomerService]、 [Shipping] です。
- 8. [表示] メニューから、[完了] チェック ボックスをチェックします。これを 選択すると、[ワークリスト]ウィンドウに、保留中 と 完了 タスクの両方を 表示できます。

# ファンパ ファン・コーヒルト

手動で開始するように作られている Order Processing Trigger ワークフローを開始 して、サンプル ワークフローを開始します。このワークフローは、サンプルの メイン ワークフローである Order Processing をオフに設定します。

Worklist ユーザは全員がこのワークフローを開始できます。

[Order Processing Trigger] ウィンドウを開く手順は、次のとおりです。

1. [ ワークフロー (W) | Start a Workflow ワークフローを開始 (S) 1を選択し ます。 [ ワークフローを開始 ] ダイアログ ボックスが表示されます。

図 7-4 「ワークフローを開始 1ダイアログ ボックス

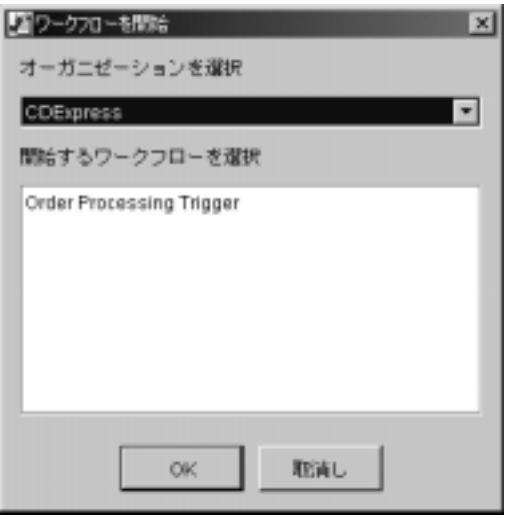

- 2. [オーガニゼーションを選択]ドロップダウン リストで [CDExpress] を選択 し ます。
- 3. [開始するワークフローを選択]ウィンドウから [Order Processing Trigger] を 選択し、[OK] をクリックします。ワークフローのインスタンスが作成され、 ワーク フ ローの開始が成功したこ と を確認する メ ッ セージが表示されます。

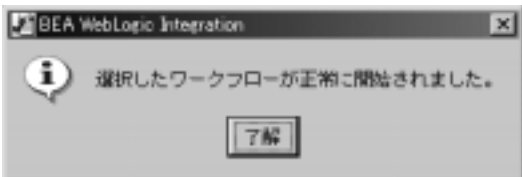

ワークフローの最初のタスクが、ワークフローを開始ユーザに割り当てられ るので (詳細は、3-9ページの「タスク ノードのプロパティ: Start Order Processing タスク ノードの表示」を参照)、次のメッセージも表示されます。

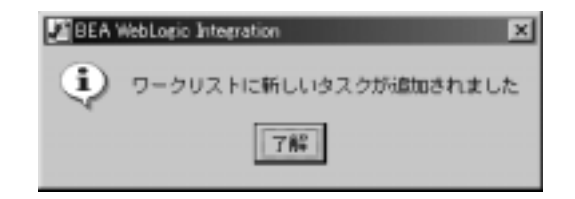

- 4. [OK] をクリックします。 メッセージ ボックスが両方とも終了します。 Start Order Processing タスクが Worklist で同じ ユーザ名の下に表示 されます。
- <sup>図</sup> **7-5 Worklist** アプ リケーシ ョ ンのタスク リスト

 $\sim$   $-$ 

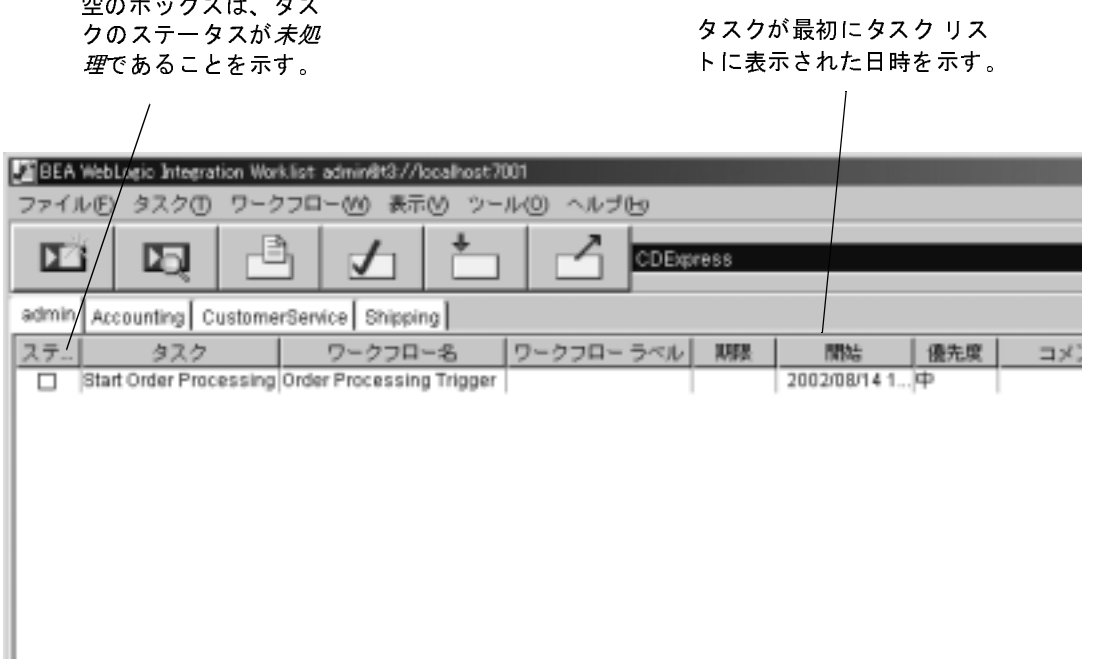

5. タスクを実行するには、タスク リスト内のタスクをダブルクリックします。 タスクが実行されると、Order Processing ワークフローを開始する XML ド キュメントが作成され、最初のタスクが admin に割り当てられます。

[Start Order Processing] タ ス クのステータ スが完了には変わら ない こ と に注意し てください。これは、ワークフローの設計で、ループ メカニズムで指定され、 宗了ノードが欠落しているので、タスクが無限に割り当てられるためです (3-9 ページの「タスク ノードのプロパティ: Start Order Processing タスク ノードの表 [示」](#page-66-0)を参照してください)。

このタスクを実行するたびに、このタスクの別のインスタンスが admin のタス クリストに表示されます。したがって、Order Processing ワークフローを開始し よ う とするたびに、 [ ワークフロー ] メ ニューから Order Processing Trigger ワー クフローを開始する必要がなく、「ワークリスト1で Start Order Processing タス クをダブルクリックするだけで開始できます。

### **Order Processing** ワーク フロー タ スク を実行する

Order Processing ワークフローの最初のタスクは信用チェックであり、ユーザ admin に割り当てられました。この節では、Check Customer Credit タスクに対す る [ はい ] の応答以降のワークフロー パスで指定されているすべてのタスクを実 行し ます。

Order Processing ワークフロー タスクを実行する手順は、次のとおりです。

- 1. 新しいタスクを通知するメッセージ ボックスで、[OK] をクリックします。
- 2. [admin] ユーザ タブで、 Check Customer Credit タ ス ク をダブルク リ ッ ク し て、 そのタ ス ク を実行し ます。 [Credit Check] メ ッセージ ボ ッ ク スが表示さ れます (このメッセージ ボックスは、4-26 ページの「XML ドキュメント構 [造体を定義する」](#page-109-0)でセットアップ済みです)。

#### <sup>図</sup> **7-6 [Credit Check]** メ ッセージ ボックス

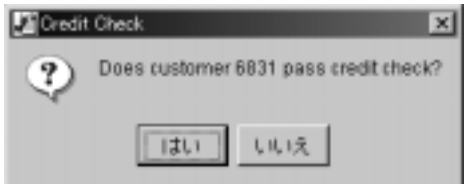

3. このメッセージ ボックス内で [ はい ] をクリックします。これで、 [ ステー タス1カラムのチェック マークからわかるように、このタスクに完了のマー クが付けられます。

### **<sup>8</sup>** WebLogic Integration BPM ユーザーズ ガイド

<sup>図</sup> **7-7** 完了マークが付いたタス ク

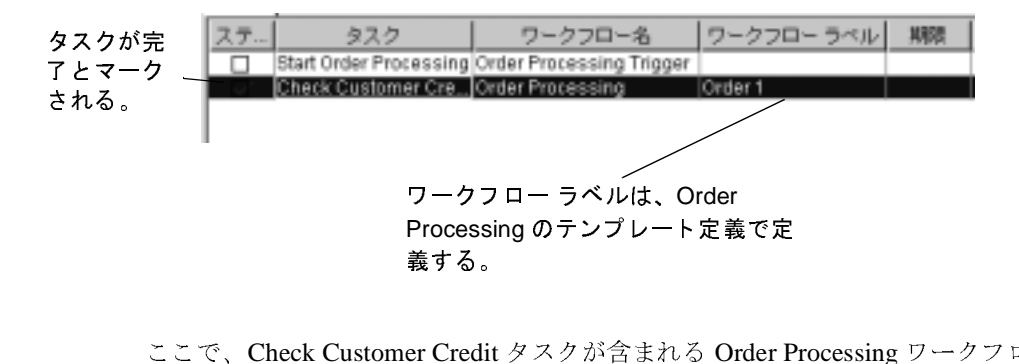

こ こで、 Check Customer Credit タスクが含まれる Order Processing ワークフロー のステータスを表示します。[Check Customer Credit] タスクを選択し、[ ワーク フロー | ワークフローのステータス ] を選択します。 [ ワークフローのステータ ス1ダイアログ ボックスが表示されます。 ワークフロー ラベルは、Order<br>Processing のテンプレート定義<br>義する。<br>er Credit タスクが含まれる Or<br>ます。[Check Customer Credit]<br>のステータス ] を選択します。<br>スが表示されます ファンファンスマニ<br>スクが含まれる Order F<br>ck Customer Credit] タス<br>ス ] を選択します。[ ワ **…・こ。**<br>er Credit<br>ます。[C<br>のステー<br>のステー

### <sup>図</sup> **7-8 [** ワーク フ ローのステータス **]** ダイアログ ボックス

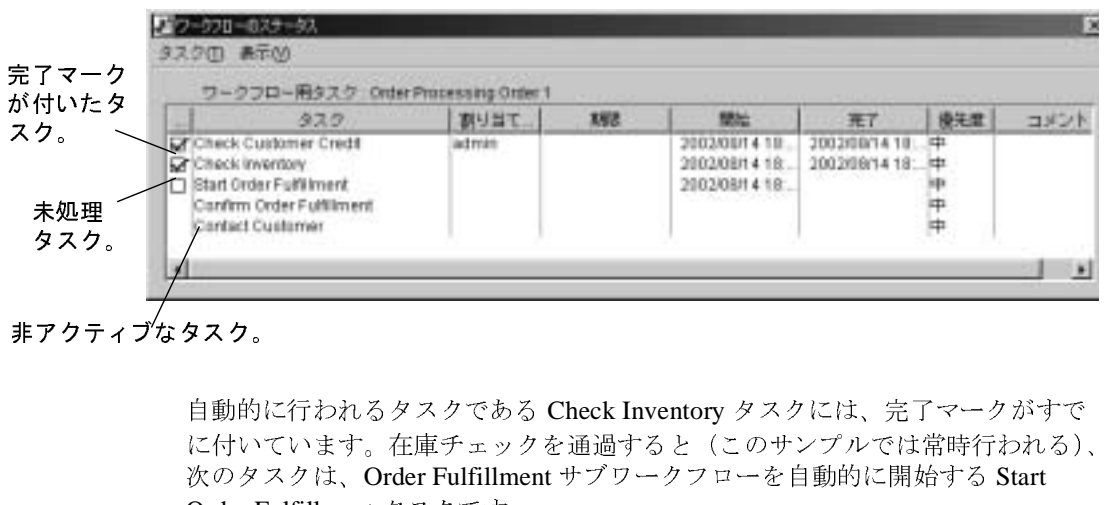

自動的に行われるタスクである Check Inventory タスクには、完了マークがすで に付いています。在庫チェックを通過すると(このサンプルでは常時行われる)、 次のタスクは、Order Fulfillment サブワークフローを自動的に開始する Start Order Fulfillment タ ス ク です。 自動的<br>に付い<br>次のタ<br>**Order F** 

### **Order Fulfillment** ワーク フロー タ スク を実行する

ワーク フ ローは Generate Invoice タスクを Accounting ロールに、 Ship Order タ ス クを Shipping ロールに同時に割り当てます。[Accounting] ロール タブと [Shipping] ロール タブを切り替えると、タスクが同時に表示されたことを確認で き ます。 こ れらの タ ス ク を実行する順序は重要ではあ り ませんが、 こ こでは出荷 タスクから始めます。

Accounting ロールのメンバーとして定義された joe で Worklist にログ オンした 場合、Generate Invoice タスクが [Accounting] ロール タブの joe のワークリスト にも含まれています。Shipping ロールのメンバーとして定義された mary で Worklist にログ オンした場合、Ship Order タスクも [Shipping] ロール タブの mary のワークリストに含まれます。これらのワークリストからタスクを実行し ようとする場合、この2人のユーザ名でログオンし、Worklist の別のインスタン スを開きます。2人のユーザのパスワードを、password と入力します。

Order Fulfillment ワークフロー タスクを実行する手順は、次のとおりです。

- 1. [Shipping] タブを選択します。 Ship Order タスクに出荷指示コメントが含まれ ます。このコメントは、ワークフローのテンプレート定義で指定されたもの です。
- 2. [Ship Order] タスクをダブルクリックして、このタスクを実行します。
- 3. [Accounting] タブを選択し ます。
- 4. [Accounting] タスクをダブルクリックして、このタスクを実行します。

6-9 ページの 「カ ス タ ム例外ハン ド ラの定義 [Bad Data to OrderBean](#page-184-1) 例外ハン ドラ」で説明したように、このタスクを実行すると、Calculate Total Price ビ ジネス オペレーションが実行されます。その結果、この操作によって、 Order Processing Trigger ワークフローの XML イベントに含まれた不正な KK という州名データが、POBean EJB 上の calculate() メソッドに渡されるこ とになります。次に calculate() メソッドによって、サーバが BadStateException 例外を送出し ます。

Order Fulfillment ワークフローは例外を検出するための例外ハンドラを定義 するので、Worklist クライアント上では例外に関する表示されません。代わ りに、Bad Data to OrderBean 例外ハンドラで定義された XML をクライアン トに送信 アクションが指定するメッセージ ボックスが表示されるだけです

(詳細については、6-13 ページの「XML をクライアントに送信 アクション [の表示」](#page-188-1)を参照してください)。

<sup>図</sup> **7-9 [Error Warning]** ダイアログ ボックス

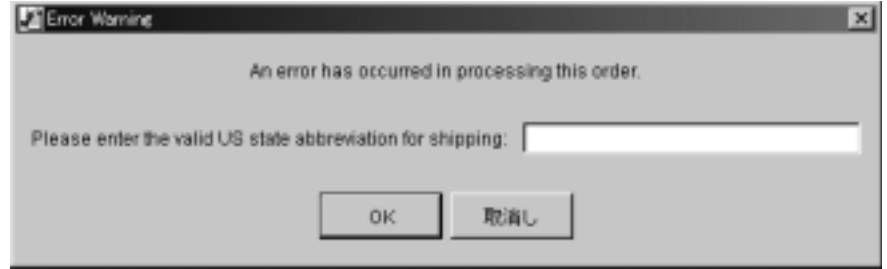

再び無効な州データを入力した場合、どうなるかを確認します。

- 5. メッセージ ボックス フィールドに、 xyz のような無効データを入力します。 同じ メ ッ セージが表示 されて、 再び修正を求め られます。
- 6. ここで、 CA のような有効な 2 文字の州名の略称を入力します。

今度は、 Generate Invoice タ ス ク が実行 され、 完了マー クが付け られます。 Calculate Total Price ビジネス オペレーションは、注文の合計金額を計算し、値 を Order Processing ワークフローに返します。Confirm Order Fulfillment タスクは 自動的に実行 され、 プ ロセス全体が終了し ます。

Order Processing ワークフローを定義するときに、電子メール メッセージを送信 ア ク シ ョ ンを入れる と (4-64 ページの 「電子 メール [メ ッセージの送信](#page-147-0) : Confirm [Order Fulfillment](#page-147-0) タスクの定義」を参照してください)、自分が書いたテキスト を記した 電子 メールを受け取る こ と にな り ます。

電子メール メッセージを送信 アクションを入れない場合は、以下の節の手順に 従っ て全ワークフロー操作の結果を表示でき ます。

# **Studio** による実行中のワークフローのモニ<br>タ タ

こ の節では、 Order Processing ワーク フ ローに指定された次の 2 つのパスに従っ て、 ワーク フローを 2 回実行し ます。 1 回目は、 Check Customer Credit タスクに いいえを返し、Order Processing ワークフローを終了する Contact Customer タス ク を実行し ます。 2 回目は はい を返して、 Order Processing ワークフローと Order Fulfillment ワークフロー両方の残りのタスクを実行します。

Worklist 内でワークフローを実行するのと同時に、Studio から実行中のワークフ ローのインスタンスをモニタします。CDExpress 組織の Worklist と Studio のイ ンスタンスを両方とも開く必要があります。

Order Processing ワークフローのインスタンスの実行とモニタの手順は、次のと おりです。

- 1. Worklist で、 [admin] タブを選択し ます。 Start Order Processing タス クをダブ ルクリックします。Order Processing ワークフローが開始します。
- 2. Studio で、フォルダ ツリー内の Order Processing のテンプレートを右クリッ クします。表示されるポップアップ メニューから [ インスタンス ] を選択し ます。 [ ワークフロー インスタンス ] ダイアログ ボックスが表示されます。

2つのインスタンスが表示されます。1つ目は、前の章で実行したワークフ ローで、2つ目は、今開始したばかりのインスタンスです。Order ID の番号 が不得手、現在は2になっていることに注目してください。

### <sup>図</sup> **7-10 [** ワーク フロー インスタンス **Order Processing]** ダイアログ ボックス

-<br>*中のワークフローのモニ*<br>cessing] ダイアログ ボックス<br>ントは、Order Processing<br>Confirm Order Fulfillment タス ワークフローのコメントは、Order Processing ワークフロー定義の Confirm Order Fulfillment タス クで指定されている。

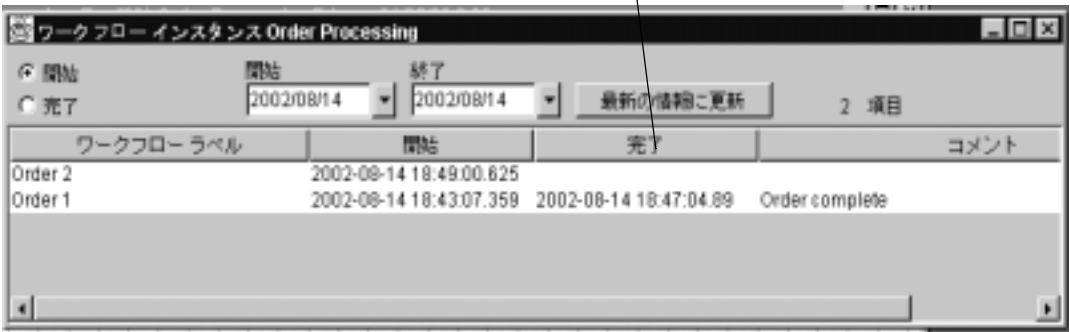

3. インスタンス リストで、[Order 2] をダブルクリックします。[ ワークフロー ステータス ] ウィンドウが表示されます。

<sup>図</sup> **7-11 [** ワーク フロー ステータス **Order Processing]** ウィンドウ

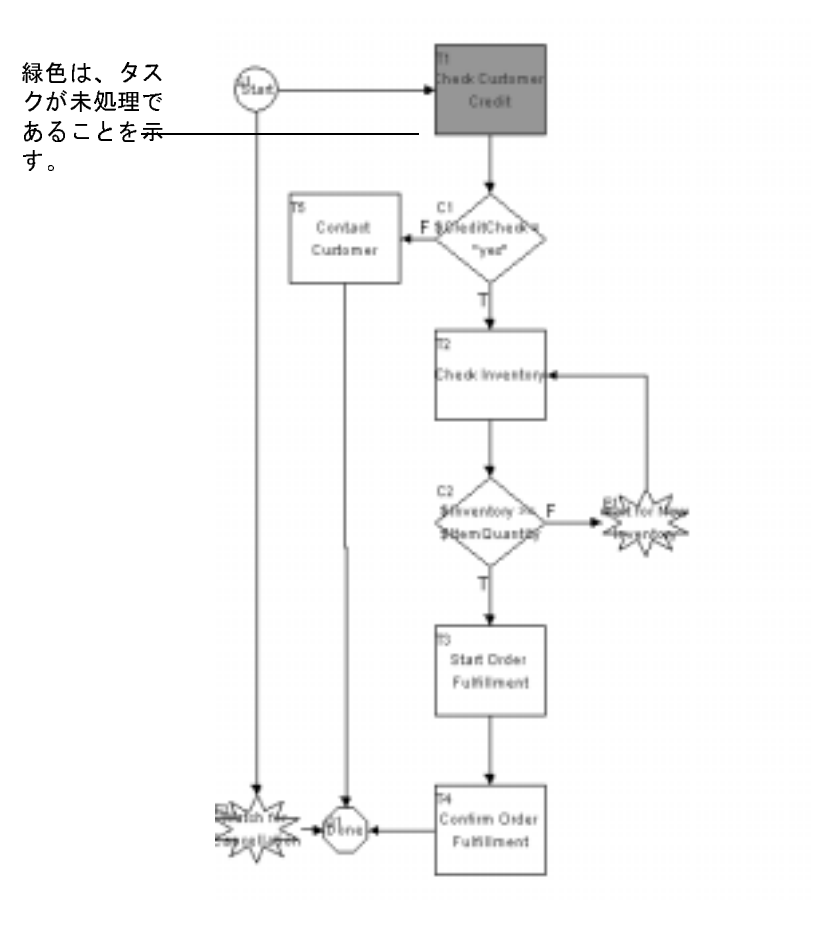

4. [変数]ボタンをクリックします。ワークフロー変数の現在の設定を表示しま す。[ワークフロー変数]ウィンドウが表示されます。

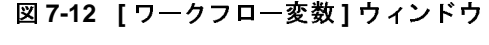

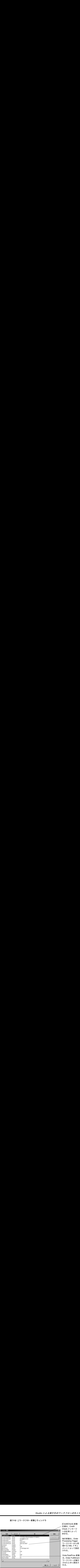

- 5. [ 閉じる ] をクリックして、[ ワークフロー変数 ] ウィンドウを終了します。
- 6. [ワークフロー ステータス]ウィンドウを終了します。
- 7. [ ワークリスト ] に切り替えます。
- 8. [admin] ユーザ タブで [Check Customer Credit] タ ス ク をダブルク リ ッ ク して、 そのタスクを実行します。
- 9. メッセージ ボックスが表示されたら [いいえ]をクリックします。これでフ ローは、CustomerService ロール (admin はそのメンバー)に割り当てられた Contract Customer タ ス クに進みます。
- 10. [CustomerService] タブを ク リ ッ ク し ます。 [ コメント ] カ ラ ムには、 [4-31](#page-114-0)  ページの「タスクとワークフローのコメントの追加: Contact Customer タス [クの定義」](#page-114-0)で定義した式が表示されます。コメントには、そのタスクを実行 する前にユーザが従うべき指示が表示されます。

### <sup>図</sup> **7-13** タスクのコ メン ト

 [ コメント ] カ ラムに表示 される。ユーザへの指示が [コメント]カラムに表示される。

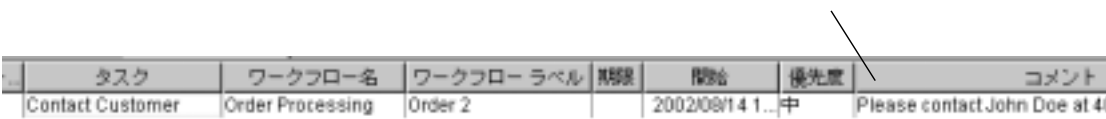

- 11. タスクをダブルクリックして、このタスクを実行します。これでフローは終 了します。Studio に戻り、ワークフロー インスタンスに表示された結果を確 認します。
- 12. Studio の [ ワークフロー インスタンス ] ダイアログ ボックスで、 [ 最新の情 報に更新1をクリックします。ワークフローが終了したことが表示されてい ます。ここには 4-66ページの「ワークフローのコメントを設定する」で定義 したワークフローのコメント Order cancelled が含まれています。

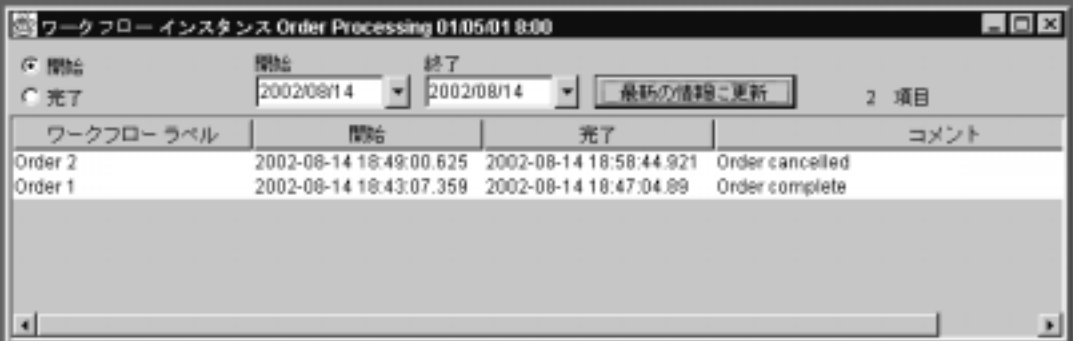

13. [Order 2] インスタンスをダブルクリックします。[ ワークフロー ステータス ] ウィンドウが表示されます。 Contact Customer タスクはグレー表示になって います。

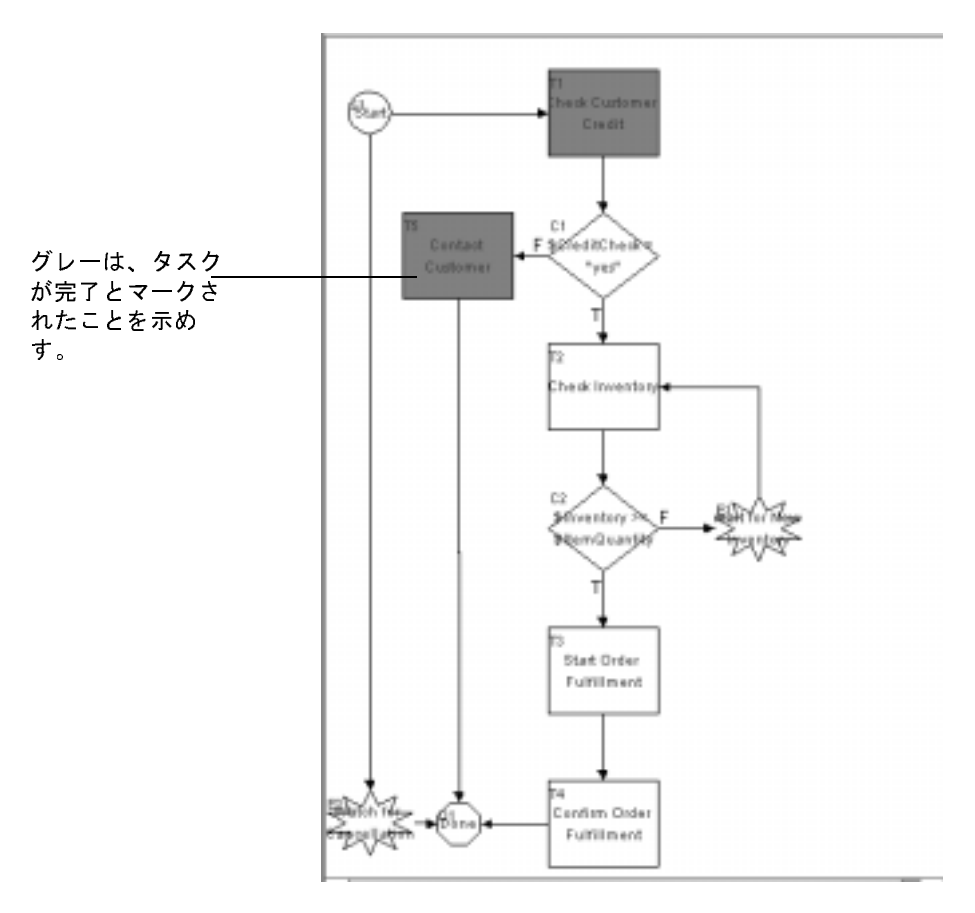

14. [ 変数 ] を ク リ ッ ク して、 [ ワー ク フ ロー変数 ] ダイアログ ボ ッ ク ス を表示し ます。 <sup>ボ</sup>ックスを表<br>これで、Cred<br>Check タスク

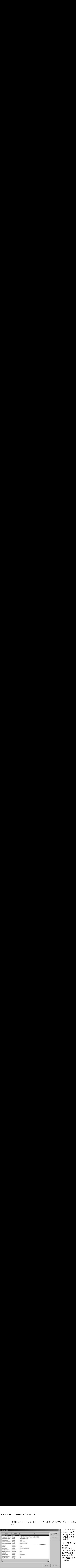

15. [ 閉じる ] をクリックして、 [ ワークフロー変数 ] ウィンドウを終了します。

16. [ ワークフロー ステータス ] ウィンドウを終了します。

ここで、3回目のワークフローの繰り返しを行い、Credit Check タスクに対して はい を応答後に、終了したワークフローのインスタンスをモニタします。

Order Processing および Order Fulfillment ワークフローの再実行とモニタの手順 は、次のとおりです。

- 1. [ ワークリスト ] で、[admin] ユーザ タブを選択します。次に Start Order Processing タスクをダブルクリックします。Order Processing ワークフローが 開始します。ここでは Order 3 というラベルが表示されています。
- 2. [admin] タブを選択します。次に [Check Customer Credit] タスクをダブルク リックして、そのタスクを実行します。 [Credit Check] メッセージ ボックス が再び表示されます
- 3. 今回は、 [ はい ] をクリックします。 ワークフローは Check Inventory タスク に進みます。
- 4. ここで、Studio に切り替えます。

### **<sup>18</sup>** WebLogic Integration BPM ユーザーズ ガイド

5. [ ワークフロー インスタンス ] ダイアログ ボックスで、[ 最新の情報に更新 ] をクリックします。新しいインスタンスが表示され、今回は Order 3 となっ ています。

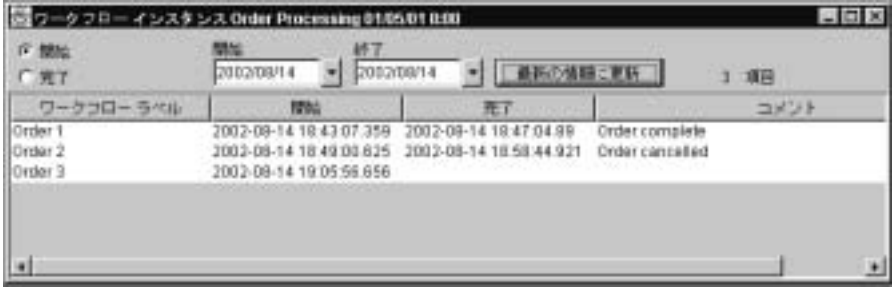

6. [Order 3] インスタンスをダブルクリックして、[ワークフローステータス] ウィンドウを呼び出します。今回のウィンドウでは、Check Customer Credit タスクと Check Inventory タスクはグレー表示されています。

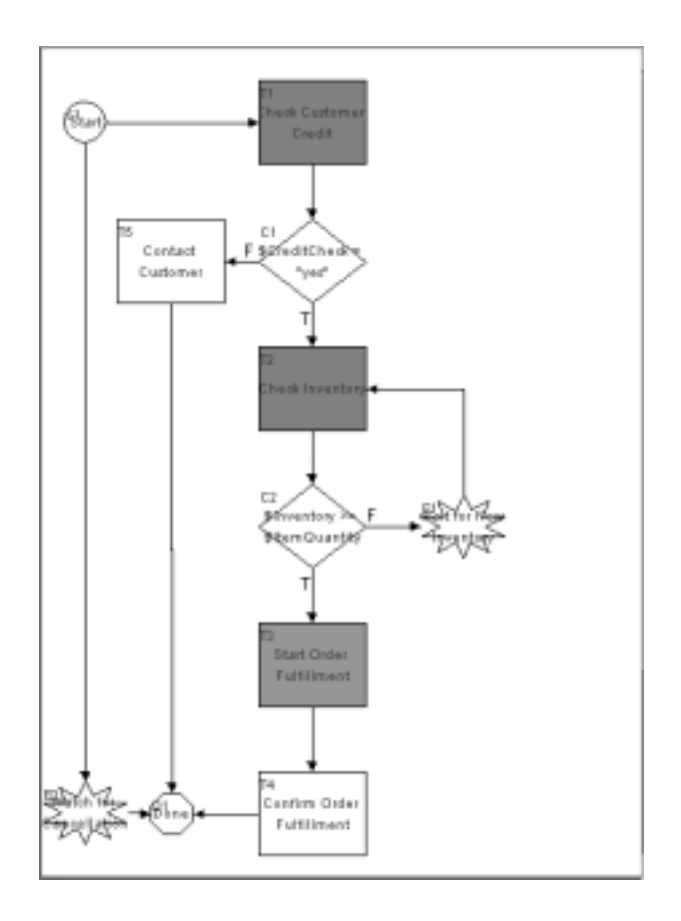

7. ここで、 [Vars] をクリックして、 [ ワークフロー変数 ] ウィンドウを表示しま す。

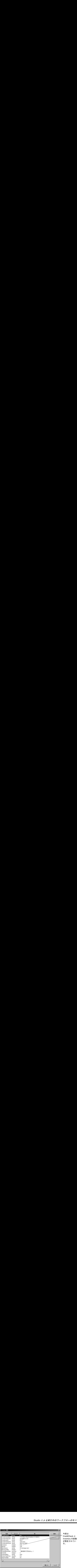

- 8. [閉じる]をクリックして、[ワークフロー変数]ウィンドウを終了します。 [Inventory] 変数 (536) が、 [ItemQuantity] 変数 (2) よ り大きいので、 今度 は Order Fulfillment ワークフローが開始され、そのインスタンスをモニタで き ます。
- 9. フォルダ ツリーで、Order Fulfillment のテンプレートを右クリックします。 表示されるポップアップ メニューから [ インスタンス ] を選択します。 ワー クフローの2つのインスタンスが表示された [ ワークフロー インスタンス Order Fulfillmentl ダイアログ ボックスが表示されます。

### <sup>図</sup> **7-14 [** ワーク フロー インスタンス **Order Fulfillment]** ダイアログ ボックス

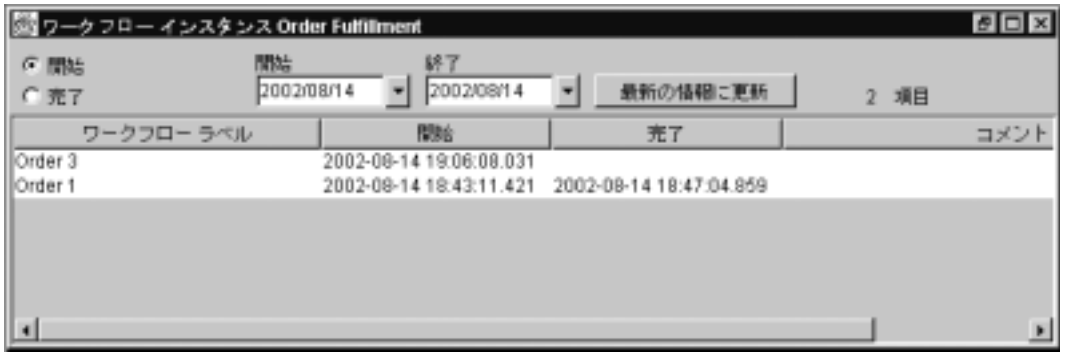

- 10. [Order 3] をダブルクリックします。 [ ワークフロー ステータス ] ウィンドウ が表示 されます。
- 11. 今回は、[List Instances] ボタン | | をクリックします。リスト ビュー でステータスを確認し ます。

### <sup>図</sup> **7-15 [** ワーク フロー ステータス **Order Fulfillment]** ウィンドウ

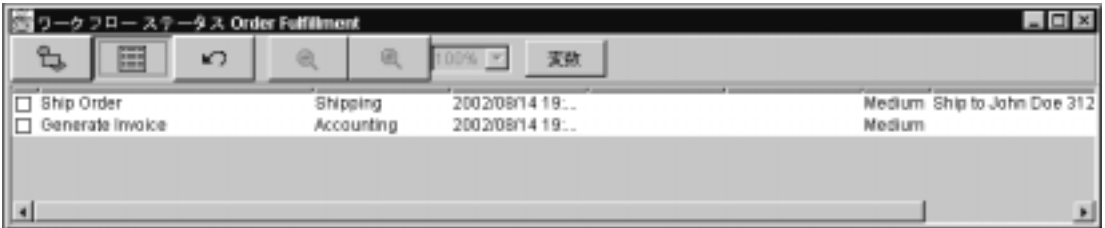

12. [変数] をクリックして、[ ワークフロー変数] ウィンドウを表示します。

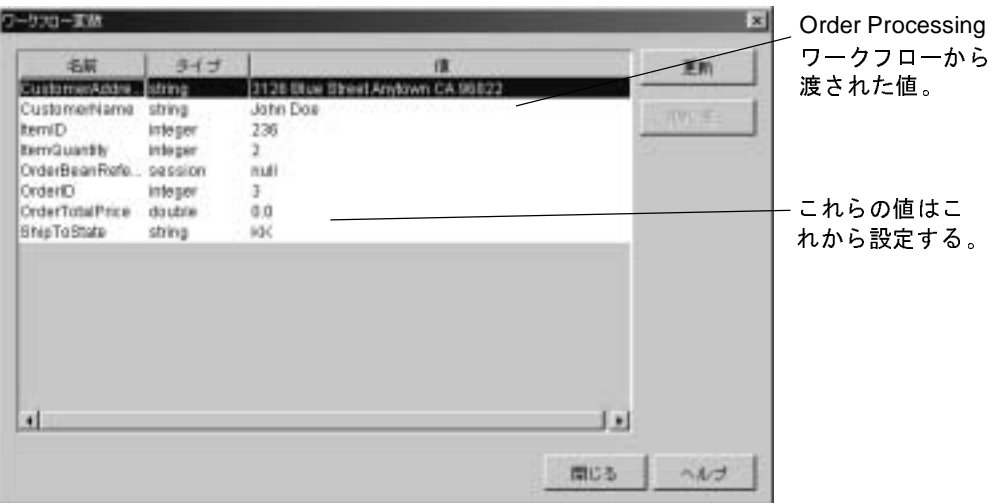

13. [ 閉じる ] をクリックして、[ ワークフロー変数 ] ウィンドウを終了します。

- 14. [ ワークリスト ] ウィンドウに戻ります。
- 15. [Shipping] ロール タブを選択します。次に [Shipping] タスクをダブルクリッ クして、そのタスクを実行します。
- 16. [Accounting] タブを選択し、 次に [Generate Invoice] タ ス ク をダブルク リ ッ ク します。 [Error Warning] メッセージ ボックスに、CA などの有効な州の略称 を入力し ます。

17. Studio に戻 り ます。

18. [ ワークフロー ステータス Order Fulfillment] ウィンドウで [Instance Refresh] ボタン の をクリックします。

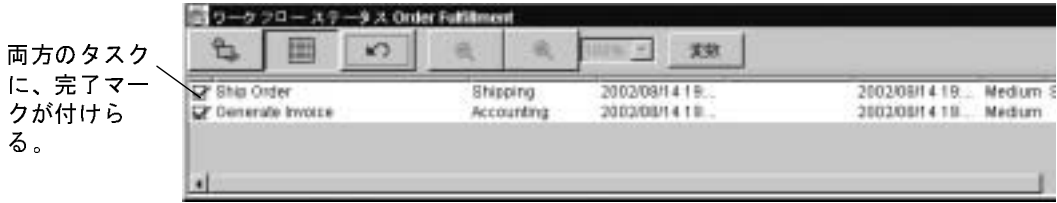

19. ここで、 [ 変数 ] をクリックして、 [ ワークフロー変数 ] ウィンドウを表示し ます。

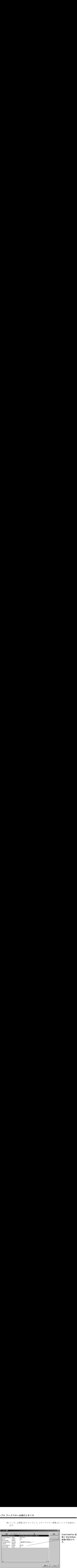

20. [ 閉じる ] をクリックして、ウィンドウを終了します。

- 21. [ ワークフロー ステータス Order Fulfillment] ウィンドウを終了します。
- 22. [ ワークフロー インスタンス Order Processing] ダイアログ ボックスで、[ 最 新の情報に更新1をクリックします。ウィンドウは、ワークフローが終了し たことを示しています。

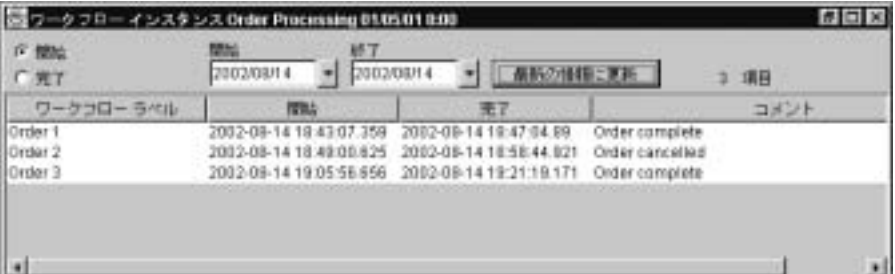

23. [Order 3] をダブルクリックして、[ワークフロー ステータス]ウィンドウを 確認します。ウィンドウは、ワークフローが終了したことを示しています。
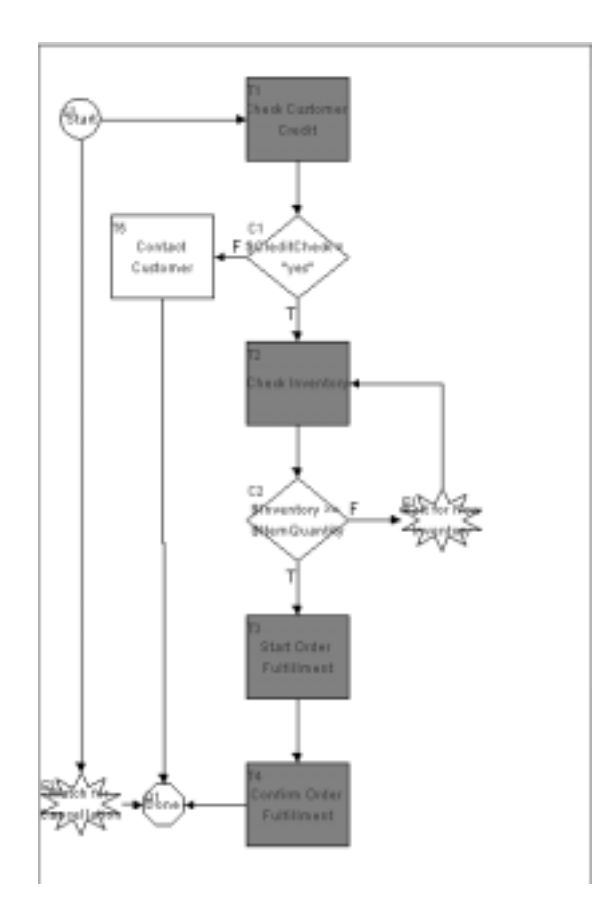

24. [変数]をクリックします。終了したワークフローの変数が表示されます。

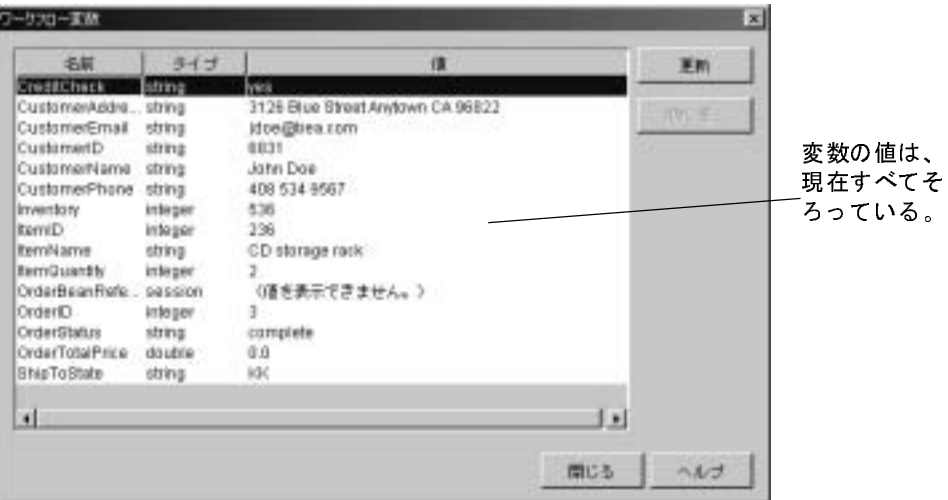

- 25. [ ワークフロー変数 ] ウィンドウを終了して、次に [ ワークフロー ステータ ス ] ウィンドウも終了します。
- 26. 他に開いているウィンドウがあれば、それも終了します。
- これで、Business Process Management のチュートリアルは終了です。